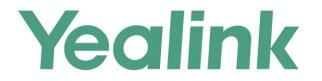

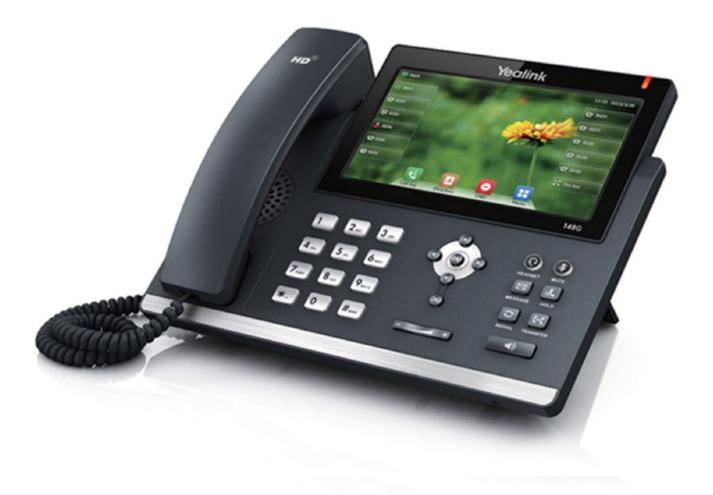

# Yealink Ultra-elegant Gigabit IP Phone SIP-T48G User Guide

Version 81.70 Mar. 2017

# Copyright

### Copyright © 2017 YEALINK(XIAMEN) NETWORK TECHNOLOGY CO., LTD

Copyright © 2017 Yealink(Xiamen) Network Technology CO., LTD. All rights reserved. No parts of this publication may be reproduced or transmitted in any form or by any means, electronic or mechanical, photocopying, recording, or otherwise, for any purpose, without the express written permission of Yealink(Xiamen) Network Technology CO., LTD. Under the law, reproducing includes translating into another language or format.

When this publication is made available on media, Yealink(Xiamen) Network Technology CO., LTD. gives its consent to downloading and printing copies of the content provided in this file only for private use but not for redistribution. No parts of this publication may be subject to alteration, modification or commercial use. Yealink(Xiamen) Network Technology CO., LTD. will not be liable for any damages arising from use of an illegally modified or altered publication.

## Warranty

THE SPECIFICATIONS AND INFORMATION REGARDING THE PRODUCTS IN THIS GUIDE ARE SUBJECT TO CHANGE WITHOUT NOTICE. ALL STATEMENTS, INFORMATION, AND RECOMMENDATIONS IN THIS GUIDE ARE BELIEVED TO BE ACCURATE AND PRESENTED WITHOUT WARRANTY OF ANY KIND, EXPRESS OR IMPLIED. USERS MUST TAKE FULL RESPONSIBILITY FOR THEIR APPLICATION OF PRODUCTS.

YEALINK(XIAMEN) NETWORK TECHNOLOGY CO., LTD. MAKES NO WARRANTY OF ANY KIND WITH REGARD TO THIS GUIDE, INCLUDING, BUT NOT LIMITED TO, THE IMPLIED WARRANTIES OF MERCHANTABILITY AND FITNESS FOR A PARTICULAR PURPOSE. Yealink(Xiamen) Network Technology CO., LTD. shall not be liable for errors contained herein nor for incidental or consequential damages in connection with the furnishing, performance, or use of this guide.

# **Declaration of Conformity**

Hereby, Yealink(Xiamen) Network Technology CO., LTD. declares that this phone is in conformity with the essential requirements and other relevant provisions of the CE, FCC. You can find the CE and FCC information from the label on the back of the IP phone.

Statements of compliance can be obtained by contacting support@yealink.com.

# **CE Mark Warning**

This device is marked with the CE mark in compliance with EC Directives 2014/35/EU and 2014/30/EU.

### Part 15 FCC Rules

Any changes or modifications not expressly approved by the party responsible for compliance could void the user's authority to operate the equipment.

This device complies with Part 15 of the FCC Rules. Operation is subject to the following two conditions:

1. This device may not cause harmful interference, and

2. this device must accept any interference received, including interference that may cause undesired operation.

### Industry Canada (IC)

This Class [B] digital apparatus complies with Canadian ICES-003 and ICCS-03 Part V Rules

### **Class B Digital Device or Peripheral**

Note: This device is tested and complies with the limits for a Class B digital device, pursuant to Part 15 of the FCC Rules. These limits are designed to provide reasonable protection against harmful interference in a residential installation. This equipment generates, uses, and can radiate radio frequency energy and, if not installed and used in accordance with the instructions, may cause harmful interference to radio communications. However, there is no guarantee that interference will not occur in a particular installation. If this equipment does cause harmful interference to radio or television reception, which can be determined by turning the equipment off and on, the user is encouraged to try to correct the interference by one or more of the following measures:

- 1. Reorient or relocate the receiving antenna.
- 2. Increase the separation between the equipment and receiver.
- 3. Connect the equipment into an outlet on a circuit different from that to which the receiver is connected.
- 4. Consult the dealer or an experience radio/TV technician for help.

### **WEEE Warning**

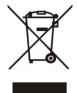

To avoid the potential effects on the environment and human health as a result of the presence of hazardous substances in electrical and electronic equipment, end users of electrical and electronic equipment should understand the meaning of the crossed-out wheeled bin symbol. Do not dispose of WEEE as unsorted municipal waste and have to collect such WEEE separately.

# **Customer Feedback**

We are striving to improve our documentation quality and we appreciate your feedback. Email your opinions and comments to DocsFeedback@yealink.com.

# **GNU GPL INFORMATION**

Yealink SIP-T48G IP phone firmware contains third-party software under the GNU General Public License (GPL). Yealink uses software under the specific terms of the GPL. Please refer to the GPL for the exact terms and conditions of the license.

The original GPL license, source code of components licensed under GPL and used in Yealink products can be downloaded online:

http://www.yealink.com/GPLOpenSource.aspx?BaseInfoCateId=293&NewsCateId=293&CateId=293.

# **About This Guide**

Thank you for choosing the SIP-T48G IP phone, an ultra-elegant Gigabit IP phone which is exquisitely designed to provide business telephony features, such as Call Hold, Call Transfer, Busy Lamp Field, Call Recording, Multicast Paging and Conference over an IP network. It also features an enhanced user experience and newly developed industrial designs, with a large touch screen for easy and efficient use.

This guide provides everything you need to quickly use your new phone. First, verify with your system administrator that the IP network is ready for phone configuration. Also be sure to read the Packaging Contents and Regulatory Notices sections in this guide before you set up and use the SIP-T48G IP phone.

Note

Network Directory and Network Call Log features are hidden for IP phones in neutral firmware, which are designed for the BroadWorks environment. Please contact your system administrator for more information.

# In This Guide

Topics provided in this guide include:

- Chapter 1 Overview
- Chapter 2 Getting Started
- Chapter 3 Customizing Your Phone
- Chapter 4 Basic Call Features
- Chapter 5 Advanced Phone Features

# **Summary of Changes**

This section describes the changes to this guide for each release and guide version.

### Changes for Release 81, Guide Version 81.70

- Entering Data and Editing Fields on page 38
- Configuring an Access URL on page 90
- DSS Keys on page 107
- Auto Answer on page 138

- Do Not Disturb (DND) on page 146
- Call Forward on page 151
- Call Park/Retrieve on page 167
- Picking up an Incoming Call of the Monitored User on page 187
- Receiving RTP Stream on page 210

BLF Ring Type is moved to Configuring Visual and Audio Alert for BLF Pickup on page 182.

### Changes for Release 81, Guide Version 81.20

Major updates have occurred to the following sections:

- Wallpaper on page 43
- Screen Saver on page 47

### Changes for Release 81, Guide Version 81.10

The following sections are new:

- Network Connection on page 21
- Wallpaper with Dsskey Unfold on page 45
- BLF ring type on page 183

- Icon Instructions on page 3
- Basic Network Settings on page 24
- Language on page 55
- Volume on page 63
- DSS Keys on page 107
- Dial Plan on page 121
- Call Mute on page 143
- Do Not Disturb (DND) on page 146
- Call Transfer on page 161
- Call Park on page 167
- Busy Lamp Field (BLF) on page 181
- Intercom on page 203
- Call Recording on page 190
- Multicast Paging on page 206

### Changes for Release 80, Guide Version 80.95

Major updates have occurred to the following sections:

- Icon Instructions on page 3
- Optional Accessories on page 16
- Phone Installation on page 18
- Entering Data and Editing Fields on page 38

### Changes for Release 80, Guide Version 80.80

The following section is new:

Wireless Network Settings on page 26

Major updates have occurred to the following section:

• Bluetooth on page 100

### Changes for Release 80, Guide Version 80.60

The following sections are new:

- Shared Call Appearance (SCA) on page 217
- Bridged Line Appearance (BLA) on page 232

Major updates have occurred to the following sections:

- Icon Instructions on page 3
- LED Instructions on page 9
- Web User Interface on page 10
- Call Forward on page 151

### Changes for Release 80, Guide Version 80.20

The following section is new:

- Phone Lock on page 60
- Emergency Number on page 127
- Short Message Service (SMS) on page 237

- Icon Instructions on page 3
- User Interfaces on page 10

- Bluetooth on page 100
- DSS Keys on page 107
- Anonymous Call Rejection on page 179
- Intercom on page 203
- Multicast Paging on page 206
- Appendix on page 249

# Changes for Release 73, Guide Version 73.40

The following section is new:

• Optional Accessories on page 16

Major updates have occurred to the following sections:

- DSS Keys on page 107
- Appendix on page 249

### Changes for Release 73, Guide Version 73.16

The following section is new:

• BLF List on page 188

Major updates have occurred to the following sections:

- LED Instructions on page 9
- Ring Tones on page 65
- Anonymous Call Rejection on page 179
- Multicast Paging on page 206
- Appendix on page 249

### Changes for Release 72, Guide Version 72.10

- Documentations on page 13
- Packaging Contents on page 15
- Phone Installation on page 18
- Contact Management on page 68
- Placing Calls on page 132

# **Table of Contents**

| About This Guide                            | v    |
|---------------------------------------------|------|
| In This Guide                               | V    |
| Summary of Changes                          |      |
| Changes for Release 81, Guide Version 81.70 | V    |
| Changes for Release 81, Guide Version 81.20 | vi   |
| Changes for Release 81, Guide Version 81.10 | vi   |
| Changes for Release 80, Guide Version 80.95 | vii  |
| Changes for Release 80, Guide Version 80.80 | vii  |
| Changes for Release 80, Guide Version 80.60 | vii  |
| Changes for Release 80, Guide Version 80.20 | vii  |
| Changes for Release 73, Guide Version 73.40 | viii |
| Changes for Release 73, Guide Version 73.16 | viii |
| Changes for Release 72, Guide Version 72.10 | viii |
| Table of Contents                           | ix   |
| Overview                                    | 1    |
| Hardware Component Instructions             | 1    |
| Icon Instructions                           | 3    |
| Feature Status Icons                        | 3    |
| Line Key Icons                              | 4    |
| Other Icons                                 | 8    |
| LED Instructions                            | 9    |
| User Interfaces                             |      |
| Phone User Interface                        |      |
| Web User Interface                          |      |
| Documentations                              |      |
| Getting Started                             | 15   |
| Packaging Contents                          |      |
| Optional Accessories                        |      |
| Phone Installation                          |      |
| Network Connection                          |      |
| Connecting to the Wired Network             |      |
| Connecting to the Wireless Network          |      |
| Phone Initialization                        |      |

| Phone Status                                  |    |
|-----------------------------------------------|----|
| Basic Network Settings                        |    |
| Wireless Network Settings                     |    |
| Activating the Wi-Fi Mode                     | 27 |
| Connecting to the Wireless Network            | 27 |
| Viewing the Wireless Network Information      | 31 |
| Managing the Saved Wireless Network           |    |
| Disconnecting the Wireless Network Connection |    |
| Deactivating the Wi-Fi Mode                   | 34 |
| Registration                                  | 34 |
| Touch Screen Display                          | 35 |
| Navigating Menus and Fields                   | 37 |
| Entering Data and Editing Fields              | 38 |

# Customizing Your Phone......43

| General Settings                                  |    |
|---------------------------------------------------|----|
| Wallpaper                                         | 43 |
| Transparency                                      |    |
| Screen Saver                                      | 47 |
| Power Saving                                      |    |
| Backlight                                         | 53 |
| Contrast                                          | 54 |
| Language                                          |    |
| Time & Date                                       |    |
| Administrator Password                            |    |
| Key As Send                                       |    |
| Phone Lock                                        | 60 |
| Audio Settings                                    | 63 |
| Volume                                            | 63 |
| Ring Tones                                        | 65 |
| Key Tone                                          | 67 |
| Contact Management                                | 68 |
| Directory                                         | 68 |
| Local Directory                                   | 70 |
| Blacklist                                         |    |
| Remote Phone Book                                 |    |
| Call History Management                           |    |
| Viewing History Records                           |    |
| Placing a Call from History Records               |    |
| Adding a Contact to the Local Directory/Blacklist | 93 |
| Deleting History Records                          | 94 |
| Disabling History Record                          |    |
| Search Source List in Dialing                     |    |
| System Customizations                             |    |

| Headset Use              |  |
|--------------------------|--|
| Bluetooth Headset        |  |
| DSS Keys                 |  |
| Account Management       |  |
| Dial Plan                |  |
| Emergency Number         |  |
| Live Dialpad             |  |
| Hotline                  |  |
|                          |  |
| Basic Call Features      |  |
|                          |  |
| Placing Calls            |  |
| Answering Calls          |  |
| Ending Calls             |  |
| Redialing Numbers        |  |
| Recent Call In Dialing   |  |
| Auto Answer              |  |
| Auto Redial              |  |
| Call Completion          |  |
| Recall                   |  |
| Call Mute                |  |
| Mute a Call              |  |
| Muting While Dialing     |  |
| Call Hold/Resume         |  |
| Do Not Disturb (DND)     |  |
| Call Forward             |  |
| Static Forwarding        |  |
| Dynamic Forwarding       |  |
| Call Transfer            |  |
| Blind Transfer           |  |
| Semi-attended Transfer   |  |
| Attended Transfer        |  |
| Call Waiting             |  |
| Conference               |  |
| Local Conference         |  |
| Network Conference       |  |
| Call Park/Retrieve       |  |
| FAC Mode                 |  |
| Transfer Mode            |  |
| Call Pickup              |  |
| Directed Call Pickup     |  |
| Group Call Pickup        |  |
| Anonymous Call           |  |
| Anonymous Call Rejection |  |

| Advanced Phone Features                          |     |
|--------------------------------------------------|-----|
| Busy Lamp Field (BLF)                            |     |
| Configuring the BLF Feature on the IP Phone      |     |
| Using BLF Feature on the IP Phone                |     |
| BLF List                                         |     |
| Call Recording                                   |     |
| Recording Using a USB Flash Drive                |     |
| Recording Using a Record Key                     |     |
| Hot Desking                                      |     |
| Intercom                                         |     |
| Configuring the Intercom Feature on the IP Phone |     |
| Using Intercom                                   |     |
| Multicast Paging                                 |     |
| Sending RTP Stream                               |     |
| Receiving RTP Stream                             |     |
| Using Multicast Paging                           |     |
| Music on Hold (MoH)                              |     |
| Automatic Call Distribution (ACD)                |     |
| Shared Call Appearance (SCA)                     |     |
| Configuring SCA Feature on the IP Phone          |     |
| Using SCA Feature on the IP Phone                |     |
| Bridged Line Appearance (BLA)                    | 232 |
| Configuring BLA Feature on the IP Phone          |     |
| Using BLA Feature on the IP Phone                |     |
| Messages                                         |     |
| Short Message Service (SMS)                      |     |
| Voice Mail                                       |     |
| Message Waiting Indicator (MWI)                  |     |
| Regulatory Notices                               | 247 |
| Service Agreements                               | 247 |
| Limitations of Liability                         |     |
| Safety Instructions                              |     |
| Appendix                                         | 249 |
| Appendix A - Time Zones                          | 249 |
| Appendix B - Menu Structure                      |     |
| Index                                            | 253 |

# **Overview**

This chapter provides the overview of the SIP-T48G IP phone. Topics include:

- Hardware Component Instructions
- Icon Instructions
- LED Instructions
- User Interfaces
- Documentations

If you require additional information or assistance with your new phone, contact your system administrator.

# **Hardware Component Instructions**

The main hardware components of the SIP-T48G IP phone are the touch screen and the keypad.

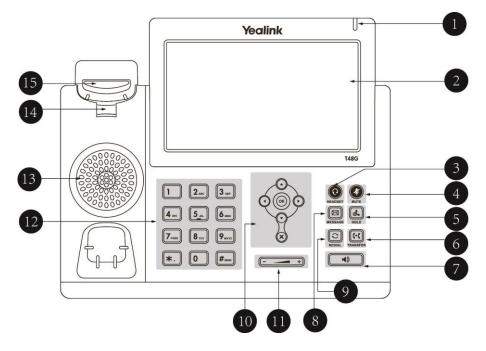

Hardware component instructions of the SIP-T48G IP phone are:

|      | Item                | Description                                                                                                    |
|------|---------------------|----------------------------------------------------------------------------------------------------|
| 1    | Power Indicator LED | Indicates call status, message status and phone's system<br>status.<br>• Receives an incoming call–Fast-flashing<br>• Receives a voice mail or text message–Slow-flashing                                                                                                    |
| 2    | Touch Screen        | The screen is touch-sensitive. Tap to select and highlight<br>screen items.<br>Shows information about calls, messages, soft keys, time, date<br>and other relevant data:<br>• Default account<br>• Call information-caller ID, call duration<br>• Icons (for example, )<br>• Missed call text or second incoming caller information<br>• Prompt text (for example, "Saving config file!")<br>• Time and date |
| 3    | HEADSET Key         | Toggles and indicates the headset mode.                                                                                                    |
| 4    | MUTE Key            | Toggles and indicates mute feature.                                                                                                    |
| 5    | HOLD Key            | Places a call on hold or resumes a held call.                                                                                                    |
| 6    | TRANSFER Key        | Transfers a call to another party.                                                                                                    |
| 7    | Speakerphone Key    | Toggles and indicates the hands-free (speakerphone) mode.<br>The key LED illuminates solid green when hands-free<br>(speakerphone) mode is activated.                                                                                                    |
| 8    | MESSAGE Key         | Accesses voice messages.                                                                                                    |
| 9    | REDIAL Key          | Redials a previously dialed number.                                                                                                    |
|      | $\odot \bigcirc$    | <ul> <li>Position the cursor within text you're updating.</li> <li>Enable or disable fields.</li> </ul>                                                                                                    |
| 10   | $\odot$             | <ul> <li>Turn pages or scroll through values for a field.</li> <li>Scroll through items.</li> <li>Access History and Directory respectively.</li> </ul>                                                                                                    |
|      | ОК                  | Confirms actions or answers incoming calls.                                                                                                    |
|      | ×                   | Cancels actions or rejects incoming calls.                                                                                                    |
| (11) | Volume Key          | Adjusts the volume of the handset, headset, speaker, ringer or media.                                                                                                    |
| (12) | Keypad              | Provides the digits, letters and special characters in context-sensitive applications.                                                                                                    |
| (13) | Speaker             | Provides hands-free (speakerphone) audio output.                                                                                                    |
| 14)  | Hookswitch Tab      | Secures the handset in the handset cradle when the IP phone<br>is mounted vertically. For more information on how to adjust<br>the hookswitch tab, refer to <i>Yealink Wall Mount Quick</i>                                                                                                    |

|      | Item       | Description                                                                                                    |
|------|------------|----------------------------------------------------------------------------------------------------|
|      |            | Installation Guide for Yealink IP Phones.                                                                                                    |
| (15) | Hookswitch | <ul> <li>Picking up the handset from the handset cradle, the hookswitch bounces and the phone connects to the line.</li> <li>Laying the handset down on the handset cradle, the phone disconnects from the line.</li> </ul> |

# **Icon Instructions**

# **Feature Status Icons**

Icons appearing on the status bar are described in the following table:

| Icons     | Description                                             |
|-----------|---------------------------------------------------------|
|           | Wired network is unavailable                            |
|           | Hands-free (speakerphone) mode                          |
| <u></u>   | Handset mode                                            |
| C         | Headset mode                                            |
| 0.0       | Voice Mail                                              |
| $\bowtie$ | Text Message                                            |
| ĄĄ        | Auto Answer                                             |
| •         | Do Not Disturb (DND)                                    |
| \$        | Keep Mute                                               |
| щ×        | Ringer volume is 0                                      |
| ()        | Phone Lock                                              |
| <b>v</b>  | Missed Calls                                            |
| 5         | Call Forward                                            |
| ۲         | Recording starts successfully (Using a USB flash drive) |

| Icons | Description                                    |
|-------|------------------------------------------------|
| •     | Recording is paused (Using a USB flash drive)  |
| 3     | Bluetooth mode is on                           |
| 8.    | Bluetooth headset is both paired and connected |
| 0)    | Wi-Fi connection is successful                 |
| ×     | Wi-Fi connection failed                        |
|       | Wired network is unavailable                   |

# Line Key Icons

Icon indicator (associated with line key features):

| Icons  | Description      |
|--------|------------------|
| (11)   | Hold/Public Hold |
|        | Private Hold     |
| 9      | DND              |
| 00     | Voice Mail       |
| $\geq$ | SMS              |
| Q      | Direct Pickup    |
| Q      | Group Pickup     |
| Child  | DTMF             |
|        | Prefix           |
| \$.72  | Local Group      |
|        | XML Group        |
| きい     | LDAP             |
| (      | XML Browser      |
| Ele    | Conference       |
| 5      | Forward          |

| Icons | Description                                        |
|-------|----------------------------------------------------|
| Gec   | Transfer                                           |
| S     | ReCall                                             |
| 0     | Record<br>URL Record                               |
| ۲     | Recording starts successfully (Record/URL Record)  |
| 22.   | Multicast Paging<br>Group Listening<br>Paging List |
|       | Hot Desking                                        |
| ÷.    | Zero Touch                                         |
| URI   | URL                                                |
|       | Phone Lock                                         |
| 20    | Directory                                          |
|       | Speed Dial                                         |

Icon indicator (associated with line)

| Icons      | Description                                    |
|------------|------------------------------------------------|
|            | The private line registers successfully        |
| 2          | The shared/bridged line registers successfully |
| - Ali      | Register failed                                |
| (Flashing) | Registering                                    |
| 7          | DND is enabled on this line                    |
| 6          | Call forward is enabled on this line           |

| Icons     | Description                                         |
|-----------|-----------------------------------------------------|
| <b>\$</b> | Call Park (Park successfully; Call park idle state) |
| ę         | Call Park (Park failed)                             |
| 5         | Call Park (Call park ringing state)                 |
| (B)       | Retrieve Park                                       |

Icon indicator (associated with BLF/BLF List)

| Icons      | Description                |
|------------|----------------------------|
| 1          | BLF/BLF List idle state    |
| (Flashing) | BLF/BLF list ringing state |
| (Flashing) | BLF/BLF list callout state |
| 1          | BLF/BLF list talking state |
| 2          | BLF hold state             |
| <u>_</u>   | BLF list call park state   |
| 4          | BLF/BLF List failed state  |

#### Note

You can also customize the BLF key LED status and BLF key behavior. Please contact your system administrator for more information

#### Icon indicator (associated with intercom)

| Icons   | Description            |
|---------|------------------------|
| •       | Intercom idle state    |
| <b></b> | Intercom ringing state |
| Callout | Intercom callout state |

| Icons   | Description            |
|---------|------------------------|
| Talking | Intercom talking state |
|         | Intercom failed state  |

Icon indicator (associated with ACD)

| Icon | Description                   |
|------|-------------------------------|
| 141  | Log in the ACD system         |
| 2    | The ACD status is available   |
| N.   | The ACD state is Wrap up      |
|      | The ACD status is unavailable |
| Ľ.   | Log out of the ACD system     |

Icon indicator (associated with a shared line)

The local SCA phone indicates the phone is involved in an SCA call, while the monitoring SCA phone indicates the phone is not involved in the SCA call.

| Icon                      | Description                                             |
|---------------------------|---------------------------------------------------------|
| 9                         | The shared line is idle.                                |
| for monitoring SCA phone) | The shared line is seized.                              |
| (Flashing)                | The shared line receives an incoming call.              |
| 🥦<br>(Flashing)           | The shared line is dialing.                             |
| 2                         | The shared line is in conversation.                     |
| 2                         | The shared line conversation is placed on public hold.  |
|                           | The shared line conversation is placed on private hold. |

| Icon                       | Description                                                                                                    |
|----------------------------|----------------------------------------------------------------------------------------------------|
| (for local SCA phone)      |                                                                                                    |
| 2                          |                                                                                                    |
| (for monitoring SCA phone) |                                                                                                    |
| ele e                      | The shared line conversation is barged in by the other shared line party.                                                        |
| S.C.                       | For a multi-party call, all the shared line parties<br>participating in this call place the shared line<br>conversation on hold. |

Icon indicator (associated with a bridged line)

The local BLA phone indicates the phone is involved in a BLA call, while the monitoring BLA phone indicates the phone is not involved in the BLA call.

| Icon                      | Description                                      |
|---------------------------|--------------------------------------------------|
| 9                         | The bridged line is idle.                        |
| for monitoring BLA phone) | The bridged line is seized.                      |
| <b>?</b><br>(Flashing)    | The bridged line receives an incoming call.      |
| 🧏<br>(Flashing)           | The bridged line is dialing.                     |
| <b>9</b>                  | The bridged line is in conversation.             |
| 3                         | The bridged line conversation is placed on hold. |

# **Other Icons**

Icon indicator (associated with call recording)

| Icon | Description                                    |
|------|------------------------------------------------|
| 1    | Recording box is full (Using a record key)     |
| ø    | A call cannot be recorded (Using a record key) |

| Icon | Description                                        |
|------|----------------------------------------------------|
| ۲    | Recording starts successfully (Using a record key) |
| Ø    | Recording cannot be started (Using a record key)   |
| M    | Recording cannot be stopped (Using a record key)   |

Icon indicator (associated with call history)

| Icon       | Description     |
|------------|-----------------|
| હ          | Received Calls  |
| ন্দ্র      | Placed Calls    |
| <b>v</b> 7 | Missed Calls    |
| ę          | Forwarded Calls |

Icon indicator (associated with contact)

| Icon | Description                               |
|------|-------------------------------------------|
| 2    | The default caller photo and contact icon |

# **LED Instructions**

### **Power Indicator LED**

| LED Status        | Description                                      |  |
|-------------------|--------------------------------------------------|--|
| Solid red         | The phone is initializing.                       |  |
| Fast-flashing red | The phone is ringing.                            |  |
| Slow-flashing red | The phone receives a voice mail or text message. |  |
|                   | The phone is powered off.<br>The phone is idle.  |  |
| Off               | The phone is busy.                               |  |
|                   | The call is placed on hold or is held.           |  |
|                   | The call is muted.                               |  |

Note

The above introduces the default LED status. The status of the power indicator LED is configurable via web user interface. For more information, contact your system administrator.

## **User Interfaces**

Two ways to customize configurations of your SIP-T48G IP phone:

- The user interface on the IP phone.
- The user interface in a web browser on your PC.

The hardware components keypad and touch screen constitute the phone user interface, which allows the user to execute all call operation tasks and basic configuration changes directly on the phone. In addition, you can use the web user interface to access all configuration settings. In many cases, it is possible to use either the phone user interface and/or the web user interface interchangeably. However, in some cases, it is only possible to use one or the other interface to operate the phone and change settings.

### **Phone User Interface**

You can customize your phone by tapping to access the phone user interface. The Advanced option is only accessible to the administrator, and the default administrator password is "admin" (case-sensitive). For more information on customizing your phone with the available options from the phone user interface, refer to Customizing Your Phone on page 43.

Note

For a better understanding of the menu structure, please refer to Appendix B - Menu Structure on page 251.

### Web User Interface

In addition to the phone user interface, you can also customize your phone via web user interface. In order to access the web user interface, you need to know the IP address of your new phone. To obtain the IP address, press the OK key on the phone when the phone is idle. Enter the IP address (e.g., http://192.168.0.10 or 192.168.0.10 for IPv4; http://[2005:1:1:1:215:65ff:fe64:6e0a] or [2005:1:1:1:215:65ff:fe64:6e0a] for IPv6) in the address bar of a web browser on your PC. The default administrator user name and password are both "admin" (case-sensitive).

**Note** The access to the Advanced settings of the Account or Network via web user interface may be blocked by the web browser (e.g., Chrome, Firebox) if you have installed "Adblock Plus plugin".

| Options                       | Phone User Interface | Web User Interface |
|-------------------------------|----------------------|--------------------|
| Status                        |                      |                    |
| IPv4                          |                      |                    |
| MAC                           |                      |                    |
| Firmware                      | √                    | $\checkmark$       |
| Network                       |                      |                    |
| Phone                         |                      |                    |
| Accounts                      |                      |                    |
| Basic Phone Settings          |                      |                    |
| Wallpaper                     |                      |                    |
| Wallpaper on the Idle Screen  | √                    |                    |
| Wallpaper with Dsskey Unfold  | √                    | ,                  |
| Transparency                  | √                    | $\checkmark$       |
| Screen Saver                  | √                    |                    |
| Power Saving                  | x                    |                    |
| Backlight                     | √                    |                    |
| Contrast                      | √                    | ×                  |
| Language                      | √                    |                    |
| Time & Date                   | √                    |                    |
| Administrator Password        | √                    |                    |
| Key As Send                   | √                    |                    |
| Phone Lock                    | √                    |                    |
| Audio Settings                |                      |                    |
| Ring Tones                    | √                    |                    |
| Key Tone                      | √                    |                    |
| Contact Management            |                      |                    |
| Directory                     | ×                    |                    |
| Local Directory               | √                    |                    |
| Blacklist                     | √                    | $\checkmark$       |
| Remote Phone Book             | ×                    |                    |
| Call History Management       | √                    |                    |
| Search Source List in Dialing | ×                    |                    |
| Headset Use                   | √                    |                    |
| Bluetooth Headset             | √                    |                    |
| DSS Keys                      | √                    |                    |
| Account Registration          | √                    |                    |
| Dial Plan                     | ×                    |                    |
| Emergency Number              | ×                    |                    |
| Live Dialpad                  | ×                    |                    |
| Hotline                       | √                    |                    |

The main options you can use to customize the IP phone via phone user interface and/or via web user interface are listed in the following table:

| Options                           | Phone User Interface | Web User Interface |
|-----------------------------------|----------------------|--------------------|
| Basic Call Features               |                      |                    |
| Recent Call In Dialing            | ×                    |                    |
| Auto Answer                       | ~                    |                    |
| Auto Redial                       | $\checkmark$         |                    |
| Call Completion                   | $\checkmark$         |                    |
| ReCall                            | ~                    |                    |
| Do Not Disturb (DND)              | $\checkmark$         |                    |
| Call Forward                      | $\checkmark$         | $\checkmark$       |
| Call Transfer                     | $\checkmark$         |                    |
| Call Waiting                      | $\checkmark$         |                    |
| Conference                        | ×                    |                    |
| Call Park/Retrieve                | $\checkmark$         |                    |
| Call Pickup                       | $\checkmark$         |                    |
| Anonymous Call                    | ~                    |                    |
| Anonymous Call Rejection          | ~                    |                    |
| Advanced Phone Features           |                      |                    |
| Busy Lamp Field (BLF)             | $\checkmark$         |                    |
| BLF List                          | ×                    |                    |
| Call Recording                    | $\checkmark$         |                    |
| Hot Desking                       | ~                    |                    |
| Intercom                          | $\checkmark$         |                    |
| Multicast Paging                  | ×                    | $\checkmark$       |
| Music on Hold                     | ×                    |                    |
| Automatic Call Distribution (ACD) | x                    |                    |
| Shared Call Appearance (SCA)      | x                    |                    |
| Bridged Line Appearance (BLA)     | x                    |                    |
| Messages                          | ~                    |                    |
| SIP Account                       |                      |                    |
| User Options                      |                      |                    |
| Activation                        | √                    |                    |
| Label                             | ~                    |                    |
| Display Name                      | $\checkmark$         |                    |
| Register Name                     | ~                    |                    |
| User Name                         | $\checkmark$         | 1                  |
| Password                          | $\checkmark$         | $\checkmark$       |
| Server Options                    |                      |                    |
| SIP Server 1/2                    | $\checkmark$         |                    |
| Register Port                     | x                    |                    |
| Outbound Status                   | ~                    |                    |
| Outbound Proxy1/2                 | $\checkmark$         |                    |
| Fallback Interval                 | ~                    |                    |

| Options    | Phone User Interface | Web User Interface |
|------------|----------------------|--------------------|
| NAT Status | $\checkmark$         |                    |

Note

The table above lists most of the feature options. Please refer to the relevant sections for more information.

# **Documentations**

The following table shows documentations available for the SIP-T48G IP phone.

| Name              | Contents                                                                                      | Where found    | Language        |
|-------------------|-----------------------------------------------------------------------------------------------|----------------|-----------------|
| Quick Start Guide | Basic call features<br>and phone                                                              | In the package | English         |
|                   | customizations                                                                                | On the website | English/Chinese |
| User Guide        | Phone/Web user<br>interface settings<br>Basic call features<br>and advanced<br>phone features | On the website | English/Chinese |

# **Getting Started**

This chapter provides the following basic installation instructions and information for obtaining the best performance with the SIP-T48G IP phone. Topics include:

- Packaging Contents
- Phone Installation
- Network Connection
- Phone Initialization
- Phone Status
- Basic Network Settings
- Wireless Network Settings
- Registration
- Touch Screen Display
- Navigating Menus and Fields
- Entering Data and Editing Fields

If you require additional information or assistance with your new phone, contact your system administrator.

# **Packaging Contents**

The following components are included in your SIP-T48G IP phone package:

#### • SIP-T48G IP Phone

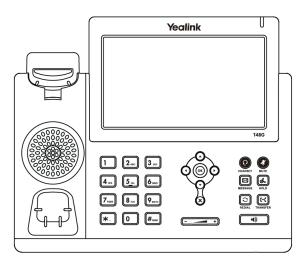

Phone Stand

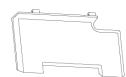

### • Handset & Handset Cord

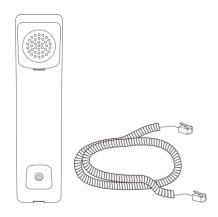

• Ethernet Cable (2m CAT5E UTP cable)

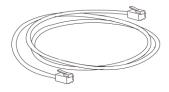

• Quick Start Guide

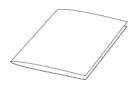

Check the list before installation. If you find anything missing, contact your system administrator.

# **Optional Accessories**

The following items are optional accessories for your SIP-T48G IP phone. You need to purchase them separately if required.

Wall Mount Bracket

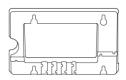

• Power Adapter (5.5mm DC plug)

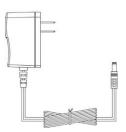

• Headset YHS32/YHS33

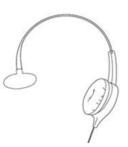

• Wireless Headset Adapter EHS36

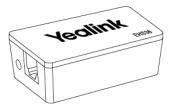

Bluetooth USB Dongle BT40

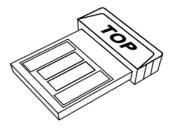

### • Wi-Fi USB Dongle WF40

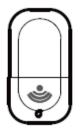

**Note** We recommend that you use the accessories provided or approved by Yealink. The use of unapproved third-party accessories may result in reduced performance.

# **Phone Installation**

If your phone is already installed, proceed to Phone Initialization on page 22.

This section introduces how to install the phone:

- 1) Attach the stand or the optional wall mount bracket
- 2) Connect the handset and optional headset
- 3) Connect the optional USB flash drive
- 4) Connect the power
- 1) Attach the stand or the optional wall mount bracket

#### **Desk Mount Method**

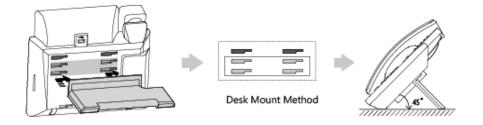

#### Wall Mount Method (Optional)

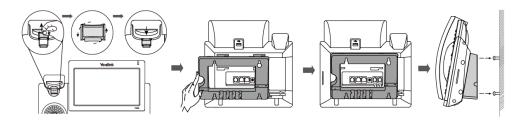

#### Note

The hookswitch tab has a lip which allows the handset to stay on-hook when the IP phone is mounted vertically.

The top two slots are plugged up by silica gel. You need to pull out silica gel before attaching the wall mount bracket. For more information on how to attach the wall mount bracket, refer to *Yealink Wall Mount Quick Installation Guide for Yealink IP Phones*.

#### 2) Connect the handset and optional headset

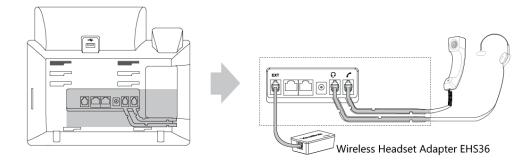

#### Note

The EXT port can also be used to connect an expansion module EXP40.

For more information on how to use EHS36 and EXP40, refer to *Yealink EHS36 User Guide* and *Yealink EXP40 User Guide*.

#### 3) Connect the optional USB flash drive

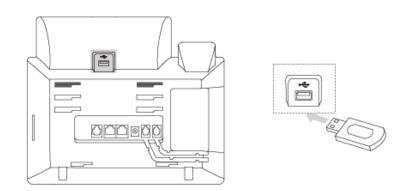

#### Note The USB flash drive should be purchased separately if required.

The USB port can also be used to connect the Bluetooth USB dongle BT40 or Wi-Fi USB dongle WF40. The Bluetooth USB dongle BT40 and Wi-Fi USB dongle WF40 should be purchased separately. For more information on how to use the BT40 and WF40, refer to *Yealink Bluetooth USB Dongle BT40 User Guide* and *Yealink Wi-Fi USB Dongle WF40 User Guide*.

#### 4) Connect the power

You have two options for power connections. Your system administrator will advise you which one to use.

- AC power (Optional)
- Power over Ethernet (PoE)

### **AC Power (Optional)**

#### To connect the AC power:

**1.** Connect the DC plug on the power adapter to the DC5V port on the phone and connect the other end of the power adapter into an electrical power outlet.

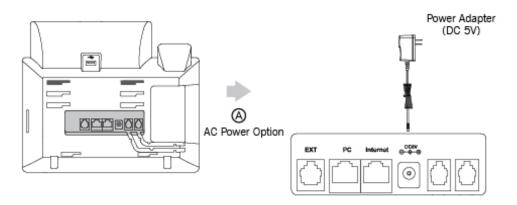

# **Note** The IP phone should be used with Yealink original power adapter (5V/2A) only. The use of the third-party power adapter may cause the damage to the phone.

#### **Power over Ethernet**

With the included or a regular Ethernet cable, the SIP-T48G IP phone can be powered from a PoE-compliant switch or hub.

#### To connect the PoE:

**1.** Connect the Ethernet cable between the Internet port on the phone and an available port on the in-line power switch/hub.

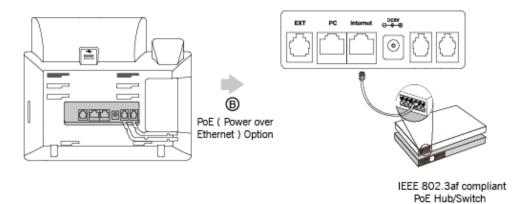

**Note** If in-line power is provided, you don't need to connect the phone to the power adapter. Make sure the switch/hub is PoE-compliant.

Important! Do not remove power to the phone while it is updating firmware and configurations.

# **Network Connection**

You have two options for network connection. You can select one of them according to the current office environment.

- Connecting to the wired network
- Connecting to the wireless network

### **Connecting to the Wired Network**

You can connect your phone to a wired network.

Before connecting your phone to the wired network, it is important to note that the Wi-Fi feature should be disabled. For more information, refer to Connecting to the Wireless Network on page 22.

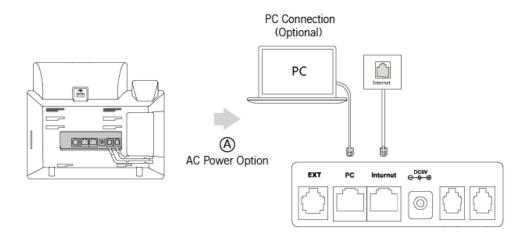

**Note** The phone can also share the network with another network device such as a PC (personal computer). This is an optional connection. We recommend that you use the Ethernet cable provided by Yealink. The PC port may be disabled, contact your system administrator for more information.

### **Connecting to the Wireless Network**

Yealink SIP-T48G IP phone supports Wi-Fi feature. You can connect your phone to a wireless network. The wireless network is more convenient and cost-effective than wired network. The PC port is unavailable when using wireless network. For more information on how to connect to a wireless network, refer to Wireless Network Settings on page 26.

# **Phone Initialization**

After your phone is powered on, the system boots up and performs the following steps:

#### **Automatic Phone Initialization**

The phone finishes the initialization by loading the saved configuration. The touch screen displays "Welcome Initializing...Please wait" during the initialization.

#### **DHCP (Dynamic Host Configuration Protocol)**

The phone attempts to contact a DHCP server in your network to obtain valid IPv4 network settings (e.g., IP address, subnet mask, default gateway address and DNS address) by default.

Note

If your network does not use DHCP, proceed to Basic Network Settings on page 24.

# **Phone Status**

You can view phone status via phone user interface or web user interface.

Available information of phone status includes:

- General information (IPv4 address or IPv6 address, MAC address and firmware version).
  - IPv4 uses a 32-bit address.
  - IPv6 is an updated version of the current Internet Protocol to meet the increased demands for unique IP addresses, using a 128-bit address.
- Network status (IPv4 status or IPv6 status, IP mode and MAC address).
- Phone status (product name, hardware version, firmware version, product ID, MAC address and device certificate status).
- Account status (register status of SIP accounts).

#### To view the phone status via phone user interface:

1. Press (•• ), or tap 👫 -> Status.

| <b>240163</b> | Statı        | IS                | 10:03 Wed, Nov 30 |
|---------------|--------------|-------------------|-------------------|
| General       | 1. IPv4:     | 10.2.20.217       |                   |
| Network       | 2. MAC:      | 00:15:65:51:D7:7F |                   |
| Phone         | 3. Firmware: | 35.81.0.40        |                   |
| Accounts      |              |                   |                   |
| Ð             |              |                   | A                 |

2. Tap the desired item to view the specific information.

#### To view the phone status via web user interface:

- 1. Open a web browser on your computer.
- **2.** Enter the IP address in the browser's address bar, and then press the **Enter** key.

(e.g., "http://192.168.0.10" for IPv4 or "http://[2005:1:1:1:215:65ff:fe64:6e0a]" for IPv6).

3. Enter the user name (admin) and password (admin) in the login page.

| Login    | Gigabit Color IP Phone SIP-T48G |
|----------|---------------------------------|
| Username | admin                           |
| Password | •••••                           |
| L        | ogin Cancel                     |

4. Click Login to login.

The phone status is displayed on the first page of the web user interface.

|              |                        |                    | Log Out<br>English(English)                       |
|--------------|------------------------|--------------------|---------------------------------------------------|
| Yealink 1486 | Status Account Network |                    |                                                   |
|              | Status Account Network | Dsskey Features Se | ttings Directory Security                         |
| Status       | Version 🕜              |                    | NOTE                                              |
|              | Firmware Version       | 35.81.0.40         | Version                                           |
|              | Hardware Version       | 35.0.0.0.0.0       | It shows the version of firmware<br>and hardware. |
|              | Device Certificate 🕜   |                    | Network                                           |
|              | Device Certificate     | Factory Installed  | It shows the network settings                     |
|              | Network 🕜              |                    | of Internet (WAN) port.                           |
|              | Internet Port          | IPv4               | Account<br>It shows the registration status       |
|              | IPv4 🕜                 |                    | of SIP accounts.                                  |
|              | WAN Port Type          | DHCP               | You can click here to get<br>more guides.         |
|              | WAN IP Address         | 10.2.20.217        |                                                   |
|              | Subnet Mask            | 255.255.255.0      |                                                   |
|              | Gateway                | 10.2.20.254        |                                                   |
|              | Primary DNS            | 192.168.1.20       |                                                   |
|              | Secondary DNS          | 192.168.1.22       |                                                   |

Note

If IP mode of the phone is configured as IPv4 & IPv6, you can enter either of them in the browser's address bar to view the phone status. IPv6 is not available on all servers. Contact your system administrator for more information.

### **Basic Network Settings**

If your phone cannot contact a DHCP server for any reason, you need to configure network settings manually. The IP phone can support either or both IPv4 and IPv6 addresses.

To configure the IP mode via phone user interface:

- 1. Tap --> Advanced (default password: admin) -> Network-> WAN Port.
- Tap the gray box of the IP Mode field, and then select the desired value (IPv4, IPv6 or IPv4 & IPv6) from the pull-down list.

| <b>1012</b>       | WAN F       | Port        | 15:30 St | ın, Oct 09 |
|-------------------|-------------|-------------|----------|------------|
| Account           | 1. IP Mode: | IPv4        | •        |            |
| Network           | 2. IPv4     | IPv4        |          | >          |
| Change Password   | 3. IPv6     | IPv6        |          | >          |
| Auto Provision    |             | IPv4 & IPv6 |          |            |
| Reboot            |             |             |          |            |
| Reset Config      |             |             |          |            |
| FWD International |             |             |          |            |
| 5                 | Save        |             | 1        |            |

3. Tap the Save soft key to accept the change or  $\sum$  to cancel.

You can configure a static IPv4 address for the IP phone. Before configuring it, make sure that the IP mode is configured as **IPv4** or **IPv4 & IPv6**.

#### To configure a static IPv4 address via phone user interface:

- 1. Tap 🔢 ->Advanced (default password: admin) ->Network->WAN Port->IPv4.
- 2. Tap the gray box of the Type field, and then select Static IP from the pull-down list.
- Enter the desired value in the IP Address, Subnet Mask, Default Gateway, Pri. DNS and Sec.DNS field respectively.

| · 1012            | IPv4 WAN   |                            | ort                | 15:34 Sun, Oct 09 |
|-------------------|------------|----------------------------|--------------------|-------------------|
| Account           | 1.         | Туре:                      | Static IP          | ▼                 |
| Network           | 2.         | IP Address:                | 192.186.1.20       |                   |
| Change Password   |            | Subnet Mask:               | 255.255.255.0      |                   |
| Auto Provision    | 4.         | Default Gateway:           | way: 192.168.1.254 |                   |
| Reboot            | 5.         | Pri.DNS:                   | 202.101.103.55     |                   |
| Reset Config 6.   |            | 6. Sec.DNS: 202.101.103.56 |                    |                   |
| FWD International |            |                            |                    |                   |
| 5                 | 123<br>IME | Delete                     | Save               | *                 |

**4.** Tap the **Save** soft key to accept the change or to cancel.

You can configure a static IPv6 address for the IP phone. Before configuring it, make sure that the IP mode is configured as **IPv6** or **IPv4 & IPv6**.

To configure a static IPv6 address via phone user interface:

- 1. Tap --> Advanced (default password: admin) -> Network-> WAN Port-> IPv6.
- 2. Tap the gray box of the Type field, and then select Static IP from the pull-down list.
- 3. Enter the desired value in the IP Address, IPv6 IP Prefix, Default Gateway, Pri. DNS and Sec.DNS field respectively.

| T1012               |            |          | IPv6 WAN Po    | ort            | 15 36 Sun, Oct 09 |
|---------------------|------------|----------|----------------|----------------|-------------------|
| Account             |            | 1. Type: |                | Static IP      | T                 |
| Network 2.          |            | 2. IP A  | Address:       | 2005:1:1:1::12 |                   |
| Change Password     |            | 3. IPve  | 6 IP Prefix:   | 64             |                   |
| Auto Provision      | 4. Def     |          | ault Gateway:  | 2005:1:1:1:1   |                   |
| Reboot              |            | 5. Pri.l | DNS:           | 2005:1:1:1::89 |                   |
| Reset Config 6. Sec |            | .DNS:    | 2005:1:1:1::89 |                |                   |
| FWD International   |            |          |                |                |                   |
| Ð                   | 123<br>IME |          | ×<br>Delete    | Save           | ₩                 |

**4.** Tap the **Save** soft key to accept the change or  $\sum$  to cancel.

**Note** The wrong network settings may result in inaccessibility of your phone and may also have an impact on your network performance. For more information on these parameters, contact your system administrator.

# **Wireless Network Settings**

Wi-Fi is a popular wireless networking technology that uses radio waves to provide wireless high-speed Internet and network connections. You can activate/deactivate the Wi-Fi mode on the IP phone, and then connect your phone to the desired wireless network.

**Note** Ensure that the Wi-Fi USB Dongle WF40 is properly connected to the USB port at the back of the IP phone. For more information, refer to Phone Installation on page 18.

## Activating the Wi-Fi Mode

When Wi-Fi USB dongle WF40 is connected to the USB port at the back of the IP phone, the screen will prompt "Wi-Fi adapter has been added, scanning the available wireless network right now?". You can tap **OK** to activate Wi-Fi mode directly and scan Wi-Fi devices automatically.

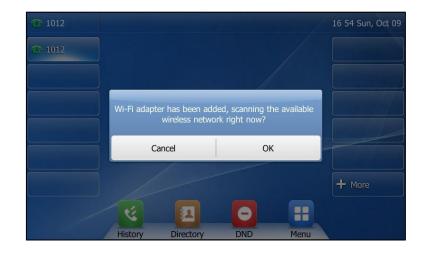

To activate the Wi-Fi mode via phone user interface:

- 1. Tap 🕂 ->Basic->Wi-Fi.
- 2. Tap the On radio box of the Wi-Fi field.

The IP phone scans the available wireless networks in your area.

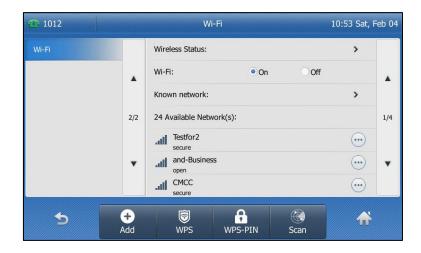

## **Connecting to the Wireless Network**

Three ways to connect IP phone to the wireless network:

- Manually connect to an available wireless network
- Wi-Fi Protected Setup (WPS)
- Manually add a wireless network

### Manually Connect to an Available Wireless Network

#### To manually connect to a wireless network via phone user interface:

- 1. Tap ->Basic->Wi-Fi.
- 2. Tap the **On** radio box of the **Wi-Fi** field.

The IP phone scans the available wireless networks in your area.

- 3. (Optional.) To re-search the available network, tap the Scan soft key.
- 4. Tap the desired wireless network to connect to your IP phone.

You can also tap (...) after the desired wireless network, and then tap **Connect**.

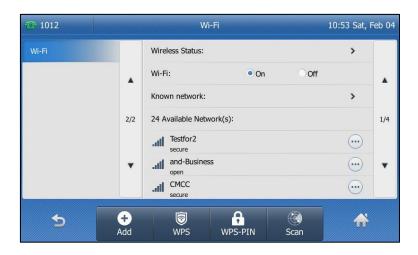

5. If the network is secure, enter its password in the Pin field.

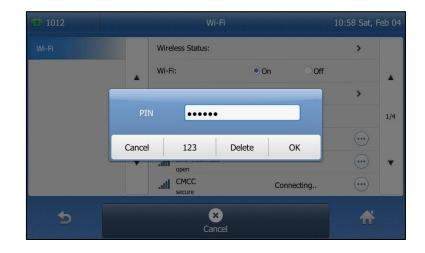

6. Tap OK.

Once the connection has completed successfully, the prompt "**Connect Success.**" appears at the end of the wireless network.

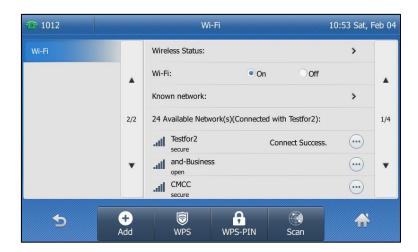

The Wi-Fi icon 🖙 appears on the touch screen.

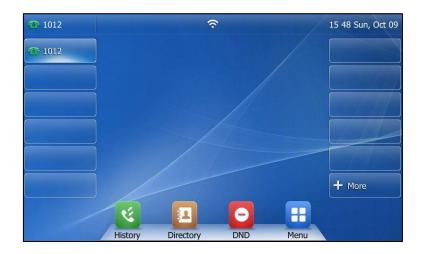

**Note** For more information on the password of the wireless network, contact your system administrator.

### Wi-Fi Protected Setup (WPS)

Wi-Fi Protected Setup (WPS) provides simplified mechanisms to configure secure wireless networks. WPS can automatically configure a wireless network with a network name (SSID) and strong WPA data encryption and authentication.

Two methods supported by Yealink IP phones in the Wi-Fi protected setup:

- Push Button Configuration (PBC): The user simply has to press WPS key on both the IP phone and gateway/router to connect.
- **Personal Identification Number (PIN)**: The user has to enter a PIN generated randomly by the IP phone on the gateway/router to connect.

#### **Push Button Configuration (PBC)**

#### To connect to the wireless network using PBC method:

- **1.** Tap ->Basic->Wi-Fi.
- 2. Tap the On radio box of the Wi-Fi field.

The IP phone scans the available wireless networks in your area.

3. Tap the WPS soft key.

The touch screen prompts "WPS has activated, please connect within 120s.".

4. Long press the WPS key on your gateway/router.

Once WPS setup has completed successfully, the touch screen will prompt "Connect Success.".

#### **Personal Identification Number (PIN)**

#### To connect to the wireless network using PIN method:

- 1. Tap ->Basic->Wi-Fi.
- 2. Tap the On radio box of the Wi-Fi field.

The IP phone scans the available wireless networks in your area.

3. Tap the WPS-PIN soft key.

The touch screen pops up a prompt containing a randomly generated PIN.

4. Tap OK.

The touch screen prompts "Please input below PIN code on your Wi-Fi router and press OK to start connecting: xxx".

 Log into your gateway/router's web interface, and configure it to search the clients. For more information, refer to the documentation from the gateway/router manufacturer.
 Once WPS-PIN setup has completed successfully, the gateway/router's web interface will prompt success.

Note Contact your gateway/router provider for more information.

### **Manually Add a Wireless Network**

If your gateway/router has SSID broadcast disabled, it might not appear in the scanning results. In that case, you must manually add a wireless network.

#### To add a wireless network:

- 1. Tap 🕂 ->Basic->Wi-Fi.
- 2. Tap the On radio box of the Wi-Fi field.

The IP phone scans the available wireless networks in your area.

- 3. Tap the Add soft key.
- 4. Use the WLAN settings obtained from your gateway/router to configure this WLAN Profile

on the IP phone. Do the following:

- a) If you select None or WEP from the pull-down list of Security Mode:
   Enter the profile name, SSID and WPA shared key in the corresponding fields.
- b) If you select WPA-PSK or WPA2-PSK from the pull-down list of Security Mode:
   Select the desired Cipher type (TKIP, AES or TKIP AES) from the pull-down list of Cipher Type.

Enter the profile name, SSID and WPA shared key in the corresponding fields.

5. Tap the Save soft key to accept the change or  $\sum$  to cancel.

The connected wireless networks will be saved to **Known network** list. The **Known network** list can store up to 5 wireless networks, you can specify the priority to connect to the corresponding wireless network.

# **Viewing the Wireless Network Information**

#### To view the wireless network information via phone user interface:

- **1.** Tap **->Basic->Wi-Fi**.
- **2.** Tap •••• after the desired wireless network to view the detailed wireless network information (e.g., Profile Name, SSID or Signal Strength).

| 1025 |                     | Network Details | 15:55 Fri, Sep 02 |
|------|---------------------|-----------------|-------------------|
|      |                     | Disconnect Add  |                   |
|      | 1. SSID:            | Yealink_Meeting |                   |
|      | 2. Signal Strength: | 3               |                   |
|      | 3. Security Mode:   | WPA2_PSK        |                   |
|      | 4. Encryption Type: | AES             |                   |
|      | 5. Frequency:       | 2467MHz         |                   |
|      |                     |                 |                   |
| ¢    |                     |                 | A                 |

If the IP phone is connected to a wireless network successfully, you can also tap **Wireless Status** to view the connected wireless network information.

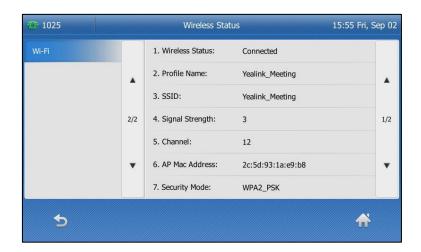

# **Managing the Saved Wireless Network**

Once the IP phone has ever been connected to a wireless network successfully, the wireless network profile will be saved in **Known network** list. The next time you enable Wi-Fi feature, the IP phone will be automatically connected to the wireless network which has the highest priority (the top one). Up to 5 wireless network profiles can be saved in **Known network** list. If you want to add a new one when the IP phone has already saved 5 wireless network profiles, please delete the older saved profile before adding.

#### To manage the saved wireless network:

- **1.** Tap ->Basic->Wi-Fi.
- 2. Tap Known network to view the saved wireless networks.

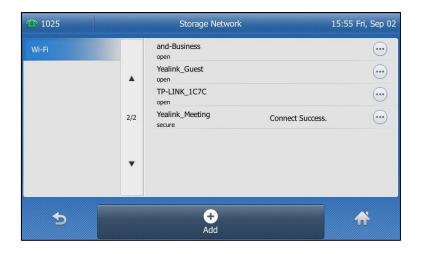

**3.** Tap .

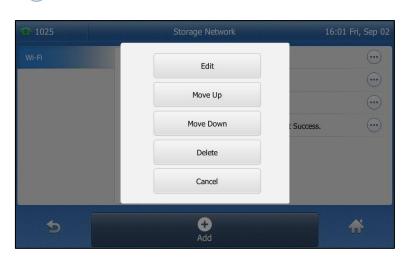

- 4. Do one of the following:
  - To edit the wireless network profile:
    - 1) Tap Edit.
    - 2) Edit the desired wireless network information.
    - 3) Tap the Save soft key.
  - To change the priority of the wireless network:
    - 1) Tap **Move Up** or **Move Down** to improve or lower the priority of the wireless network that the IP phone automatically connects to.
  - To delete the saved wireless network profile:
    - 1) Tap Delete.

If you delete your wireless network profile from your phone, you need to manually connect to it next time.

### **Disconnecting the Wireless Network Connection**

#### To disconnect wireless network via phone user interface:

- 1. Tap -> Basic-> Wi-Fi.
- **2.** Do one of the following:
  - Tap the connected wireless network.
  - Tap (•••) after the connected wireless network.

Tap Disconnect.

Tap Known network.

Tap the connected wireless network.

The wireless network is disconnected. To connect it to your IP phone again, tap the

wireless network again.

## **Deactivating the Wi-Fi Mode**

To deactivate the Wi-Fi mode via phone user interface:

- **1.** Tap ->Basic->Wi-Fi.
- 2. Tap the Off radio box of the Wi-Fi field.

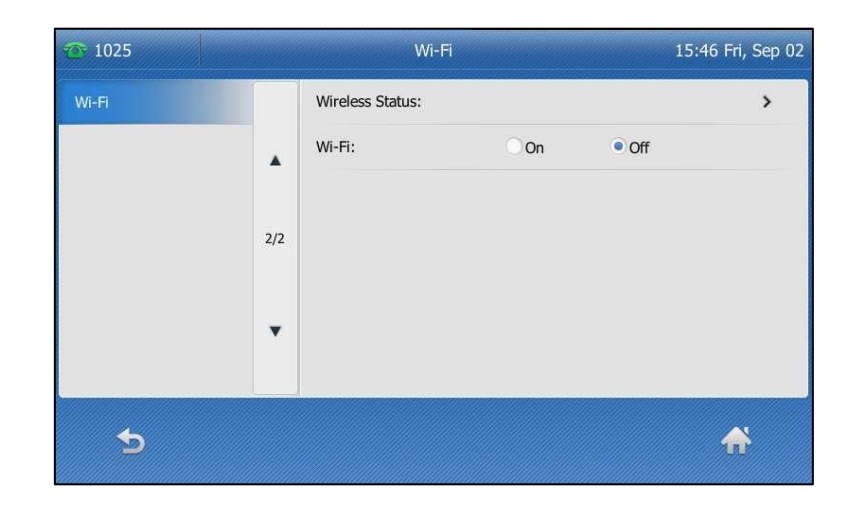

The Wi-Fi icon 🛜 disappears from the touch screen.

# Registration

Generally, your phone will be deployed with multiple other phones. In this case, your system administrator will configure the phone parameters beforehand, so that after you start up your phone, the phone will be registered and ready for use. The SIP-T48G IP phone supports up to 16 accounts. If your phone is not registered, you may have to register it. For more information on how to register your phone, refer to Account Management on page 118.

# **Touch Screen Display**

### **Idle Screen Display**

If the phone has successfully started up, the idle screen will be displayed. The following figure is an example of what is displayed on the touch screen.

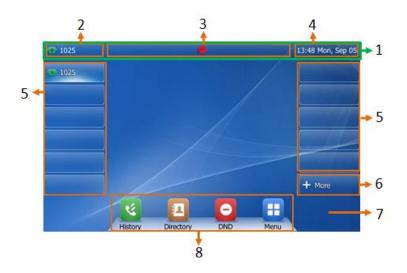

| No. | Name             | Description                                                 |
|-----|------------------|-------------------------------------------------------------|
| 1   | Status Bar       | Displays the phone's default account, icons and the         |
| T   | Status Bar       | time and date.                                              |
|     |                  | The label of the default account is displayed on the        |
|     |                  | left of the status bar.                                     |
|     |                  | If multiple accounts are already registered, tap and        |
|     |                  | select the desired default account.                         |
| 2   | Default Account  | For more information, refer to Default Account on           |
|     |                  | page 119.                                                   |
|     |                  | <b>Note</b> : You can configure the IP phone not to display |
|     |                  | the default account. Contact your system                    |
|     |                  | administrator for more information.                         |
|     |                  | Icons are displayed in the middle of the status bar.        |
| 3   | Icons            | For more information, refer to Icon Instructions on         |
|     |                  | page 3.                                                     |
|     |                  | The phone's time and date are displayed on the              |
| 4   | Time and Date    | right of the status bar.                                    |
| 4   | Time and Date    | For more information, refer to Time & Date on page          |
|     |                  | 56.                                                         |
|     |                  | The idle screen displays line keys 1-11. The line keys      |
|     |                  | 1-6 on the left and the line keys 7-11 on the right         |
| 5   | Line Keys (1-11) | can be used to activate up to 11 lines.                     |
|     |                  | Various features can be assigned to line keys.              |
|     |                  | Each line key can display the label and indicate the        |

| No. | Name          | Description                                                                                                    |
|-----|---------------|----------------------------------------------------------------------------------------------------|
|     |               | status of the assigned feature.<br>For more information, refer to Line Keys on page<br>107.                                                                                                    |
| 6   | More          | Tap to unfold the DSS key list, the DSS keys on idle<br>screen will display in the first two columns of DSS<br>key list. You can tap or long tap the desired line key<br>to configure it.<br>The DSS key unfold wallpaper can be customized.<br>For more information, refer to Wallpaper with<br>Dsskey Unfold on page 45.                      |
| 7   | Wallpaper     | Shows the specified wallpaper, which can be<br>customized. For more information, refer to<br>Wallpaper on the Idle Screen on page 44.                                                                                                    |
| 8   | Shortcut Keys | <ul> <li>: tap this shortcut key to enter the History screen and view call history.</li> <li>: tap this shortcut key to enter the Directory screen and view contacts.</li> <li>: tap this shortcut key to toggle the DND mode or enter the custom DND configuration screen.</li> <li>: tap this shortcut key to enter the main menu.</li> </ul> |

### **Configuration Screen Display**

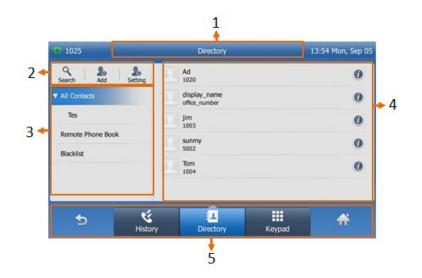

| No. | Name                                                                                                    | Description                                                                                                    |  |
|-----|----------------------------------------------------------------------------------------------------|----------------------------------------------------------------------------------------------------|--|
| 1   | Screen Title Area                                                                                                    | Displays the title of the current menu screen.                                                                                          |  |
| 2   | Operation Option Area                                                                                                    | Displays various operation options for different menu screens.                                                                          |  |
| 3   | Displays menu items.         Menu Tree Area         Tap the desired menu item to enter the corresponding feature configuration screen |                                                                                                    |  |
| 4   | Configuration Area                                                                                                    | Displays configuration items of the highlighted<br>menu item in the menu tree area.<br>You can configure feature settings in this area. |  |
| 5   | Soft Keys                                                                                                    | Label automatically to identify their context-sensitive features.                                                                       |  |

# **Navigating Menus and Fields**

To navigate menus and fields, you can:

- Tap soft keys on the touch screen.
- Tap menu items, fields, and arrows on the touch screen.
- Press keys on the phone keypad.

Note

The menu system will automatically exit to the idle screen after 60 seconds of inactivity.

To operate your phone, follow these tips:

| If you want to                     | Action                                                                                                    |
|------------------------------------|----------------------------------------------------------------------------------------------------|
| Enter the main menu.               | Tap 🔠 .                                                                                                    |
| Return to the idle screen.         | Tap 🛖 .                                                                                                    |
| Go back to the previous menu.      | Tap $rac{1}{2}$ or press $ ightarrow$ .                                                                                                    |
| Select an item.                    | Tap the item. Scroll to the item by pressing $\frown$ or $\frown$ .                                                                                                    |
| Scroll through items page by page. | Tap $\blacktriangle$ or $\blacktriangledown$ .<br>(If you are in the call history, local directory, language configuration screen or ring tones configuration screen, you can also press $\bigcirc$ or $\bigcirc$ .) |
| Scroll through values for a field. | Tap the field's highlighted gray box. From the pull-down list, tap $\blacktriangle$ or $\blacktriangledown$ to scroll through values page by page, or press $\frown$ or $\frown$ to scroll values one by one.        |
| Select a value for a field.        | From the pull-down list, tap the value or scroll to the value and then press $\bigcirc$ .                                                                                                    |

# **Entering Data and Editing Fields**

You can enter data and edit fields using the phone keypad.

Keypad on the phone provides different characters (or numbers) when using the **2aB**, **abc**, **Abc**, **ABC** or **123** input mode. You can change the following input modes to enter data and edit fields on your phone. When your phone keypad matches the input mode, you can press the keypad repeatedly to view the character (or number) options and stop to select. When the character (or number) you want to enter displays in the field, wait for one second, and enter the next character (or number).

The following table lists the input modes and character (or number) options for the keypad:

| Input Mode<br>Keypad | 2aB     | abc              | Abc<br>(initials in<br>capitals) | ABC              | 123 |
|----------------------|---------|------------------|----------------------------------|------------------|-----|
| 1                    | 1       |                  |                                  |                  | 1   |
| 2.00                 | 2abcABC | abc2äæåàá<br>âãç | abc2äæåàá<br>âãç                 | ABC2ÄÆÅ<br>ÀÁÂÃÇ | 2   |

| Input Mode<br>Keypad | 2aB                                               | abc                                               | Abc<br>(initials in<br>capitals)                  | ABC                                               | 123     |
|----------------------|---------------------------------------------------|---------------------------------------------------|---------------------------------------------------|---------------------------------------------------|---------|
| 3 DEF                | 3defDEF                                           | def3èéêëð                                         | def3èéêëð                                         | DEF3ÈÉÊËÐ                                         | 3       |
| <b>4</b> GRE         | 4ghiGHI                                           | ghi4ìíĩi                                          | ghi4ìíĩi                                          | GHI4ÌÍÎÏ                                          | 4       |
| <b>5</b>             | 5jklJKL                                           | jkl5£                                             | jkl5£                                             | JKL5£                                             | 5       |
| 6 1990               | 6mnoMNO                                           | mno6öøòó<br>ôõñ                                   | mno6öøòó<br>ôõñ                                   | MNO6ÖØ<br>ÒÓÔÕÑ                                   | 6       |
| <b>7</b> raes        | 7pqrsPQRS                                         | pqrs7ßS                                           | pqrs7ßS                                           | PQRS7S                                            | 7       |
| <b>8</b> TW          | 8tuvTUV                                           | tuv8ùúûü                                          | tuv8ùúûü                                          | TUV8ÙÚÛ<br>Ü                                      | 8       |
| 9 morz               | 9wxyzWXY<br>Z                                     | wxyz9ýÞ                                           | wxyz9ýÞ                                           | WXYZ9ÝÞ                                           | 9       |
| 0                    | 0                                                 | space                                             | space                                             | space                                             | 0       |
| *.                   | *.,'?!\-()@/:<br>_;+&%=<><br>£ \$¥¤[]{~<br>^¡¿§#" | *.,'?!\-()@/:<br>_;+&%=<><br>£ \$¥¤[]{~<br>^¡¿§#" | *.,'?!\-()@/:<br>_;+&%=<><br>£ \$¥¤[]{~<br>^¡¿§#" | *.,'?!\-()@/:<br>_;+&%=<><br>£ \$¥¤[]{~<br>^¡¿§#" | .*:/@[] |
| #seno                | #                                                 | #                                                 | #                                                 | #                                                 | #       |

#### To enter or edit data:

- **1.** Tap the field.
- **2.** Do one of the following:

| If you want to                                                                                                    | Then you can                                                                                                    |
|----------------------------------------------------------------------------------------------------|----------------------------------------------------------------------------------------------------|
| Enter only digits (1),<br>uppercase (A) characters,<br>lowercase (a) characters, or<br>alphanumeric (2aB)<br>characters. | Press a keypad key one or more times (depending<br>on what input mode you're in) to enter the<br>characters that is displayed on the keypad key.<br>You can tap 123 or <b>abc</b> one or more times to<br>switch among uppercase ( <b>ABC</b> ), numeric (123),<br>alphanumeric (2aB), uppercase and lowercase<br>( <b>Abc</b> ) and lowercase ( <b>abc</b> ) input modes.<br>For example, if the input mode is <b>ABC</b> : |

| If you want to                  | Then you can                                                                                                    |
|---------------------------------|----------------------------------------------------------------------------------------------------|
|                                 | <ul> <li>To enter "A", press 2 once.</li> <li>To enter "B", press 2 twice quickly.</li> <li>To enter "C", press 2 three times quickly.</li> <li>To enter "2ÄÆÅÅÅÅÅÄÇ", press 2 more than three times quickly.</li> <li>Note: When you are in the uppercase (ABC), uppercase and lowercase (Abc) or lowercase (abc) input mode, 1 is not available.</li> </ul>                                                                                                    |
| Enter special characters.       | <ul> <li>Press the keypad key # or *., or</li> <li>Press o .</li> <li>For o Key: <ul> <li>If it is in the uppercase (ABC), uppercase and lowercase (Abc) or lowercase (abc soft key) input mode, it will provide the space character.</li> <li>If it is in the numeric (123) or alphanumeric (2aB) input mode, it will only provide the digit 0.</li> <li>If it is in the numeric (123) or alphanumeric (2aB) input mode, it will provide the special character + by long pressing about 2 seconds on the dialing/pre-dialing screen.</li> </ul> </li> <li>For # key: <ul> <li>It only provides the pound character #.</li> </ul> </li> <li>For * key: <ul> <li>If it is in the uppercase (ABC), lowercase (abc), uppercase and lowercase (Abc) or alphanumeric (2aB) input mode, it will provide the following special characters: <ul> <li>*?!\-()@/:_j+&amp;%=&lt;&gt;f \$¥¤[]{}~^jz§#"].</li> </ul> </li> <li>If it is in the numeric (123) input mode, it will provide the following special characters: <ul> <li>*?!\-()@/:_j+&amp;%=&lt;&gt;f \$¥¤[]{}~^jz§#"].</li> </ul> </li> </ul></li></ul> |
| Delete text you entered.        | Press • or • to position the cursor to the right of the text you want to delete, and then tap <b>Delete</b> or • to delete one character at a time.                                                                                                    |
| Delete an entire field of data. | Swipe your finger to the left or right to select the entire field of data, so that the data is highlighted, and then tap the <b>Delete</b> or X.                                                                                                    |

**3.** Press ок .

**Note** When the phone is on the pre-dialing/dialing screen, characters can also be entered using the on-screen keypad.

# **Customizing Your Phone**

You can customize your SIP-T48G IP phone by personally configuring certain settings, for example, wallpaper, time & date and ring tones. You can add contacts to the phone's local directory manually or from call history. You can also personalize different ring tones for different callers.

This chapter provides basic operating instructions for customizing your phone. Topics include:

- General Settings
- Audio Settings
- Contact Management
- Call History Management
- Search Source List in Dialing
- System Customizations

If you require additional information or assistance with your new phone, contact your system administrator.

# **General Settings**

### Wallpaper

You can customize the wallpaper of the SIP-T48G IP phone, and can change the wallpaper image via phone user interface or web user interface. You can also upload custom pictures as wallpaper images via web user interface.

The SIP-T48G IP phone supports the file format of pictures in the following table:

| Format Resolution |                            | File Size                                     |  |  |  |
|-------------------|----------------------------|-----------------------------------------------|--|--|--|
| *.jpg/*.png/*.bmp | $\leqslant$ 2.0 megapixels | 2MB of space should be reserved for the phone |  |  |  |

#### To upload the custom picture via web user interface:

- 1. Click on Settings->Preference.
- In the Upload Wallpaper(800\*480) field, click Browse to locate the desired picture from your local system.

|                  |                                         |                               |          | Log Out                                                                                 |
|------------------|-----------------------------------------|-------------------------------|----------|-----------------------------------------------------------------------------------------|
| Yealink 1486     | Status Account Network                  | Dsskey Features               | Settings | Directory Security                                                                      |
| Preference       | Live Dialpad                            | Enabled • ?                   |          | NOTE                                                                                    |
| Time & Date      | Inter Digit Time(1~14s)<br>Transparency | 4 <b>?</b><br>100% <b>y</b>   |          | Live Dialpad<br>It allows IP phones to                                                  |
| Call Display     | Unused BackLight                        | Low • 🕐                       |          | automatically dial out the<br>entered phone number after a<br>specified period of time. |
| Upgrade          | Active Backlight Level                  | 8 🗸 🕜                         |          | Backlight                                                                               |
| Auto Provision   | Backlight Time(seconds)                 | Always On                     |          | Specifies the brightness of the LCD screen display.                                     |
| Configuration    | Watch Dog<br>Ring Type                  | Disabled • ?<br>Ring1.wav • ? |          | Contrast<br>Specifies the contrast of the                                               |
| Dial Plan        | Upload Ringtone                         | Browse No file selected.      | 0        | LCD screen display.<br>Ring Tones                                                       |
| Voice            |                                         | Upload Cancel                 |          | A ring tone that will alert you<br>when a call comes in for the IP                      |
| Ring             | Wallpaper                               | Default.jpg                   |          | phone.                                                                                  |
| Tones            | Wallpaper with DSSkey unfold            | Auto 👻 🕜                      |          | You can click here to get                                                               |
| Softkey Layout   | Upload Wallpaper(800*480)               | Browse No file selected.      | 0        | more guides.                                                                            |
| TR069            | Screensaver Wait Time                   | 15s • ?                       |          |                                                                                         |
| Voice Monitoring | Screensaver Display Clock               | Enabled 🔹 🕜                   |          |                                                                                         |
| SIP              | Screensaver Type                        | Custom • 🕜                    |          |                                                                                         |
| Power Saving     | Screensaver                             | 84481_2013011614282( - De     |          |                                                                                         |
| Power Saving     | Upload Screensaver                      | Browse No file selected.      | 0        |                                                                                         |
|                  |                                         | Upload Cancel                 |          |                                                                                         |
|                  | Confirm                                 | Cancel                        |          |                                                                                         |

3. Click **Upload** to upload the file.

The custom picture appears in the pull-down lists of **Wallpaper** and **Wallpaper with Dsskey unfold**.

You can only delete the custom wallpaper by clicking **Del** when selecting the desired custom wallpaper in the **Wallpaper** or **Wallpaper with Dsskey unfold** field.

**Note** The SIP-T48S IP phone screen size is 7 inches (Resolution: 800x480). If the size of the custom wallpaper doesn't meet the IP phone screen size, the wallpaper will be stretched or/and zoomed out according to the IP phone screen size.

### Wallpaper on the Idle Screen

You can change the wallpaper to display when the phone is idle.

#### To change the wallpaper on the idle screen via phone user interface:

**1.** Tap **->Basic->Display->Wallpaper**.

**2.** Tap  $\checkmark$  or  $\triangleright$ , or press  $\bigcirc$  or  $\bigcirc$  to select the desired wallpaper image.

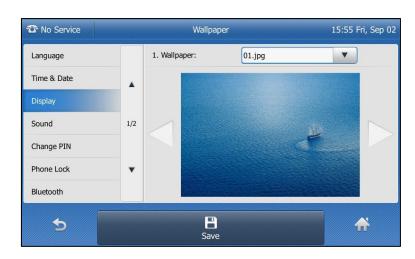

3. Tap the Save soft key to accept the change or to cancel.

Wallpaper on the idle screen is configurable via web user interface at the path **Settings**->**Preference**->**Wallpaper**.

## Wallpaper with Dsskey Unfold

You can change the wallpaper to display when unfolding the DSS key list. Tap **More** when the phone is idle to unfold the DSS key list.

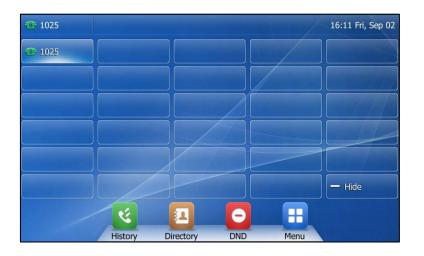

#### To change the DSS key wallpaper via phone user interface:

- **1.** Tap **->Basic->Display->Dsskey Wallpaper**.
- **2.** Tap  $\triangleleft$  or  $\triangleright$ , or press  $(\cdot)$  or  $(\cdot)$  to select the desired wallpaper image.

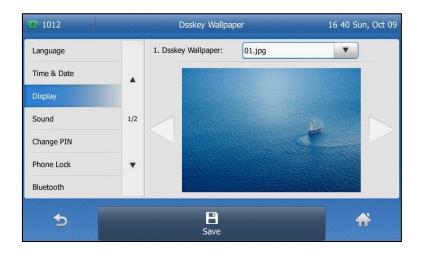

3. Tap the Save soft key to accept the change or 🕤 to cancel.

Wallpaper with Dsskey unfold is configurable via web user interface at the path **Settings**->**Preference**->**Wallpaper with Dsskey unfold**.

### Transparency

If you are using a custom picture with a single color or complex background as the wallpaper (refer to Wallpaper), it may affect your experience of the idle screen display. You can choose an appropriate transparency for DSS key labels and status bar on the idle screen as required.

#### The transparency can be configured from the following options:

- 0%: The DSS key labels and status bar are non-transparent.
- 20%, 40%, 60% or 80%: The DSS key labels and status bar are translucent.
- 100%: The DSS key labels and status bar are transparent.

To change the transparency via phone user interface:

- 1. Tap -> Basic-> Display-> Transparency.
- 2. Tap the gray box of the **Transparency** field, and then select the desired value from the pull-down list.

| <u>o</u> 1025 |     | Transparer       | псу | 16:13 Fri, Sep 02 |
|---------------|-----|------------------|-----|-------------------|
| Language      |     | 1. Transparency: | 80% | •                 |
| Time & Date   |     |                  |     |                   |
| Display       |     |                  |     |                   |
| Sound         | 1/2 |                  |     |                   |
| Change PIN    |     |                  |     |                   |
| Phone Lock    | •   |                  |     |                   |
| Bluetooth     |     |                  |     |                   |
| 5             |     |                  |     |                   |
|               |     | Save             |     |                   |

3. Tap the Save soft key to accept the change or 🕤 to cancel.

Transparency is configurable via web user interface at the path Settings->Preference.

# **Screen Saver**

The screen saver will automatically start when the IP phone is idle for the preset waiting time. The screen saver is used to blank the screen or fill it with moving images or patterns.

The screen saver will be stopped if one of the following phone events occurs:

- Press any key.
- Tap the touch screen.
- Pick up/hang up the handset.
- There is an incoming call.
- A new prompt (e.g., missed call, new voice mail or forwarded call).
- The status of BLF key changes.

If your phone is idle again for a specified period of time, the screen saver will start again. The time & date and certain feature status icons (e.g., a new text message, auto answer, DND) will also display on the screen saver. For more information on the icons, refer to Icon Instructions on page 3. You can configure the phone whether to display the time & date on the screen saver or not.

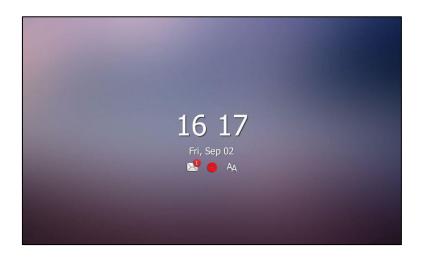

You can configure the screen saver of SIP-T48G IP phone, and upload custom pictures to set up a screen saver of your picture via web user interface. You can configure the screen saver wait time, screen saver type and screen saver display clock via phone user interface or web user interface.

The SIP-T48G IP phone supports the file format of custom pictures in the following table:

| Format Resolution |                            | File Size                                     |
|-------------------|----------------------------|-----------------------------------------------|
| *.jpg/*.png/*.bmp | $\leqslant$ 2.0 megapixels | 2MB of space should be reserved for the phone |

### **Uploading the Custom Picture**

#### To upload a custom picture via web user interface:

- **1.** Click on **Settings**->**Preference**.
- 2. Select **Custom** from the pull-down list of **Screensaver Type**.
- **3.** In the **Upload Screensaver** field, click **Browse** to locate the custom picture from your local system, and then click **Upload**.

| ealink   1486    | Status | Account              | Network  | Dsskey       | Feature          | es   | Settings | Directory Security                                                |
|------------------|--------|----------------------|----------|--------------|------------------|------|----------|-------------------------------------------------------------------|
| Preference       | Live   | e Dialpad            |          | Enabled      | •                | 0    |          | NOTE                                                              |
| Time & Date      | Inte   | er Digit Time(1~14   | s)       | 4            |                  | 0    |          | Live Dialpad                                                      |
|                  | Tra    | nsparency            |          | 100%         | •                | 0    |          | It allows IP phones to<br>automatically dial out the              |
| Call Display     | Unu    | used BackLight       |          | Low          | •                | 0    |          | entered phone number after<br>specified period of time.           |
| Upgrade          | Act    | ive Backlight Level  |          | 8            | •                | 0    |          | Backlight                                                         |
| Auto Provision   | Bac    | klight Time(second   | s)       | Always On    | •                | ?    |          | Specifies the brightness of th<br>LCD screen display.             |
| Configuration    | Wa     | tch Dog              |          | Disabled     | •                | 0    |          | Contrast                                                          |
| -                | Ring   | д Туре               |          | Ring1.wav    | •                | 0    |          | Specifies the contrast of the<br>LCD screen display.              |
| Dial Plan        | Uple   | oad Ringtone         |          | Browse       | lo file selected | ł.   | 0        | Ring Tones                                                        |
| Voice            |        |                      |          | Upload       | Cancel           |      |          | A ring tone that will alert you<br>when a call comes in for the 1 |
| Ring             | Wa     | llpaper              |          | Default.jpg  | •                | 0    |          | phone.                                                            |
| Tones            | Wa     | llpaper with DSSkey  | y unfold | Auto         | •                | 0    |          | You can click here to get                                         |
|                  | Upl    | oad Wallpaper(800'   | *480)    | Browse       | lo file selected | i.   | 0        | more guides.                                                      |
| Softkey Layout   |        |                      |          | Upload       | Cancel           |      |          |                                                                   |
| TR069            | Scr    | eensaver Wait Time   | 9        | 15s          | -                | 0    |          |                                                                   |
| Voice Monitoring | Scr    | eensaver Display Clo | ock      | Enabled      | •                | 0    |          |                                                                   |
| SIP              | Scr    | eensaver Type        |          | Custom       | •                | 0    |          |                                                                   |
|                  | Scr    | eensaver             |          | 84481_201301 | 1614282  🗸 🛛     | Del  | 0        |                                                                   |
| Power Saving     | Upl    | oad Screensaver      |          | Browse       | lo file selected | i. – | 0        |                                                                   |
|                  |        |                      |          | Upload       | Cancel           |      | -        |                                                                   |

This field appears only if **Screensaver Type** is set to **Custom**.

The custom picture appears in **Screensaver** list. You can only delete the custom picture by clicking **Del** in the **Screensaver** field.

Note You can only upload one custom image at a time via web user interface.

### **Configuring the Screen Saver**

#### To configure the screen saver via phone user interface:

- **1.** Tap ->Basic->Display->Screensaver.
- 2. Tap the gray box of the **Wait Time** field, and then select the desired wait time from the pull-down list.
- 3. Tap the On or Off radio box of the Display Clock field.
- **4.** Tap the gray box of the **Screensaver Type** field and then select the desired screen saver type from the pull-down list.

This field is configurable only if you have uploaded a custom picture via web user interface.

If you select System.

The IP phone will automatically set the built-in picture as the screen saver.

If you select Custom.

The IP phone will automatically set the custom pictures you upload as the screen saver, and display these pictures alternately.

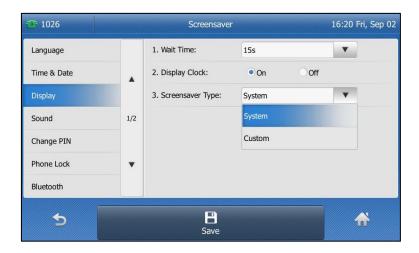

5. Tap the Save soft key to accept the change or 🕥 to cancel.

Screen saver is configurable via web user interface at the path Settings->Preference.

### **Power Saving**

The power saving feature is used to turn off the backlight and screen to conserve energy. The IP phone enters power-saving mode after it has been idle for a certain period of time.

#### The IP phone will exit power-saving mode if one of the following phone events occurs:

- Press any key.
- Tap the touch screen.
- Pick up/hang up the handset.
- There is an incoming call.
- A new prompt (e.g., missed call, new voice mail or forwarded call).
- The status of BLF key changes.

If the screen saver is enabled on your phone, power-saving mode will still occur.

You can configure the following power-saving settings:

- Office Hour
- Idle Timeout (minutes)

The office hour and idle timeout (minutes) settings work only if the power saving feature is enabled.

**Note** Power saving is configurable via web user interface only.

### **Enabling the Power Saving**

To enable the power saving feature via web user interface:

- **1.** Click on **Settings->Power Saving**.
- 2. Select Enabled from the pull-down list of Power Saving.

| Yealink   1486   |        |                             |                 |         |          |          | Eng                        | Log Out<br>lish(English) 🗸 |
|------------------|--------|-----------------------------|-----------------|---------|----------|----------|----------------------------|----------------------------|
|                  | Status | Account                     | Network         | Dsskey  | Features | Settings | Directory                  | Security                   |
| Preference       | Pov    | ver Saving                  |                 | Enabled | - 0      |          | NOTE                       |                            |
| Time & Date      |        | <b>ice Hour</b> 🕜<br>Monday |                 | 07 - 19 |          |          | Settings Pow               | versaving                  |
| Call Display     |        | Tuesday                     |                 | 07 - 19 |          |          | You can cl<br>more guides. | ick here to get            |
| Upgrade          |        | Wednesday                   |                 | 07 - 19 |          |          |                            |                            |
| Auto Provision   |        | Thursday                    |                 | 07 - 19 |          |          |                            |                            |
| Configuration    |        | Friday                      |                 | 07 - 19 |          |          |                            |                            |
| Dial Plan        |        | Saturday                    |                 | 07 - 07 |          |          |                            |                            |
|                  |        | Sunday                      |                 | 07 - 07 |          |          |                            |                            |
| Voice            | Idle   | e TimeOut (minu             | tes)            |         |          |          |                            |                            |
| Ring             |        | Office Hour Idle Ti         | meOut           | 960     | 0        |          |                            |                            |
| Tones            |        | Off Hour Idle Time          | Out             | 10      | 0        |          |                            |                            |
| Softkey Layout   |        | User Input Extensi          | on Idle TimeOut | 10      | 0        |          |                            |                            |
| TR069            |        | Confi                       | m               |         | Cancel   |          |                            |                            |
| Voice Monitoring |        |                             |                 |         |          |          |                            |                            |
| SIP              |        |                             |                 |         |          |          |                            |                            |
| Power Saving     |        |                             |                 |         |          |          |                            |                            |

3. Click **Confirm** to accept the change.

### **Configuring the Office Hour**

Office Hour specifies the starting time and ending time in the office each day.

To configure the office hour via web user interface:

**1.** Click on **Settings**->**Power Saving**.

3. Enter the starting time and ending time respectively in the desired day field.

|                  | Status | Account               | Network      | Dsskey  | Features | Settings | Directory Security                        |
|------------------|--------|-----------------------|--------------|---------|----------|----------|-------------------------------------------|
| Preference       | Po     | wer Saving            |              | Enabled | • 0      |          | NOTE                                      |
| Time & Date      | Of     | fice Hour 💡           |              |         |          |          | Settings Powersaving                      |
|                  |        | Monday                |              | 07 - 19 |          |          |                                           |
| Call Display     |        | Tuesday               |              | 07 - 19 |          |          | You can click here to get<br>more guides. |
| Upgrade          |        | Wednesday             |              | 07 - 19 |          |          |                                           |
| Auto Provision   |        | Thursday              |              | 07 - 19 |          |          |                                           |
| Configuration    |        | Friday                |              | 07 - 19 |          |          |                                           |
| configuration    |        | Saturday              |              | 07 - 07 |          |          |                                           |
| Dial Plan        |        | Sunday                |              | 07 - 07 |          |          |                                           |
| Voice            | Id     | le TimeOut (minutes   | 5)           |         |          |          |                                           |
| Ring             |        | Office Hour Idle Time | Out          | 960     | 0        |          |                                           |
| Tones            |        | Off Hour Idle TimeOu  | t            | 10      | 0        |          |                                           |
|                  |        | User Input Extension  | Idle TimeOut | 10      | 0        |          |                                           |
| Softkey Layout   |        | Confirm               |              | 6       | Cancel   |          |                                           |
| TR069            |        | Commit                |              |         | Cancer   |          |                                           |
| Voice Monitoring |        |                       |              |         |          |          |                                           |
| SIP              |        |                       |              |         |          |          |                                           |

4. Click **Confirm** to accept the change.

### **Configuring the Idle Timeout**

Idle Timeout specifies the period of time before the IP phone enters power-saving mode. The following three types of idle timeout you can configure:

- Office Hours Idle TimeOut: Configures the idle timeout for office hours.
- Off Hours Idle TimeOut: Configures the idle timeout for non-office hours.
- User Input Extension Idle TimeOut: Configures idle timeout that applies after you use the IP phone (for example, press a key on the phone, pick up/hang up the handset or tap the touch screen).

By default, the Office Hours Idle Timeout is much longer than the Off Hours Idle TimeOut. If you use the IP phone, the idle timeout that applies (User Input Extension Idle Timeout or Office Hours/Off Hours Idle TimeOut) is the timeout with the highest value. If the phone has an incoming call or new message, the User Input Extension Idle TimeOut is ignored.

#### To configure the idle timeout via web user interface:

- 1. Click on Settings->Power Saving.
- Enter the desired value in the Office Hours Idle TimeOut field. The default value is 960, you can set to 1-960.
- Enter the desired value in the Off Hours Idle TimeOut field.
   The default value is 10, you can set to 1-10.
- 4. Enter the desired value in the User Input Extension Idle TimeOut field.

|                  | Status | Account              | Network         | Dsskey  | Features | Settings | Directory Securit                        |
|------------------|--------|----------------------|-----------------|---------|----------|----------|------------------------------------------|
| Preference       | Po     | wer Saving           |                 | Enabled | • 0      |          | NOTE                                     |
| Time & Date      | Of     | fice Hour 🛛 🕜        |                 |         |          |          | Settings Powersaving                     |
|                  |        | Monday               |                 | 07 - 19 |          |          |                                          |
| Call Display     |        | Tuesday              |                 | 07 - 19 |          |          | You can click here to ge<br>more guides. |
| Upgrade          |        | Wednesday            |                 | 07 19   |          |          | 5                                        |
| Auto Provision   |        | Thursday             |                 | 07 - 19 |          |          |                                          |
| Configuration    |        | Friday               |                 | 07 - 19 |          |          |                                          |
|                  |        | Saturday             |                 | 07 - 07 |          |          |                                          |
| Dial Plan        |        | Sunday               |                 | 07 - 07 |          |          |                                          |
| Voice            | Id     | le TimeOut (minut    | es)             |         |          |          |                                          |
| Ring             |        | Office Hour Idle Tir | neOut           | 960     | 0        |          |                                          |
| Tones            |        | Off Hour Idle Time   | Dut             | 10      | 0        |          |                                          |
| Softkey Layout   |        | User Input Extension | on Idle TimeOut | 10      | 0        |          |                                          |
| TR069            |        | Confir               | m               |         | Cancel   |          |                                          |
| Voice Monitoring |        |                      |                 |         |          |          |                                          |

The default value is 10, you can set to 1-30.

5. Click **Confirm** to accept the change.

# **Backlight**

Backlight has three options:

**Active Level**: The intensity of the touch screen when the phone is active. You can change the intensity of the touch screen. Digits (1-10) represent different intensities. 10 is the highest intensity.

**Inactive Level**: The intensity of the touch screen when the phone is inactive. You can select a low intensity or turn off the backlight.

**Backlight Time**: The delay time to change the intensity of the touch screen when the phone is inactive. You can select a desired time to change the intensity or turn on the backlight permanently.

- Always On: Backlight is on permanently.
- **15s**, **30s**, **1min**, **2min**, **5min**, **10min** or **30min**: Backlight is changed when the phone is inactive after the designated time (in seconds).

You can also change the intensity of the LCD screen of EXP40 connected to the SIP-T48G IP phone.

To configure the backlight via phone user interface:

- **1.** Tap ->Basic->Display->Backlight.
- 2. Tap the gray box of the **Active Level** field, and then select the desired level from the pull-down list.
- 3. Tap the gray box of the Inactive Level field, and then select the desired value from the

pull-down list.

**4.** Tap the gray box of the **Backlight Time** field, and then select the desired time from the pull-down list.

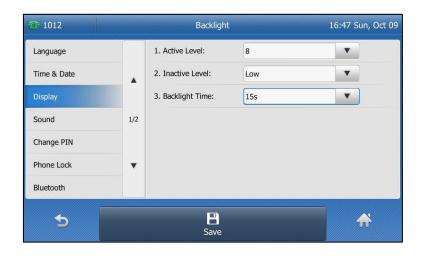

5. Tap the Save soft key to accept the change or 🕥 to cancel.

Backlight is configurable via web user interface at the path Settings->Preference.

### Contrast

You can only configure the contrast of the expansion module EXP40 connected to the SIP-T48G IP phone to a comfortable level on the phone. Ensure that the expansion module has been connected to the phone before configuration. The intensity of contrast ranges from 1 to 10 and the highest intensity is 10.

#### To configure the contrast via phone user interface:

**1.** Tap ->Basic->Display->Contrast.

If EXP40 is not connected to the phone, the Contrast screen displays "No EXP".

2. Tap the gray box of the **Contrast** field, and then select the desired value from the pull-down list.

The default contrast level is "6".

| <b>1012</b> |     | Contr        | ast | 16:54 Sun, Oct 09 |
|-------------|-----|--------------|-----|-------------------|
| Language    |     | 1. Contrast: | 6   | •                 |
| Time & Date |     |              |     |                   |
| Display     |     |              |     |                   |
| Sound       | 1/2 |              |     |                   |
| Change PIN  |     |              |     |                   |
| Phone Lock  | •   |              |     |                   |
| Bluetooth   |     |              |     |                   |
| Ð           |     |              |     | <b>*</b>          |
|             |     | Sav          | e   |                   |

3. Tap the Save soft key to accept the change or 🕤 to cancel.

### Language

The default language of the phone user interface is English. If the language of your web browser is not supported by the phone, the web user interface will use English by default. You can change the language for the phone user interface and the web user interface respectively.

#### To change the language for the phone user interface:

- **1.** Tap **->Basic->Language**.
- 2. Tap  $\blacktriangle$  or  $\blacktriangledown$  to scroll through the list of available languages.
- **3.** Tap the desired language.

| <b>1026</b> |     | Language 17                 | 7:00 Mon, C | Oct 10 |
|-------------|-----|-----------------------------|-------------|--------|
| Language    |     | • English(English)          |             |        |
| Time & Date |     | ○ 简体中文(Chinese Simplified)  |             |        |
| Display     |     | ○ 繁體中文(Chinese Traditional) |             |        |
| Sound       | 1/2 | Français(French)            |             | 1/2    |
| Change PIN  |     | Deutsch(German)             |             |        |
| Phone Lock  | •   | Italiano(Italian)           |             | •      |
| Bluetooth   |     | O Polski(Polish)            |             |        |
| Ą           |     | <b>B</b><br>Save            | Ť           |        |

4. Tap the Save soft key to accept the change.

Text displayed on the phone user interface will change to the selected language.

#### To change the language for the web user interface:

**1.** Select the desired language from the pull-down list at the top-right corner of web user interface.

| Yealink   1486 | Status Account Netwo   | ork Dsskey Features | Log Out<br>Engleh(Engleh) •<br>Settings Directory Security          |
|----------------|------------------------|---------------------|---------------------------------------------------------------------|
| Status         | Version 🕜              |                     | NOTE                                                                |
|                | Firmware Version       | 35.81.0.40          |                                                                     |
|                | Hardware Version       | 35.0.0.0.0.0        | Version<br>It shows the version of firmware<br>and hardware.        |
|                | Device Certificate 🛛 🕜 |                     |                                                                     |
|                | Device Certificate     | Not Installed       | Network<br>It shows the network settings<br>of Internet (WAN) port. |

Text displayed on the web user interface will change to the selected language.

## Time & Date

The time and date are displayed on the right of the status bar. You can configure the phone to obtain the time and date from the SNTP server automatically, or configure the time and date manually. If the phone cannot obtain the time and date from the Simple Network Time Protocol (SNTP) server, contact your system administrator for more information.

To configure the SNTP setting via phone user interface:

- **1.** Tap ->Basic->Time & Date->General.
- 2. Tap the gray box of the Type field, and then select SNTP Settings from the pull-down list.
- **3.** Tap the gray box of the **Time Zone** field, and then select the time zone that applies to your area from the pull-down list.

The default time zone is "+8".

- Enter the domain name or IP address of SNTP server in the NTP Server1 and NTP Server2 field respectively.
- 5. Tap the gray box of the **Daylight Saving** field, and then select the desired value from the pull-down list.
- **6.** Tap the gray box of the **Location** field, and then select the desired time zone name from the pull-down list

This field appears only if **Daylight Saving** field is selected **Automatic**, and the default time zone name is "China(Beijing)".

| · 1026      |     | General             |                 | 16 26 Fri, Sep 02 |
|-------------|-----|---------------------|-----------------|-------------------|
| Language    |     | 1. Type:            | SNTP Settings   | T                 |
| Time & Date |     | 2. Time Zone:       | +8              | T                 |
| Display     |     | 3. NTP Server1:     | cn.pool.ntp.org |                   |
| Sound       | 1/2 | 4. NTP Server2:     | pool.ntp.org    |                   |
| Change PIN  |     | 5. Daylight Saving: | Automatic       | •                 |
| Phone Lock  | •   | 6. Location:        | China(Beijing)  | T                 |
| Bluetooth   |     |                     |                 |                   |
| 5           |     | Save                |                 | *                 |

7. Tap the Save soft key to accept the change or 🕤 to cancel.

**Note** Please refer to Appendix A - Time Zones on page 249 for the list of available time zones on the IP phone.

To configure the time and date manually via phone user interface:

- **1.** Tap ->Basic->Time & Date->General.
- 2. Tap the gray box of the **Type** field, and then select **Manual Settings** from the pull-down list.
- 3. Enter the specific date and time in the corresponding fields.

| <b>1026</b> |            | Ge       | eneral     |            |      | 16:27 Fri, Sep 02 |
|-------------|------------|----------|------------|------------|------|-------------------|
| Language    |            | 1. Type: | Manua      | l Settings |      | T                 |
| Time & Date |            | 2. Date: | 2016       | - 09       | - 03 | 2                 |
| Display     |            | 3. Time: | 16         | : 27       | : 2: | 3                 |
| Sound       | 1/2        |          |            |            |      |                   |
| Change PIN  |            |          |            |            |      |                   |
| Phone Lock  | •          |          |            |            |      |                   |
| Bluetooth   |            |          |            |            |      |                   |
| 5           | 123<br>IME |          | ×<br>elete | Bave       |      | <b>^</b>          |

4. Tap the **Save** soft key to accept the change.

The time and date displayed on the touch screen will change accordingly.

To configure the date and time format via phone user interface:

- 1. Tap 🕂 ->Basic->Time & Date->Time & Date Format.
- 2. Tap the gray box of the **Date Format** field, and then select the desired date format from the pull-down list.
- Tap the gray box of the Time Format field, and then select the desired time format (12 Hour or 24 Hour) from the pull-down list.

| <b>1026</b> |     | Time & Date     | Format     | 16:28 Fri, Sep 02 |
|-------------|-----|-----------------|------------|-------------------|
| Language    |     | 1. Date Format: | WWW MMM DD | T                 |
| Time & Date |     | 2. Time Format: | 24 Hour    | V                 |
| Display     |     |                 |            |                   |
| Sound       | 1/2 |                 |            |                   |
| Change PIN  |     |                 |            |                   |
| Phone Lock  | •   |                 |            |                   |
| Bluetooth   |     |                 |            |                   |
| <b>5</b>    |     |                 |            | <b>*</b>          |
|             |     | Save            |            |                   |

4. Tap the Save soft key to accept the change or 🕤 to cancel.

Time and date are configurable via web user interface at the path **Settings**->**Time & Date**.

There are 7 available date formats. For example, for the date format "WWW DD MMM", "WWW" represents the abbreviation of the weekday, "DD" represents the two-digit day, and "MMM" represents the first three letters of the month.

The date formats available:

| Date Format | <b>Example</b> (2016-09-02) |  |  |
|-------------|-----------------------------|--|--|
| WWW MMM DD  | Fri, Sep 02                 |  |  |
| DD-MMM-YY   | 02-Sep-16                   |  |  |
| YYYY-MM-DD  | 2016-09-02                  |  |  |
| DD/MM/YYYY  | 02/09/2016                  |  |  |
| MM/DD/YY    | 09/02/16                    |  |  |
| DD MMM YYYY | 02 Sep, 2016                |  |  |
| WWW DD MMM  | Fri, 02 Sep                 |  |  |

Note

You can also customize the date format. Contact your system administrator for more information.

## **Administrator Password**

The Advanced option is only accessible to the administrator. The default administrator password is "admin". For security reasons, you should change the default administrator password as soon as possible.

#### To change the administrator password via phone user interface:

- 1. Tap 🕂 ->Advanced (default password: admin) ->Change Password.
- 2. Enter the old password in the Old PWD field.
- 3. Enter the new password in the New PWD field.
- 4. Re-enter the new password in the Confirm PWD field.

| <u></u> 1012      |            | Change Password |       | 17:17 Sun, Oct 09 |
|-------------------|------------|-----------------|-------|-------------------|
| Account           | 1. 0       | d PWD:          | ••••• |                   |
| Network           | 2. N       | ew PWD:         | ••••• |                   |
| Change Password   | 3. Co      | onfirm PWD:     | ••••• |                   |
| Auto Provision    |            |                 |       |                   |
| Reboot            |            |                 |       |                   |
| Reset Config      |            |                 |       |                   |
| FWD International |            |                 |       |                   |
| Ą                 | abc<br>IME | Delete          | Save  | ¥                 |

5. Tap the Save soft key to accept the change or 🕤 to cancel.

Administrator password is configurable via web user interface at the path Security->Password.

# **Key As Send**

You can set the "#" key or "\*" key to perform as a send key while dialing.

To configure key as send via phone user interface:

**1.** Tap ->Features->General.

 Tap the gray box of the Key As Send field, and then select # or \* from the pull-down list, or select Disabled to disable this feature.

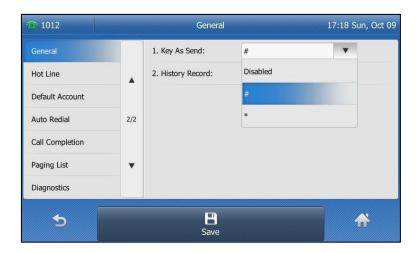

3. Tap the Save soft key to accept the change or 🕤 to cancel.

Key as send is configurable via web user interface at the path Features->General Information.

### **Phone Lock**

You can lock your phone temporarily when you are not using it. This feature helps to protect your phone from unauthorized use.

When the phone is locked, the following you needed to know:

LCD screen and All keys are locked except the Volume key, digit keys, # key, \* key, HEADSET key and Speakerphone key. You are only allowed to dial emergency numbers, reject incoming calls by pressing the X key or tapping the **Reject** soft key, answer incoming calls by lifting the handset, pressing the Speakerphone key, the HEADSET key, the OK key or tapping the **Answer** soft key, and end the call by hanging up the handset, pressing the Speakerphone key, X key or tapping the **End Call** soft key.

Note

The emergency number setting, if desired, must be made before lock activation. For more information, refer to Emergency Number on page 127.

#### To activate the phone lock via phone user interface:

- **1.** Tap **->Basic->Phone Lock**.
- Enter the desired PIN (default PIN: 123) in the Unlock PIN field, and then tap the Save soft key or press OK.
- 3. Tap the gray box of the Lock Enable field, and then select Enabled from the pull-down list.
- 4. Enter the desired interval of automatic phone lock in the Lock Time Out field.

The default timeout is 0. It means the phone will not be automatically locked. You need to long press  $\#_{\text{tenc}}$  to lock it immediately when the phone is idle.

| · 1026      |     | Phone L           | ock     | 16:30 Fri, Sep 02 |
|-------------|-----|-------------------|---------|-------------------|
| Language    |     | 1. Lock Enable:   | Enabled | T                 |
| Time & Date |     | 2. Lock Time Out: | 5       |                   |
| Display     |     |                   |         |                   |
| Sound       | 1/2 |                   |         |                   |
| Change PIN  |     |                   |         |                   |
| Phone Lock  | •   |                   |         |                   |
| Bluetooth   |     |                   |         |                   |
| <b>•</b>    | 123 | ×                 |         |                   |
|             | IME | Delete            |         |                   |

If it is set to other values except 0 (e.g., 5), the phone will be locked when the phone is inactive in idle screen for the designated time (in seconds).

5. Tap the **Save** soft key to accept the change.

When the phone is locked, the touch screen prompts "Phone locked." and displays the icon

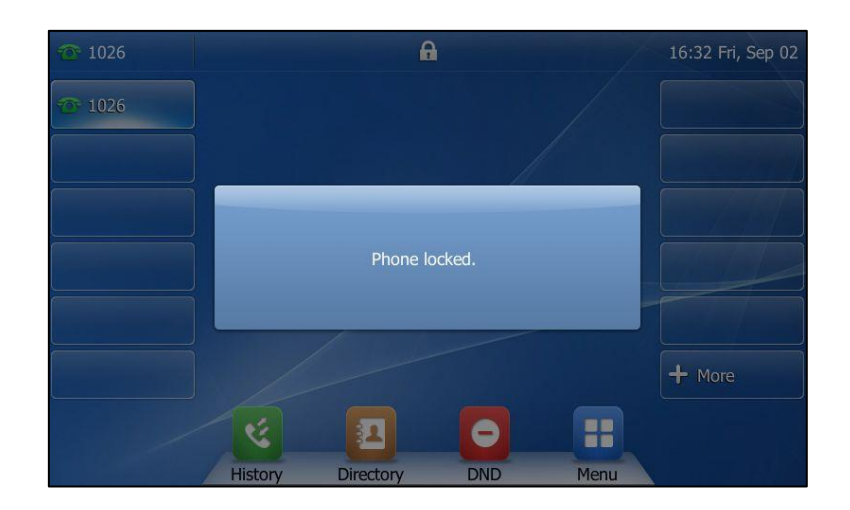

To change the phone unlock PIN via phone user interface:

**1.** Tap **->Basic->Change PIN**.

2. Enter the desired value in the Old PIN, New PIN and Confirm PIN field respectively.

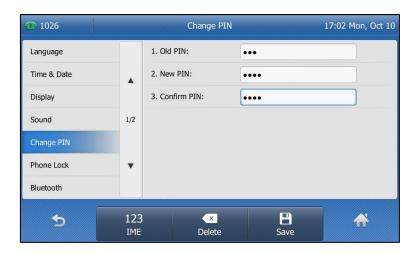

- 3. Tap the Save soft key to accept the change or 🕥 to cancel.
- Note The unlock PIN length must be within 15 digits.

#### To unlock the phone via phone user interface:

- 1. Tap the locked key, the touch screen prompts "Unlock PIN".
- 2. Enter the desired PIN in the Unlock PIN field.

| 1026   |            | 6         | J      |      | 16 34 Fri, Sep 02 |
|--------|------------|-----------|--------|------|-------------------|
| T 1026 |            |           |        |      |                   |
|        |            |           |        |      |                   |
|        | _          |           | _      |      |                   |
|        | Unlock PIN | N         |        |      |                   |
|        |            | 400       |        |      |                   |
|        | Cancel     | 123       | Delete | ОК   |                   |
|        |            |           |        |      | + More            |
|        | 1.2        |           |        |      |                   |
|        | 8          |           |        |      |                   |
|        | History    | Directory | DND    | Menu |                   |

3. Tap **OK** to unlock the phone.

The icon 🔒 disappears from the touch screen.

You can long press  $[\#_{mo}]$  or wait for a period of time (if configured) to lock the phone again.

**Note** You can also unlock the phone by administrator password. When you enter the administrator password to unlock the phone, the phone will turn to the Change PIN screen.

To deactivate the phone lock via phone user interface:

- **1.** Tap ->Basic->Phone Lock.
- 2. Enter the desired PIN (default PIN: 123) in the **Unlock PIN** field, and then tap the **Save** soft key or press **OK**.
- 3. Tap the gray box of the Lock Enable field, and then select Disabled from the pull-down list.

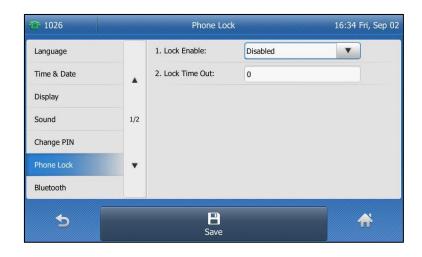

4. Tap the Save soft key to accept the change.

Phone lock is configurable via web user interface at the path Features->Phone Lock.

# **Audio Settings**

## Volume

You can press the Volume key to adjust the ringer volume when the phone is idle or ringing. You can also press the Volume key to adjust the receiver volume of currently engaged audio devices (handset, speakerphone or headset) when the phone is in use.

#### To adjust the ringer volume when the phone is idle:

**1.** Press **- +** to adjust the ringer volume.

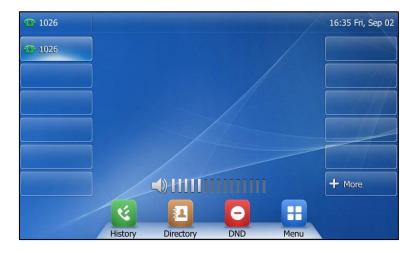

#### To adjust the ringer volume when the phone is ringing:

**1.** Press - + to adjust the ringer volume.

| <b>(</b> )     |                               | 16:37 Fri, Sep 02 |
|----------------|-------------------------------|-------------------|
| < <u> 1026</u> | Incoming call : 1006          |                   |
|                | 1006                          |                   |
|                |                               |                   |
|                |                               | + More            |
|                | Answer Forward Silence Reject |                   |

You can also press - to adjust the ringer volume when selecting a ring tone. For more information, refer to Ring Tones on page 65.

Note

If ringer volume is adjusted to minimum, the icon  $\[mathbb{c}\]$  will appear on the LCD screen.

#### To adjust the volume when the phone is during a call:

1. Press - to adjust the volume of currently engaged audio device (handset, speakerphone or headset).

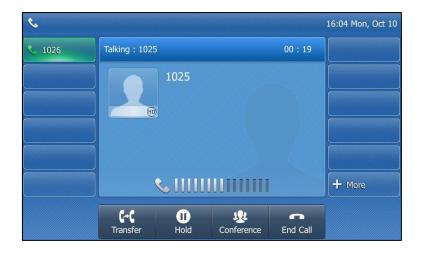

You can also press — + to adjust the volume when playing back the recorded calls. For more information, refer to Playing Back Recorded Calls on page 195.

## **Ring Tones**

Ring tones are used to indicate incoming calls. You can select different ring tones to distinguish different accounts registered on your phone, or to distinguish your phone from your neighbor's.

#### To select a ring tone for the phone via phone user interface:

- 1. Tap 🕂 ->Basic->Sound->Ring Tones->Common.
- **2.** Tap  $\blacktriangle$  or  $\blacktriangledown$  to scroll through the list of available ring tones.
- 3. Tap the desired ring tone.

|     | Ring1.wav |                                                                   |                                                           |
|-----|-----------|-------------------------------------------------------------------|-----------------------------------------------------------|
|     | Rino2 way |                                                                   |                                                           |
|     | , Kingz   |                                                                   |                                                           |
|     | Ring3.wav |                                                                   |                                                           |
| 1/2 | Ring4.wav |                                                                   | 1/2                                                       |
|     | Ring5.wav |                                                                   |                                                           |
| •   | Ring6.wav |                                                                   | •                                                         |
|     | Ring7.wav |                                                                   |                                                           |
|     |           | <b>*</b>                                                          |                                                           |
|     |           | 1/2     Ring4.wav       Ring5.wav       Ring6.wav       Ring7.wav | 1/2   Ring4.wav     Ring5.wav     Ring6.wav     Ring7.wav |

- 4. (Optional.) Press to adjust the ringer volume.
- 5. Tap the Save soft key to accept the change or 🕤 to cancel.

A ring tone for the phone is configurable via web user interface at the path **Settings**->**Preference**->**Ring Type**.

#### To select a ring tone for the account via phone user interface:

- **1.** Tap **->Basic->Sound->Ring Tones**.
- **2.** Tap the desired account.
- 3. Tap  $\blacktriangle$  or  $\blacktriangledown$  to scroll through the list of available ring tones.
- 4. Tap the desired ring tone.

If **Common** is selected, this account will use the ring tone selected for the phone.

| <b>1026</b> |     | Ring Tones  | 16:39 Fri, S | iep 02 |
|-------------|-----|-------------|--------------|--------|
| Language    |     | Common      |              |        |
| Time & Date |     | O Ring1.wav |              |        |
| Display     |     | O Ring2.wav |              |        |
| Sound       | 1/2 | O Ring3.wav |              | 1/2    |
| Change PIN  |     | O Ring4.wav |              |        |
| Phone Lock  | •   | O Ring5.wav |              | •      |
| Bluetooth   |     | O Ring6.wav |              |        |
| ¢           |     | Bave        | <b>^</b>     |        |

- 5. (Optional.) Press + to adjust the ringer volume.
- 6. Tap the Save soft key to accept the change or 🕤 to cancel.

A ring tone for the account is configurable via web user interface at the path **Account**->**Basic**->**Ring Type**.

To upload a custom ring tone for your phone via web user interface:

**1.** Click on **Settings->Preference**.

2. In the **Upload Ringtone** field, click **Browse** to locate a ring tone file (the file format must be \*.wav) from your local system.

| alink   1486     | Status | Account                 | Network  | Dsskey       | Featu           | r <b>es</b> | Settings | Directory                  | Security                                 |
|------------------|--------|-------------------------|----------|--------------|-----------------|-------------|----------|----------------------------|------------------------------------------|
| Preference       | Live   | Dialpad                 |          | Enabled      | •               | 0           |          | NOTE                       |                                          |
| Time & Date      | Inte   | er Digit Time(1~14      | s)       | 4            |                 | 0           |          | Live Dialpad               |                                          |
| Time & Date      | Trai   | nsparency               |          | 100%         | •               | 0           |          | It allows IP pl            | hones to                                 |
| Call Display     | Unu    | ised BackLight          |          | Low          | -               | 0           |          |                            | ne number after a                        |
| Upgrade          | Act    | ive Backlight Level     |          | 8            | -               | 0           |          | specified period           | od of time.                              |
| Auto Provision   | Bac    | -<br>klight Time(second | s)       | Always On    | •               | õ           |          | Backlight<br>Specifies the | brightness of the                        |
| AULO PIOVISION   |        | tch Dog                 |          | Disabled     | •               | 0           |          | LCD screen d               | isplay.                                  |
| Configuration    |        |                         |          |              |                 | - T.        |          | Contrast                   | contrast of the                          |
| Dial Plan        |        | ј Туре                  |          | Ring1.wav    | •               | 0           |          | LCD screen d               |                                          |
|                  | Upk    | oad Ringtone            |          | Browse N     | lo file selecte | ed.         | 0        | Ring Tones                 |                                          |
| Voice            |        |                         |          | Upload       | Cancel          | ]           |          |                            | hat will alert you<br>omes in for the IP |
| Ring             | Wal    | lpaper                  |          | Default.jpg  | •               | 0           |          | phone.                     |                                          |
| Tones            | Wal    | lpaper with DSSke       | y unfold | Auto         | •               | 0           |          |                            | lick here to get                         |
|                  | Upk    | oad Wallpaper(800       | *480)    | Browse N     | lo file selecte | ed.         | 0        | more guides.               |                                          |
| Softkey Layout   |        |                         |          | Upload       | Cancel          | ]           |          |                            |                                          |
| TR069            | Scre   | eensaver Wait Tim       | e        | 15s          | •               | ้อ          |          |                            |                                          |
| Voice Monitoring | Scre   | ensaver Display Cl      | ock      | Enabled      | •               | 0           |          |                            |                                          |
| SIP              | Scre   | ensaver Type            |          | Custom       | •               | 0           |          |                            |                                          |
| 51P              | Scre   | ensaver                 |          | 84481 201301 | 16142821 -      | De          |          |                            |                                          |
| Power Saving     |        | oad Screensaver         |          |              | lo file selecte |             |          |                            |                                          |
|                  | Opi    | Sereensaver             |          | browsen. I   | Cancel          |             |          |                            |                                          |

3. Click **Upload** to upload the file.

The custom ring tone appears in the pull-down list of Ring Type.

You can only delete the custom ring tone by clicking **Del** when selecting the desired custom ring tone in the **Ring Type** field.

The priority of ring tone for an incoming call on the phone is as follows: Contact ring tone (refer to Adding Groups) >Group ring tone (refer to Adding Groups) >Account ring tone >Phone ring tone.

Single custom ring tone file must be within 8MB and total custom ring tone files must be within 20MB.

Uploading custom ring tones for your phone is configurable via web user interface only.

## **Key Tone**

Note

If you enable key tone, the phone will produce a sound when you press the keypad.

#### To configure key tone via phone user interface:

**1.** Tap **->Basic->Sound->Key Tone**.

2. Tap the On or Off radio box of the Key Tone field.

| <b>1026</b> |     | Кеу То       | ne |     | 16:40 Fri, Sep 02 |
|-------------|-----|--------------|----|-----|-------------------|
| Language    |     | 1. Key Tone: | On | Off |                   |
| Time & Date |     |              |    |     |                   |
| Display     |     |              |    |     |                   |
| Sound       | 1/2 |              |    |     |                   |
| Change PIN  |     |              |    |     |                   |
| Phone Lock  | •   |              |    |     |                   |
| Bluetooth   |     |              |    |     |                   |
| <b>•</b>    |     | Save         |    |     | <b>f</b>          |

3. Tap the Save soft key to accept the change or 🕤 to cancel.

Key tone is configurable via web user interface at the path Features->Audio.

# **Contact Management**

This section provides the operating instructions for managing contacts. Topics include:

- Directory
- Local Directory
- Blacklist
- Remote Phone Book

## Directory

Directory provides easy access to frequently used lists. The lists may contain Local Directory, History, Remote Phone Book and LDAP. You can configure the list(s) to access for the **Directory** soft key.

Note LDAP is disabled by default. For more information, contact your system administrator.

#### To configure the list(s) to access for the Directory soft key via web user interface:

- 1. Click on Directory->Setting.
- In the **Directory** block, select the desired list from the **Disabled** column and then click →.

The selected list appears in the **Enabled** column.

- 3. Repeat the step 2 to add more lists to the **Enabled** column.
- 4. To remove a list from the **Enabled** column, select the desired list and then click 🧀.

To adjust the display order of the enabled lists, select the desired list and then click 
or

 .

| Yealink 1486                                                                                  |        |                                                                 |                     |                                                                        |               |          | Eng                                                                                                    | Log Out<br>plish(English) 🗸                                                                                                    |
|-----------------------------------------------------------------------------------------------|--------|-----------------------------------------------------------------|---------------------|------------------------------------------------------------------------|---------------|----------|----------------------------------------------------------------------------------------------------|----------------------------------------------------------------------------------------------------|
|                                                                                               | Status | Account                                                         | Network             | Dsskey                                                                 | Features      | Settings | Directory                                                                                                    | Security                                                                                                    |
| Local Directory<br>Remote Phone<br>Book<br>Phone Call Info<br>LDAP<br>Multicast IP<br>Setting | Dire   | ctory<br>Disabled<br>Remote is<br>ch Source List In<br>Disabled | Phone Boo           | Enabled<br>Enabled<br>Enabled<br>Enabled<br>Local Directory<br>History | Features      | Settings | NOTE<br>Directory<br>It provides ea<br>frequently use<br>Search Sourn<br>It allows the I<br>automatically is<br>from the search<br>based on the<br>and display rei<br>pre-dialing score<br>Recent Call II<br>It allows users<br>placed calls list<br>is on the pre- | sy access to<br>d lists.<br>ce in Dialing<br>P phone to<br>search entries<br>entered string,<br>sults on the<br>seen.<br>In Dialing<br>ito view the<br>:when the phone |
|                                                                                               |        | Recent Ca                                                       | ell In Dialing Enab | led                                                                    | - 🕜<br>Cancel |          |                                                                                                    |                                                                                                    |

6. Click **Confirm** to accept the change.

#### To view the directory list(s) via phone user interface:

- **1.** Tap **1.** when the phone is idle.
  - If only one list is enabled for the directory, tap 💶 to view the list directly.

Note The list(s) to access for the **Directory** soft key is configurable via web user interface only.

- If more than one list is enabled for the directory, tap the desired list you want to view, and then tap **OK**.

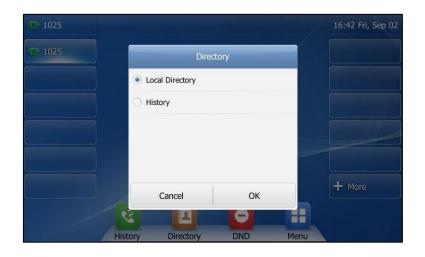

#### Note

If the remote phone book and LDAP are not configured in advance, you cannot view remote phone book and LDAP lists on the phone user interface. For more information on remote phone book, refer to Remote Phone Book on page 90. For more information on LDAP, contact your system administrator.

## **Local Directory**

The built-in phone directory can store the names and phone numbers of your contacts. You can store up to 1000 contacts and 48 groups in your phone's local directory. You can add new groups and contacts, edit, delete or search for a contact, or simply dial a contact number from the local directory.

Note

Local directory can be backed up on the provisioning server. For more information, contact your system administrator.

### **Adding Groups**

To add a group to the local directory:

**1.** Tap 🔼

The IP phone enters the local directory directly as there is only Local Directory enabled in the directory by default.

| <b>1025</b>  |                     | Directory                     |        | 16:45 Fri, Sep 02 |
|--------------|---------------------|-------------------------------|--------|-------------------|
| Search Add   | Setting             | Ad<br>1020                    |        | 0                 |
| All Contacts |                     | display_name<br>office_number |        | 0                 |
| Blacklist    |                     | jim<br>1003                   |        | 0                 |
|              |                     | sunmy<br>5002                 |        | 0                 |
|              |                     | Tom<br>1004                   |        | 0                 |
|              |                     |                               |        |                   |
| Ð            | <b>K</b><br>History | Directory                     | Keypad | ₩                 |

If Local Directory is removed from the directory (refer to Directory on page 68), tap

```
->Directory->All Contacts to enter the local directory.
```

- 2. Tap Setting.
- 3. Tap New Group.
- 4. Enter the desired group name in the highlighted field.

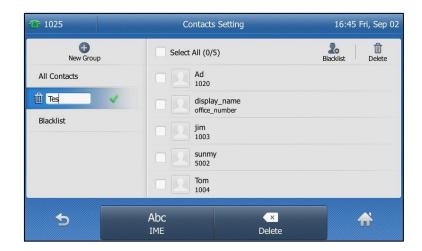

- 5. Tap 🗹 to accept the change.
- 6. Tap  $\int to specify a ring tone for the group.$

- 7. Tap  $\blacktriangle$  or  $\blacktriangledown$  to scroll through the list of available ring tones.
- 8. Tap the desired ring tone.

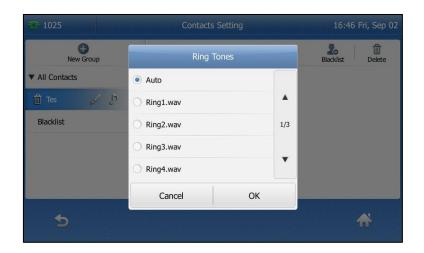

If **Auto** is selected, this group will use the ring tone according to the priority: Contact ring tone (refer to Adding Contacts) >Account ring tone (refer to Ring Tones) >Phone ring tone (refer to Ring Tones). If a specific ring tone is selected, this group will use the ring tone according to the priority: Contact ring tone (refer to Adding Contacts) >Group ring tone.

9. Tap **OK** to accept the change.

### **Editing Groups**

#### To edit a group in the local directory:

**1.** Tap 🔼

The IP phone enters the local directory directly as there is only Local Directory enabled in the directory by default.

| <u>@</u> 1025 |                     | Directory                     |        | 16:45 Fri, Sep 02 |
|---------------|---------------------|-------------------------------|--------|-------------------|
| Search Add    | Setting             | Ad<br>1020                    |        | 0                 |
| All Contacts  |                     | display_name<br>office_number |        | 0                 |
| Blacklist     |                     | jim<br>1003                   |        | 0                 |
|               |                     | sunmy<br>5002                 |        | 0                 |
|               |                     | Tom<br>1004                   |        | 0                 |
|               |                     |                               |        |                   |
| ¢             | <b>K</b><br>History | Directory                     | Keypad | ₩                 |

If Local Directory is removed from the directory (refer to Directory on page 68), tap

**.->Directory->All Contacts** to enter the local directory.

2. Tap Setting.

- **3.** Tap the desired group.
- **4.** Tap *M* after the group name.

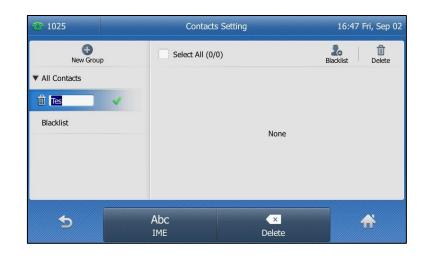

- 5. Edit the group name in the highlighted field.
- 6. Tap 🗹 to accept the change.

### **Deleting Groups**

To delete a group from the local directory:

1. Tap 🔼

The IP phone enters the local directory directly as there is only Local Directory enabled in the directory by default.

| <b>1025</b>       | Directory                     | 16:45 Fri, Sep 02 |
|-------------------|-------------------------------|-------------------|
| Search Add Settin | Ad 1020                       | 0                 |
| All Contacts      | display_name<br>office_number | 0                 |
| Blacklist         | jim<br>1003                   | 0                 |
|                   | sunmy<br>5002                 | 0                 |
|                   | Tom<br>1004                   | 0                 |
|                   |                               |                   |
| <b>5</b> H        |                               | pad 🕂             |

If Local Directory is removed from the directory (refer to Directory on page 68), tap

-> **Directory**-> **All Contacts** to enter the local directory.

- 2. Tap Setting.
- **3.** Tap the desired group.
- **4.** Tap m before the group name.

The touch screen prompts the following warning:

| T 1025           | Contacts        | 16:47 Fr               | i, Sep 02 |   |  |
|------------------|-----------------|------------------------|-----------|---|--|
| New Group        | Select All (0/0 | Select All (0/0)       |           |   |  |
| Tes<br>Blacklist | Delete selec    | Delete selected group? |           |   |  |
|                  | Cancel          | ОК                     |           |   |  |
|                  |                 |                        |           |   |  |
| •                |                 |                        | 4         | ł |  |

5. Tap **OK** to confirm the deletion or **Cancel** to cancel.

## **Adding Contacts**

You can add contacts to the local directory in one of the following ways:

- Manually
- From call history
- From a remote phone book

### **Adding Contacts Manually**

#### To add a contact to the local directory manually:

**1.** Tap 🔼 .

The IP phone enters the local directory directly as there is only Local Directory enabled in the directory by default.

| <b>1025</b>  |         | Directory                     |        | 16:45 Fri, Sep 02 |
|--------------|---------|-------------------------------|--------|-------------------|
| Search Add   | Setting | Ad<br>1020                    |        | 0                 |
| All Contacts |         | display_name<br>office_number |        | 0                 |
| Blacklist    |         | jim<br>1003                   |        | 0                 |
|              |         | sunmy<br>5002                 |        | 0                 |
|              |         | Tom<br>1004                   |        | 0                 |
|              |         |                               |        |                   |
| Ð            | History | Directory                     | Keypad | ₩                 |

If Local Directory is removed from the directory (refer to Directory on page 68), tap

-> **Directory**-> **All Contacts** to enter the local directory.

2. Tap Add.

If you want add a contact to the specified contact group, you can tap the contact group first, and then tap **Add**.

3. Enter the name and the office, mobile or other numbers in the corresponding fields.

| <u></u> 1025 | New C                                                                                               | 16:49 Fri, Sep 02 |   |
|--------------|----------------------------------------------------------------------------------------------------|-------------------|---|
|              | Group:<br>Name:<br>Office Number:<br>Mobile Number:<br>Other Number:<br>Account:<br>Ring:<br>Photo: |                   |   |
| 5            | 123<br>IME Del                                                                                      | ete Save          | * |

**4.** Tap the gray box of the **Account** field, and then select the desired account from the pull-down list.

If **Auto** is selected, the phone will use the default account when placing calls to the contact from the local directory.

5. Tap the gray box of the **Ring** field, and then select the desired ring tone from the pull-down list.

If **Auto** is selected, this contact will use the ring tone according to the priority: Group ring tone (refer to Adding Groups) >Account ring tone (refer to Ring Tones) >Phone ring tone (refer to Ring Tones).

- 6. Tap the gray box of the **Photo** field, and then select the desired photo from the pull-down list.
- 7. Tap the **Save** soft key to accept the change or  $\sum$  to cancel.

Note

If the contact already exists in the directory, the touch screen will prompt "Contact name existed!".

#### **Adding Contacts from Call History**

To add a contact to the local directory from call history:

- **1.** Tap 🏹 .
- **2.** Tap  $\blacktriangle$  or  $\blacktriangledown$  to turn pages.

You can also press  $\frown$  or  $\frown$  to switch pages.

3. Tap (1) after the desired entry.

| <b>1025</b> | History Details 1                                                                                                    | 6:49 Fri, Sep 02 |
|-------------|----------------------------------------------------------------------------------------------------|------------------|
|             | Send     Add     Edit     Blacklist     Delete       Name:     1006       Number:     1006       Time:     Fri Sep 02 16:37:49       Line:     Unknown       Duration:     00:00:00 |                  |
|             |                                                                                                    | 1/27             |
| ¢           |                                                                                                    | ☆                |

- 4. Tap Add.
- **5.** Edit the corresponding fields.

| <b>1025</b> |                         | 16:50 Fri, Sep 02                                                                      |          |   |
|-------------|-------------------------|----------------------------------------------------------------------------------------|----------|---|
|             | Nar<br>Off<br>Mo<br>Oth | me: 1006<br>ice Number: 1006<br>bile Number: Old N<br>mer Number: Old N<br>xount: Auto | lumber V |   |
|             | Rin<br>Pho              | g: Auto<br>bto: Defau                                                                  | ılt 🔻    |   |
| 5           | Abc<br>IME              | <b>×</b><br>Delete                                                                     | Save     | A |

6. Tap the **Save** soft key to accept the change.

The entry is successfully saved to the local directory.

#### **Adding Contacts from Remote Phone Book**

To add a contact to the local directory from a remote phone book:

**1.** Tap -> Directory->Remote Phone Book.

If Remote Phone Book is added to the directory (refer to Directory on page 68), tap

->Remote Phone Book to enter the remote phone book.

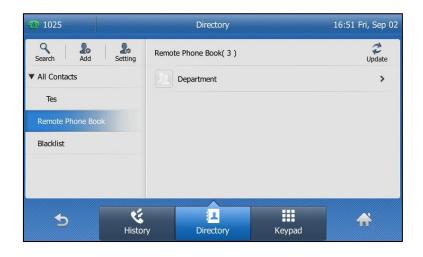

2. Tap the desired remote phone book.

The phone then connects to the remote phone book and proceeds to load it. The contacts in the remote phone book are displayed on the touch screen.

**3.** Tap (1) after the desired contact in the remote phone book.

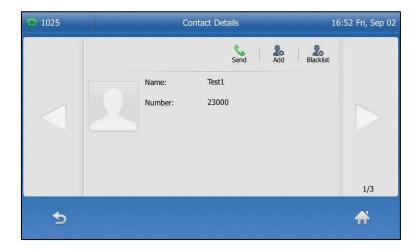

4. Tap Add.

5. Edit the corresponding fields.

| <b>1025</b> |                                      | New Contact                                                                           |               | 16:52 Fri, Sep 02                                                    |
|-------------|--------------------------------------|---------------------------------------------------------------------------------------|---------------|----------------------------------------------------------------------|
|             | Na<br>Off<br>Mo<br>Ott<br>Acc<br>Rir | me: Tes<br>ice Number: 23<br>bile Number: Ok<br>mer Number: Ok<br>count: Au<br>ng: Au | to            | <b>v</b><br><b>v</b><br><b>v</b><br><b>v</b><br><b>v</b><br><b>v</b> |
| 5           | Abc<br>IME                           | Delete                                                                                | fault<br>Bave | <b>▲</b>                                                             |

6. Tap the Save soft key to save the contact to the local directory.

If the contact already exists in the local directory, the touch screen will prompt "Overwrite the original contact?". Tap **OK** to overwrite the original contact in the local directory or **Cancel** to cancel.

For more information on remote phone book operation, refer to Remote Phone Book on page 90.

### **Editing Contacts**

#### To edit a contact in the local directory:

1. Tap 🔼 .

The IP phone enters the local directory directly as there is only Local Directory enabled in the directory by default.

| <u>@</u> 1025 |                     | Directory                     |        | 16:45 Fri, Sep 02 |
|---------------|---------------------|-------------------------------|--------|-------------------|
| Search Add    | Setting             | Ad<br>1020                    |        | 0                 |
| All Contacts  |                     | display_name<br>office_number |        | 0                 |
| Blacklist     |                     | jim<br>1003                   |        | 0                 |
|               |                     | sunmy<br>5002                 |        | 0                 |
|               |                     | Tom<br>1004                   |        | 0                 |
|               |                     |                               |        |                   |
| ¢             | <b>K</b><br>History | Directory                     | Keypad | ₩                 |

If Local Directory is removed from the directory (refer to Directory on page 68), tap

- -> **Directory**-> **All Contacts** to enter the local directory.
- 2. Tap 🕧 after the desired contact.

If the contact was added to a specified contact group, you can tap the contact group first, and then tap () after the desired contact.

**3.** Tap the desired field to edit the contact information.

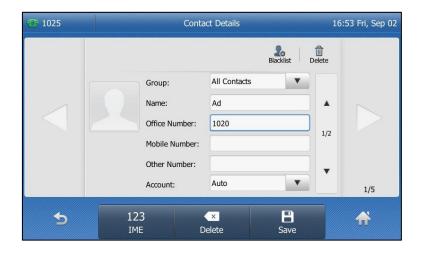

You can tap

**4.** Tap the **Save** soft key to accept the change or  $\sum$  to cancel.

### **Deleting Contacts**

#### To delete a contact from the local directory:

1. Tap 🔼

The IP phone enters the local directory directly as there is only Local Directory enabled in the directory by default.

| · 1025       |         | Directory                     |        | 16:45 Fri, Sep 02 |
|--------------|---------|-------------------------------|--------|-------------------|
| Search Add   | Setting | Ad<br>1020                    |        | 0                 |
| All Contacts |         | display_name<br>office_number |        | 0                 |
| Blacklist    |         | jim<br>1003                   |        | 0                 |
|              |         | sunmy<br>5002                 |        | 0                 |
|              |         | Tom<br>1004                   |        | ٢                 |
|              |         |                               |        |                   |
| 5            | History | Directory                     | Keypad | ₩                 |

If Local Directory is removed from the directory (refer to Directory on page 68), tap

-> **Directory**-> **All Contacts** to enter the local directory.

2. Tap 👔 after the desired contact.

If the contact was added to a specified contact group, you can tap the contact group first, and then tap () after the desired contact.

#### 3. Tap Delete.

The touch screen prompts the following warning:

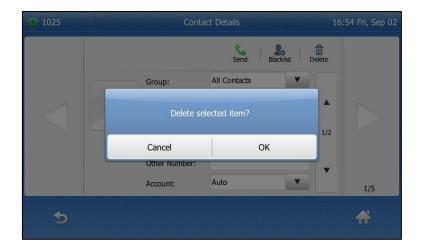

4. Tap **OK** to confirm the deletion or **Cancel** to cancel.

#### To delete all contacts:

1. Tap 🔼

The IP phone enters the local directory directly as there is only Local Directory enabled in the directory by default.

| · 1025       |         | Directory                     |        | 16:45 Fri, Sep 02 |
|--------------|---------|-------------------------------|--------|-------------------|
| Search Add   | Setting | Ad<br>1020                    |        | 0                 |
| All Contacts |         | display_name<br>office_number |        | 0                 |
| Blacklist    |         | jim<br>1003                   |        | 0                 |
|              |         | sunmy<br>5002                 |        | 0                 |
|              |         | Tom<br>1004                   |        | 0                 |
|              |         |                               |        |                   |
| •            | History | <b>1</b><br>Directory         | Keypad | *                 |

If Local Directory is removed from the directory (refer to Directory on page 68), tap

**.-> Directory->All Contacts** to enter the local directory.

- 2. Tap Setting.
- 3. Tap the checkbox of Select All.
- 4. Tap Delete.

| eeeeeeeeeeeeeeeeeeeeeeeeeeeeeeeeeeeeee | Select All (5/5) | Move | Blacklist Delete |
|----------------------------------------|------------------|------|------------------|
| All Contacts                           | Ad 1020          |      |                  |
| Remote Phone Book                      | Delete all ite   |      |                  |
| Blacklist                              | Cancel           |      |                  |
|                                        | Tom<br>1004      |      |                  |

The touch screen prompts the following warning:

5. Tap **OK** to confirm the deletion or **Cancel** to cancel.

## **Uploading Contact Photos**

#### To upload a new custom photo for a contact via web user interface:

- **1.** Click on **Directory**->**Local Directory**.
- 2. Click **Browse**, and then locate a photo file from your local computer.
- **3.** Click **Upload Photo** to upload the photo.

| Yealink 1486                                    |                                                                                                    |                           |               |                                                                 |                |            | Eng                                                                                 | Log Out<br>glish(English) 🗸                                                                                       |
|-------------------------------------------------|----------------------------------------------------------------------------------------------------|---------------------------|---------------|-----------------------------------------------------------------|----------------|------------|-------------------------------------------------------------------------------------|----------------------------------------------------------------------------------------------------|
|                                                 | Status                                                                                                    | Account                   | Network       | Dsskey                                                          | Features       | Settings   | Directory                                                                           | Security                                                                                                    |
| Local Directory                                 | Index<br>1                                                                                                    | Name                      | Office Number |                                                                 | her All Con    | itacts 🗸 🔲 | NOTE                                                                                |                                                                                                    |
| Remote Phone<br>Book<br>Phone Call Info<br>LDAP | 2<br>3<br>4<br>5<br>6<br>7                                                                                                    |                           |               |                                                                 |                |            | store the nam<br>numbers of yo<br>You can add r<br>contacts, edit<br>for a contact, | hone directory can<br>hes and phone<br>our contacts.<br>hew groups and<br>t, delete or search<br>or simply dial a |
| Multicast IP<br>Setting                         | 8<br>9<br>10<br>Page 1 ▼                                                                                                    | Prev Next                 | Hang Up       | Delete All Del                                                  | ete Move 1     |            | contact numb<br>directory.<br>You can impor<br>contact list.                        | er from the local<br>rt or export the<br>lick here to get                                                         |
|                                                 | Contacts<br>Name<br>Office Number<br>Other Number<br>Other Number<br>Ring Tone<br>Group<br>Account<br>Photo<br>Add<br>Group Settin | Auto<br>Auto<br>Nam.<br>E | ontacts -     | Browse<br>Upload P<br>Import Local D<br>Browse No<br>Import XML | hoto           |            | more gunes.                                                                         |                                                                                                    |
|                                                 | Group<br>Ring<br>Add                                                                                                    | Auto<br>Edit Delete       |               | Browse No<br>Import CSV                                         | file selected. | Show Title |                                                                                     |                                                                                                    |

You can click **Delete Photo** to delete the custom photo.

Note

The phone only supports \*.png, \*.jpg and .bmp format files. The file size must be less than 5M. You can only delete custom photos.

#### To change the custom photo for the contact via web user interface:

#### **1.** Click on **Directory**->**Local Directory**.

- 2. Click the desired entry you want to edit.
- 3. Select the desired photo from the pull-down list of **Photo**.

| , | ealink   1486                                                                                 |                                                 |                                                                  |                      |                                                                              |                                                                              |                                             |           | Eng                                                                                                    | Log Out<br>lish(English) 🚽                                                             |
|---|-----------------------------------------------------------------------------------------------|-------------------------------------------------|------------------------------------------------------------------|----------------------|------------------------------------------------------------------------------|------------------------------------------------------------------------------|---------------------------------------------|-----------|----------------------------------------------------------------------------------------------------|----------------------------------------------------------------------------------------|
|   |                                                                                               | Status                                          | Account                                                          | Network              | Dsskey                                                                       | Feat                                                                         | ures                                        | Settings  | Directory                                                                                                    | Security                                                                               |
| 1 | Local Directory                                                                               | Index                                           | Name                                                             | Office Number        | Mobile<br>Number                                                             | Other<br>Number                                                              | All Contacts                                |           | NOTE                                                                                                    |                                                                                        |
|   | Local Directory<br>Remote Phone<br>Book<br>Phone Call Info<br>LDAP<br>Multicast IP<br>Setting | 1<br>2<br>3<br>4<br>5<br>6<br>7<br>8<br>9<br>10 | Sunmy Prev Next Sunm 1003 1003 1003 1003 Auto All Co Auto Nam. E | 1003<br>Hang Up<br>Y | Number<br>1003<br>Delete Al (<br>Brow<br>Uploz<br>Import Loca<br>Import Loca | Delete<br>Delete<br>Delete<br>Delete<br>Delete<br>Delete<br>Delete<br>Delete | Al Contact<br>Move To<br>Photo<br>selected. |           | Local Directo<br>The built-in pr<br>store the nam<br>numbers of yo<br>You can add r<br>contacts, edit,<br>for a contact,<br>contact numb<br>directory.<br>You can impor<br>contact list. | one directory can<br>es and phone<br>ur contacts.<br>ew groups and<br>delete or search |
|   |                                                                                               | Group<br>Ring<br>Add                            | Auto<br>Edit Delete                                              | ▼<br>Delete All      | Browse<br>Import CSV                                                         | ) No file select                                                             |                                             | now Title |                                                                                                    |                                                                                        |

4. Click **Edit** to accept the change.

When you place a call to the contact or receive a call from the contact, the touch screen will display the contact photo.

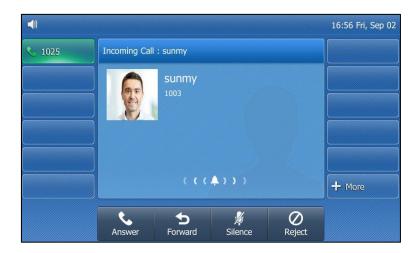

### **Placing Calls to Contacts**

To place a call to a contact from the local directory:

1. Tap 🔼

The IP phone enters the local directory directly as there is only Local Directory enabled in the directory by default.

| <b>1025</b>       | Directory                     | 16:45 Fri, Sep 02 |
|-------------------|-------------------------------|-------------------|
| Search Add Settin | g Ad 1020                     | 0                 |
| All Contacts      | display_name<br>office_number | 0                 |
| Blacklist         | jim<br>1003                   | 0                 |
|                   | sunmy<br>5002                 | 0                 |
|                   | Tom<br>1004                   | 0                 |
|                   |                               |                   |
| <b>5</b> H        | tory                          | *                 |

If Local Directory is removed from the directory (refer to Directory on page 68), tap

->Directory->All Contacts to enter the local directory.

2. Tap the desired contact.

If the contact was added to a specified contact group, you can tap the contact group first, and then tap the desired contact.

- If only one number for the contact is stored in the local directory, the contact number will be dialed out.

- If multiple numbers for the contact are stored in the local directory, the touch screen will prompt:

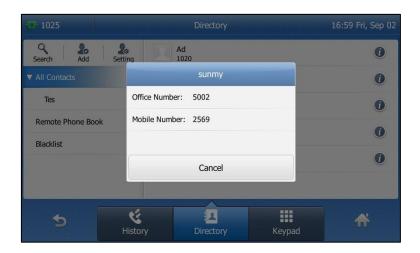

Tap the desired number. The selected number will be dialed out.

### **Searching for Contacts**

To search for a contact in the local directory:

1. Tap 🔼

The IP phone enters the local directory directly as there is only Local Directory enabled in the directory by default.

| <u>7</u> 1025      | Directory                     | 16:45 Fri, Sep 02 |
|--------------------|-------------------------------|-------------------|
| Search Add Setting | Ad 1020                       | 0                 |
| All Contacts       | display_name<br>office_number | 0                 |
| Blacklist          | jim<br>1003                   | 0                 |
|                    | sunmy<br>5002                 | 0                 |
|                    | Tom<br>1004                   | 0                 |
|                    |                               |                   |
| + Histo            | ry Directory Key              |                   |

If Local Directory is removed from the directory (refer to Directory on page 68), tap

->**Directory**->**All Contacts** to enter the local directory.

2. Tap Search.

**3.** Enter a few continuous characters of the contact name or continuous numbers of the contact number (office, mobile or other number) using the keypad.

| · 1025 |   | Search Fo        | r Contacts  | 17:00 Fri, Sep 02 |
|--------|---|------------------|-------------|-------------------|
| 1      | ٩ | Search Result: 3 |             | 0                 |
| 5      |   | 123<br>IME       | ×<br>Delete | *                 |

The contacts whose name or phone number matches the characters entered will appear on the touch screen. You can dial from the result list.

### **Importing/Exporting Contact Lists**

You can manage your phone's local directory via phone user interface or web user interface. But you can only import or export the contact list via web user interface.

#### To import an XML contact list file via web user interface:

- 1. Click on Directory->Local Directory.
- Click Browse to locate a contact list file (the file format must be \*.xml) from your local system.

3. Click Import XML to import the contact list.

| ealink   1486   |                                                                                         |                       | _             | _             |                | _                 | Lo<br>English(English)                                       | g Oı |
|-----------------|-----------------------------------------------------------------------------------------|-----------------------|---------------|---------------|----------------|-------------------|--------------------------------------------------------------|------|
|                 | Status                                                                                  | Account               | Network       | Dsskey        | Features       | Settings          | Directory Securi                                             | ty   |
| Local Directory | Index                                                                                   | Name                  | Office Number |               | ther All o     | Contacts 👻 🔳      | NOTE                                                         |      |
| ,               | 1                                                                                       | sunmy                 | <u>1003</u>   | <u>1003</u> 1 | 00 <u>3</u> Al | Contacts          |                                                              |      |
| Remote Phone    | 2                                                                                       |                       |               |               |                |                   | Local Directory                                              |      |
| Book            | 3                                                                                       |                       |               |               |                |                   | The built-in phone director<br>store the names and phon      |      |
| Phone Call Info | 4                                                                                       |                       |               |               |                |                   | numbers of your contacts.                                    |      |
|                 | 5                                                                                       |                       |               |               |                |                   | You can add new groups a                                     |      |
| LDAP            | 6                                                                                       |                       |               |               |                |                   | contacts, edit, delete or se<br>for a contact, or simply dia |      |
| Multicast IP    | 8                                                                                       |                       |               |               |                |                   | contact number from the I                                    |      |
| multicast 1P    | 9                                                                                       |                       |               |               |                |                   | directory.                                                   |      |
| Setting         | 10                                                                                      |                       |               |               |                |                   | You can import or export t                                   | he   |
|                 |                                                                                         | Prev Next             | Hang Up       | Delete All D  | elete Mov      | e To All Contac 🗸 | contact list.                                                |      |
|                 | Name<br>Office Number<br>Mobile Number<br>Other Number<br>Ring Tone<br>Group<br>Account | Auto<br>All C<br>Auto | ontacts 👻     | Browse        |                |                   |                                                              |      |

The web user interface prompts "The original contact will be covered, continue?".

4. Click **OK** to complete importing the contact list.

#### To import a CSV contact list file via web user interface:

- 1. Click on Directory->Local Directory.
- **2.** Click **Browse** to locate a contact list file (the file format must be \*.csv) from your local system.
- **3.** (Optional.) Check the **Show Title** checkbox.

|                                                                            |                                                                                                    |                      |                 |                               |                                                                  |               | Eng                                                                                                    | Log Out<br>glish(English) 🗸                                                                                                    |
|----------------------------------------------------------------------------|----------------------------------------------------------------------------------------------------|----------------------|-----------------|-------------------------------|------------------------------------------------------------------|---------------|----------------------------------------------------------------------------------------------------|----------------------------------------------------------------------------------------------------|
| Yealink 1486                                                               | Status                                                                                                    | Account              | Network         | Dsskey                        | Features                                                         | Settings      | Directory                                                                                                    | Security                                                                                                    |
| Local Directory                                                            | Index                                                                                                    | Name                 | Office Number   | Mobile Oth<br>Number Num      |                                                                  | tacts 👻 🔳     | NOTE                                                                                                    |                                                                                                    |
| Remote Phone<br>Book<br>Phone Call Info<br>LDAP<br>Multicast IP<br>Setting | 1<br>2<br>3<br>4<br>5<br>6<br>7<br>8<br>9<br>10<br>Page 1 •                                                                                                 | sunmy<br>Prev Next   | 1003<br>Hang Up | 1003 100<br>Delete All Delete |                                                                  | o Al Contac v | store the nam<br>numbers of you<br>You can add r<br>contacts, edit<br>for a contact,<br>contact numb<br>directory.<br>You can impor<br>contact list. | none directory can<br>use and phone<br>pur contacts.<br>new groups and<br>, delete or search<br>or simply dial a<br>er from the local<br>rt or export the<br>lick here to get |
|                                                                            | Contacts<br>Name<br>Office Number<br>Mobile Number<br>Other Number<br>Ring Tone<br>Group<br>Account<br>Photo<br>Add<br>Group Settin<br>Group<br>Ring<br>Add | Auto<br>Auto<br>Cont | act.png -       | Import XML                    | ectory File ??<br>file selected.<br>Export XML<br>file selected. | Show Title    | more games.                                                                                                    |                                                                                                    |

It will prevent importing the title of the contact information which is located in the first line of the CSV file.

- 4. Click Import CSV to import the contact list.
- 5. (Optional.) Mark the **On** radio box in the **Delete Old Contacts** field.

It will delete all existing contacts while importing the contact list.

**6.** Select the contact information you want to import into the local directory from the pull-down list of **Index**.

At least one item should be selected to be imported into the local directory.

|         | Status                                                                                                    | Account       | Networ         | 'k Dsskey       | Features                   | Settings | Directory Security                        |
|---------|----------------------------------------------------------------------------------------------------|---------------|----------------|-----------------|----------------------------|----------|-------------------------------------------|
| Preview | Del Old cont                                                                                                    | act 🖲 On 🔘 Of | Ŧ              |                 |                            |          | NOTE                                      |
|         | Index displation Index Index I |               | ffice_number 👻 | mobile_number - | other_number  other_number | line •   | contacts-preview-note                     |
|         | 2 Ad                                                                                                    | 10            | 20             |                 |                            | -1       | You can click here to get<br>more guides. |
|         | 3 jim                                                                                                    | 10            | 03             |                 |                            | -1       |                                           |
|         | 4 sunm                                                                                                    | ، 50          | 02             |                 |                            | -1       |                                           |
|         | 5 Tom                                                                                                    | 10            | 04             |                 |                            | -1       |                                           |
|         |                                                                                                    |               |                |                 |                            |          |                                           |

7. Click **Import** to complete importing the contact list.

#### To export a contact list via web user interface:

- 1. Click on Directory->Local Directory.
- 2. Click Export XML (or Export CSV).
- 3. Click Save to save the contact list to your local system.

Note Importing/exporting contact lists is available via web user interface only.

## **Blacklist**

The built-in phone directory can store names and phone numbers for a blacklist. You can store up to 30 contacts; add, edit, delete or search for a contact in the blacklist directory, and even call a contact from the blacklist directory. Incoming calls from the blacklist directory contacts will be rejected automatically.

#### To add a contact to the blacklist directory manually:

- 1. Tap 💶 ->Blacklist or tap 🕂 ->Directory->Blacklist to enter the blacklist directory.
- 2. Tap Add.
- **3.** Enter the contact's name and the office, mobile or other numbers in the corresponding fields.

| <b>1025</b> |                        | New Contact                                                                               |      |          |
|-------------|------------------------|-------------------------------------------------------------------------------------------|------|----------|
|             | Na<br>Off<br>Mo<br>Oth | oup: Blackii<br>me: Ajt<br>fice Number: 123<br>bile Number:<br>ner Number:<br>count: Auto | st V |          |
| Ð           | 123<br>IME             | ×<br>Delete                                                                               | Save | <b>f</b> |

 Tap the gray box of the Account field, and then select the desired account from the pull-down list.

If **Auto** is selected, the phone will use the default account when placing calls to the contact from the blacklist directory.

5. Tap the Save soft key to accept the change or to cancel.

To add a contact to the blacklist directory from the local directory:

1. Tap 🔼

The IP phone enters the local directory directly as there is only Local Directory enabled in the directory by default.

| Directory                     | 16:45 Fri, Sep 02                                                                          |
|-------------------------------|--------------------------------------------------------------------------------------------|
| Ad<br>1020                    | 0                                                                                          |
| display_name<br>office_number | 0                                                                                          |
| jim<br>1003                   | 0                                                                                          |
| sunmy<br>5002                 | 0                                                                                          |
| Tom 1004                      | 0                                                                                          |
|                               |                                                                                            |
| tory Directory Ke             |                                                                                            |
|                               | Ad<br>1020<br>display_name<br>office_number<br>jim<br>1003<br>sunmy<br>5002<br>Tom<br>1004 |

If Local Directory is removed from the directory (refer to Directory on page 68), tap

-> **Directory**-> **All Contacts** to enter the local directory.

2. Tap (i) after the desired contact.

If the contact was added to a specified contact group, you can tap the contact group first, and then tap (i) after the desired contact.

3. Tap Blacklist.

The touch screen prompts the following warning:

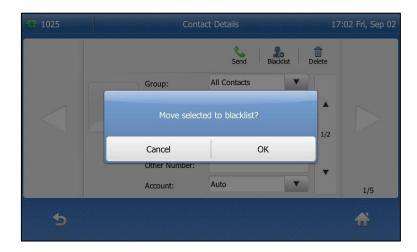

#### 4. Tap OK to accept the change or Cancel to cancel.

For operating instructions on editing, deleting, placing calls to and/or searching for contacts in the blacklist directory, refer to the operating instructions of Editing Contacts on page 78, Deleting Contacts on page 79, Placing Calls to Contacts on page 83 and/or Searching for Contacts on page 84.

## **Remote Phone Book**

You can add contacts to the local directory, search for a contact, or simply dial a contact number from the remote phone book.

You can configure your new phone to access up to 5 remote phone books. The phone supports up to 5000 remote phone book entries. For the access URL of the remote phone book, contact your system administrator.

For operating instructions on placing calls to and/or searching for contacts in the remote phone book, refer to the operating instructions of Placing Calls to Contacts on page 83 and/or Searching for Contacts on page 84.

#### **Configuring an Access URL**

#### To configure an access URL for a remote phone book via web user interface:

- 1. Click on Directory->Remote Phone Book.
- 2. Enter the access URL in the Remote URL field.
- 3. Enter the name in the **Display Name** field.

| ealink   1486   | Status                        | Account Network Dsskey                | Features Settings | Directory Security                                        |  |
|-----------------|-------------------------------|---------------------------------------|-------------------|-----------------------------------------------------------|--|
| Local Directory | Index                         | Remote URL                            | Display Name      | NOTE                                                      |  |
| Remote Phone    | 1                             | http://10.2.5.223:8080/Department.xml | Department        | Remote Phone Book                                         |  |
| Book            | 2                             |                                       |                   | It is a centrally maintained                              |  |
| Phone Call Info | 3                             |                                       |                   | phone book, stored on the<br>remote server.               |  |
|                 | 4                             |                                       |                   | Users only need the access U                              |  |
| LDAP            | 5                             |                                       |                   | of the remote phone book. T<br>IP phone can establish a   |  |
| Multicast IP    |                               |                                       |                   | connection with the remote<br>server and download the pho |  |
| Setting         |                               | Incoming/Outgoing Call Lookup         | Enabled 👻 🕜       | book, and then display the<br>remote phone book entries o |  |
|                 | Update Time Interval(Seconds) |                                       | 21600             | the phone user interface.                                 |  |

4. Click **Confirm** to accept the change.

An access URL for a remote phone book is configurable via web user interface only. The size of a remote phone book file should be less than 1.5M.

### **Accessing the Remote Phone Book**

#### To access your remote phone book via phone user interface:

**1.** Tap **->Directory->Remote Phone Book**.

If Remote Phone Book is added to the directory (refer to Directory on page 68), tap
-> Remote Phone Book to enter the remote phone book.

2. Tap the desired remote phone book.

Note

| · 1025             | Directory     | 17:07 Fri, Sep 02  |
|--------------------|---------------|--------------------|
| Search Add Setting | Department(3) | <b>P</b><br>Update |
| ▼ All Contacts     | Test1 23000   | 0                  |
| Tes                | Test2<br>303  | 0                  |
| Remote Phone Book  | Test3         | 0                  |
| Blacklist          | 6650          |                    |
|                    |               |                    |
|                    |               |                    |
| S Kitter           | y Directory   | Keypad             |

The phone then connects to the remote phone book and proceeds to load it. The contacts in the remote phone book are displayed on the touch screen.

You can tap 🕤 to back to the previous interface.

### **Incoming/Outgoing Call Lookup**

To configure incoming/outgoing call lookup and update time interval via web user interface:

- 1. Click on Directory->Remote Phone Book.
- 2. Select Enabled from the pull-down list of Incoming/Outgoing Call Lookup.
- **3.** Enter the desired refresh period in the **Update Time Interval(Seconds)** field.

The default value is 21600 seconds.

| ealink   1486        | Status | Account Network Ds                | skey Features Settings | Log<br>English(English)<br>Directory Security                                  |
|----------------------|--------|-----------------------------------|------------------------|--------------------------------------------------------------------------------|
| Local Directory      | Index  | Remote URL                        | Display Name           | NOTE                                                                           |
|                      | 1 http | ://10.2.5.223:8080/Department.xml | Department             |                                                                                |
| Remote Phone<br>Book | 2      |                                   |                        | Remote Phone Book<br>It is a centrally maintained<br>phone book, stored on the |
| Phone Call Info      | 3      |                                   |                        | remote server.                                                                 |
| LDAP                 | 4      |                                   |                        | Users only need the access U<br>of the remote phone book.                      |
| LDAP                 | 5      |                                   |                        | IP phone can establish a                                                       |
| Multicast IP         |        |                                   |                        | connection with the remote<br>server and download the pho                      |
| Setting              | Inco   | ming/Outgoing Call Lookup         | Enabled 👻 🕜            | book, and then display the<br>remote phone book entries of                     |
|                      | Upda   | te Time Interval(Seconds)         | 21600                  | the phone user interface.                                                      |
|                      |        | Confirm                           | Cancel                 | You can click here to get<br>more guides.                                      |

4. Click Confirm to accept the change.

# **Call History Management**

The SIP-T48G IP phone maintains call history lists of Missed Calls, Placed Calls, Received Calls and Forwarded Calls. Each call history list supports up to 100 entries. You can view call history, place a call, add a contact or delete an entry from the call history list. History record feature is enabled by default, if you don't want to save the call history, you can disable the feature.

## **Viewing History Records**

#### To view call history:

1. Tap 🏹 .

The touch screen displays all call records.

**2.** Tap  $\blacktriangle$  or  $\checkmark$  to turn pages.

You can also press  $(\bullet)$  or  $(\bullet)$  to switch pages.

You can tap **Missed Calls**, **Placed Calls**, **Received Calls** or **Forwarded Calls** to view entries in each call list directly.

3. Tap 🕧 after the desired entry.

The detailed information of the entry appears on the touch screen.

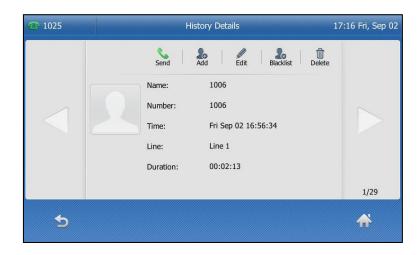

## **Placing a Call from History Records**

#### To place a call from the call history list:

**1.** Tap 🤇 .

The touch screen displays all call records.

**2.** Tap  $\blacktriangle$  or  $\blacktriangledown$  to turn pages.

You can also press  $(\bullet)$  or  $(\bullet)$  to switch pages.

| <b>1025</b>      |         | History             |        | 17 16 Fri, S | Sep 02 |
|------------------|---------|---------------------|--------|--------------|--------|
| Setting          | र       | 1006<br>Today 16:56 |        | 0            |        |
| ▼ Local Call Log | ૡ       | 1006<br>Today 16:56 |        | 0            |        |
| Missed Calls     | હ       | 1006<br>Today 16:37 |        | 1            |        |
| Placed Calls     |         | 1006                |        | ()           | 1/5    |
| Received Calls   |         | Today 16:36         |        |              |        |
| Forwarded Calls  | र ।     | #<br>Today 16:32    |        | 0            | •      |
|                  | 4       | 101<br>Today 14:01  |        | 0            |        |
| ← 「              | - Ce    | 1                   |        | *            |        |
|                  | History | Directory           | Keypad |              |        |

You can tap **Missed Calls**, **Placed Calls**, **Received Calls** or **Forwarded Calls** to view entries in each call list directly.

**3.** Tap the desired entry.

## Adding a Contact to the Local Directory/Blacklist

#### To add a contact to the blacklist directory from the call history list:

**1.** Tap 🏹

The touch screen displays all call records.

**2.** Tap  $\blacktriangle$  or  $\blacktriangledown$  to turn pages.

You can also press  $(\bullet)$  or  $(\bullet)$  to switch pages.

You can tap **Missed Calls**, **Placed Calls**, **Received Calls** or **Forwarded Calls** to view entries in each call list directly.

- **3.** Tap (1) after the desired entry.
- 4. Tap Blacklist.

| <b>1025</b> |                         | New Contac                                                | t                                                         |                                              | 17:18 Fri, Sep 02 |
|-------------|-------------------------|-----------------------------------------------------------|-----------------------------------------------------------|----------------------------------------------|-------------------|
|             | Nar<br>Off<br>Mo<br>Oth | me: 1<br>ice Number: 1<br>bile Number: C<br>wer Number: C | lacklist<br>006<br>006<br>0ld Number<br>0ld Number<br>uto | <b>v</b><br><b>v</b><br><b>v</b><br><b>v</b> |                   |
| Ą           | Abc<br>IME              | ×<br>Delete                                               | Save                                                      |                                              | ₩                 |

5. Enter the desired values in the corresponding fields.

6. Tap the Save soft key.

For more information on local directory and/or blacklist, refer to Local Directory on page 70 and/or Blacklist on page 88.

## **Deleting History Records**

#### To delete an entry from the call history list:

**1.** Tap 🤨 .

The touch screen displays all call records.

Tap ▲ or ▼ to turn pages.
 You can also press or to switch pages.

You can tap **Missed Calls**, **Placed Calls**, **Received Calls** or **Forwarded Calls** to view entries in each call list directly.

- **3.** Tap (1) after the desired entry.
- 4. Tap Delete.

The touch screen prompts "Delete the record?".

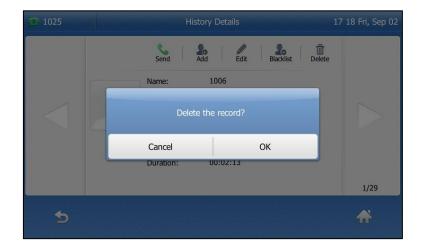

5. Tap OK to confirm the deletion or Cancel to cancel.

#### To delete all entries from the call history list:

**1.** Tap 🏹

The touch screen displays all call records.

**2.** Tap  $\blacktriangle$  or  $\blacktriangledown$  to turn pages.

You can also press  $(\bullet)$  or  $(\bullet)$  to switch pages.

You can tap **Missed Calls**, **Placed Calls**, **Received Calls** or **Forwarded Calls** to view entries in each call list directly.

3. Tap Setting.

4. Tap the checkbox of Select All.

| T 1000          | History Setting           | 17 19 Fri Dec 12 |  |
|-----------------|---------------------------|------------------|--|
|                 | Select All (58/58)        | Blacklist Delete |  |
| ▼ Local Calllog | V 🔮 📃 1005<br>Today 17:17 |                  |  |
| Missed Calls    | V v 1005<br>Today 17:17   | *                |  |
| Placed Calls    | ✓ ♂ ↓ 1006<br>Today 17:08 | 1/12             |  |
| Received Calls  | V 🔮 💽 1006<br>Today 17:08 | _                |  |
|                 | V V 1006<br>Today 17:07   |                  |  |
| 4               |                           | ~                |  |
| 2               |                           |                  |  |

#### 5. Tap Delete.

The touch screen prompts "Delete all the call records?".

| 1025             |                         |                    |          |
|------------------|-------------------------|--------------------|----------|
|                  | Select All (29/2        | Select All (29/29) |          |
| ▼ Local Call Log | ✓ ₹ 1006<br>Today 16:56 |                    |          |
| Missed Calls     |                         |                    | <b>A</b> |
| Placed Calls     | Delete all the ca       | 1/6                |          |
| Received Calls   | Cancel                  | ОК                 |          |
| Forwarded Calls  | TUUd                    | <b></b>            |          |
|                  | Toda                    |                    |          |
| ÷                |                         |                    | *        |
|                  |                         |                    |          |

6. Tap **OK** to confirm the deletion or **Cancel** to cancel.

# **Disabling History Record**

To disable history record via phone user interface:

**1.** Tap **->Features->General**.

2. Tap the Off radio box of the History Record field.

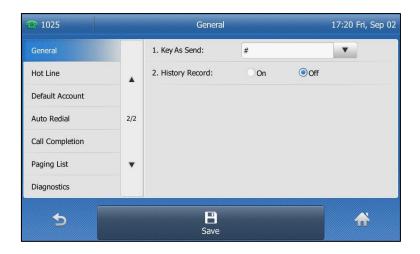

3. Tap the Save soft key to accept the change or 🕥 to cancel.

# **Search Source List in Dialing**

You can search for a contact from the desired lists when the phone is on the dialing screen. The lists can be Local Directory, History, Remote Phone Book and LDAP.

Note LDAP is disabled by default. For more information, contact your system administrator.

#### To configure search source list in dialing via web user interface:

- 1. Click on Directory->Setting.
- In the Search Source List In Dialing block, select the desired list from the Disabled column and click →.

The selected list appears in the **Enabled** column.

- 3. Repeat the step 2 to add more lists to the Enabled column.
- (Optional.) To remove a list from the Enabled column, select the desired list and then click ←.

To adjust the display order of the enabled list, select the desired list, and click 
 I list, and click 

| Yealink   1486                                                                                |        |                  |           |                                             |                  |          | Eng                                                                                                    | Log Out                                                                                                    |
|-----------------------------------------------------------------------------------------------|--------|------------------|-----------|---------------------------------------------|------------------|----------|----------------------------------------------------------------------------------------------------|----------------------------------------------------------------------------------------------------|
|                                                                                               | Status | Account          | Network   | Dsskey                                      | Features         | Settings | Directory                                                                                                    | Security                                                                                                    |
| Local Directory<br>Remote Phone<br>Book<br>Phone Call Info<br>LDAP<br>Multicast IP<br>Setting | Direc  | Disabled         | Phone Boo | Enabled<br>Local Directory<br>History       |                  |          | NOTE<br>Directory<br>It provides eas<br>frequently use<br>Search Sourc<br>It allows the IF<br>automatically of<br>from the search<br>based on the<br>and display res<br>pre-dialing scre<br>Recent Call II | d lists.<br>e in Dialing<br>P phone to<br>earch entries<br>h source list<br>entered string,<br>ults on the<br>ten. |
|                                                                                               | Searc  | h Source List In | Dialing 🕜 |                                             |                  |          | It allows users                                                                                                    | to view the<br>when the phone                                                                                      |
|                                                                                               |        |                  | rhonebook | Enabled<br>Local Directory<br>History<br>ed | r<br>v<br>Cancel |          | 📳 You can cl<br>more guides.                                                                                                    | ick here to get                                                                                                    |

6. Click **Confirm** to accept the change.

The touch screen will display search results in the adjusted order.

Note Search source list in dialing is configurable via web user interface only.

#### To search for an entry in the enabled search source lists:

- 1. Pick up the handset, press the Speakerphone key or tap the line key.
- **2.** Enter a few continuous characters of the entry's name or continuous numbers of the entry's phone number (office, mobile or other number).

The entries in the enabled search source lists whose name or phone number matches the characters entered will appear on the touch screen.

You can tap the desired entry to place a call to the entry.

| Ad<br>1020  |     | 1      |       |                   | $\otimes$  |
|-------------|-----|--------|-------|-------------------|------------|
| jim<br>1003 |     | 1      | 2 ABC | 3 DEF             |            |
| Tom<br>1004 | 1/2 | 4 сні  | 5 лк  | 6 мно             | Send       |
| 1006        |     | 7 PQRS | 8 TUV | 9 <sub>wxyz</sub> | 123<br>IME |
| 101         | •   | *.     | 0     | # SEND            | More       |
| 5           | ŧ   |        |       |                   | ₩          |

# **System Customizations**

## **Headset Use**

If you want to use a wired headset, physically connect your headset to the phone and activate the headset mode for use. For more information on physically connecting a headset, refer to Phone Installation on page 18.

If you want to use a wireless headset, insert the Bluetooth USB dongle BT40 into the USB port at the back of the IP phone. For more information on using a Bluetooth headset, refer to Bluetooth Headset on page 100.

This section provides an introduction to wired headset use.

Note

If both a Bluetooth headset and a wired headset are connected, only the Bluetooth headset can be used.

To use headset, make sure the headset mode is enabled. Contact your system administrator for more information.

## **Headset Mode Activation/Deactivation**

### To activate the headset mode:

**1.** Press (**Q**) on the phone.

The HEADSET key LED illuminates solid green, and the icon () appears on the status bar of the touch screen.

When you tap the line key or the **Answer** soft key to answer an incoming call, the call is connected to your headset automatically. For more information on using the headset to answer a call, refer to Answering Calls on page 134.

With the handset on-hook, enter the desired number and tap **Send**, the phone will then place a call using the headset automatically. For more information on using the headset to place a call, refer to Placing Calls on page 132.

#### To deactivate the headset mode:

**1.** Press (**Q**) again on the phone.

The HEADSET key LED goes out, and the icon  $\bigcap$  disappears from the touch screen.

## **Headset Prior**

You can use headset in priority when headset prior feature is enabled. This feature is especially useful for permanent or full-time headset users.

To enable headset prior via web user interface:

- 1. Click on Features->General Information.
- 2. Select Enabled from the pull-down list of Headset Prior.

| ealink T48G    |        |                    |             |           |          |          | English(English)                                                                                          |
|----------------|--------|--------------------|-------------|-----------|----------|----------|----------------------------------------------------------------------------------------------------|
|                | Status | Account            | Network     | Dsskey    | Features | Settings | Directory Security                                                                                        |
| Forward&DND    | 6      | eneral Informati   | on          |           |          |          | NOTE                                                                                                    |
| General        |        | Call Waiting       |             | Enabled   | •        |          |                                                                                                    |
| Information    |        | Call Waiting On Co | ode         |           |          |          | Call Waiting<br>It allows IP phones to receive<br>new incoming call when there<br>already an active call. |
| Audio          |        |                    |             | :         |          |          |                                                                                                    |
| Intercom       |        |                    |             | :         |          |          | Auto Redial<br>It allows IP phones to<br>automatically redial a busy                                      |
| Transfer       |        | Allow Mute         |             | Enabled   | •        |          | number after the first attemp                                                                             |
| Call Pickup    |        | Dual Headset       |             | Enabled   | •        |          | Key As Send<br>Assigns "#" or "*" as the sen<br>key.                                                      |
| Remote Control |        | Auto Answer Dela   | ıy(1~4s)    | 1         |          |          |                                                                                                    |
| Remote control |        | Enable Auto Answ   | erTone      | Enabled   | -        |          | Hotline<br>IP phone will automatically dia                                                                |
| Phone Lock     |        | Headset Prior      |             | Enabled   | -        |          | out the hotline number wher<br>lifting the handset, pressing t                                            |
| ACD            |        | DTMF Replace Tra   | in          | Disabled  | •        |          | speakerphone key or the line<br>key.                                                                      |
| SMS            |        | Accept SIP Trust   | Server Only | Disabled  | •        |          | Call Completion                                                                                           |
| Action URL     |        | Display Method or  | n Dialing   | User Name | •        |          | It allows users to monitor the<br>busy party and establish a cal<br>when the busy party become            |
|                |        | Auto Linekeys      |             | Disabled  | -        |          | available to receive a call.                                                                              |
| Power LED      |        | Confi              |             |           | Cancel   |          |                                                                                                    |

3. Click **Confirm** to accept the change.

To use headset prior, you should activate the headset mode in advance:

- 1. Physically connect the headset.
- 2. Press (Q) to activate the headset mode.

**Note** If headset prior is enabled, the headset mode will not be deactivated until you press the **HEADSET** key again.

If headset prior is disabled, the headset mode can be deactivated by pressing the Speakerphone key or the **HEADSET** key.

Headset prior is configurable via web user interface only.

## **Dual Headset**

You can use two headsets when dual headset feature is enabled. To use this feature, you must physically connect headsets to the headset jack and handset jack respectively. Once the phone connects to a call, the headset connected to the headset jack will have full-duplex capabilities, while the one connected to the handset jack will only be able to listen. To enable dual headset via web user interface:

- 1. Click on Features->General Information.
- 2. Select Enabled from the pull-down list of Dual Headset.

| ealink T48G    |        |                   |             |           |          |          | English(English)                                                 |
|----------------|--------|-------------------|-------------|-----------|----------|----------|------------------------------------------------------------------|
|                | Status | Account           | Network     | Dsskey    | Features | Settings | Directory Security                                               |
| Forward&DND    | (      | eneral Informati  | on          |           |          |          | NOTE                                                             |
| General        |        | Call Waiting      |             | Enabled   | •        |          | Call Waiting                                                     |
| Information    |        | Call Waiting On C | ode         |           |          |          | It allows IP phones to receive<br>new incoming call when then    |
| Audio          |        |                   |             |           |          |          | already an active call.                                          |
|                |        |                   |             | :         |          |          | Auto Redial<br>It allows IP phones to                            |
| Intercom       |        |                   |             |           |          |          | automatically redial a busy                                      |
| Transfer       |        | Allow Mute        |             | Enabled   | •        |          | number after the first attemp                                    |
| Call Pickup    |        | Dual Headset      |             | Enabled   | •        |          | Key As Send<br>Assigns "#" or "*" as the send                    |
| Remote Control |        | Auto Answer Del   | ay(1~4s)    | 1         |          |          | key.                                                             |
| Remote Control |        | Enable Auto Answ  | ver Tone    | Enabled   | •        |          | Hotline<br>IP phone will automatically dia                       |
| Phone Lock     |        | Headset Prior     |             | Enabled   | -        |          | out the hotline number wher<br>lifting the handset, pressing t   |
| ACD            |        | DTMF Replace Tr   | an          | Disabled  | -        |          | speakerphone key or the line key.                                |
| SMS            |        | Accept SIP Trust  | Server Only | Disabled  | -        |          | Call Completion                                                  |
|                |        | Display Method o  | n Dialing   | User Name | •        |          | It allows users to monitor the<br>busy party and establish a cal |
| Action URL     |        | Auto Linekeys     |             | Disabled  | -        |          | when the busy party become<br>available to receive a call.       |
| Power LED      |        |                   |             |           |          |          | available to receive a call.                                     |

3. Click **Confirm** to accept the change.

Note Dual headset is configurable via web user interface only.

## **Bluetooth Headset**

The SIP-T48G IP phone supports Bluetooth. Bluetooth enables low-bandwidth wireless connections within a range of 10 meters (32 feet). The best performance is in the 1 to 2 meters (3 to 6 feet) range.

You can activate/deactivate the Bluetooth mode on the phone, and then pair and connect the Bluetooth headset with your phone. You can pair up to 30 Bluetooth headsets with your phone. However, only one headset can be connected at a time. You can also disconnect and delete your Bluetooth headset from the phone.

**Note** Ensure that the Bluetooth USB dongle BT40 is properly connected to the USB port at the back of the IP phone. For more information, refer to Phone Installation on page 18.

## **Activating the Bluetooth Mode**

When you insert Bluetooth USB dongle BT40 into the USB port at the back of the IP phone, the touch screen prompts "Adapter has been added, scanning the bluetooth devices right now?". You can tap **OK** to activate Bluetooth mode directly and then scan Bluetooth devices automatically.

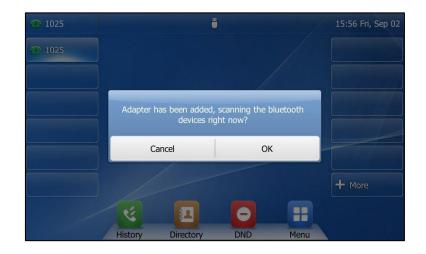

To activate the Bluetooth mode via phone user interface:

- **1.** Tap **->Basic->Bluetooth**.
- 2. Tap the **On** radio box of the **Bluetooth** field.

The IP phone scans the available Bluetooth headsets automatically.

| ·@ 1025     |   |            |      |     |   |  |
|-------------|---|------------|------|-----|---|--|
| Language    |   | >          |      |     |   |  |
| Time & Date |   | Bluetooth: | • On | Off |   |  |
| Display     |   |            |      |     |   |  |
| Sound       |   | Scanni     |      |     |   |  |
| Change PIN  |   | Can        | cel  |     |   |  |
| Phone Lock  | T |            |      |     |   |  |
| Bluetooth   |   |            |      |     |   |  |
| Þ           |   | Sca        |      |     | * |  |

The touch screen displays the Bluetooth device information (device name and MAC address).

| <b>1025</b> |     | Bluetoo                    | oth                    |     | 17:29 Fri, Sep 02 |
|-------------|-----|----------------------------|------------------------|-----|-------------------|
| Language    |     | Edit My Device Infor       | mation:                |     | >                 |
| Time & Date |     | Bluetooth:                 | <ul> <li>On</li> </ul> | Off |                   |
| Display     |     | 4 Bluetooth Device         | (s):                   |     |                   |
| Sound       | 1/2 | PLT_M70<br>48:C1:AC:F6:AF: | 2F                     |     |                   |
| Change PIN  |     | ¥L0298-A0330               |                        |     |                   |
| Phone Lock  | •   |                            |                        |     |                   |
| Bluetooth   |     |                            |                        |     |                   |
| 5           | De  | elete All                  | (i)<br>Scan            |     | ₩                 |

Bluetooth mode is configurable via web user interface at the path Features->Bluetooth.

## **Pairing and Connecting the Bluetooth Headset**

Before you pair a Bluetooth headset, check the indicator on the Bluetooth headset to make sure that the Bluetooth headset is discoverable. For more information, refer to the documentation from the Bluetooth headset manufacturer.

#### To pair and connect your Bluetooth headset to your IP phone:

- **1.** Tap ->Basic->Bluetooth.
- 2. Tap the Bluetooth device to connect the Bluetooth headset to your IP phone.

If there is no Bluetooth device available on the touch screen, tap the **Scan** soft key to search for the Bluetooth device again.

| <b>1025</b> |     | Bluet                    | cooth                  |     | 17:29 Fri, Sep 02 |
|-------------|-----|--------------------------|------------------------|-----|-------------------|
| Language    |     | Edit My Device In        | formation:             |     | >                 |
| Time & Date |     | Bluetooth:               | <ul> <li>On</li> </ul> | Off |                   |
| Display     |     | 4 Bluetooth Devi         | ce(s):                 |     |                   |
| Sound       | 1/2 | PLT_M70<br>48:C1:AC:F6:4 | NF:2F                  |     |                   |
| Change PIN  |     | ¥L0298-A03               |                        |     |                   |
| Phone Lock  | •   |                          |                        |     |                   |
| Bluetooth   |     |                          |                        |     |                   |
| 5           | De  | الله<br>elete All        | (i)<br>Scan            |     | A                 |

3. Enter the desired PIN in the Password field.

The default PIN is "0000".

| · 1025      |            | Enter Pas    | ssword | 17:29 Fri, Sep 02 |
|-------------|------------|--------------|--------|-------------------|
| Language    |            | 1. Password: | ••••   |                   |
| Time & Date |            |              |        |                   |
| Display     |            |              |        |                   |
| Sound       | 1/2        |              |        |                   |
| Change PIN  |            |              |        |                   |
| Phone Lock  | •          |              |        |                   |
| Bluetooth   |            |              |        |                   |
| •           | 123<br>IME |              |        |                   |

4. Tap the **OK** soft key.

The Bluetooth headset is then automatically connected to your IP phone. The touch screen displays as below:

| <b>1025</b> |     | Blueto                    | ooth                   |                | 17:29 Fri, Sep 02 |
|-------------|-----|---------------------------|------------------------|----------------|-------------------|
| Language    |     | Edit My Device Info       | ormation:              |                | >                 |
| Time & Date |     | Bluetooth:                | <ul> <li>On</li> </ul> | Off            |                   |
| Display     |     | 4 Bluetooth Device        | e(s)(Connecting wit    | h PLT_M70):    |                   |
| Sound       | 1/2 | PLT_M70<br>48:C1:AC:F6:AF |                        | nnect Success. |                   |
| Change PIN  |     | ¥L0298-A033               |                        |                |                   |
| Phone Lock  | •   |                           |                        |                |                   |
| Bluetooth   |     |                           |                        |                |                   |
| Ą           | De  | elete All                 | ()<br>Scan             |                | Ť                 |

The Bluetooth icon 🔧 appears on the touch screen.

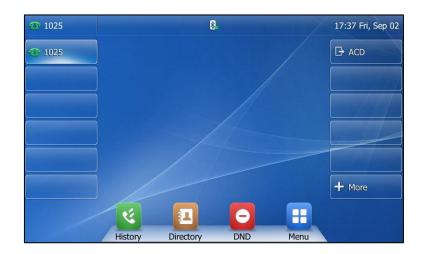

With the Bluetooth headset paired and connected, you can use the Bluetooth headset to place and answer calls. For more information, refer to the documentation from the Bluetooth headset manufacturer.

## **Viewing the Bluetooth Headset Information**

### To view the Bluetooth headset information:

- **1.** Tap **->Basic->Bluetooth**.
- 2. Tap the **On** radio box of the **Bluetooth** field.

The touch screen displays a list of Bluetooth headsets.

- 3. You can view the Bluetooth headset information from the Bluetooth Device(s) field.
  - **Device Name**: the name of the Bluetooth headset.
  - MAC Address: the MAC address of the Bluetooth headset.
  - Connection: the connection status of Bluetooth headset with your phone.

| <b>1025</b> |     | Blueto                         | oth                 |                | 17:29 Fri, Sep 02 |
|-------------|-----|--------------------------------|---------------------|----------------|-------------------|
| Language    |     | Edit My Device Info            | rmation:            |                | >                 |
| Time & Date |     | Bluetooth:                     | • On                | Off            |                   |
| Display     |     | 4 Bluetooth Device             | e(s)(Connecting wit | h PLT_M70):    |                   |
| Sound       | 1/2 | PLT_M70<br>48:C1:AC:F6:AF      |                     | nnect Success. |                   |
| Change PIN  |     | ¥L0298-A033<br>18:5E:0F:25:0E: |                     |                |                   |
| Phone Lock  | •   |                                |                     |                |                   |
| Bluetooth   |     |                                |                     |                |                   |
| Ą           | De  | elete All                      | ()<br>Scan          |                | A                 |

## **Editing Device Information**

To edit device information via phone user interface:

- 1. Tap 🕂 ->Basic->Bluetooth.
- 2. Tap the Edit My Device Information field.

The touch screen displays the device name and MAC address. The MAC address cannot be edited.

3. Enter the desired name in the Device Name field.

The default device name is "Yealink T48G".

| <b>1025</b> |     | Bluetoo         | th                | 16:50 Sun, Jan 22 |
|-------------|-----|-----------------|-------------------|-------------------|
| Language    |     | 1. Device Name: | Yealink T48G      |                   |
| Time & Date |     | 2. MAC Address: | 00:15:83:78:EB:15 |                   |
| Display     |     |                 |                   |                   |
| Sound       | 1/2 |                 |                   |                   |
| Change PIN  |     |                 |                   |                   |
| Phone Lock  | •   |                 |                   |                   |
| Bluetooth   |     |                 |                   |                   |
| 5           | abc | :               |                   | *                 |
|             | IME | Delete          | e Save            |                   |

**4.** Tap the **Save** soft key to accept the change or  $\sum$  to cancel.

The preconfigured Bluetooth device name will display in scanning list of other devices.

## **Disconnecting the Bluetooth Headset**

You can disconnect the Bluetooth headset from your phone. After you disconnect the Bluetooth headset, it will still remain paired and be displayed in the **Paired Bluetooth Device** list. So you can easily connect it to your IP phone again.

#### To disconnect your Bluetooth headset from your phone:

- 1. Tap -> Basic-> Bluetooth.
- 2. Tap the connected Bluetooth headset.

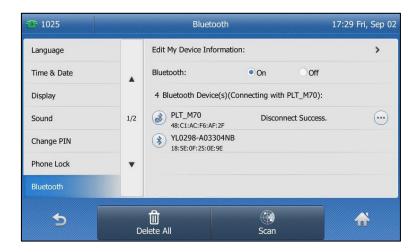

The Bluetooth headset is disconnected. To connect it to your IP phone again, tap the Bluetooth headset again.

## **Deleting the Paired Bluetooth Headset**

You can delete your Bluetooth headset from your phone. When you delete the Bluetooth

headset, it disappears from the **Bluetooth Device(s)** list. To connect it to your IP phone again, you need to scan it first, and then connect it again.

#### To delete your Bluetooth headset from your phone:

- **1.** Tap ->Basic->Bluetooth.
- 2. Tap (...) after the Bluetooth headset, and then select **Delete** from the prompt list.

The touch screen prompts the following warning "Delete selected item?".

| 1025        |   | Blu            |              | 16:01 Fri, Sep 02 |   |
|-------------|---|----------------|--------------|-------------------|---|
| Language    |   | Edit My Device | Information: |                   | > |
| Time & Date |   | Bluetooth:     | • On         | Off               |   |
| Display     |   |                |              |                   |   |
| Sound       |   | Delete se      |              |                   |   |
| Change PIN  |   | Cancel         | ОК           |                   |   |
| Phone Lock  |   |                |              | _                 |   |
| Bluetooth   |   |                |              |                   |   |
| Þ           | D | ि<br>elete All | Scan         |                   | * |

3. Tap **OK** to confirm the deletion or **Cancel** to cancel.

You can also delete all headsets by tapping the Delete All soft key.

### **Deactivating the Bluetooth Mode**

To deactivate the Bluetooth mode via phone user interface:

- **1.** Tap **->Basic->Bluetooth**.
- 2. Tap the Off radio box of the Bluetooth field.

| <b>1025</b> |     | Blueto              | oth      |       | 18:03 Fri, Sep 02 |
|-------------|-----|---------------------|----------|-------|-------------------|
| Language    |     | Edit My Device Info | rmation: |       | >                 |
| Time & Date |     | Bluetooth:          | On       | • Off |                   |
| Display     |     |                     |          |       |                   |
| Sound       | 1/2 |                     |          |       |                   |
| Change PIN  |     |                     |          |       |                   |
| Phone Lock  | •   |                     |          |       |                   |
| Bluetooth   |     |                     |          |       |                   |
| 5           |     |                     |          |       | <b>*</b>          |

The Bluetooth headset won't be connected anymore, but it will still be paired. When you activate the Bluetooth mode again, the paired Bluetooth headset will appear in the **Bluetooth Device(s)** list.

## **DSS Keys**

There are three types of DSS keys: Line Keys, Programable Keys and Ext Keys. Details will be introduced in the following. The SIP-T48G IP phone supports 29 line keys and 13 programable keys.

### **Line Keys**

You can assign predefined functionalities to line keys. You can also define a label for a line key feature which will appear on the touch screen. Line keys allow you to quickly access features such as recall and voice mail. The line key can indicate the monitored status when the line keys are assigned with particular features, such as BLF. The default key type of line key 1-16 is Line. The default key type of line key 17-29 is N/A, which indicates that this line key provides no functionality until configuration.

#### To assign functionality to a line key via phone user interface:

- 1. Tap 🕂 ->Features->DSS Keys.
- 2. Tap the desired line key.
- 3. Select the desired key type from the Type field.
- 4. (Optional.) Select the desired key event type from the Key Type field.
- 5. (Optional.) Select the desired line from the Account ID field.
- 6. (Optional.) Enter the string that will appear on the touch screen in the Label field.
- 7. (Optional.) Enter the corresponding value in the Value field.
- 8. (Optional.) Enter the corresponding value in the Extension field.
- **9.** Tap the **Save** soft key to accept the change or to cancel.

You can also tap **More** on the idle screen, and then tap or long tap the desired line key to assign functionality to it.

Line key is configurable via web user interface at the path Dsskey->Line Key.

Note When the phone is idle, you can also long tap the line key to configure it directly on the phone.

## Label Length

You can specify labels for some key features, which will be displayed on the idle touch screen. If the length of the label exceeds the maximum display length, the phone will only display the first few characters. You can configure the phone to display more characters in two lines via label length feature. The following figure shows an example of label display when the label length feature is set to Extended:

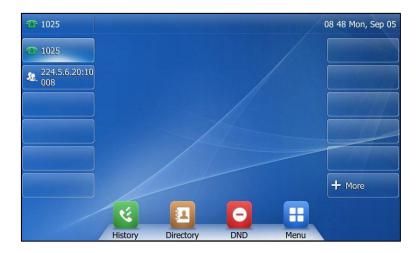

The following figure shows an example of label display when the label length feature is set to Default:

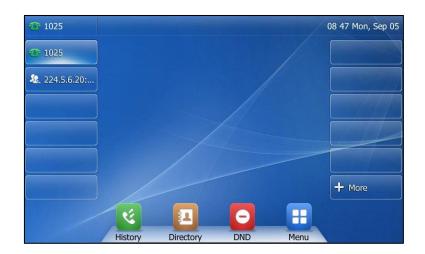

To configure the label length via web user interface:

- 1. Click on Dsskey->Line Key.
- 2. Select Extended from the pull-down list of Label Length.

|                 | Status       | Acco     | unt | Network | Dsskey | Features  | Settings  | Directory Security                                                    |
|-----------------|--------------|----------|-----|---------|--------|-----------|-----------|-----------------------------------------------------------------------|
| ine Key1-11     | Label Length | Extended | •   | ]       |        |           |           | NOTE                                                                  |
|                 | Кеу          | Туре     |     | Value   | Label  | Line      | Extension |                                                                       |
| line Key12-20   | Line Key1    | Line     | •   |         | 101    | Line 1 🗖  | •         | Line Keys<br>Line keys allow you to quickly                           |
| Line Key21-29   | Line Key2    | Line     | •   |         |        | Line 2 🔹  | •         | <ul> <li>access features such as recal<br/>and voice mail.</li> </ul> |
| Programable Key | Line Key3    | Line     | •   |         |        | Line 3 🗣  | •         |                                                                       |
| Ext Key         | Line Key4    | Line     | •   |         |        | Line 4 🔹  | •         |                                                                       |
| ,               | Line Key5    | Line     | •   |         |        | Line 5 🗣  | •         |                                                                       |
|                 | Line Key6    | Line     | •   |         |        | Line 6 🗖  | •         |                                                                       |
|                 | Line Key7    | Line     | •   |         |        | Line 7 🗖  | •         |                                                                       |
|                 | Line Key8    | Line     | •   |         |        | Line 8 👻  | •         |                                                                       |
|                 | Line Key9    | Line     | •   |         |        | Line 9 🗣  | •         |                                                                       |
|                 | Line Key10   |          | •   |         |        | Line 10 🔻 |           |                                                                       |

**3.** Click **Confirm** to accept the change.

Note Label length feature is configurable via web user interface only.

### **Line Key Features**

Line key features are explained in the following subchapters in detail:

- Line
- Speed Dial
- Voice Mail
- Direct Pickup
- Group Pickup
- DTMF
- Prefix
- Local Group
- XML Group
- XML Browser
- LDAP
- SMS
- Conference
- Forward

- Transfer
- Hold
- DND
- Group Listening
- Zero Touch
- URL
- Phone Lock
- Directory

For the features not listed above, refer to Basic Call Features on page 131 and Advanced Phone Features on page 181. For more information, contact your system administrator.

#### Line

You can use this key feature to accept incoming calls, place active calls on hold or resume a held call. It performs in the same way as a hard line key.

#### Dependencies: Type (Line)

Account ID (the account this feature will be applied to) Label (key label displayed on the touch screen)

Usage: When the phone receives an incoming call,

- 1. Tap the Line key to accept the incoming call.
- 2. Tap the Line key to place a new call and the active call is placed on hold.
- 3. Tap the Line key again to resume the held call.

#### Speed Dial

You can use this key feature to speed up dialing the numbers frequently used or hard to remember.

#### Dependencies: Type (SpeedDial)

*Account ID* (the account this feature will be applied to) *Label* (key label displayed on the touch screen) *Value* (the number you want to dial out)

**Usage:** Tap the **Speed Dial** key to dial out the number specified in the **Value** field, using the account selected from the **Account ID** field.

#### Voice Mail

You can use this key feature to quickly connect voice mail. For more information, refer to Voice Mail on page 241.

Dependencies: Type (Key Event)

Key Type (Voice Mail)

**Account ID** (the account this feature will be applied to)

Label (key label displayed on the touch screen)

Value (the voice mail access code)

**Usage:** Tap the **Voice Mail** key to dial out the voice mail access code. Then follow the voice prompt to listen to the voice mails.

#### **Direct Pickup**

You can use this key feature to answer someone else's incoming call on the phone.

#### Dependencies: Type (Key Event)

Key Type (DPickup)

Account ID (the account this feature will be applied to)

Label (key label displayed on the touch screen)

*Value* (the directed call pickup code followed by the target phone number)

**Usage:** Tap the **Direct Pickup** key on your phone when the target phone number receives an incoming call. The call is then answered on your phone.

#### **Group Pickup**

You can use this key feature to answer incoming calls in a group that is associated with their own group.

#### Dependencies: Type (Key Event)

*Key Type (GPickup) Account ID* (the account this feature will be applied to) *Label* (key label displayed on the touch screen) *Value* (the group call pickup code)

**Usage:** Tap the **Group Pickup** key on your phone when a phone number in the group receives an incoming call. The call is answered on your phone.

#### DTMF

You can use this key feature to send the specification of arbitrary key sequences via DTMF.

#### Dependencies: *Type (Key Event)*

#### Key Type (DTMF)

Label (key label displayed on the touch screen)

Value (DTMF sequence)

**Usage:** Tap the **DTMF** key during an active call to send the key sequence specified in the **Value** field.

Note DTMF sequence can only contain "0-9", "\*", "#" and "A-E".

#### Prefix

You can use this key feature to add a specified prefix number before the dialing number.

#### Dependencies: Type (Key Event)

*Key Type (Prefix) Label (key label displayed on the touch screen) Value (the prefix number)* 

**Usage:** Tap the **Prefix** key when the phone is idle, the phone will then enter the dialing screen and display the prefix number that you specified in the **Value** field. You can enter the remaining digits and then dial out.

#### Local Group

You can use this key feature to quickly access a contact group in the local directory. For more information, refer to Local Directory on page 70.

#### Dependencies: Type (Key Event)

*Key Type (Local Group) Local Group (the contact group name you want to access) Label (key label displayed on the touch screen)* 

Usage: Tap the Local Group key to access the contact group specified in the Local Group field.

#### XML Group

You can use this key feature to quickly access a remote group in your remote phone book. You should configure a remote phone book in advance. For more information, refer to Remote Phone Book on page 90.

#### Dependencies: Type (Key Event)

#### Key Type (XML Group)

*XML Group* (the remote group name you want to access if the remote phone book is configured)

Label (key label displayed on the touch screen)

Usage: Tap the XML Group key to access the remote group specified in the XML Group field.

#### **XML Browser**

You can use this key feature to quickly access an XML browser. The XML browser allows you to create custom services which meet your functional requirements on the server. You can customize practical applications, such as weather report, stock information, Google search, etc.

## Dependencies: Type (Key Event)

Key Type (XML Browser)

*Label* (key label displayed on the touch screen)

Value (the access URL for XML browser)

Usage: Tap the XML Browser key to access the XML browser specified in the Value field.

#### LDAP

You can use this key feature to quickly access a LDAP search screen.

Dependencies: Type (Key Event)

Key Type (LDAP)

Label (key label displayed on the touch screen)

#### Usage:

- 1. Tap the LDAP key to access the LDAP search screen.
- **2.** Enter a few continuous characters of the contact name or continuous numbers of the contact number using the keypad.

The contacts whose name or phone number matches the characters entered will appear on the touch screen.

Note LDAP is disabled by default. For more information, contact your system administrator.

#### SMS

You can use this key feature to quickly access text message. For more information, refer to Short Message Service (SMS) on page 237.

Dependencies: Type (Key Event)

#### Key Type (SMS)

Label (key label displayed on the touch screen)

Usage: Tap the SMS key when the phone is idle to access text message.

#### Conference

You can use this key feature to set up a conference call. For more information, refer to Conference on page 164.

#### Dependencies: Type (Key Event)

Key Type (Conference)

Label (key label displayed on the touch screen)

Value (the number you want to add to the conference)

**Usage:** Tap the **Conference** key during an active call to set up a conference with the number specified in the **Value** field.

**Note** If the **Value** field is left blank, the **Conference** key performs the same as the **Conference** soft key during a call.

#### Forward

You can use this key feature to forward an incoming call to someone else. For more information, refer to Call Forward on page 151.

Dependencies: Type (Key Event)

#### Key Type (Forward)

*Label* (key label displayed on the touch screen)

Value (the number you want to forward to)

**Usage:** Tap the **Forward** key to forward an incoming call to the number specified in the **Value** field.

**Note** If the **Value** field is left blank, the **Forward** key performs the same as **Forward** when receiving an incoming call.

#### Transfer

When there is an active call on the phone, you can use this key feature to handle the call differently depending on the transfer mode assigned to the DSS key.

#### Dependencies: *Type (Key Event)*

*Key Type (Transfer) Label* (key label displayed on the touch screen) *Value* (the number you want to transfer to)

#### Usage:

- When the transfer mode on DSS key is **Blind Transfer**, tap the **Transfer** key to complete the blind transfer to the number specified in the **Value** field.
- When the transfer mode on DSS key is Attended Transfer, tap the Transfer key to dial out the number specified in the Value field, and then perform the attended or semi-attended transfer.
- When the transfer mode on DSS key is **New Call**, tap the **Transfer** key to place a new call to the number specified in the **Value** field.

#### Note

Transfer mode via DSS key is configurable via web user interface at the path **Features**->**Transfer**->**Transfer Mode via Dsskey**.

If the **Value** field is left blank, the **Transfer** key performs the same as the **TRANSFER** key or the **Transfer** soft key during a call. For more information, refer to Call Transfer on page 161.

#### Hold

You can use this key feature to place an active call on hold or retrieve a held call.

#### Dependencies: Type (Key Event)

#### Key Type (Hold)

Label (key label displayed on the touch screen)

#### Usage:

- 1. Tap the Hold key during an active call to place the call on hold.
- 2. Tap the Hold key again to retrieve the held call.

#### DND

You can use this key feature to activate or deactivate DND. You can also use this key feature to access the custom DND screen. For more information, refer to Do Not Disturb (DND) on page 146.

Dependencies: Type (Key Event)

*Key Type (DND) Label* (key label displayed on the touch screen)

#### Usage:

When DND is in phone mode:

- 1. Tap the **DND** key to activate DND.
- 2. Tap the **DND** key again to deactivate DND.

When DND is in custom mode:

 Tap the DND key to access the custom DND screen. You can activate or deactivate DND for one or all accounts.

#### **Group Listening**

You can use this key feature to activate the Speakerphone and Handset/Headset mode at the same time. It is suitable for group conversations which have more than one person at one side. You are able to speak and listen through the handset/headset, while the others nearby can only listen through the speaker.

#### Dependencies: Type (Key Event)

#### Key Type (Group Listening)

Label (key label displayed on the touch screen)

#### Usage:

1. During a call, tap the Group Listening key to activate the group listening mode.

You can then speak and listen through the handset/headset, while other people at your side can only listen through the speaker at the same time.

2. Tap the Group Listening key again to deactivate the group listening mode.

#### Zero Touch

You can use this key feature to quickly configure auto provision and network parameters.

#### Dependencies: Type (Key Event)

Key Type (Zero Touch)

Label (key label displayed on the touch screen)

#### Usage:

- 1. Tap the Zero Touch key to access the zero touch screen.
- 2. Tap the OK soft key within a few seconds.
- 3. Configure the network parameters in the corresponding fields.

- 4. Tap the Next soft key.
- 5. Configure the auto provision parameters in the corresponding fields.
- 6. Tap the Next soft key.

The phone will reboot to update configurations.

#### URL

You can use this key feature to trigger the phone to send an HTTP GET request containing a specific URL.

#### Dependencies: Type (URL)

Label (key label displayed on the touch screen)

URL (the URL contained in the HTTP GET request)

**Usage:** Tap the **URL** key to trigger the phone to send an HTTP GET request containing the URL specified in the **URL** field.

#### **Phone Lock**

You can use this key feature to immediately lock your phone instead of long pressing  $[#_{see}]$ . For more information, refer to Phone Lock on page 60.

#### Dependencies: Type (Key Event)

Key Type (Phone Lock)

Label (key label displayed on the touch screen)

**Usage:** When the **Phone Lock** feature is enabled, tap the **Phone Lock** key to immediately lock your phone instead of long pressing  $\#_{\text{line}}$ .

#### Directory

You can use this key feature to easily access frequently used lists. For more information, refer to Directory on page 68.

#### Dependencies: Type (Key Event)

Key Type (Directory)

Label (key label displayed on the touch screen)

Usage: Tap the Directory key to immediately access frequently used lists.

Note The Directory key performs the same function as the Directory soft key when the phone is idle.

### **Programable Keys**

You can customize the soft keys, navigation keys and function keys.

#### To customize programable keys via web user interface:

1. Click on Dsskey->Programable Key.

2. Customize specific features for these keys.

| alink   1486   | Status    | Account          | Network         | Dsskey | Features  | Settings  | Directory                                      |
|----------------|-----------|------------------|-----------------|--------|-----------|-----------|------------------------------------------------|
|                | otatus    | Hecount          | Hethol K        |        | reactives | occango   | Directory Occurry                              |
| ine Key1-11    | Key       | Туре             | Line            | Value  | Label     | Extension | ΝΟΤΕ                                           |
| ine Kenda an   | SoftKey 1 | History -        | Local History 👻 |        |           |           | Description of the second                      |
| ine Key12-20   | SoftKey 2 | Directory -      | N/A 👻           |        |           |           | Programmable Keys<br>Customizes the soft keys, |
| ine Key21-29   | SoftKey 3 | DND -            | N/A -           |        |           |           | navigation keys and function keys.             |
| rogramable Key | SoftKey 4 | Menu 👻           | N/A -           |        |           |           |                                                |
| ext Key        | Up        | History -        | Local History 👻 |        |           |           |                                                |
| ,              | Down      | Directory -      | N/A -           |        |           |           |                                                |
|                | Left      | Switch Account 👻 | N/A -           |        |           |           |                                                |
|                | Right     | Switch Account 👻 | N/A -           |        |           |           |                                                |
|                | ок        | Status -         | N/A -           |        |           |           |                                                |
|                | Cancel    | N/A -            | N/A -           |        |           |           |                                                |
|                | HOLD      | N/A -            | N/A -           |        |           |           |                                                |
|                | MUTE      | N/A -            | N/A 🚽           |        |           |           |                                                |
|                | TRAN      | Forward -        | N/A -           |        |           |           |                                                |

**3.** (Optional.) Enter the string that will appear on the touch screen in the **Label** field.

Label is configurable only when customizing SoftKey (1-4).

4. Click **Confirm** to accept the change.

**Note** Programable keys are configurable via web user interface only.

The MUTE key cannot be customized when keep mute feature is enabled. For more information, contact your system administrator.

You can click Reset To Default to reset custom settings to defaults.

Then you can press the keys on the phone to perform the features you configured.

For example:

### Switch Account Up

You can use this key feature to change the default account.

### Dependencies: Type (Switch Account Up)

**Usage:** Press the **Switch Account Up** key to scroll up the account list to select the desired default account.

#### Switch Account Down

You can use this key feature to change the default account.

### Dependencies: Type (Switch Account Down)

**Usage:** Press the **Switch Account Down** key to scroll down the account list to select the desired default account.

### **Ext Keys**

If EXP40 is connected to the phone, you can customize features for ext keys.

#### To customize ext keys via phone user interface:

1. Long press the desired ext key on EXP40.

The IP phone LCD screen will enter the user setting interface of this key.

- 2. Customize the specific feature for this key on the IP phone.
- 3. Tap the Save soft key to accept the change or 🕥 to cancel.

Ext keys are configurable via web user interface at the path **Dsskey->Ext Key**.

For more information, refer to Yealink EXP40 User Guide.

## Account Management

You can register one or multiple accounts on the SIP-T48G IP phone. You can also configure each line key to associate with an account or configure multiple line keys to associate with an account.

## **Account Registration**

To register an account via phone user interface:

- 1. Tap 🕂 ->Advanced (default password: admin) ->Account.
- 2. Tap the desired account.
- 3. Tap the gray box of the Activation field, and then select Enabled from the pull-down list.
- Enter the desired value in the Label, Display Name, Register Name, User Name, Password and SIP Server1/2 field respectively. Contact your system administrator for more information.
- 5. If you use the outbound proxy servers, do the following:
  - 1) Tap the gray box of the **Outbound Status** field, and then select **Enabled** from the pull-down list.
  - Enter the desired value in the Outbound Proxy1/2 and Fallback Interval field respectively. Contact your system administrator for more information.
- 6. Tap the Save soft key to accept the change or 🕤 to cancel.

You can repeat steps 2 to 6 to register more accounts.

The following figures demonstrate single or multiple accounts registered on the phone:

### Single account:

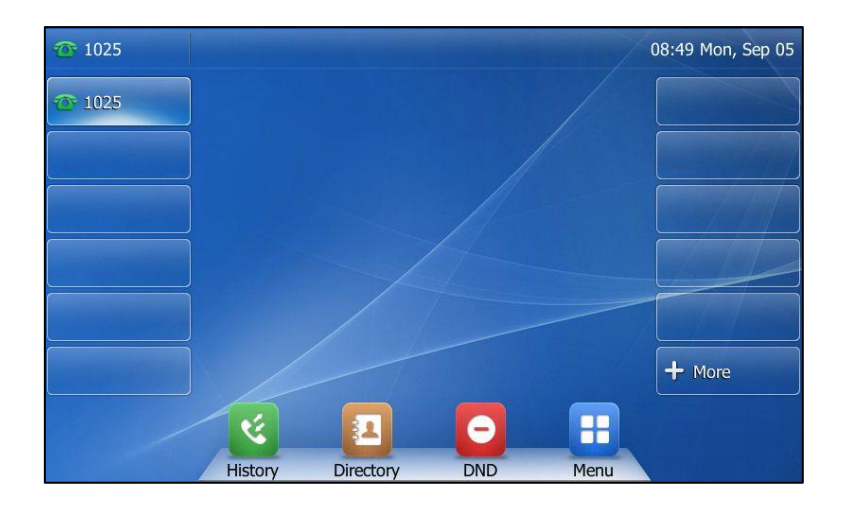

### Multiple accounts:

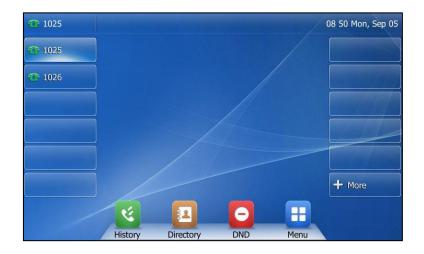

#### To disable an account via phone user interface:

- 1. Tap --> Advanced (default password: admin) -> Account.
- 2. Tap the desired account.
- 3. Tap the gray box of the Activation field, and then select Disabled from the pull-down list.
- **4.** Tap the **Save** soft key to accept the change or **Save** to cancel.

Account registration is configurable via web user interface at the path **Account->Register**.

## **Default Account**

To configure the default account via phone user interface:

**1.** Tap -> Features-> Default Account.

2. Tap the gray box of the **Default Account** field, and then select the desired account from the pull-down list.

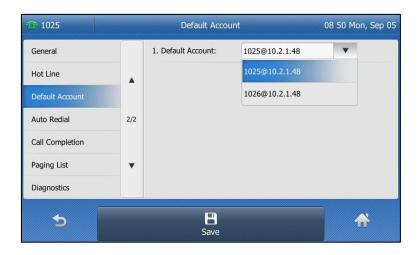

3. Tap the Save soft key to accept the change or  $extsf{sol}$  to cancel.

The label of the default account is displayed on the left of the status bar. The IP phone will use this account by default when dialing out.

You can tap the label of the default account, and then tap the desired account to be the new default account. You can also press  $\bigcirc$  or  $\bigcirc$  to select the desired account as the default account.

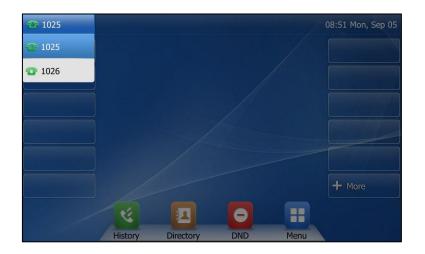

## **Multiple Line Keys per Account**

You can configure multiple line keys to associate with an account. This enhances call visualization and simplifies call handling.

| Yealink   1486  |              |          |         |        |           |           | Log Out<br>English(English) V                     |
|-----------------|--------------|----------|---------|--------|-----------|-----------|---------------------------------------------------|
|                 | Status       | Account  | Network | Dsskey | Features  | Settings  | Directory Security                                |
| Line Key1-11    | Label Length | Extended | •       |        |           |           | NOTE                                              |
|                 | Key          | Туре     | Value   | Label  | Line      | Extension |                                                   |
| Line Key12-20   | Line Key1    | Line 👻   |         | 1025   | Line 1 👻  | •         | Line Keys<br>Line keys allow you to quickly       |
| Line Key21-29   | Line Key2    | Line 👻   |         | 1025   | Line 1 👻  |           | access features such as recall<br>and voice mail. |
| Programable Key | Line Key3    | Line 👻   |         |        | Line 3 👻  |           |                                                   |
| Ext Key         | Line Key4    | Line 👻   |         |        | Line 4 👻  |           | You can click here to get<br>more guides.         |
|                 | Line Key5    | Line 👻   |         |        | Line 5 🗸  | •         |                                                   |
|                 | Line Key6    | Line 👻   |         |        | Line 6 🗸  |           |                                                   |
|                 | Line Key7    | Line 👻   |         |        | Line 7 👻  | •         |                                                   |
|                 | Line Key8    | Line 👻   |         |        | Line 8 👻  | •         |                                                   |
|                 | Line Key9    | Line 👻   |         |        | Line 9 👻  | •         |                                                   |
|                 | Line Key10   | Line 👻   |         |        | Line 10 👻 | ·         |                                                   |
|                 | Line Key11   | Line 👻   |         |        | Line 11 👻 | •         |                                                   |
|                 |              | Cor      | ıfirm   |        | Cancel    |           |                                                   |

If this is the case, the touch screen will resemble the following figure:

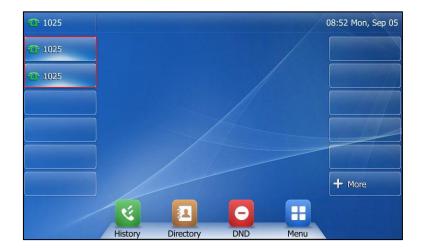

Incoming calls to this account will be distributed evenly among the available line keys. Outgoing calls will be distributed similarly.

Your phone can be configured to have a combination of accounts with a single line key and accounts with multiple line keys.

## **Dial Plan**

Dial plan is a string of characters that governs the way your SIP-T48G IP phone processes the inputs received from your phone keypad.

The SIP-T48G IP phone supports the following dial plan features:

- Replace Rule
- Dial Now

- Area Code
- Block Out

The basic expression syntax you need to know:

| •  | The dot "." can be used as a placeholder or multiple placeholders for any character. Example:                                                                                                    |
|----|----------------------------------------------------------------------------------------------------|
|    | "12." would match "12 <b>3</b> ", "12 <b>34</b> ", "12 <b>345</b> ", "12 <b>abc</b> ", etc.                                                                                                    |
| х  | An "x" can be used as a placeholder for any character. Example:<br>"12x" would match "12 <b>1</b> ", "12 <b>2</b> ", "12 <b>3</b> ", "12 <b>a</b> ", etc.                                                                                                    |
| _  | Numeric ranges are allowed within the brackets: Digit "-" Digit. Example:<br>"[5-7]" would match the number" <b>5</b> ", " <b>6</b> "or " <b>7</b> ".                                                                                                    |
| [] | The square brackets "[]" can be used as a placeholder for a single character which matches any of a set of characters. Example:<br>"91[5-7]1234" would match "91 <b>5</b> 1234", "91 <b>6</b> 1234", "91 <b>7</b> 1234".                                                                                                    |
| 0  | The parentheses "()" can be used to group together patterns, for instance, to logically combine two or more patterns. Example:<br>"([1-9])([2-7])3" would match " <b>92</b> 3", " <b>15</b> 3", " <b>77</b> 3", etc.                                                                                                    |
| \$ | <ul> <li>The "\$" should be followed by the sequence number of a parenthesis. The "\$" plus the sequence number means the whole character or characters placed in the parenthesis. The number directs to the right parenthesis when there are more than one. Example:</li> <li>A replace rule configuration, Prefix: "001(xxx)45(xx)", Replace: "9001\$145\$2". When you dial out "0012354599" on your phone, the IP phone will replace the number with "90012354599". "\$1" means 3 digits in the first parenthesis, that is, "235". "\$2" means 2 digits in the second parenthesis, that is, "99".</li> </ul> |

**Note** The IP phone supports a new dial plan mechanism - digit map. Digit maps are defined by a single string or a list of strings. If a number you dial matches any string of a digit map, the call is automatically placed.

Note that if digit map feature is enabled, the old dial plan rules (described in this chapter) will be ignored. For more information, contact your system administrator.

## **Replace Rule**

You can configure one or more replace rules (up to 100) to remove the specified string and replace it with another string. You can configure a pattern with wildcards (refer to the expression syntax in the table above), so that any string that matches the pattern will be replaced. This feature is convenient for you to dial out a long number. For example, a replace rule is configured as "prefix: 1" and "replace: 1234", when you try to dial out the number "1234", you just need to enter "1" on the phone and then tap **Send**.

#### To add a replace rule via web user interface:

1. Click on Settings->Dial Plan->Replace Rule.

- 2. Enter the string (e.g., 1) in the Prefix field.
- **3.** Enter the string (e.g., 1234) in the **Replace** field.
- 4. Enter the desired line ID in the Account field or leave it blank.

|                | Status       | Account    | Network Dsskey     | Features | Settings | Directory Security                                             |
|----------------|--------------|------------|--------------------|----------|----------|----------------------------------------------------------------|
| Preference     | Replace Rule | Dial Now A | rea Code Block Out |          |          | NOTE                                                           |
| Time & Date    | Index        | Prefix     | Replace            | Account  |          | Replace Rule: An alternative                                   |
|                | 1            |            |                    |          |          | string that replaces the enter-<br>numbers.                    |
| Call Display   | 2            |            |                    |          |          | Dial-now:Automatically dial out                                |
| Upgrade        | 3            |            |                    |          |          | the entered numbers.<br>Area Code:Automatically add            |
|                | 4            |            |                    |          |          | the area code before the<br>numbers when dialing.              |
| Auto Provision | 5            |            |                    |          |          | Block Out: It prevents users                                   |
| Configuration  | 6            |            |                    |          |          | from dialing out specific<br>numbers.                          |
| Dial Plan      | 7            |            |                    |          |          | ".":represents any string.                                     |
|                | 8            |            |                    |          |          | "x":represents any character.<br>"-":match a range of characte |
| Voice          |              |            |                    |          |          | within the brackets.                                           |
| Ring           | 9            |            |                    |          |          | ",":a separator within the<br>bracket.                         |
| King           | 10           |            |                    |          |          | "[]":a character matches any o<br>character sets.              |
| Tones          |              |            |                    |          |          | "()":combines two or more                                      |
| Softkey Layout |              |            |                    |          |          | patterns.<br>"\$":followed by the sequence                     |
| ,,             | Prefix 1     |            | Replace 1234       | Account  |          | number of a parenthesis mean<br>the characters placed in the   |

#### 5. Click Add to add the replace rule.

When you enter the number "1" using the keypad and then tap **Send**, the phone will dial out "1234" instead.

#### Note

The valid values for the **Account** field can be one or more digits among 1-16. Every two digits must be separated by a comma. For example, when you enter the value "1, 2" in the **Account** field, this replace rule will apply to account 1 and account 2.

If you leave the Account field blank or enter 0, the replace rule will apply to all accounts.

#### To edit a replace rule via web user interface:

- 1. Click on Settings->Dial Plan->Replace Rule.
- 2. Select the desired replace rule by checking the checkbox.
- 3. Edit the values in the Prefix and Replace fields.
- 4. Enter the desired line ID in the **Account** field or leave it blank.
- 5. Click Edit to accept the change.

#### To delete one or more replace rules via web user interface:

- 1. Click on Settings->Dial Plan->Replace Rule.
- 2. Select one or more replace rules by checking the checkbox(es).
- 3. Click **Del** to delete the replace rule(s).

### **Dial Now**

You can configure one or more dial now rules (up to 100) on your phone. When the dialed

number matches the dial now string, the number will be dialed out automatically. For example, a dial now rule is configured as "2xx", any entered three-digit string beginning with 2 will then be dialed out automatically on the phone.

#### To add a dial now rule via web user interface:

- 1. Click on Settings->Dial Plan->Dial Now.
- 2. Enter the desired value (e.g., 2xx) in the **Rule** field.
- 3. Enter the desired line ID in the Account field or leave it blank.

For more information on the valid values for the **Account** field, refer to Replace Rule on page 122.

|                                                                                                    |           |                             |                 |          | Log Out                                                                                                    |
|----------------------------------------------------------------------------------------------------|-----------|-----------------------------|-----------------|----------|----------------------------------------------------------------------------------------------------|
| Yealink T48G                                                                                                    |           |                             |                 |          | English(English) 🚽                                                                                          |
|                                                                                                    | Status    | Account Network             | Dsskey Features | Settings | Directory Security                                                                                          |
| Preference                                                                                                    | Replace F | Rule Dial Now Area Code Blo | ck Out          |          | NOTE                                                                                                    |
| Time & Date                                                                                                    | Index     | Dial-now Rule               | Account         |          | Replace Rule: An alternative                                                                                |
|                                                                                                    | 1         |                             |                 |          | string that replaces the entered numbers.                                                                   |
| Call Display                                                                                                    | 2         |                             |                 |          | Dial-now:Automatically dial out<br>the entered numbers.                                                     |
| Upgrade                                                                                                    | 3         |                             |                 |          | Area Code:Automatically add                                                                                 |
| Auto Provision                                                                                                    | 4         |                             |                 |          | the area code before the<br>numbers when dialing.                                                           |
| That of the test of the test of the test of the test of the test of the test of the test of the test of test of test o | 5         |                             |                 |          | Block Out: It prevents users<br>from dialing out specific                                                   |
| Configuration                                                                                                    | 6         |                             |                 |          | numbers.                                                                                                    |
| Dial Plan                                                                                                    | 7         |                             |                 |          | ".":represents any string.<br>"x":represents any character.                                                 |
| Voice                                                                                                    | 8         |                             |                 |          | "-":match a range of characters<br>within the brackets.                                                     |
| VOICE                                                                                                    | 9         |                             |                 |          | ",":a separator within the                                                                                  |
| Ring                                                                                                    | 10        |                             |                 |          | bracket.<br>"[]":a character matches any of                                                                 |
| Tones                                                                                                    |           |                             |                 |          | character sets.<br>"()":combines two or more                                                                |
| Softkey Layout                                                                                                    |           | Rule 2xx                    | Account         |          | patterns.<br>"\$":followed by the sequence<br>number of a parenthesis means<br>the characters placed in the |
| TR069                                                                                                    |           | Add                         | Edit Del        |          | parenthesis.                                                                                                |
| and the second second                                                                                                    |           |                             | Der             |          |                                                                                                    |

4. Click Add to add the dial now rule.

When you enter the number "234" using the keypad, the phone will dial out "234" automatically without the pressing of any key.

**Note** You can also edit or delete the dial now rule, refer to Replace Rule on page 122 for more information.

#### **Time Out for Dial Now Rule**

You can configure the delay time for dial now rules. That is, you can configure your phone to automatically dial out the phone number which matches a dial now rule, after the designated delay time.

To configure the delay time for dial now rule via web user interface:

- 1. Click on Features->General Information.
- 2. Enter the time between 0 and 14 (seconds) in the Time Out for Dial Now Rule field.

|                        |        |                          |        |                  |           |    |          | Eng                                   | Log O<br>lish(English)               |
|------------------------|--------|--------------------------|--------|------------------|-----------|----|----------|---------------------------------------|--------------------------------------|
| ealink   1486          | Status | Account                  | etwork | Dsskey           | Featur    | es | Settings | Directory                             | Security                             |
| Forward&DND            | 6      | General Information      |        |                  |           |    |          | NOTE                                  |                                      |
|                        |        | Call Waiting             |        | Enabled          | •         | 0  |          |                                       |                                      |
| General<br>Information |        | Call Waiting On Code     |        |                  |           | 0  |          |                                       | ones to receive                      |
| Audio                  |        | Call Waiting Off Code    |        |                  |           | 0  |          | new incoming<br>already an act        | call when there<br>ive call.         |
|                        |        | Auto Redial              |        | Disabled         | •         | ?  |          | Auto Redial                           |                                      |
| Intercom               |        | Auto Redial Interval (1~ | 300s)  | 10               |           | 0  |          | It allows IP ph<br>automatically r    | edial a busy                         |
| Transfer               |        | Auto Redial Times (1~3   | 00)    | 10               |           | 0  |          |                                       | the first attemp                     |
| Call Pickup            |        | Key As Send              |        | #                | •         | 0  |          | Key As Send<br>Assigns "#" or<br>key. | "*" as the sen                       |
| Remote Control         |        | Reserve # in User Name   |        | Enabled          | •         | 0  |          | Hotline                               |                                      |
| Phone Lock             |        | Hotline Number           |        |                  |           | ?  |          | IP phone will a                       | automatically dia<br>e number wher   |
| Phone Lock             |        | Hotline Delay(0~10s)     |        | 4                |           | 0  |          | lifting the han                       | dset, pressing t                     |
| ACD                    |        | Busy Tone Delay (Secor   | ds)    | 0                | -         | 0  |          | key.                                  | key or the line                      |
| SMS                    |        | Return Code When Refu    | ise    | 486 (Busy Here)  | ¥         | 0  |          | Call Complet                          | ion<br>to monitor the                |
| Action URL             |        | Return Code When DND     |        | 480 (Temporarily | Unavail 👻 | ?  |          | busy party and                        | d establish a call<br>y party become |
| Bluetooth              |        | Call Completion          |        | Disabled         | •         | 0  |          | available to re-                      |                                      |
|                        |        | Feature Key Synchroniza  | tion   | Disabled         | •         | 0  |          |                                       | lick here to get                     |
| Power LED              |        | Time Out for Dial Now R  | ule    | 1                |           | 0  |          | more guides.                          |                                      |
| Notification Popups    |        | RFC 2543 Hold            |        | Disabled         | •         | 0  |          |                                       |                                      |

The default value is "1".

3. Click **Confirm** to accept the change.

Note Time out for dial now rule is configurable via web user interface only.

## Area Code

Area codes are also known as Numbering Plan Areas (NPAs). They usually indicate geographical areas in a country. This feature is necessary when dialing a phone number outside the code area. For example, an area code is configured as "Code: 0592, Min Length: 1, Max Length: 15". When you dial out the number "56789" (the length of the number is between 1 and 15), the phone will add the area code and dial out the number "059256789". You can only configure one area code rule on your phone.

To configure the area code via web user interface:

- 1. Click on Settings->Dial Plan->Area Code.
- 2. Enter the desired values in the Code, Min Length (1-15) and Max Length (1-15) fields.
- 3. Enter the desired line ID in the **Account** field or leave it blank.

For more information on the valid values for the **Account** field, refer to Replace Rule on page 122.

| Yealink 1486   | Status Account Network Dsskey Features Settings                   | Log Out<br>English(English) •<br>Directory Security                               |
|----------------|-------------------------------------------------------------------|-----------------------------------------------------------------------------------|
| Preference     | Replace Rule         Dial Now         Area Code         Block Out | NOTE                                                                              |
| Time & Date    | Code 0592                                                         | Replace Rule: An alternative string that replaces the entered                     |
| Call Display   | Min Length (1-15)                                                 | numbers.<br>Dial-now:Automatically dial out                                       |
| Upgrade        | Max Length (1-15) 15<br>Account                                   | the entered numbers.<br>Area Code:Automatically add                               |
| Auto Provision | Confirm Cancel                                                    | the area code before the<br>numbers when dialing.<br>Block Out: It prevents users |
| Configuration  |                                                                   | from dialing out specific<br>numbers.                                             |
| Dial Plan      |                                                                   | ".":represents any string.<br>"x":represents any character.                       |

4. Click **Confirm** to accept the change.

Note The default value of minimum and maximum length is 1 and 15 respectively.

### **Block Out**

You can block some specific numbers (up to 10) from being dialed on your phone. When you dial a block out number on your phone, the dialing will fail and the touch screen will prompt "Forbidden Number".

#### To add a block out number via web user interface:

- 1. Click on Settings->Dial Plan->Block Out.
- 2. Enter the desired value in the BlockOut NumberX field.
- 3. Enter the desired line ID in the Account field or leave it blank.

For more information on the valid values for the **Account** field, refer to Replace Rule on page 122.

| ealink   1486  | Status Accour         | nt Network        | Dsskey Features | Settings | Log Or<br>English(English)<br>Directory<br>Security          |
|----------------|-----------------------|-------------------|-----------------|----------|--------------------------------------------------------------|
| Preference     | Replace Rule Dial Nov | v Area Code Block | Out             |          | NOTE                                                         |
| Time & Date    | BlockOut Number1      | 1000              | Account         |          | Replace Rule: An alternative string that replaces the entere |
| Call Display   | BlockOut Number2      | 1000              | Account         |          | numbers.                                                     |
|                | BlockOut Number3      |                   | Account         |          | Dial-now: Automatically dial ou<br>the entered numbers.      |
| Upgrade        | BlockOut Number4      |                   | Account         |          | Area Code:Automatically add                                  |
| Auto Provision | BlockOut Number5      |                   | Account         |          | the area code before the<br>numbers when dialing.            |
| AULO PTOVISION | BlockOut Number6      |                   | Account         |          | Block Out: It prevents users                                 |
| Configuration  | BlockOut Number7      |                   | Account         |          | from dialing out specific<br>numbers.                        |
|                | BlockOut Number8      |                   | Account         |          |                                                              |
| Dial Plan      | BlockOut Number9      |                   | Account         |          | ".":represents any string.<br>"x":represents any character.  |
| Voice          | BlockOut Number10     |                   | Account         |          | "-":match a range of character<br>within the brackets.       |
| Ring           |                       | Confirm           | Cancel          |          | ",":a separator within the<br>bracket.                       |

4. Click **Confirm** to add the block out number.

Note Block out number is configurable via web user interface only.

## **Emergency Number**

Public telephone networks in countries around the world have a single emergency telephone number (emergency services number), that allows a caller to contact local emergency services for assistance when necessary. The emergency telephone number may differ from country to country. It is typically a three-digit number so that it can be easily remembered and dialed quickly. Some countries have a different emergency number for each of the different emergency services.

You can specify the emergency telephone numbers on the IP phone for contacting the emergency services in an emergency situation. You can dial these numbers when the phone is locked. For more information on phone lock, refer to Phone Lock on page 60.

Note Contact your local phone service provider for available emergency numbers in your area.

The IP phone also supports the emergency dialplan, which allows users to make emergency calls if the phone is locked or unregistered. For more information, contact your system administrator.

#### To specify emergency numbers via web user interface:

- 1. Click on Features->Phone Lock.
- 2. Enter the emergency number in the Emergency field.

For multiple emergency numbers, enter a comma between every two numbers. The default emergency numbers are 112, 911 and 110.

| Yealink   1486                                                                                                    | Status Account Network                                                                                    | Dsskey Features                                              | Log Out<br>English/(English) -<br>Settings Directory Security                                                                                                    |
|----------------------------------------------------------------------------------------------------|----------------------------------------------------------------------------------------------------|--------------------------------------------------------------|----------------------------------------------------------------------------------------------------|
| Forward&DND<br>General<br>Information<br>Audio<br>Intercom<br>Transfer<br>Call Pickup<br>Remote Control<br>Phone Lock | Phone Lock Enable<br>Phone Unlock PIN(0~15 Digit)<br>Phone Lock Time Out(0~3600s)<br>Emergency<br>Confirm | Disabled • ?<br>•••••••• ?<br>0 ?<br>112,911,110 ?<br>Cancel | NOTE<br>Phone Lock<br>It is used to lock the IP phone<br>to prevent it from unauthorized<br>use. Once the IP phone is<br>locked, a user must enter the<br>password to unlock it.<br>IP phones offer three types of<br>phone lock Menu Key, Function<br>Keys and All Keys.<br>The IP phone will not be locked<br>immediately after the phone<br>lock type is configured. |

3. Click **Confirm** to accept the change.

Note Emergency number is configurable via web user interface only.

## **Live Dialpad**

You can enable live dialpad feature on the SIP-T48G IP phone, which enables the IP phone to automatically dial out a phone number without pressing the send key. You can also configure a delay, and then the phone will dial out the phone number automatically after the designated period of time.

#### To enable the live dialpad via web user interface:

- 1. Click on Settings->Preference.
- 2. Select Enabled from the pull-down list of Live Dialpad.
- 3. Enter the desired delay time in the Inter Digit Time(1~14s) field.

The default delay time is 4s.

| fealink   1486   |                                  |            |                       | _                          | _        | Log Ou<br>English(English) <del>-</del>                                              |
|------------------|----------------------------------|------------|-----------------------|----------------------------|----------|--------------------------------------------------------------------------------------|
|                  | Status Account                   | Network    | Dsskey                | Features                   | Settings | Directory Security                                                                   |
| Preference       | Live Dialpad                     |            | Enabled               | • (                        | 1        | NOTE                                                                                 |
| Time & Date      | Inter Digit Time(1~              | 14s)       | 4                     | 9                          |          | Live Dialpad                                                                         |
| Call Display     | Transparency<br>Unused BackLight |            | 100%                  | - · @                      |          | It allows IP phones to<br>automatically dial out the<br>entered phone number after a |
| Upgrade          | Active Backlight Lev             | el         | 8                     | - 0                        | )        | specified period of time.                                                            |
| Auto Provision   | Backlight Time(seco              |            | Always On             | - 0                        |          | Backlight<br>Specifies the brightness of the<br>LCD screen display.                  |
| Configuration    | Watch Dog<br>Ring Type           |            | Disabled<br>Ring1.way | - 0<br>- 0                 |          | Contrast<br>Specifies the contrast of the                                            |
| Dial Plan        | Upload Ringtone                  |            |                       | o file selected.           | 0        | LCD screen display.                                                                  |
| Voice            |                                  |            | Upload                | Cancel                     |          | A ring tone that will alert you<br>when a call comes in for the IP                   |
| Ring             | Wallpaper                        |            | Default.jpg           | - 0                        | )        | phone.                                                                               |
| Tones            | Wallpaper with DSS               | key unfold | Auto                  | - 0                        | )        | You can click here to get<br>more guides.                                            |
| Softkey Layout   | Upload Wallpaper(80              | 00*480)    | Browse No             | o file selected.<br>Cancel | 0        | more guides.                                                                         |
| TR069            | Screensaver Wait T               | me         | 15s                   |                            | )        |                                                                                      |
| Voice Monitoring | Screensaver Display              | Clock      | Enabled               | - 0                        | 1        |                                                                                      |
| SIP              | Screensaver Type                 |            | Custom                | - 0                        | )        |                                                                                      |
|                  | Screensaver                      |            | 84481_2013011         | 16142821 -                 | Del 🕜    |                                                                                      |
| Power Saving     | Upload Screensaver               |            | Browse No             | o file selected.           | 0        |                                                                                      |
|                  |                                  |            | Upload                | Cancel                     |          |                                                                                      |
|                  | Co                               | nfirm      |                       | Cancel                     |          |                                                                                      |

- 4. Click **Confirm** to accept the change.
- Note Live dialpad is configurable via web user interface only.

## Hotline

You can dial a hotline number immediately upon lifting the handset, pressing the Speakerphone key or tapping the line key. You can also configure a delay, and then the phone will dial out the hotline number automatically after a designated period of time.

To configure the hotline number via phone user interface:

- 1. Tap 🕂 ->Features->Hot Line.
- 2. Enter the desired number in the Hotline Number field.
- 3. Enter the desired delay time in the Hotline Delay field.

The valid values range from 0 to 10 (seconds) and the default value is "4".

| <b>1025</b>     |     | Hot L             | ine  | 08 54 1 | Mon, Sep 05 |
|-----------------|-----|-------------------|------|---------|-------------|
| General         |     | 1. Hotline Number | 2300 |         |             |
| Hot Line        |     | 2. Hotline Delay: | 4    |         |             |
| Default Account |     |                   |      |         |             |
| Auto Redial     | 2/2 |                   |      |         |             |
| Call Completion |     |                   |      |         |             |
| Paging List     | •   |                   |      |         |             |
| Diagnostics     |     |                   |      |         |             |
| ÷               | 123 |                   | ]    |         |             |
|                 | IME |                   |      | Save    |             |

4. Tap the Save soft key to accept the change or 🕤 to cancel.

Hotline is configurable via web user interface at the path Features->General Information.

# **Basic Call Features**

The SIP-T48G IP phone is designed to be easily used like a regular phone on a public switched telephone network (PSTN). You can place calls, answer calls, transfer a call to someone else, or conduct a conference call.

This chapter provides basic operating instructions for the SIP-T48G IP phone. Topics include:

- Placing Calls
- Answering Calls
- Ending Calls
- Redialing Numbers
- Recent Call In Dialing
- Auto Answer
- Auto Redial
- Call Completion
- Recall
- Call Mute
- Call Hold/Resume
- Do Not Disturb (DND)
- Call Forward
- Call Transfer
- Call Waiting
- Conference
- Call Park/Retrieve
- Call Pickup
- Anonymous Call
- Anonymous Call Rejection

If you require additional information or assistance with your new phone, contact your system administrator.

# **Placing Calls**

You can place a call in one of three ways using your SIP-T48G IP phone:

- Using the handset
- Using the speakerphone
- Using the headset

You can also dial the number first, and then choose the way you want to speak to the other party.

You can also dial an entry/contact from call history, local directory or remote phone book. For more information, refer to Contact Management on page 68 and Call History Management on page 91.

During a call, you can alternate between Speakerphone, Headset, and Handset modes by pressing the Speakerphone key, the HEADSET key, or by picking up the handset.

The call duration of the call and far-site's information (name or phone number) are visible on the touch screen. In the figure below, the call to "1039" (the phone number: 1039) has lasted 1 second.

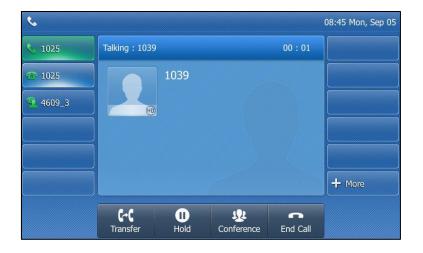

#### To place a call using the handset:

- 1. Pick up the handset.
- 2. Enter the desired number using the phone keypad.

| sunmy<br>1003  |     | 1      |       |        | $\langle X$ |
|----------------|-----|--------|-------|--------|-------------|
| sunmy<br>06    | •   | 1      | 2 ABC | 3 DEF  |             |
| sunmy<br>2088  | 1/1 | 4 сні  | 5 лк  | 6 мно  | Send        |
| Test1<br>23000 |     | 7 PQRS | 8 TUV | 9 wxyz | 123         |
|                | •   | *.     | 0     | # SEND | IME         |
|                |     |        |       |        | 1           |

You can also enter the number using the on-screen keypad.

**3.** Press (ок) , **#**<sub>веко</sub>, or tap **Send**.

The # key is configured as a send key by default. You can also set the \* key as the send key, or set neither. For more information, refer to the Key As Send on page 59.

You can also tap the **History** soft key or the **Directory** soft key to search for an entry or contact after picking up the handset, and then tap the desired entry or contact to place a call.

**Note** You can also dial using the SIP URI or IP address. To obtain the IP address of a phone, press the **OK** key when the phone is idle. The maximum SIP URI or IP address length is 32 characters. For example, SIP URI: 3606@sip.com, IP: 192.168.1.15 (192\*168\*1\*15).

Your phone may not support direct IP dialing. Contact your system administrator for more information.

#### To place a call using the hands-free (speakerphone) mode:

Do one of the following:

- With the handset on-hook, press et al. or tap the line key to obtain a dial tone.

Enter the desired number.

Press (or , #send) or tap **Send**.

- With the handset on-hook, enter the desired number.

| Duese | n | -      | $\bigcirc$ | an tan Canal |
|-------|---|--------|------------|--------------|
| Press | , | # SEND | , (ок)     | or tap Send. |

#### To place a call using the headset:

Do one of the following:

- With the optional headset connected, press (Q) to activate the headset mode.

Tap the line key to obtain a dial tone.

Enter the desired number.

Press (ok) , (#send) , or tap Send.

| - | With the optional headset connected, press 📀 to activate the headset mode. |
|---|----------------------------------------------------------------------------|
|   | Enter the desired number.                                                  |
|   | Press ок , 🗯 , or tap <b>Send</b> .                                        |

Note To permanently use the headset mode, refer to Headset Use on page 98.

The SIP-T48G IP phone can handle multiple calls at a time. However, only one active call (the call that has audio associated with it) can be in progress at any time. The SIP-T48G IP phone can handle a maximum of 50 calls at one time.

### To place multiple calls:

You can have more than one call on your SIP-T48G IP phone. To place a new call during an active call, do one of the following:

- Tap the line key. The active call is placed on hold.

Enter the desired number.

| Press ( | ок | ), | $\#_{send}$ | , 0 | <sup>-</sup> tap | Send. |
|---------|----|----|-------------|-----|------------------|-------|
|---------|----|----|-------------|-----|------------------|-------|

- Press 🛛 🔣 🛛 or tap the **Hold** soft key to place the original call on hold.

Tap the New Call soft key.

Enter the desired number.

Press (ок), #seno , or tap **Send**.

You can tap the desired call, and then tap the Resume soft key to retrieve it.

**Note** If multiple accounts are registered on the phone, you can first tap the desired line key on the idle screen or tap the desired line from the status bar on the dialing screen, and then you can use the selected account to place a call.

## **Answering Calls**

When you are not in another call, you can answer a call in one of three ways:

- Using the handset
- Using the speakerphone
- Using the headset
- **Note** You can reject incoming calls by pressing the **X** key or tapping the **Reject** soft key to stop the phone from playing ring tone. You can also activate the Do Not Disturb mode to reject the incoming calls without ringing on your phone. For more information, refer to Do Not Disturb (DND) on page 146.

You can forward incoming calls to someone else by tapping the **Forward** soft key. For more information, refer to Call Forward on page 151.

#### **Answering When Not in Another Call**

Call duration and destination will always appear on the touch screen for the active call.

### To answer a call using the handset:

**1.** Pick up the handset.

#### To answer a call using the hands-free (speakerphone) mode:

Do one of the following:

- Press (
- With the handset on-hook and the headset mode deactivated, tap the Answer soft key.
- With the handset on-hook and the headset mode deactivated, tap the line key with the illuminating solid green icon indicator.

### To answer a call using the headset:

Do one of the following:

- Press ( **Q** ) .
- With the headset mode activated, tap the **Answer** soft key.
- With the headset mode activated, tap the line key with the illuminating solid green icon indicator.

## **Answering When in Another Call**

If you have an active call, and an incoming call arrives on the phone. The incoming call information is displayed on the touch screen.

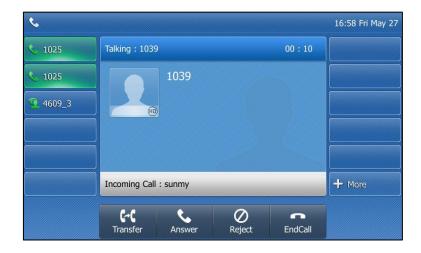

**1.** Press  $(\circ k)$  or tap the **Answer** soft key.

The incoming call is answered and the original call is placed on hold.

# **Ending Calls**

## To end a call:

Do one of the following:

- If you are using the handset, press  $(\mathbf{x})$  , the **End Call** soft key or hang up the handset.
- If you are using the headset, press (x) or the **End Call** soft key.
- If you are using the speakerphone, press (x),  $\square$  or the **End Call** soft key.

Note To end a call placed on hold, you can tap the **End Call** soft key to end the call directly, or tap the **Resume** soft key to resume the call before ending it.

# **Redialing Numbers**

## To redial the last dialed number from your phone:

**1.** Press **C** twice.

A call to your last dialed number is attempted.

## To redial a previously dialed number from your phone:

- **1.** Press  $\bigcirc$  when the phone is idle.
- 2. Tap the desired entry from the placed calls list.

# **Recent Call In Dialing**

To view the placed calls list when the phone is on the dialing interface, you should enable recent call in dialing in advance.

### To enable recent call in dialing via web user interface:

1. Click on Directory->Setting.

| ealink 11486         |                                                                                                    | Log C<br>English(English)                                                                                        |
|----------------------|----------------------------------------------------------------------------------------------------|----------------------------------------------------------------------------------------------------|
|                      | Status Account Network Dsskey Features Settings                                                                                             | Directory Security                                                                                               |
| Local Directory      | Directory 🕜                                                                                                    | NOTE                                                                                                    |
| Remote Phone<br>Book | Disabled Enabled Remote Phone Boo                                                                                                    | Directory<br>It provides easy access to<br>frequently used lists.                                                |
| Phone Call Info      | History                                                                                                    | Search Source in Dialing<br>It allows the IP phone to<br>automatically search entries                            |
| Multicast IP         |                                                                                                    | from the search source list<br>based on the entered string,<br>and display results on the<br>pre-dialing screen. |
| Setting              | *                                                                                                    | Recent Call In Dialing<br>It allows users to view the                                                            |
|                      | Search Source List In Dialing 🛛 🕜                                                                                                    | placed calls list when the pho<br>is on the pre-dialing screen.                                                  |
|                      | Disabled Enabled           Description         Enabled           Remote Phonebook         Local Directory           History         History | You can click here to get<br>more guides.                                                                        |
|                      |                                                                                                    |                                                                                                    |
|                      |                                                                                                    |                                                                                                    |
|                      |                                                                                                    |                                                                                                    |
|                      | Recent Call In Dialing Enabled - 📀                                                                                                    |                                                                                                    |

2. Select Enabled from the pull-down list of Recent Call In Dialing.

**3.** Click **Confirm** to accept the change.

Note Recent call in dialing is configurable via web user interface only.

To view placed calls list when the phone is on the dialing interface:

**1.** Pick up the handset, press the Speakerphone key or tap the line key.

The touch screen displays the placed calls list.

| \$ 1025 |                     |        |       | 80     | :45 Mon, Sep 05 |
|---------|---------------------|--------|-------|--------|-----------------|
|         |                     | 1      | 2 ABC | 3 DEF  |                 |
|         | 1/1                 | 4 сні  | 5 JKL | 6 мно  | Send            |
|         | _                   | 7 pqrs | 8 TUV | 9 wxyz | 123<br>IME      |
|         |                     | *.     | 0     | # SEND | + More          |
| 5       | <b>Č</b><br>History | Direct |       | Keypad | Ŕ               |

You can tap  $\blacktriangle$  or  $\blacksquare$  to scroll through placed calls page by page.

You can also enter a few continuous characters of the contact name or continuous numbers of the contact number (office, mobile or other number) to search from placed calls list.

| <b>\$</b> 1025         |         |        |                  | 30     | 3:45 Mon, Sep 05    |
|------------------------|---------|--------|------------------|--------|---------------------|
| sunmy<br>1003          |         | 1      |                  |        | $\langle X \rangle$ |
| sunmy<br>06            |         | 1      | 2 ABC            | 3 DEF  |                     |
| sunmy<br>2088<br>Test1 | 1/1     | 4 сні  | <b>5</b> jkl     | 6 мно  | Send                |
| 23000                  |         | 7 pqrs | 8 <sub>TUV</sub> | 9 wxyz | 123<br>IME          |
|                        | •       | *.     | 0                | # SEND | + More              |
| 5                      | Kistory | Direct |                  | Keypad | A                   |

# **Auto Answer**

You can use auto answer feature to automatically answer an incoming call on a line. Auto answer is configurable on a per-line basis.

You can choose to mute the local microphone when an incoming call is answered automatically. For more information, refer to Keep Mute on page 144.

## To configure auto answer via phone user interface:

- **1.** Tap -> Features-> Auto Answer.
- 2. Tap the On radio box of the desired registered line.

| · 1025       |     | Auto A   | nswer                  | 09:00                   | Mon, Sep 05 |
|--------------|-----|----------|------------------------|-------------------------|-------------|
| Call Forward |     | 1. 1025: | <ul> <li>On</li> </ul> | Off                     |             |
| Call Waiting |     | 2. 1026: | On                     | <ul> <li>Off</li> </ul> |             |
| Auto Answer  |     |          |                        |                         |             |
| DSS Keys     | 1/2 |          |                        |                         |             |
| DND          |     |          |                        |                         |             |
| Intercom     | •   |          |                        |                         |             |
| Anonymous    |     |          |                        |                         |             |
| 5            |     |          |                        |                         | <u>~</u>    |
|              |     | Sav      |                        |                         |             |

3. Tap the Save soft key to accept the change or 🕤 to cancel.

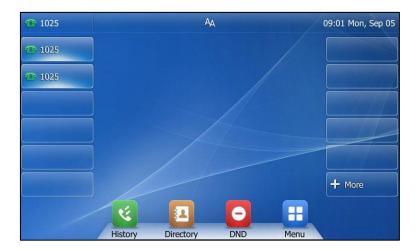

The icon A appears on the touch screen only when the auto answer feature is enabled for the default account.

Auto answer is configurable via web user interface at the path Account->Basic.

**Note** Auto answer only takes effect when there is no other call in progress on the phone. If there is a call in progress, the second incoming call cannot be automatically answered after ending the current call by default. If you want to make the phone automatically answer the incoming call after ending all calls, contact your system administrator for more information.

# **Auto Redial**

You can enable auto redial to automatically redial a phone number when the called party is busy. You can also configure the number of auto redial attempts and the time to wait between redial attempts.

To configure auto redial via phone user interface:

- **1.** Tap -> Features-> Auto Redial.
- 2. Tap the On radio box of the Auto Redial field.
- 3. Enter the desired time (in seconds) in the Redial Interval field.

The default value is "10".

4. Enter the desired number of redial attempts in the **Redial Times** field.

## The default value is "10".

| <b>1025</b>     |     |          | Auto Redi | al   |      | 09 02 Mon, Sep 05 |
|-----------------|-----|----------|-----------|------|------|-------------------|
| General         |     | 1. Auto  | Redial:   | • On | Off  |                   |
| Hot Line        |     | 2. Redia | Interval: | 10   |      |                   |
| Default Account |     | 3. Redia | l Times:  | 10   |      |                   |
| Auto Redial     | 2/2 |          |           |      |      |                   |
| Call Completion |     |          |           |      |      |                   |
| Paging List     | •   |          |           |      |      |                   |
| Diagnostics     |     |          |           |      |      |                   |
| ÷               | 123 |          | ×         |      |      | *                 |
|                 | IME |          | Delete    |      | Save |                   |

5. Tap the Save soft key to accept the change or 5 to cancel.

Auto redial is configurable via web user interface at the path Features->General Information.

## To use auto redial:

When the called party is busy, the following prompt will appear on the touch screen of the phone:

| <b>(</b>     |                    | 08:45 Mon, Sep 05 |
|--------------|--------------------|-------------------|
| 1024         | Call Finish : 1020 |                   |
| <u></u> 1025 | 1020               |                   |
|              |                    |                   |
|              |                    |                   |
|              | S Auto Redial?     | + More            |
|              | <del>С</del><br>ок | ×<br>Cancel       |

1. Tap the **OK** soft key to activate auto redial.

 Image: 1024
 Call Finish : 1020

 Image: 1025
 Image: 1020

 Image: 1025
 Image: 1020

 Image: 1025
 Image: 1020

 Image: 1026
 Image: 1020

 Image: 1027
 Image: 1020

 Image: 1028
 Image: 1020

 Image: 1028
 Image: 1020

 Image: 1028
 Image: 1020

 Image: 1028
 Image: 1020

 Image: 1028
 Image: 1020

 Image: 1028
 Image: 1020

 Image: 1028
 Image: 1020

 Image: 1028
 Image: 1020

 Image: 1028
 Image: 1020

 Image: 1028
 Image: 1020

 Image: 1028
 Image: 1020

 Image: 1028
 Image: 1020

 Image: 1028
 Image: 1020

 Image: 1028
 Image: 1020

 Image: 1028
 Image: 1020

 Image: 1028
 Image: 1020

 Image: 1028
 Image: 1020

 Image: 1028
 Image: 1020

 Image: 1028
 Image: 1020

 Image: 1028
 Image: 1020

 Image: 1028
 Image: 1020

 Image: 1028
 Image: 10

The touch screen prompts the following:

Wait for the designated period of time or tap the OK soft key to redial the phone number.
 The phone will retry as many times as configured until the called party is idle.

# **Call Completion**

You can use call completion to notify the caller who failed to reach a desired party when the party becomes available to receive a call.

#### To enable call completion via phone user interface:

- 1. Tap 🕂 ->Features->Call Completion.
- 2. Tap the On radio box of the Call Completion field.

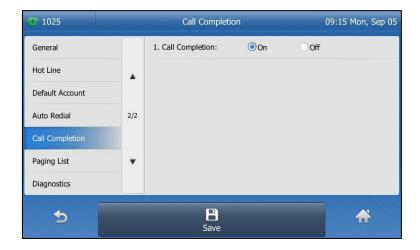

3. Tap the Save soft key to accept the change or 🕥 to cancel.

Call completion is configurable via web user interface at the path **Features**->**General Information**.

## To use call completion:

When the called party is busy, the following prompt will appear on the touch screen of the phone:

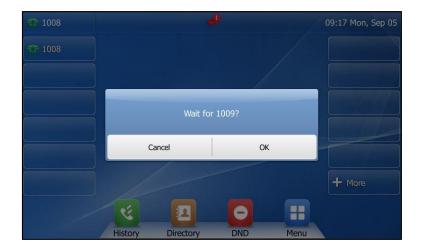

1. Tap **OK**, the phone will then returns to the idle screen and call completion will be activated.

When the called party becomes idle, the following prompt will appear on the touch screen of the phone:

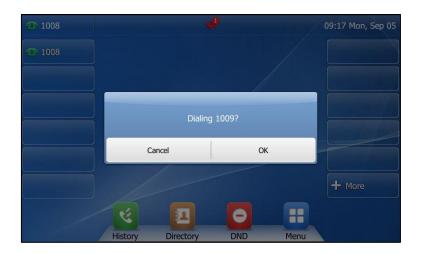

1. Tap **OK** to redial the number.

Note

Call completion is not available on all servers. For more information, contact your system administrator.

# Recall

You can tap a recall key to place a call back to the last incoming call.

To configure a recall key via phone user interface:

- 1. Tap 🕂 ->Features->DSS Keys.
- 2. Tap the desired line key.
- 3. Tap the gray box of the Type field, and then select Key Event from the pull-down list.
- 4. Tap the gray box of the Key Type field, and then select ReCall from the pull-down list.
- 5. (Optional.) Enter the string that will appear on the touch screen in the Label field.

| <b>240162</b>   |     | Line Ke      | y 12      | 15:34 Sat, Jan 14 |
|-----------------|-----|--------------|-----------|-------------------|
| Call Control    |     | 1. Type:     | Key Event | T                 |
| Auto Answer     |     | 2. Key Type: | ReCall    | •                 |
| DSS Keys        |     | 3. Label:    |           |                   |
| Intercom        | 1/2 |              |           |                   |
| General         |     |              |           |                   |
| Hot Line        | •   |              |           |                   |
| Default Account |     |              |           |                   |
| ÷               |     |              |           |                   |
|                 |     | Save         |           |                   |

6. Tap the Save soft key to accept the change or 🕥 to cancel.

Recall key is configurable via web user interface at the path Dsskey->Line key.

## **Call Mute**

You can mute the microphone of the active audio device during an active call so that the other party cannot hear you. You can also mute the microphone while dialing so that the other party cannot hear you when the call is set up. It helps prevent the other party from hearing the informal discussion when auto answer is enabled on his/her phone.

Call mute applies to all modes (Handset, Headset and Speakerphone).

#### **Keep Mute**

Normally, the mute feature is deactivated when the active call ends. Keep mute feature enables you to make the mute state of your phone persist across calls. This feature should be pre-configured by your system administrator. When keep mute is enabled and you press the MUTE key, the phone stays in the mute state until you un-mute the microphone or until the phone restarts. It helps prevent the other party from hearing the noise coming from your room when auto answer is enabled on your phone. When you mute the phone in an idle state or any other states, the mute key LED illuminates solid red and the icon  $\sqrt[6]{3}$  appears on the status bar.

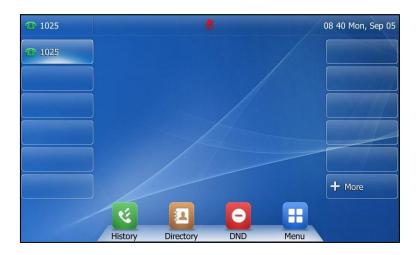

## Mute a Call

#### To mute a call:

**1.** Press Ø during an active call.

The mute key LED illuminates solid red. The touch screen indicates that the call is now muted.

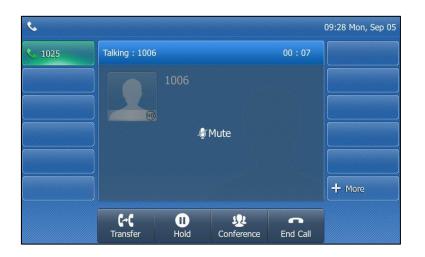

## To un-mute a call:

**1.** Press ( again to un-mute the call.

The mute key LED goes out.

## **Muting While Dialing**

### To mute the microphone while dialing:

**1.** Press (2) on the pre-dialing, dialing or calling screen.

The mute key LED illuminates solid red. The call is muted automatically when setting up successfully.

#### To un-mute the microphone while dialing:

**1.** Press (2) again on the pre-dialing, dialing or calling screen.

Note You can also mute the microphone when the IP phone is ringing.

## **Call Hold/Resume**

You can place an active call on hold. Only one active call can be in progress at any time. Other calls can be made and received while placing the original call on hold. When you place a call on hold, your IP PBX may play music to the other party while waiting.

#### To place a call on hold:

**1.** Press or tap the **Hold** soft key during a call.

The touch screen indicates that the call is on hold.

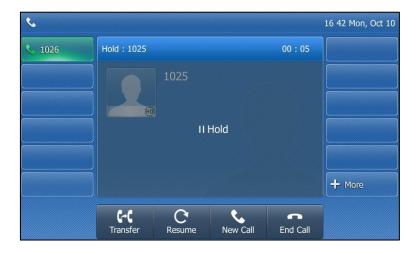

**Note** The phone will beep softly every 30 seconds to remind you that you still have a call on hold. The phone ignores engaged audio device (handset or headset) and switches to Speakerphone to play the hold tone by default. The Speakerphone key will light up for 1 second.

#### To resume a held call:

**1.** Press or tap the **Resume** soft key.

## **Multiple Calls on Hold:**

If multiple calls are placed on hold, do one of the following:

- Tap the desired call, and then press 🛛 🐨 or tap the **Resume** soft key to retrieve it.
- Tap the desired call, and then tap the corresponding line key to retrieve it.

# **Do Not Disturb (DND)**

You can use DND to reject incoming calls automatically on the phone. The prompt message "**n New Missed Call(s)**" ("n" indicates the number of missed calls, e.g., 1 New Missed Call(s)) will appear on the touch screen, and callers will receive a busy message. All calls you receive while DND is activated are logged to your missed calls list.

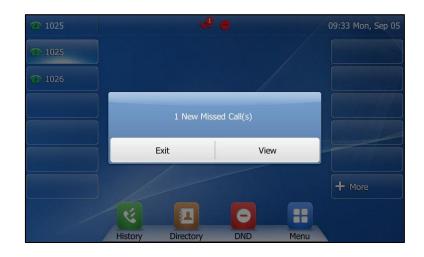

Note

The prompt message will display only if Missed Call Log for the line is enabled. Missed call log is configurable via web user interface at the path **Account**->**Basic**.

You cannot activate or deactivate DND when DND feature is disabled. Contact your system administrator for more information.

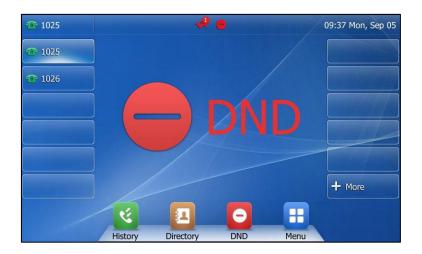

When DND feature is activated, the IP phone supports displaying a large DND icon on the idle screen. For more information, contact your system administrator.

You can activate/deactivate DND for the phone system, or you can customize DND for each or all accounts.

There are two DND modes:

- **Phone** (default): DND is effective for the phone system.
- **Custom**: DND can be configured for each or all accounts.

To configure the DND mode via web user interface:

- 1. Click on Features->Forward&DND.
- 2. In the DND block, mark the desired radio box in the Mode field.

| Yealink 1486                                                                          |                                                                               |                   | Log Out<br>English(English) →                                                                                                    |
|---------------------------------------------------------------------------------------|-------------------------------------------------------------------------------|-------------------|----------------------------------------------------------------------------------------------------|
|                                                                                       | Status Account Network                                                        | Dsskey Features   | Settings Directory Security                                                                                                    |
| Forward&DND<br>General<br>Information<br>Audio<br>Intercom<br>Transfer<br>Call Pickup | Forward<br>Forward Emergency<br>Forward Authorized Numbers<br>Mode<br>Account | Disabled          | Call Forward         It allows users to redirect an incoming call to a third party.         Call Forward Mode         Phone: Call forward feature is effective for the IP phone.         Custom: Call forward feature can be configured for each or all accounts.         Do Not Disturb (DND)         It allows IP phones to ignore |
| Remote Control                                                                        | DND 🕜                                                                         |                   | incoming calls.                                                                                                    |
| Phone Lock                                                                            | DND Emergency<br>DND Authorized Numbers                                       | Enabled • ?       | Phone: DND feature is effective<br>for the IP phone.<br>Custom: DND feature can be<br>configured for each or all                                                                                                    |
| SMS                                                                                   | Mode                                                                          | Phone      Custom | accounts.                                                                                                    |
| Action URL                                                                            | Account<br>DND Status                                                         | ● On ○ Off ?      | You can click here to get<br>more guides.                                                                                                    |
| Bluetooth                                                                             | DND Status<br>DND On Code                                                     |                   |                                                                                                    |
| Power LED                                                                             | DND Off Code                                                                  | •                 |                                                                                                    |
| Notification Popups                                                                   | Confirm                                                                       | Cancel            |                                                                                                    |

3. Click **Confirm** to accept the change.

Note DND mode is configurable via web user interface only.

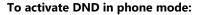

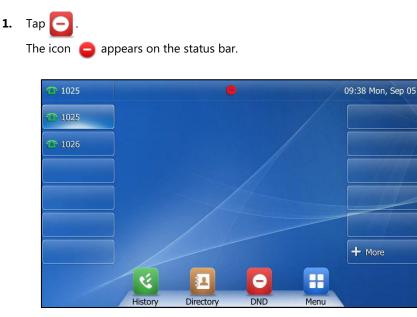

**Note** When DND and busy forward are activated in phone mode, calls will be sent to the configured destination number. For more information on busy forward, refer to Call Forward on page 151.

## To activate DND in custom mode:

1. Tap 🧲

The touch screen displays a list of accounts registered on the phone.

| <u></u> 1025 |         | Custom DND         |     | 09 39 Mon, Sep 05 |
|--------------|---------|--------------------|-----|-------------------|
|              | 1. 1025 |                    | Off | >                 |
|              | 2. 1026 |                    | Off | >                 |
|              |         |                    |     |                   |
|              |         |                    |     |                   |
|              |         |                    |     |                   |
|              |         |                    |     |                   |
|              |         |                    |     |                   |
| Ð            |         | <b>⊘</b><br>All On |     | *                 |

- 2. Tap the desired account.
- 3. Tap the **On** radio box of the **DND Status** field.
- (Optional.) Enter the DND on code or off code respectively in the On Code or Off Code field.

If the on code or off code is configured, the IP phone will send the corresponding code to activate or deactivate DND on the server. It is not available on all servers.

5. Tap the **Save** soft key to accept the change.

If you want to activate DND for all accounts, you can press the All On soft key.

If you activate DND for the default account, the associated line icon will change to 🚁 , and the icon 😑 will appear on the status bar.

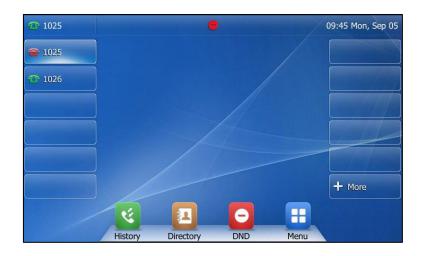

If you activate DND for the non-default account, only the associated line icon will change to  $\textcircled{}{}$ 

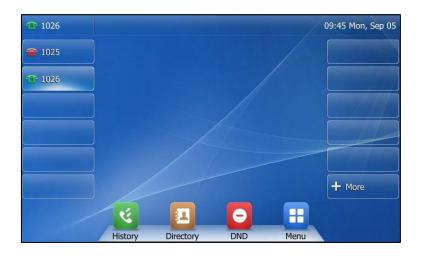

If you activate DND for all accounts, all line icons will change to 🕋 and the icon 😑 will appear on the status bar.

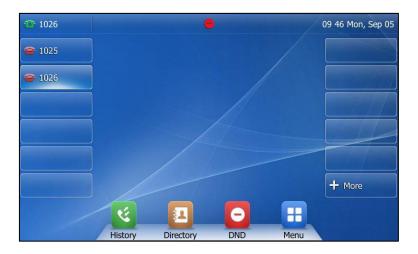

**Note** When DND and busy forward are activated for a specific account, calls from the specific account will be sent to the configured destination number. For more information on busy forward, refer to Call Forward on page151.

You can receive incoming calls from authorized numbers when DND is activated.

#### To configure the DND authorized numbers via web user interface:

- 1. Click on Features->Forward&DND.
- 2. Select Enabled from the pull-down list of DND Emergency.
- 3. Enter the numbers in the DND Authorized Numbers field.

For multiple numbers, enter a comma between every two numbers.

| ealink 1486            |                                                 | Dsskey Features Settin                      | Log Or<br>English(English)                                                                    |
|------------------------|-------------------------------------------------|---------------------------------------------|-----------------------------------------------------------------------------------------------|
| Forward&DND            | Status Account Network Forward                  | Dsskey Features Settin                      | ngs Directory Security NOTE                                                                   |
| General<br>Information | Forward Emergency<br>Forward Authorized Numbers | Disabled • ?                                | Call Forward<br>It allows users to redirect an<br>incoming call to a third party.             |
| Audio                  | Mode                                            | Phone Custom ?                              | Call Forward Mode                                                                             |
| Intercom               | Account                                         | · · 2                                       | Phone: Call forward feature is<br>effective for the IP phone.<br>Custom: Call forward feature |
| Transfer               |                                                 | :                                           | can be configured for each or accounts.                                                       |
| Call Pickup            |                                                 | •                                           | Do Not Disturb (DND)<br>It allows IP phones to ignore                                         |
| Remote Control         | DND 🕜                                           |                                             | incoming calls.                                                                               |
| Phone Lock             | DND Emergency                                   | Enabled 🗸 🖓                                 | Phone: DND feature is effective<br>for the IP phone.                                          |
| ACD                    | DND Authorized Numbers                          | 102,156                                     | Custom: DND feature can be<br>configured for each or all                                      |
| SMS                    | Mode                                            | ● Phone ○ Custom ②                          | accounts.                                                                                     |
| Action URL             | Account                                         | <ul> <li>✓ ?</li> <li>On ○ Off ?</li> </ul> | You can click here to get<br>more guides.                                                     |
| Bluetooth              | On Code                                         |                                             |                                                                                               |
| Power LED              | Off Code                                        | 0                                           |                                                                                               |
| Notification Popups    | Confirm                                         | Cancel                                      |                                                                                               |

4. Click **Confirm** to accept the change.

When DND is activated on the phone, the phone can still receive incoming calls from the numbers specified in the **DND Authorized Numbers** field.

**Note** DND authorized number is configurable via web user interface only.

When the phone misses a call, a prompt window will pop up by default. If you want to disable the feature, contact your system administrator for more information.

#### To deactivate DND in phone mode:

1. Tap the **DND** soft key when the phone is idle.

#### To deactivate DND in custom mode:

- 1. Tap the **DND** soft key when the phone is idle.
- 2. Tap the desired account.
- 3. Tap the Off radio box of the DND Status field.
- 4. Tap the **Save** soft key to accept the change.

## **Call Forward**

You can configure your phone to forward incoming calls to another party (static forwarding). You can also forward calls while your phone is ringing (dynamic forwarding).

Note

When the phone forwards a call, a prompt window will pop up by default. If you want to disable the feature, contact your system administrator for more information.

You cannot activate or deactivate call forward when call forward feature is disabled. Contact your system administrator for more information.

## **Static Forwarding**

Three types of static forwarding:

- Always Forward: Incoming calls are immediately forwarded.
- **Busy Forward**: Incoming calls are immediately forwarded if the phone is busy.
- No Answer Forward: Incoming calls are forwarded if not answered after a period of time.

You can activate/deactivate call forward for the phone system, or you can customize call forward for each or all accounts.

There are two call forward modes:

- **Phone** (default): Call forward is effective for the phone system.
- Custom: Call forward can be configured for each or all accounts.

### To configure the call forward mode via web user interface:

- 1. Click on Features->Forward&DND.
- 2. In the Forward block, mark the desired radio box in the Mode field.

| ealink T48G            |        |                                      |            |                   |          |          | Log<br>English(English)                                                                       |  |  |
|------------------------|--------|--------------------------------------|------------|-------------------|----------|----------|-----------------------------------------------------------------------------------------------|--|--|
|                        | Status | Account                              | Network    | Dsskey            | Features | Settings | Directory Security                                                                            |  |  |
| Forward&DND            | F      | orward                               |            |                   |          |          | NOTE                                                                                          |  |  |
| General<br>Information |        | Forward Emergen<br>Forward Authorize | 1          | Enabled 1023,1056 | • 0      |          | Call Forward<br>It allows users to redirect an                                                |  |  |
| Audio                  |        | Mode                                 |            | ◉ Phone ◯ C       | Custom 🕜 |          | incoming call to a third party.                                                               |  |  |
| Intercom               |        | Account<br>Always Forward            |            | ◯ On ම Off        | · 0      |          | Phone: Call forward feature is<br>effective for the IP phone.<br>Custom: Call forward feature |  |  |
| Transfer               |        | Target                               |            |                   |          |          | can be configured for each or<br>accounts.                                                    |  |  |
| Call Pickup            |        | On Code                              |            |                   | 0        |          | Do Not Disturb (DND)<br>It allows IP phones to ignore                                         |  |  |
| Remote Control         |        | Off Code                             |            |                   | 0        |          | incoming calls.                                                                               |  |  |
| Phone Lock             |        | <b>Busy Forward</b>                  |            | 🔘 On 🖲 Off        | 0        |          | DND Mode<br>Phone: DND feature is effecti                                                     |  |  |
| ACD                    |        | Target                               |            |                   | 0        |          | for the IP phone.<br>Custom: DND feature can be                                               |  |  |
|                        |        | On Code                              |            | 0                 |          |          | configured for each or all<br>accounts.                                                       |  |  |
| SMS<br>Action URL      |        | Off Code<br>No Answer Forw           | vard       | 🔘 On 🖲 Off        | 0        |          | You can click here to get<br>more guides.                                                     |  |  |
| Bluetooth              |        | After Ring Tim                       | ne(0~120s) | 12                | • 🕜      |          |                                                                                               |  |  |
| Power LED              |        | Target                               |            |                   | 0        |          |                                                                                               |  |  |
| POWERLED               |        | On Code                              |            |                   | 0        |          |                                                                                               |  |  |
| Notification Popups    |        | Off Code                             |            |                   | 0        |          |                                                                                               |  |  |

**3.** Click **Confirm** to accept the change.

Note Call forward mode is configurable via web user interface only.

### To activate call forward in phone mode:

- 1. Tap 🕂 ->Features->Call Forward or press 🥢 when the phone is idle.
- 2. Tap the desired forwarding type.
- 3. Depending on your selection:
  - a) If you tap Always Forward:
    - 1) Tap the **On** radio box of the **Always Forward** field.
    - Enter the destination number you want to forward all incoming calls to in the Forward to field.

 (Optional.) Enter the always forward on code or off code respectively in the On Code or Off Code field.

| <b>1026</b>  |            | Always Forwa       | ard      | 09 47 Mon, Sep 05 |
|--------------|------------|--------------------|----------|-------------------|
| Call Forward |            | 1. Always Forward: | • On Off | F                 |
| Call Waiting |            | 2. Forward to:     | 2003     |                   |
| Auto Answer  |            | 3. On Code:        | *71      |                   |
| DSS Keys     | 1/2        | 4. Off Code:       | *72      |                   |
| DND          |            |                    |          |                   |
| Intercom     | •          |                    |          |                   |
| Anonymous    |            |                    |          |                   |
| Ą            | 123<br>IМЕ | <b>X</b><br>Delete | Save     | *                 |

### **b)** If you tap **Busy Forward**:

- 1) Tap the **On** radio box of the **Busy Forward** field.
- 2) Enter the destination number you want to forward incoming calls to when the phone is busy in the **Forward to** field.
- (Optional.) Enter the busy forward on code or off code respectively in the On Code or Off Code field.

| <b>1026</b>  |     | Busy Forw        | ard  | 09: | 48 Mon, Sep 05 |
|--------------|-----|------------------|------|-----|----------------|
| Call Forward |     | 1. Busy Forward: | • On | Off |                |
| Call Waiting |     | 2. Forward to:   | 2003 |     |                |
| Auto Answer  |     | 3. On Code:      | *73  |     |                |
| DSS Keys     | 1/2 | 4. Off Code:     | *74  |     |                |
| DND          |     |                  |      |     |                |
| Intercom     | •   |                  |      |     |                |
| Anonymous    |     |                  |      |     |                |
| 5            | 123 | ×                |      |     | <b>A</b>       |
|              | IME | Delete           | S    | ave |                |

### c) If you tap No Answer Forward:

- 1) Tap the **On** radio box of the **No Answer Forward** field.
- 2) Enter the destination number you want to forward unanswered incoming calls to in the **Forward to** field.
- 3) Tap the gray box of the **After Ring Time** field, and then select the desired ring time to wait before forwarding from the pull-down list.

The default ring time is 12 seconds.

4) (Optional.) Enter the no answer forward on code or off code respectively in the On Code or Off Code field.

| · 1026       |            | No Answer Forw        | vard     | 09:48 Mon, Sep 05 |
|--------------|------------|-----------------------|----------|-------------------|
| Call Forward |            | 1. No Answer Forward: | • On Off |                   |
| Call Waiting |            | 2. Forward to:        | 2003     |                   |
| Auto Answer  |            | 3. After Ring Time:   | 12s      | V                 |
| DSS Keys     | 1/2        | 4. On Code:           | *75      |                   |
| DND          |            | 5. Off Code:          | *76      |                   |
| Intercom     | •          |                       |          |                   |
| Anonymous    |            |                       |          |                   |
| Ð            | 123<br>IME | ×<br>Delete           | Save     | A                 |

4. Tap the Save soft key to accept the change.

The icon  $\bigcirc$  on the idle screen indicates that the call forward is activated.

## To activate call forward in custom mode:

- **1.** Tap ->**Features**->**Call Forward** or press (**F**) when the phone is idle.
- 2. Tap the desired account.

| <b>1026</b>  |     | Custom Forward | 09:49 Mon, Sep 05 |
|--------------|-----|----------------|-------------------|
| Call Forward |     | 1. 1025        | Off >             |
| Call Waiting |     | 2. 1026        | Off >             |
| Auto Answer  |     |                |                   |
| DSS Keys     | 1/2 |                |                   |
| DND          |     |                |                   |
| Intercom     | •   |                |                   |
| Anonymous    |     |                |                   |
| 5            |     |                | ☆                 |
|              |     |                | W                 |

- 3. Tap the desired forwarding type.
- 4. Depending on your selection:
  - a) If you tap Always Forward:
    - 1) Tap the **On** radio box of the **Always Forward** field.
    - Enter the destination number you want to forward all incoming calls to in the Forward to field.

 (Optional.) Enter the always forward on code or off code respectively in the On Code or Off Code field.

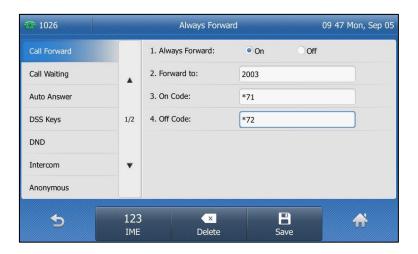

You can also activate always forward for all accounts. Do the following:

1) Tap the **All Lines** soft key.

The touch screen prompts "Copy to all lines?".

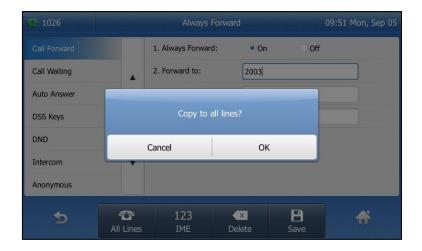

- 2) Tap **OK** to accept the change or **Cancel** to cancel.
- b) If you select **Busy Forward**:
  - 1) Tap the **On** radio box of the **Busy Forward** field.
  - 2) Enter the destination number you want to forward incoming calls to when the phone is busy in the **Forward to** field.

 (Optional.) Enter the busy forward on code or off code respectively in the On Code or Off Code field.

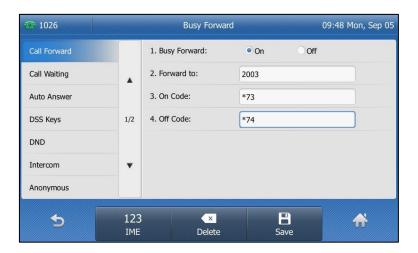

You can also activate busy forward for all accounts. Do the following:

**1)** Tap the **All Lines** soft key.

The touch screen prompts "Copy to all lines?".

| The the test of the test of the test of the test of the test of the test of test of te |           | Busy F             | orward |      | 09 52 Mon, Sep 05 |  |  |
|----------------------------------------------------------------------------------------------------|-----------|--------------------|--------|------|-------------------|--|--|
| Call Forward                                                                                                    |           | 1. Busy Forward:   | On     | Ooff |                   |  |  |
| Call Waiting                                                                                                    |           | 2. Forward to:     | 2003   |      |                   |  |  |
| Auto Answer                                                                                                    |           |                    |        |      |                   |  |  |
| DSS Keys                                                                                                    |           | Copy to all lines? |        |      |                   |  |  |
| DND                                                                                                    |           | Cancel             | OK     |      |                   |  |  |
| Intercom                                                                                                    |           |                    |        |      |                   |  |  |
| Anonymous                                                                                                    |           |                    |        |      |                   |  |  |
| Ð                                                                                                    | All Lines | 123<br>IME         | Delete | Bave | A                 |  |  |

- 2) Tap **OK** to accept the change or **Cancel** to cancel.
- c) If you select No Answer Forward:
  - 1) Tap the **On** radio box of the **No Answer Forward** field.
  - Enter the destination number you want to forward unanswered incoming calls to in the Forward to field.
  - **3)** Tap the gray box of the **After Ring Time** field, and then select the desired ring time to wait before forwarding from the pull-down list.

The default ring time is 12 seconds.

4) (Optional.) Enter the no answer forward on code or off code respectively in the On Code or Off Code field.

| <b>1026</b>  |            | No Answer Forw        | ard      | 09:48 Mon, Sep 05 |
|--------------|------------|-----------------------|----------|-------------------|
| Call Forward |            | 1. No Answer Forward: | • On Off |                   |
| Call Waiting |            | 2. Forward to:        | 2003     |                   |
| Auto Answer  |            | 3. After Ring Time:   | 12s      | T                 |
| DSS Keys     | 1/2        | 4. On Code:           | *75      |                   |
| DND          |            | 5. Off Code:          | *76      |                   |
| Intercom     | •          |                       |          |                   |
| Anonymous    |            |                       |          |                   |
| Ą            | 123<br>IME | ×<br>Delete           | Save     | ₩                 |

You can also activate no answer forward for all accounts. Do the following:

1) Tap the **All Lines** soft key.

The touch screen prompts "Copy to all lines?".

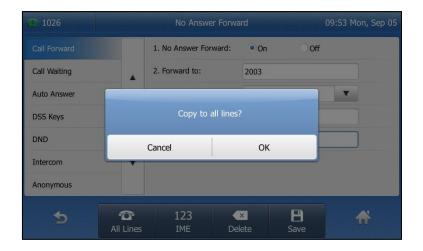

- 2) Tap **OK** to accept the change or **Cancel** to cancel.
- 5. Tap the Save soft key to accept the change.

If you activate call forward for the default account, the associated line icon will change to 🕋 , and the icon  $\bigcirc$  will appear on the status bar.

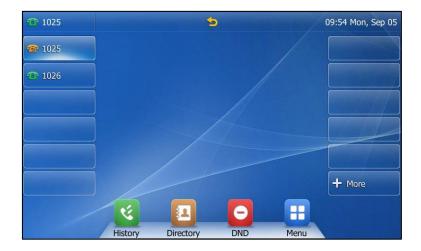

If you activate call forward for the non-default account, only the associated line icon will change to 🎓 .

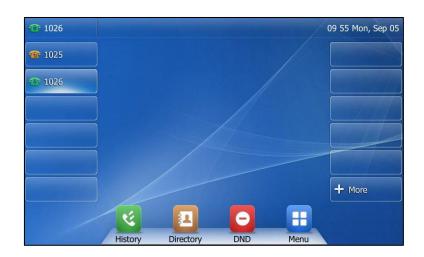

If you activate call forward for all accounts, all line icons will change to 7, and the icon will appear on the status bar.

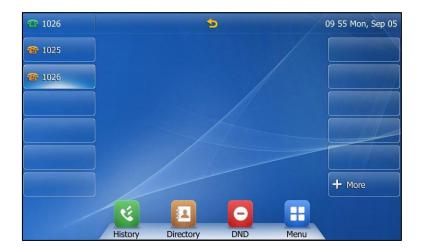

If the forward on code or off code is configured, the IP phone sends the corresponding code to the server when a certain action takes place. For example, if you set the Always Forward on code to be \*71 (may vary on different servers), and the target number to be 1234. When you activate Always Forward on the IP phone, the IP phone sends \*711234 to the server, and then the server will activate Always Forward feature on the server side, hence being able to get the right status of the extension.

Call forward is configurable via web user interface at the path Features->Forward&DND.

**Note** You can also enter the SIP URL or IP address in the **Forward to** field. For more information on using the SIP URL or IP address, refer to Placing Calls on page 132.

Call forward is local to the phone, and may be overridden by the server settings. Call forward on code or off code may be different among servers. For more information, contact your system administrator.

#### To configure the forward authorized numbers via web user interface:

- 1. Click on Features->Forward&DND.
- 2. Select Enabled from the pull-down list of Forward Emergency.
- 3. Enter the numbers in the Forward Authorized Numbers field.

For multiple numbers, enter a comma between every two numbers.

| ealink T48G         |                |              |             |          |          | Log (<br>English(English)                                   |
|---------------------|----------------|--------------|-------------|----------|----------|-------------------------------------------------------------|
|                     | Status Account | Network      | Dsskey      | Features | Settings | Directory Security                                          |
| Forward&DND         | Forward        |              |             |          |          | NOTE                                                        |
| General             | Forward Emerge | ency         | Enabled     | - 🕜      |          | Call Forward                                                |
| Information         | Forward Author | ized Numbers | 1023,1056   | 0        |          | It allows users to redirect an                              |
| Audio               | Mode           |              | ● Phone ○ C | ustom 🕜  |          | incoming call to a third party.                             |
| AUDIO               | Account        |              |             | - 0      |          | Call Forward Mode<br>Phone: Call forward feature is         |
| Intercom            | Always Forwa   | rd           | © On ◉ Off  |          |          | effective for the IP phone.<br>Custom: Call forward feature |
| Transfer            | Target         | u            |             | 0        |          | can be configured for each or<br>accounts.                  |
| Call Pickup         | On Code        |              |             | 0        |          | Do Not Disturb (DND)<br>It allows IP phones to ignore       |
| Remote Control      | Off Code       |              |             | 0        |          | incoming calls.                                             |
|                     | Busy Forward   |              | 💿 On 🖲 Off  | 0        |          | DND Mode                                                    |
| Phone Lock          | Target         |              |             | - 0      |          | Phone: DND feature is effect<br>for the IP phone.           |
| ACD                 | On Code        |              |             |          |          | Custom: DND feature can be<br>configured for each or all    |
| SMS                 |                |              |             |          |          | accounts.                                                   |
| CINE                | Off Code       |              |             |          |          | You can click here to get                                   |
| Action URL          | No Answer Fo   | rward        | 🔘 On 🖲 Off  | 0        |          | more guides.                                                |
| Bluetooth           | After Ring T   | ime(0~120s)  | 12          | • 🕜      |          |                                                             |
|                     | Target         |              |             | 0        |          |                                                             |
| Power LED           | On Code        |              |             | 0        |          |                                                             |
| Notification Popups | Off Code       |              |             | 0        |          |                                                             |

### 4. Click **Confirm** to accept the change.

When call forward is activated on the phone, the phone cannot forward incoming calls from the numbers specified in the **Forward Authorized Numbers** field.

**Note** Forward authorized number is configurable via web user interface only.

#### To deactivate call forward in phone mode:

Do one of the following:

- Press ( when the phone is idle.
  - Tap 믐 ->Features->Call Forward.

Tap the desired forwarding type.

Tap the **Off** radio box.

Tap the **Save** soft key to accept the change.

### To deactivate call forward in custom mode:

**1.** Tap ->**Features**->**Call Forward** or press (++) when the phone is idle.

The touch screen displays a list of accounts registered on the phone.

- 2. Tap the desired account.
- 3. Tap he desired forwarding type.
- 4. Tap the Off radio box.

If you want to deactivate call forward for all accounts, tap the All Lines soft key.

5. Tap the Save soft key to accept the change.

## **Dynamic Forwarding**

You can manually forward a call to another number while your phone rings.

#### To forward an incoming call to another party:

- 1. When the phone is ringing, tap the Forward soft key.
- 2. Enter the number you want to forward the incoming call to.

|   | 1026         | 1026  |        |            |  |  |
|---|--------------|-------|--------|------------|--|--|
|   | 1            | 2 авс | 3 DEF  | -          |  |  |
|   | 4 сня        | 5 лк. | 6 мно  | Forward    |  |  |
|   | 7 PQRS       | 8 TUV | 9 wxyz | 123<br>IME |  |  |
|   | *.           | 0     | # SEND | + More     |  |  |
| 5 | <b>&amp;</b> |       |        |            |  |  |

**3.** Press (or ), **#**<sub>seno</sub>, or tap **Forward**.

The touch screen prompts a call forward message.

## **Call Transfer**

You can transfer a call to another party during a call in one of three ways:

- Blind Transfer: Transfer a call directly to another party without consulting.
- Semi-Attended Transfer: Transfer a call when the target phone is ringing.
- Attended Transfer (Consultative Transfer): Transfer a call with prior consulting.

## **Blind Transfer**

Before performing a blind transfer (except you use dial number method), make sure that the transfer mode on DSS key is configured as **Blind Transfer**. For more information on how to configure it, refer to Configuring Transfer Mode on DSS Key on page 186.

### To perform a blind transfer during a call:

- 1. Press ( or tap the **Transfer** soft key during a call.
- 2. You can do one of the following:
  - 10:01 Mon, Sep 05 📞 Transfer to 238  $\langle \times \rangle$ 1 2 ABC 3 DEF 6-6 6 мно 5 JKL 4<sub>GHI</sub> 123 7 PORS 8 TUV 9 wxyz IME # SEND \*. 0 + More É 1 5 1 History Directory Keypad
  - Enter the number you want to transfer the call to.

Press ((+()) or tap **Transfer** to complete the transfer.

If you are using a handset, the transfer can be completed by hanging up the handset.

- Tap the **Directory** soft key, and then tap **All Contacts**. Search for the contact and tap the desired contact to complete the transfer.
- Tap the **Directory** soft key, and then tap **Remote Phone Book**. Search for the contact and tap the desired contact to complete the transfer. (Remote phone book should be configured in advance. Refer to Remote Phone Book on page 90 for more information.).
- Tap the **History** soft key, and then tap the desired list. Search for the contact and tap the desired contact to complete the transfer.

### To perform a blind transfer to exist call:

- **1.** Press **(**+**(**) or tap the **Transfer** soft key during a call.
- 2. Tap the desired hold call you want to transfer the call to on the left side.

| 1001 |     |        |              |        |            |
|------|-----|--------|--------------|--------|------------|
|      | -   | 1      | 2 ABC        | 3 DEF  | 6-0        |
|      | 1/1 | 4 сни  | <b>5</b> JKL | 6 мно  | Transfer   |
|      |     | 7 PQRS | <b>8</b> TUV | 9 wxyz | 123<br>IME |
|      | •   | *.     | 0            | # send | + More     |

The call is then connected to the call to which you are transferring.

## **Semi-attended Transfer**

Before performing a semi-attended transfer (except you use dial number method), make sure that the transfer mode on DSS key is configured as **New Call** or **Attended Transfer**. For more information on how to configure it, refer to Configuring Transfer Mode on DSS Key on page 186.

## To perform a semi-attended transfer:

- **1.** Press **( C )** or tap the **Transfer** soft key during a call.
- 2. Do one of the following:
  - Enter the number you want to transfer the call to.
     Press (v) or (#...) to dial out.
  - Tap the **Directory** soft key, and then tap **All Contacts**. Search for the contact and tap the desired contact to dial out.
  - Tap the **Directory** soft key, and then tap **Remote Phone Book**. Search for the contact and tap the desired contact to dial out. (Remote phone book should be configured in advance. Refer to <u>Remote Phone Book</u> on page 90 for more information.)
  - Tap the **History** soft key, and then tap the desired list. Tap the desired entry to dial out.
- Press for tap Transfer to complete the transfer when receiving ringback.
   If you are using a handset, the transfer can be completed by hanging up the handset.

## **Attended Transfer**

Before performing an attended transfer (except you use dial number method), make sure that the transfer mode on DSS key is configured as **New Call** or **Attended Transfer**. For more information on how to configure it, refer to Configuring Transfer Mode on DSS Key on page 186.

## To perform an attended transfer:

- 1. Press (CC) or tap the Transfer soft key during a call.
- 2. Do one of the following:
  - Enter the number you want to transfer the call to.

Press (or) or **#**seno to dial out.

- Tap the **Directory** soft key, and then tap **All Contacts**. Search for the contact and tap the desired contact to dial out.
- Tap the **Directory** soft key, and then tap **Remote Phone Book**. Search for the contact and tap the desired contact to dial out. (Remote phone book should be configured in advance. Refer to <u>Remote Phone Book</u> on page 90 for more information.)
- Tap the **History** soft key, and then tap the desired list. Tap the desired entry to dial out.
- **3.** After the party answers the call, press or tap **Transfer** to complete the transfer. If you are using a handset, the transfer can be completed by hanging up the handset.

## **Call Waiting**

You can enable or disable call waiting on the phone. If call waiting is enabled, you can receive another call when there is already an active call on the phone. Otherwise, another incoming call is automatically rejected by the phone with a busy message when there is an active call on the phone. You can also enable or disable the phone to play a warning tone when receiving another call.

### To configure call waiting via phone user interface:

- 1. Tap 🕂 ->Features->Call Waiting.
- 2. Tap the On radio box of the Call Waiting field.
- 3. Tap the On radio box of the Play Tone field.
- (Optional.) Enter the call waiting on code or off code respectively in the On Code or Off Code field.

If on code or off code is configured, the IP phone will send the corresponding code to activate or deactivate call waiting on the server. It is not available on all servers.

| <b>1026</b>  |            | Call Wait        | ing  | 1   | 10 09 Mon, Sep 05 |  |  |
|--------------|------------|------------------|------|-----|-------------------|--|--|
| Call Forward |            | 1. Call Waiting: | • On | Off |                   |  |  |
| Call Waiting |            | 2. Play Tone:    | • On | Off |                   |  |  |
| Auto Answer  |            | 3. On Code:      |      |     |                   |  |  |
| DSS Keys     | 1/2        | 4. Off Code:     |      |     |                   |  |  |
| DND          |            |                  |      |     |                   |  |  |
| Intercom     | •          |                  |      |     |                   |  |  |
| Anonymous    |            |                  |      |     |                   |  |  |
| 5            | 123<br>IME | ×<br>Delete      |      | ave | ₩                 |  |  |

5. Tap the Save soft key to accept the change or 🕤 to cancel

Call waiting is configurable via web user interface at the path Features->General Information.

**Note** If on code or off code is not configured, the call waiting may not take effect. It depends on your server. Contact your server administrator for more information.

## Conference

You can use the SIP-T48G IP phone to create a conference with other two parties using the phone's local conference or create a conference with multiple participants which is called network conference.

Note Network conference is not available on all servers. For more information, contact your system administrator.

## **Local Conference**

The SIP-T48G IP phone supports up to 3 parties (including yourself) in a conference call. This is the default method of conference called Local Conference. You can create a conference between an active call and a call on hold at any time by tapping the **Conference** soft key.

**Note** To set up a local conference call, make sure local conference feature is enabled. For more information, contact your system administrator.

#### To set up a local conference call:

1. Place a call to the first party.

- When the first party answers the call, tap the Conference soft key to place a new call. The active call is placed on hold.
- **3.** Enter the number of the second party, and then press  $(\mathbf{o}_{\mathsf{K}})$ ,  $[\mathbf{\#}_{\mathsf{ieso}}]$ , or tap **Conference**.
- **4.** When the second party answers the call, tap the **Conference** soft key again to join all parties in the conference.

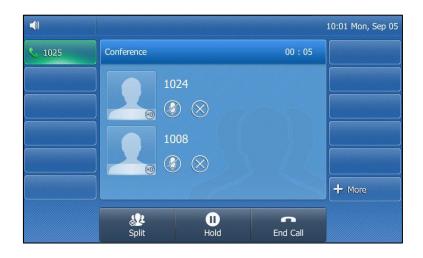

#### To join two calls in a conference:

- **1.** Place two calls using two different accounts on the phone (for example, place the first call using account 1, and then place the second call using account 2).
- **2.** Tap the desired call for conference and ensure that the call is active (for example, tap the call on account 1).
- 3. Tap the **Conference** soft key to join the two calls in the conference on the selected account.

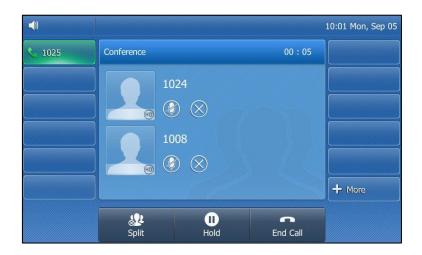

### During the conference call, you can do the following actions:

- Press ( ) or tap the Hold soft key to place the conference call on hold.
- Tap the **Split** soft key to split the conference call into two individual calls on hold.
- Tap  $\bigotimes$  to remove the desired party from the conference call.

The touch screen prompts "Are you sure to remove XX".

Tap **OK** to remove the party.

- Press for mute the conference call, all other participants can hear each other, but they cannot hear you.
- Tap () to mute the party. The muted party can hear everyone, but no one can hear the muted party. The icon () changes to ().
- Tap the End Call soft key to drop the conference call.

## **Network Conference**

You can use network conference feature on the SIP-T48G IP phone to conduct a conference with multiple participants.

This feature allows you to perform the following:

- Join two calls together into a conference call.
- Invite another party into an active conference call.

To use this feature, contact your system administrator for the network conference URI in advance.

#### To configure network conference via web user interface:

- 1. Click on Account->Advanced.
- 2. Select the desired account from the pull-down list of Account.
- 3. Select Network Conference from the pull-down list of Conference Type.
- 4. Enter the conference URI (e.g., conference@example.com) in the Conference URI field.

| Yealink   1486 | Status Account Network                | Dsskey Features        | s Settings | Log Out<br>English(English) -<br>Directory Security                                                 |  |
|----------------|---------------------------------------|------------------------|------------|----------------------------------------------------------------------------------------------------|--|
| Register       | Account                               | Account 1 🔹            | ?          | NOTE                                                                                                |  |
| Basic          | Keep Alive Type                       | Default 👻              | 0          | DTMF                                                                                                |  |
|                | Keep Alive Interval(Seconds)          | 30                     | 0          | It is the signal sent from the IP<br>phone to the network, which is                                 |  |
| Codec          | RPort                                 | Disabled 👻             | 0          | generated when pressing the IP                                                                      |  |
| Advanced       | Subscribe Period(Seconds)             | 1800                   | 0          | phone's keypad during a call.                                                                       |  |
|                | DTMF Type                             | RFC2833 -              | 0          | Session Timer<br>It allows a periodic refresh of<br>SIP sessions through a<br>re-INVITE request, to |  |
|                | DTMF Info Type                        | DTMF-Relay 👻           | 0          |                                                                                                    |  |
|                |                                       | 30                     |            | determine whether a SIP<br>session is still active.                                                 |  |
|                | SIP Registration Retry Timer(0~1800s) |                        |            | Monitors a specific extension/a<br>list of extensions for status                                    |  |
|                | Conference Type                       | Network Conference 👻   | 0          | changes on IP phones.                                                                               |  |
|                | Conference URI                        | conference@example.com | 0          | Shared Call Appearance                                                                              |  |
|                | ACD Subscribe Period(120~3600s)       | 3600                   | 0          | (SCA)/ Bridge Line<br>Appearance (BLA)                                                              |  |
|                | Out Dialog BLF                        | Disabled               |            | It allows users to share a SIP<br>line on several IP phones. Any                                    |  |
|                | VQ RTCP-XR Collector name             |                        |            | IP phone can be used to<br>originate or receive calls on the                                        |  |
|                | VQ RTCP-XR Collector address          |                        | 0          | shared line.                                                                                        |  |
|                | VQ RTCP-XR Collector port             | 5060                   | 0          | Network Conference                                                                                  |  |
|                | Confirm                               | Cancel                 |            | It allows multiple participants<br>(more than three) to join in a<br>call.                          |  |

5. Click Confirm to accept the change.

Note Network conference is configurable via web user interface only.

#### To set up a network conference call:

- **1.** Place a call to the first party.
- 2. Tap the **Conference** soft key to place a new call.

The active call is placed on hold.

- **3.** Enter the number of the second party and then press  $(\overline{o\kappa})$ ,  $[\#_{sec}]$ , or tap the **Send** soft key.
- When the second party answers the call, tap the Conference soft key to add the second party to the conference.
- 5. Tap the **Conference** soft key to place a new call.

The conference call is placed on hold.

- **6.** Enter the number of the new party and then press  $(\circ \kappa)$ ,  $|| \#_{seco} ||$ , or tap the **Send** soft key.
- **7.** When the new party answers the call, tap the **Conference** soft key to add the new party to the conference.
- 8. Repeat steps 5 to 7 until you have added all intended parties.

The procedures to set up a network conference call on specific servers may be different from introduced above. Contact your system administrator for more information.

## **Call Park/Retrieve**

You can use call park feature to place a call on hold, and then retrieve the call from another phone in the system (for example, a phone in another office or conference room). You can park an active call by tapping the **Park** soft key or pressing call park key (if configured) on the phone. If the call is parked successfully, there is a voice prompt confirming that the call was parked. You can retrieve the parked call by pressing the **Retrieve** soft key or the retrieve park key (if configured). If the parked call is not retrieved within a period of time defined by the system, the phone performing call park will receive the call back.

Note Call park is not available on all servers. Contact your system administrator for more information.

The IP phone supports call park feature under the following modes:

- FAC mode: park the call to the local extension or a desired extension through dialing the park code.
- **Transfer mode**: park the call to shared parking lot through performing a blind transfer to a call park number (call park code).

You can also configure a call park key and retrieve park key.

### To configure a call park key via phone user interface:

- 1. Tap Menu->Features->DSS Keys.
- 2. Tap the desired DSS key.
- 3. Tap the gray box of the Type field, and then select Key Event from the pull-down list.
- 4. Tap the gray box of the Key Type field, and then select Call Park from the pull-down list.
- **5.** Tap the gray box of the **Account ID** field, and then select the desired line from the pull-down list.
- 6. (Optional.) Enter the string that will appear on the LCD screen in the Label field.
- 7. Enter the call park code in the Value field.

| <b>240162</b>   |     |        | Line Ke  | ey 2 |         | 15:38 Sat, J | an 14 |
|-----------------|-----|--------|----------|------|---------|--------------|-------|
| Call Control    |     | 1. Тур | e:       | Ke   | y Event | T            |       |
| Auto Answer     |     | 2. Key | Туре:    | Ca   | ll Park | •            |       |
| DSS Keys        |     | 3. Acc | ount ID: | Lin  | ie 1    | •            |       |
| Intercom        | 1/2 | 4. Lab | el:      |      |         |              |       |
| General         |     | 5. Val | ue:      | *6   | 8       |              |       |
| Hot Line        | •   |        |          |      |         |              |       |
| Default Account |     |        |          |      |         |              |       |
| ÷               | 123 |        | ×        |      |         |              |       |
|                 | IME |        | Delet    | e    | Save    |              |       |

8. Tap the Save soft key to accept the change or the 🕥 to cancel.

If the call park code is already configured for the **Park** soft key, you don't need to configure it when configuring a call park key.

### To configure a retrieve park key via phone user interface:

- 1. Tap Menu->Features->DSS Keys.
- 2. Tap the desired DSS key.
- 3. Tap the gray box of the Type field, and then select Retrieve Park from the pull-down list.

**4.** Tap the gray box of the **Account ID** field, and then select the desired line from the pull-down list.

| <u></u> 240162  |                       | Line           | e Key 2     | 15:41 S   | at, Jan 14 |
|-----------------|-----------------------|----------------|-------------|-----------|------------|
| Call Control    |                       | 1. Type:       | Retrieve Pa | ırk 🔽     |            |
| Auto Answer     |                       | 2. Account ID: | Line 1      | •         |            |
| DSS Keys        |                       | 3. Label:      |             |           |            |
| Intercom        | 1/2                   | 4. Value:      |             |           |            |
| General         |                       |                |             |           |            |
| Hot Line        | •                     |                |             |           |            |
| Default Account |                       |                |             |           |            |
| Ą               | 2аВ<br><sub>IME</sub> |                |             | B<br>Save | ĥ          |

- 5. (Optional.) Enter the string that will appear on the LCD screen in the Label field.
- 6. Enter the park retrieve code in the Value field.
- 7. Tap the **Save** soft key to accept the change or the 🕤 to cancel.

If the park retrieve code is already configured for the **Retrieve** key, you don't need to configure it when configuring a retrieve park key.

Call park key and retrieve park key are configurable via web user interface at the path **Dsskey**->**Line Key**.

**Note** The call park code and park retrieve code are predefined on the system server. Contact your system administrator for more information.

# **FAC Mode**

To configure call park feature in FAC mode via web user interface:

- 1. Click on Features->Call Pickup.
- 2. Select FAC from the pull-down list of Call Park Mode.
- 3. Select Enabled from the pull-down list of Call Park.

If **Enabled** is selected, the **Park** soft key will display on the LCD screen during a call, and the **Retrieve** soft key will display on the dialing screen.

4. (Optional.) Enter the call park code in the Call Park Code field.

It is configured for the **Park** soft key. This call park code will also apply to the call park key.

5. (Optional.) Enter the park retrieve code in the Park Retrieve Code field

It is configured for the **Retrieve** soft key. This park retrieve code will also apply to the retrieve park key.

| ealink 1486            |                             |                 | Log (<br>English(English)                                       |
|------------------------|-----------------------------|-----------------|-----------------------------------------------------------------|
|                        | Status Account Network      | Dsskey Features | Settings Directory Security                                     |
| Forward&DND            | Call Pickup                 |                 | NOTE                                                            |
| Comment.               | Directed Call Pickup        | Enabled 🔹 💡     |                                                                 |
| General<br>Information | Directed Call Pickup Code   | *97             | Directed Call Pickup<br>Picks up an incoming call on a          |
|                        | Group Call Pickup           | Enabled 🗸 🕜     | specific extension.                                             |
| Audio                  |                             |                 | Directed Call Pickup<br>Picks up incoming calls within          |
| Intercom               | Group Call Pickup Code      |                 | pre-defined group.                                              |
|                        | Visual Alert for BLF Pickup | Enabled 🗸 🕜     | You can configure                                               |
| Transfer               | Audio Alert for BLF Pickup  | Disabled 🔹 🕜    | directed/group call pickup<br>feature for the IP phone.         |
| Call Pickup            | Ring Type for BLF Pickup    | Ring6.wav 👻     |                                                                 |
| Remote Control         | Call Park 🕜                 |                 | Visual Alert for BLF Pickup<br>It allows the supervisor's phot  |
|                        | Call Park Mode              | FAC 🗸 🕜         | to display a visual prompt whe<br>the monitored user receives a |
| Phone Lock             | Call Park                   | Enabled - 🥐     | incoming call.                                                  |
| ACD                    | Call Park Code              |                 | Audio Alert for BLF Pickup<br>It allows the supervisor's phor   |
|                        |                             |                 | to play an alert tone when th                                   |
| SMS                    | Park Retrieve Code          | *88 🕜           | monitored user receives an<br>incoming call.                    |
| Action URL             | Confirm                     | Cancel          | 2 You can click here to get                                     |

6. Click **Confirm** to accept the change.

Note If the Park or Retrieve soft key doesn't appear on the LCD screen, please select Disabled from the pull-down list of Custom Softkey via web user interface at path Settings->Softkey Layout.

#### To park a call in FAC mode:

- During a call, tap the **Park** soft key (You may need to tap the **More** soft key to see the **Park** soft key) or press the call park key (if configured).
  - If the call park code is not configured, you need to enter the call park code (e.g., \*68).

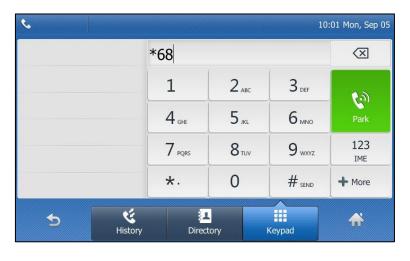

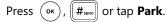

 If the call park code is configured, the phone will dial the configured call park code shown as below:

| C    |                        |           |            |             | 10:01 Mon, Sep 05 |
|------|------------------------|-----------|------------|-------------|-------------------|
| 4603 | Hold : 4605            |           |            | 00:03       |                   |
|      | Talking : *68          |           |            | 00 : 01     |                   |
|      |                        | *68       |            |             |                   |
|      |                        |           |            |             | + More            |
|      | <b>Ç≁Ç</b><br>Transfer | U<br>Hold | Conference | •••<br>More |                   |

- **2.** Do one of the following:
  - a) If you want to park the call against the local extension.
    - **1)** Press **#** SEND .

If the call is parked successfully, you will hear a voice prompt confirming that the call is parked.

- **b)** If you want to park the call against desired extension.
  - 1) Enter an extension (e.g., 4606) where you want to park the call.
  - 2) Press (ок) or (#seno).

If the call is parked successfully, you will hear a voice prompt confirming that the call is parked. The call is parked against the extension you entered.

#### To retrieve a parked call in FAC mode:

- **1.** Do one of the following:
  - If the park retrieve code is not configured, dial the park retrieve code (e.g., \*88).
  - If the park retrieve code is configured, tap **Retrieve** on the dialing screen or press retrieve park key (if configured) on the IP phone.

The phone will dial the configured park retrieve code and the Retrieve screen appears as below:

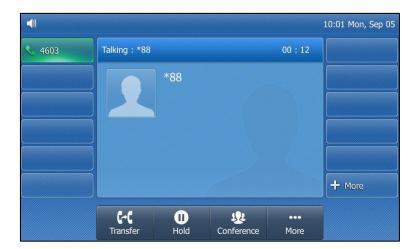

- **2.** Follow the voice prompt, do one of the following:
  - Press  $[\#_{see}]$  on the phone where the call is parked.
  - Enter the desired extension followed by # (e.g., 4606#) on any phone.
- **Note** You can also press the desired BLF or BLF list key to park a call or retrieve a parked call directly. For more information, refer to Parking a Call/Retrieving a Parked Call to the Monitored User on page 188.

# **Transfer Mode**

To configure call park feature in transfer mode via web user interface:

- 1. Click on Features->Call Pickup.
- 2. Select Transfer from the pull-down list of Call Park Mode.
- 3. Select Enabled from the pull-down list of Call Park.

If **Enabled** is selected, the **Park** soft key will display on the LCD screen during a call, and the **Retrieve** soft key will display on the dialing screen.

4. (Optional.) Enter the call park code in the **Call Park Code** field.

It is configured for the **Park** soft key. This call park code will also apply to the call park key.

5. (Optional.) Enter the park retrieve code in the Park Retrieve Code field.

| ealink 1486            |                             |                 | Log 0<br>English(English)                                                                        |
|------------------------|-----------------------------|-----------------|--------------------------------------------------------------------------------------------------|
|                        | Status Account Network      | Dsskey Features | Settings Directory Security                                                                      |
| Forward&DND            | Call Pickup                 |                 | NOTE                                                                                             |
|                        | Directed Call Pickup        | Enabled 🔹 🧯     |                                                                                                  |
| General<br>Information | Directed Call Pickup Code   | *97             | Directed Call Pickup<br>Picks up an incoming call on a                                           |
| Audio                  | Group Call Pickup           | Enabled 👻       | specific extension. Directed Call Pickup                                                         |
|                        | Group Call Pickup Code      | *98             | Picks up incoming calls within a                                                                 |
| Intercom               | Visual Alert for BLF Pickup | Enabled 👻 🧉     | pre-defined group.                                                                               |
| Transfer               | Audio Alert for BLF Pickup  | Disabled 🗸      | You can configure<br>directed/group call pickup<br>feature for the IP phone.                     |
| Call Pickup            | Ring Type for BLF Pickup    | Ring6.wav 🗸     |                                                                                                  |
| Remote Control         | Call Park 🕜                 |                 | Visual Alert for BLF Pickup<br>It allows the supervisor's phor<br>to display a visual prompt whe |
|                        | Call Park Mode              | Transfer 🗾 🧹    | the monitored user receives a                                                                    |
| Phone Lock             | Call Park                   | Enabled 👻 🧉     | incoming call.                                                                                   |
| ACD                    | Call Park Code              |                 | Audio Alert for BLF Pickup<br>It allows the supervisor's phor<br>to play an alert tone when th   |
| SMS                    | Park Retrieve Code          | *11             | monitored user receives an incoming call.                                                        |
| Action URL             | Confirm                     | Cancel          | You can click here to get                                                                        |

It is configured for the **Retrieve** soft key. This park retrieve code will also apply to the retrieve park key.

6. Click **Confirm** to accept the change.

Note If the Park or Retrieve soft key doesn't appear on the LCD screen, please select Disabled from the pull-down list of Custom Softkey via web user interface at path Settings->Softkey Layout.

#### To park a call in Transfer mode:

- 1. During a call, tap the **Park** soft key (You may need to tap the **More** soft key to see the **Park** soft key) or the call park key (if configured).
  - If the call park code is not configured, you need to enter the call park code.

| e       |        |        | 10     | :01 Mon, Sep 05     |
|---------|--------|--------|--------|---------------------|
|         | *01    |        |        | $\langle X \rangle$ |
|         | 1      | 2 АВС  | 3 DEF  | • •                 |
|         | 4 сні  | 5 лк   | 6 мно  | Park                |
|         | 7 PQRS | 8 TUV  | 9 wxyz | 123<br>IME          |
|         | *.     | 0      | # SEND | + More              |
| History | Direct | tory I | Keypad | A                   |

Press  $(\mathbf{o}\mathbf{K})$ ,  $[\mathbf{#}_{\mathbf{s}\mathbf{k}\mathbf{s}\mathbf{s}\mathbf{s}\mathbf{s}}]$  or tap **Park**. The call will be transferred to the shared parking lot.

- If the call park code is configured, the call will be directly transferred to the shared parking lot.
- **Note** For some servers, the system will return a specific park retrieve number (park retrieve code) from which the call can be retrieved after parking successfully.

#### To retrieve a parked call in Transfer mode:

- **1.** Do one of the following:
  - If the park retrieve code is not configured, dial the park retrieve code (e.g., \*11).
  - If the park retrieve code is configured, tap **Retrieve** on the dialing screen or retrieve park key (if configured) on the IP phone.

The phone will retrieve the parked call from the shared parking lot.

# **Call Pickup**

You can use call pickup to answer someone else's incoming call on your phone. The SIP-T48G IP phone supports directed call pickup and group call pickup. Directed call pickup is used for picking up a call that is ringing at a target phone number. Group call pickup is used for picking up a call that is ringing at any phone number in a certain group. The pickup group should be predefined, contact your system administrator for more information.

You can pick up an incoming call by using **DPickup/GPickup**. To use call pickup, you need to configure the call pickup code beforehand on a global or per-line basis via web user interface. The call pickup code configured on a per-line basis takes precedence over that configured on a global basis.

**Note** If there are many incoming calls at the same time, tapping **GPickup** on the phone will pick up the call that rings first.

# **Directed Call Pickup**

To enable directed call pickup and configure the directed call pickup code on a global basis via web user interface:

- 1. Click on Features->Call Pickup.
- 2. Select Enabled from the pull-down list of Directed Call Pickup.

3. Enter the directed call pickup code in the Directed Call Pickup Code field.

| ealink 1486            |          |                  |         |           |        |    |          | En                                                 | Log (<br>glish(English)                                  |
|------------------------|----------|------------------|---------|-----------|--------|----|----------|----------------------------------------------------|----------------------------------------------------------|
|                        | Status   | ccount           | Network | Dsskey    | Featur | es | Settings | Directory                                          | Security                                                 |
| Forward&DND            | Call Pic | kup              |         |           |        |    |          | NOTE                                               |                                                          |
|                        | Direc    | ted Call Pickup  |         | Enabled   | -      | 0  |          |                                                    |                                                          |
| General<br>Information | Direc    | ted Call Pickup  | Code    | *97       |        | 0  |          | Directed Call<br>Picks up an in<br>specific exten  | coming call on a                                         |
| Audio                  | Group    | p Call Pickup    |         | Enabled   | -      | 0  |          |                                                    |                                                          |
|                        | Group    | p Call Pickup Co | ode     | *98       |        | 0  |          | Directed Call<br>Picks up incon<br>pre-defined a   | ning calls within a                                      |
| Intercom               | Visua    | I Alert for BLF  | Pickup  | Enabled   | •      | 0  |          |                                                    | 1.1                                                      |
| Transfer               | Audio    | o Alert for BLF  | Pickup  | Disabled  | •      | 0  |          | You can confi<br>directed/grou<br>feature for th   | p call pickup                                            |
| Call Pickup            | Ring     | Type for BLF P   | ickup   | Ring6.wav | •      |    |          |                                                    |                                                          |
| Remote Control         | Call Par | rk 🕜             |         |           |        |    |          | It allows the s                                    | for BLF Pickup<br>supervisor's phone<br>sual prompt wher |
| Phone Lock             | Call P   | ark Mode         |         | Transfer  | •      | 0  |          |                                                    | user receives an                                         |
| Thome Locat            | Call P   | ark              |         | Disabled  | •      | ?  |          | Audio Alort                                        | for BLF Pickup                                           |
| ACD                    | Call P   | ark Code         |         |           |        | 0  |          | It allows the s                                    | upervisor's phone                                        |
| SMS                    | Park     | Retrieve Code    |         |           |        | 0  |          | to play an aler<br>monitored use<br>incoming call. | t tone when the<br>er receives an                        |
| Action URL             |          | Confirm          |         | ſ         | Cancel |    |          |                                                    | lick here to get                                         |

4. Click **Confirm** to accept the change.

To configure the directed call pickup code on a per-line basis via web user interface:

- 1. Click on Account->Advanced.
- 2. Select the desired account from the pull-down list of Account.
- 3. Enter the directed call pickup code in the Directed Call Pickup Code field.

| ealink T486 |                              |                 |              | Log O<br>English(English)                                                                                                    |
|-------------|------------------------------|-----------------|--------------|----------------------------------------------------------------------------------------------------|
|             | Status Account Network       | < Dsskey Featu  | res Settings | Directory Security                                                                                                    |
| Register    | Account                      | Account 1 🗸     | 0            | NOTE                                                                                                    |
| Basic       | Keep Alive Type              | Default 👻       | 0            | DTME                                                                                                    |
| Dasic       | Keep Alive Interval(Seconds) | 30              | 0            | It is the signal sent from the I                                                                                                    |
| Codec       | RPort                        | Disabled 🗸      | 0            | phone to the network, which<br>generated when pressing the                                                                                                 |
| Advanced    | Subscribe Period(Seconds)    | 1800            | 0            | phone's keypad during a call.                                                                                                    |
|             |                              | :               |              | Session Timer<br>It allows a periodic refresh of<br>SIP sessions through a<br>re-INVITE request, to<br>determine whether a SIP<br>session is still active. |
|             | SIP Server Type              | Default 👻       | 0            | session is still active.                                                                                                    |
|             | Music Server URI             | sip:moh@sip.com | 0            | Busy Lamp Field/BLF List                                                                                                    |
|             | Directed Call Pickup Code    | *97             | 0            | Monitors a specific extension/<br>list of extensions for status                                                                                            |
|             | Group Call Pickup Code       | *98             | 0            | changes on IP phones.                                                                                                    |
|             | Distinctive Ring Tones       | Enabled 👻       | 0            | Shared Call Appearance                                                                                                    |
|             | Unregister When Reboot       | Disabled 👻      | 0            | (SCA)/ Bridge Line<br>Appearance (BLA)                                                                                                    |
|             | Out Dialog BLF               | Disabled 👻      | 0            | It allows users to share a SIP<br>line on several IP phones. Any                                                                                           |
|             | VQ RTCP-XR Collector name    |                 | 0            | IP phone can be used to<br>originate or receive calls on th                                                                                                |
|             | VQ RTCP-XR Collector address |                 | a            | shared line.                                                                                                    |
|             | VQ RTCP-XR Collector port    | 5060            | 0            | Network Conference<br>It allows multiple participants                                                                                                    |
|             | Confirm                      | Cancel          |              | (more than three) to join in a<br>call.                                                                                                    |

4. Click **Confirm** to accept the change.

#### To pick up a call directly:

1. Pick up the handset, tap the line key or press the Speakerphone key.

The **DPickup** appears on the on-screen keypad.

| <b>\$</b> 1025 |                     |        |       | 10     | ):01 Mon, Sep 05 |
|----------------|---------------------|--------|-------|--------|------------------|
| sunmy<br>1003  |                     |        |       |        | DPickup          |
| 1              | <b></b>             | 1      | 2 АВС | 3 DEF  |                  |
|                | 1/1                 | 4 сні  | 5 лкі | 6 мло  | Send             |
|                | _                   | 7 pqrs | 8 TUV | 9 wxyz | 123<br>IME       |
|                |                     | *.     | 0     | # SEND | + More           |
| •              | <b>Č</b><br>History | Direc  | tory  | Keypad | ₩                |

- 2. Tap **DPickup** on your phone when the target phone receives an incoming call.
- 3. Enter the phone number which is receiving an incoming call.
- 4. Tap DPickup again.

The call is answered on your phone.

You can also configure a DSS key as a direct pickup key via phone user interface or web user interface. Once configured, you can pick up a call by tapping the direct pickup key directly. For more information, refer to DSS Keys on page 107.

# **Group Call Pickup**

To enable group call pickup and configure the group call pickup code on a global basis via web user interface:

- 1. Click on Features->Call Pickup.
- 2. Select Enabled from the pull-down list of Group Call Pickup.

3. Enter the group call pickup code in the Group Call Pickup Code field.

| ealink 1486            |        |                      |         |           |        |    |          | Eng                                                 | Log ()<br>lish(English)                               |
|------------------------|--------|----------------------|---------|-----------|--------|----|----------|-----------------------------------------------------|-------------------------------------------------------|
|                        | Status | Account              | Network | Dsskey    | Featur | es | Settings | Directory                                           | Security                                              |
| Forward&DND            | Cal    | Pickup               |         |           |        |    |          | NOTE                                                |                                                       |
|                        | (      | Directed Call Pickup |         | Enabled   | •      | 0  |          |                                                     |                                                       |
| General<br>Information | I      | Directed Call Pickup | Code    | *97       |        | 0  |          | Directed Call<br>Picks up an inc<br>specific extens | oming call on a                                       |
| Audio                  |        | Group Call Pickup    |         | Enabled   | •      | 0  |          |                                                     |                                                       |
| Intercom               | (      | Group Call Pickup C  | ode     | *98       |        | 0  |          | Directed Call<br>Picks up incom<br>pre-defined are  | ing calls within a                                    |
| Intercom               | 1      | /isual Alert for BLF | Pickup  | Enabled   | •      | 0  |          |                                                     | 1                                                     |
| Transfer               | 1      | Audio Alert for BLF  | Pickup  | Disabled  | •      | 0  |          | You can config<br>directed/group<br>feature for the | call pickup                                           |
| Call Pickup            | r.     | Ring Type for BLF F  | Pickup  | Ring6.wav | •      |    |          |                                                     |                                                       |
| Remote Control         | Cal    | Park 🕜               |         |           |        |    |          |                                                     | or BLF Pickup<br>upervisor's phone<br>ual prompt when |
| Phone Lock             | (      | Call Park Mode       |         | Transfer  | •      | 0  |          |                                                     | user receives an                                      |
| PHONE LOCK             |        | Call Park            |         | Disabled  | -      | 0  |          | Audio Alert f                                       | or DLE Dieleup                                        |
| ACD                    | (      | Call Park Code       |         |           |        | 0  |          | It allows the su                                    | pervisor's phone                                      |
| SMS                    | F      | Park Retrieve Code   |         |           |        | 0  |          | to play an alert<br>monitored use<br>incoming call. | tone when the<br>rreceives an                         |
| Action URL             |        | Confirm              | 1       | F         | Cancel |    |          |                                                     | ck here to get                                        |

4. Click **Confirm** to accept the change.

To configure the group call pickup code on a per-line basis via web user interface:

- 1. Click on Account->Advanced.
- 2. Select the desired account from the pull-down list of Account.
- 3. Enter the group call pickup code in the Group Call Pickup Code field.

| Yealink   1486 | Status Account Network       | Dsskey Featu    | res Settings | Log Out<br>English(English) •<br>Directory Security                                                                            |  |
|----------------|------------------------------|-----------------|--------------|----------------------------------------------------------------------------------------------------|--|
| Register       | Account                      | Account 1 🗸     | 0            | NOTE                                                                                                    |  |
| Basic          | Keep Alive Type              | Default 👻       | 0            | DTMF                                                                                                    |  |
| Dasic          | Keep Alive Interval(Seconds) | 30              | 0            | It is the signal sent from the IP                                                                                              |  |
| Codec          | RPort                        | Disabled 🗸      | 0            | phone to the network, which is<br>generated when pressing the IP                                                               |  |
| Advanced       | Subscribe Period(Seconds)    | 1800            | 0            | phone's keypad during a call.                                                                                                  |  |
|                |                              | ÷               |              | Session Timer<br>It allows a periodic refresh of<br>SIP sessions through a<br>re-INVITE request, to<br>determine whether a SIP |  |
|                | SIP Server Type              | Default 👻       | 0            | session is still active.                                                                                                    |  |
|                | Music Server URI             | sip:moh@sip.com | 0            | Busy Lamp Field/BLF List                                                                                                    |  |
|                | Directed Call Pickup Code    | *97             | 0            | Monitors a specific extension/a<br>list of extensions for status                                                               |  |
|                | Group Call Pickup Code       | *98             | 0            | changes on IP phones.                                                                                                    |  |
|                | Distinctive Ring Tones       | Enabled 👻       | 0            | Shared Call Appearance                                                                                                    |  |
|                | Unregister When Reboot       | Disabled 👻      | 0            | (SCA)/ Bridge Line<br>Appearance (BLA)                                                                                         |  |
|                | Out Dialog BLF               | Disabled 🗸      | 0            | It allows users to share a SIP<br>line on several IP phones. Any                                                               |  |
|                | VQ RTCP-XR Collector name    |                 | 0            | IP phone can be used to<br>originate or receive calls on the                                                                   |  |
|                | VQ RTCP-XR Collector address |                 | 0            | shared line.                                                                                                    |  |
|                | VQ RTCP-XR Collector port    | 5060            | 0            | Network Conference                                                                                                    |  |
|                | Confirm                      | Cancel          | ]            | It allows multiple participants<br>(more than three) to join in a<br>call.                                                     |  |

4. Click **Confirm** to accept the change.

### To pick up a call in the group:

**1.** Pick up the handset, tap the line key or press Speakerphone key.

| <b>\$</b> 1025 |                     |                  |              | 10     | :01 Mon, Sep 05 |
|----------------|---------------------|------------------|--------------|--------|-----------------|
| sunmy<br>1003  |                     |                  |              |        | GPickup         |
| 1              | <b></b>             | 1                | 2 ABC        | 3 DEF  |                 |
|                | 1/1                 | 4 <sub>сні</sub> | <b>5</b> JKL | 6 мно  | Send            |
|                | _                   | 7 pqrs           | 8 TUV        | 9 wxyz | 123<br>IME      |
|                |                     | *.               | 0            | # SEND | + More          |
| 5              | <b>E</b><br>History | 2<br>Direct      | cory         | Keypad | <b>☆</b>        |

The **GPickup** appears on the on-screen keypad.

2. Tap **GPickup** on your phone when a phone in the group receives an incoming call.

The call is answered on your phone.

You can also configure a DSS key as a group pickup key via phone user interface or web user interface. Once configured, you can pick up a call by tapping the group pickup key directly. For more information, refer to DSS Keys on page 107.

**Note** The directed call pickup code and group call pickup code are predefined on the system server. Contact your system administrator for more information.

The call pickup code configured on a per-line basis takes precedence over that configured on a global basis.

# **Anonymous Call**

You can use anonymous call to block your identity and phone number from appearing to the called party when you call someone. For example, you want to call to consult some of the services, but don't want to be harassed. Anonymous call is configurable on a per-line basis. You can also configure the phone to send anonymous call on/off code to the server to activate/deactivate anonymous call on the server side.

**Note** Anonymous call is not available on all servers. Contact your system administrator for the anonymous call on code and off code.

#### To configure anonymous call via phone user interface:

- **1.** Tap -> Features-> Anonymous.
- 2. Tap the desired line.
- 3. Tap the On radio box of the Local Anonymous field.
- 4. (Optional.) Tap the On Code or Off Code radio box of the Send Anony Code field.

 (Optional.) Enter the anonymous call on code and off code respectively in the **On Code** and **Off Code** field.

The phone will send the configured on code or off code depending on your selection when you enable or disable anonymous call feature on the phone.

| <b>1025</b>  |     | Line 1                  |         | 10:01                   | Mon, Sep 05 |
|--------------|-----|-------------------------|---------|-------------------------|-------------|
| Call Forward |     | 1. Local Anonymous:     | On      | Off                     |             |
| Call Waiting |     | 2. Anony Rejection:     | On      | <ul> <li>Off</li> </ul> |             |
| Auto Answer  |     | 3. Send Anony Code:     | On Code | Off Code                |             |
| DSS Keys     | 1/2 | 4. On Code:             | *65     |                         | 1/2         |
| DND          |     | 5. Off Code:            | *66     |                         |             |
| Intercom     | •   | 6. Send Rejection Code: | On Code | Off Code                | •           |
| Anonymous    |     | 7. Reject On Code:      |         |                         |             |
| 5            | 123 | ×                       |         |                         | <b>^</b>    |
|              | IME | Delete                  | Sav     | e                       |             |

6. Tap the Save soft key to accept the change or 🕤 to cancel.

Anonymous call is configurable via web user interface at the path Account->Basic.

#### To place an anonymous call:

1. Using the specific line on the phone to place a call to phone B.

The touch screen of phone B prompts an incoming call from anonymity.

| <b>(</b> )     |                     |                     |               |                    | 10 26 Mon, Sep 05 |
|----------------|---------------------|---------------------|---------------|--------------------|-------------------|
| <b>\$</b> 1025 | Incoming call : And | onymous             |               |                    |                   |
| T 1026         |                     | nonymo<br>Ionymous  | US            |                    |                   |
|                |                     | (((                 | <b>\$</b> ))) |                    | + More            |
|                | Answer F            | <b>5</b><br>forward | y<br>Silence  | <b>Ø</b><br>Reject |                   |

# **Anonymous Call Rejection**

You can use anonymous call rejection to reject incoming calls from anonymous callers. Anonymous call rejection automatically rejects incoming calls from callers who deliberately block their identities and numbers from being displayed. Anonymous call rejection is configurable on a per-line basis. You can also configure the phone to send anonymous call rejection on/off code to the server to activate/deactivate anonymous call rejection on the server side.

#### To configure anonymous call rejection via phone user interface:

- **1.** Tap -> Features-> Anonymous.
- 2. Tap the desired line.
- 3. Tap the **On** radio box of the **Anony Rejection** field.
- 4. (Optional.) Tap the **On Code** or **Off Code** radio box of the **Send Rejection Code** field.
- (Optional.) Enter the anonymous call rejection on code and off code respectively in the On Code and Off Code field.

The phone will send the configured on code or off code depending on your selection when you enable or disable anonymous call rejection feature on the phone.

| <b>1</b> 605 |            | Line 4                  |         | 10 32 Wed, 0 | Oct 12 |
|--------------|------------|-------------------------|---------|--------------|--------|
| Call Forward |            | 1. Local Anonymous:     | • On    | Off          |        |
| Call Waiting |            | 2. Anony Rejection:     | • On    | Off          |        |
| Auto Answer  |            | 3. Send Anony Code:     | On Code | Off Code     |        |
| DSS Keys     | 1/2        | 4. On Code:             |         |              | 1/2    |
| DND          |            | 5. Off Code:            |         |              |        |
| Intercom     | •          | 6. Send Rejection Code: | On Code | Off Code     | •      |
| Anonymous    |            | 7. On Code:             | *68     |              |        |
| Ą            | 123<br>IME | ×<br>Delete             | Sav     |              |        |

6. Tap the Save soft key to accept the change or 🕥 to cancel.

Anonymous call rejection is configurable via web user interface at the path Account->Basic.

If phone B has anonymous call feature enabled and places a call to your IP phone, the call will be rejected, and the touch screen of the phone B will display the following:

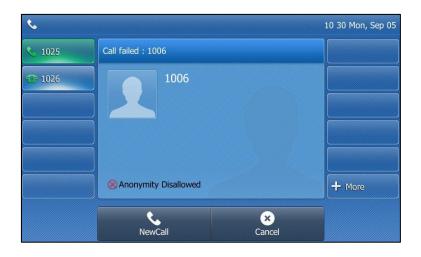

# **Advanced Phone Features**

This chapter provides operating instructions for the advanced features of the SIP-T48G IP phone. Topics include:

- Busy Lamp Field (BLF)
- BLF List
- Call Recording
- Hot Desking
- Intercom
- Multicast Paging
- Music on Hold
- Automatic Call Distribution (ACD)
- Shared Call Appearance (SCA)
- Bridged Line Appearance (BLA)
- Messages

If you require additional information or assistance with your new phone, contact your system administrator.

# **Busy Lamp Field (BLF)**

You can use BLF to monitor a specific line for status changes on the phone. For example, you can configure a BLF key on the phone to monitor the status of a friend's line (busy or idle). The BLF key icon illuminates solid red when the friend's line is in use.

# **Configuring the BLF Feature on the IP Phone**

You need to configure the IP phone to perform BLF monitoring. IP phones being monitored do not require any configuration.

### **Configuring a BLF Key**

To configure a BLF key via phone user interface:

- 1. Tap 🕂 ->Features->DSS Keys.
- 2. Tap the desired line key.
- 3. Tap the gray box of the Type field, and then select BLF from the pull-down list.
- **4.** Tap the gray box of the **Account ID** field, and then select the desired line from the pull-down list.

- 5. (Optional.) Enter the string that will appear on the touch screen in the Label field.
- 6. Enter the phone number or extension you want to monitor in the Value field.
- 7. (Optional.) Enter the directed call pickup code in the Extension field.

If it is configured, when the monitored user receives an incoming call, the supervisor can tap the BLF key to pick up the call directly.

| · 240162        |            | Line K         | еу 2   | 15 43 Sat, Jan 14 |
|-----------------|------------|----------------|--------|-------------------|
| Call Control    |            | 1. Type:       | BLF    |                   |
| Auto Answer     |            | 2. Account ID: | Line 1 | •                 |
| DSS Keys        |            | 3. Label:      | 1024   |                   |
| Intercom        | 1/2        | 4. Value:      | 1024   |                   |
| General         |            | 5. Extension:  | *33    |                   |
| Hot Line        | •          |                |        |                   |
| Default Account |            |                |        |                   |
| 5               | 123<br>IME |                |        | *                 |

8. Tap the Save soft key to accept the change or 🕤 to cancel.

BLF key is configurable via web user interface at the path Dsskey->Line key.

### **Configuring Visual and Audio Alert for BLF Pickup**

You can enable visual alert feature for BLF pickup on the phone. This allows the LCD screen of the monitoring phone to display the caller ID when the monitored line receives an incoming call. You can also enable audio alert feature for BLF pickup on the phone. If audio alert feature for BLF pickup is enabled, you can specify a desired ring tone to play when the monitored line receives an incoming call.

To enable visual and audio alert features via web user interface:

- 1. Click on Features->Call Pickup.
- 2. Select Enabled from the pull-down list of Visual Alert for BLF Pickup.

- Yealink 1486 Features Status Account Net Dsskey Settings Directory Security Call Pickup NOTE Forward&DND Directed Call Pickup Disabled • 0 Directed Call Pickup Picks up an incoming call on a specific extension. General Information Directed Call Pickup Code 0 Group Call Pickup 0 Disabled • Directed Call Pickup Picks up incoming calls within a pre-defined group. Audio 0 Group Call Pickup Code Intercom Visual Alert for BLF Pickup 0 Enabled • You can configure directed/group call pickup feature for the IP phone. Transfer Audio Alert for BLF Pickup 0 Enabled Call Pickup Ring Type for BLF Pickup Ring1.wav Visual Alert for BLF Pickup It allows the supervisor's phone to display a visual prompt when the monitored user receives an incoming call. Call Park 🛛 🕢 **Remote Control** Call Park Mode Transfer -0 Phone Lock Call Park 0 Disabled Audio Alert for BLF Pickup It allows the supervisor's phone to play an alert tone when the monitored user receives an incoming call. ACD Call Park Code 0 SMS Park Retrieve Code 0 Action URL Confirm Cancel 📃 You can click here to ge
- 3. Select Enabled from the pull-down list of Audio Alert for BLF Pickup.

4. Click Confirm to accept the change.

Note Visual and audio alert features are configurable via web user interface only.

To configure BLF ring type via phone user interface:

- **1.** Tap ->Basic->Sound->BLF Ring Type.
- **2.** Tap  $\blacktriangle$  or  $\blacktriangledown$  to scroll through the list of available ring tones.
- **3.** Tap the desired ring tone.

| · 1026      |     | BLF Ring Type | 16:40 Fri, S | ep 02 |
|-------------|-----|---------------|--------------|-------|
| Language    |     | O Ring1.wav   |              |       |
| Time & Date |     | Ring2.wav     |              |       |
| Display     |     | Ring3.wav     |              |       |
| Sound       | 1/2 | Ring4.wav     |              | 1/2   |
| Change PIN  |     | Ring5.wav     |              |       |
| Phone Lock  | •   | O Ring6.wav   |              | •     |
| Bluetooth   |     | C Ring7.wav   |              |       |
| €           |     |               | *            |       |
|             |     | Save          |              |       |

- 4. (Optional.) Press + to adjust the ringer volume.
- 5. Tap the Save soft key to accept the change or 🕥 to cancel.

BLF ring type is configurable via web user interface at the path Features->Call Pickup.

When the monitored line receives an incoming call, the following occurs on your phone:

• The phone plays a specific ring tone (if enabled).

- The BLF key icon flashes red.
- The caller ID appears on the touch screen (if enabled).

In the following figure, the touch screen shows an incoming call from 1008 on the monitored line.

| 1025 |                 | Calls fo | or Pickup |             | 10:01 Mon, Sep 05 |
|------|-----------------|----------|-----------|-------------|-------------------|
|      | 1. 1024 <- 1008 |          |           |             |                   |
|      |                 |          |           |             |                   |
|      |                 |          |           |             |                   |
|      |                 |          |           |             |                   |
|      |                 |          |           |             |                   |
|      |                 |          |           |             |                   |
| 5    | Q<br>DPickup    | Send     | New Call  | ×<br>Cancel | ₩                 |

#### You can do the following actions:

- Tap the **DPickup** soft key to pick up the call.
- Tap the **Send** soft key to dial out the monitored phone number.
- Tap the **New Call** soft key to place a new call.
- Tap the **Cancel** soft key to exit the screen.
- **Note** If your phone is locked, you cannot use the **DPickup**, **Send**, **New Call** and **Cancel** soft keys until unlocked. For more information, refer to Phone Lock on page 60.

# **Configuring Directed Call Pickup Code**

If you configure the directed call pickup code in advance, you can pick up the monitored user's incoming call by tapping the BLF key. You can configure the directed call pickup code when configuring a BLF key. For more information, refer to Configuring a BLF Key on page 181. You can also configure the directed call pickup code on a global or per-line basis via web user interface.

If you enable visual alert feature, you can also pick up the monitored user's incoming call by tapping the **DPickup** soft key. To use **DPickup** soft key to pick up the call, the call pickup code can only be configured on a global or per-line basis via web user interface.

 Note
 The pickup code is used in the following order of preference: Extension (Dsskey->Line

 Key)>Directed Call Pickup Code (Account->Advanced)>Directed Call Pickup Code

 (Features->Call Pickup). If pickup code is not configured, tapping the BLF key/DPickup soft key will directly call the monitored user when he/she receives an incoming call.

To configure the directed call pickup code on a global basis via web user interface:

- 1. Click on Features->Call Pickup.
- 2. Enter the desired pickup code in the **Directed Call Pickup Code** field.

| ealink 1486            |        |                     |           |           |        |            |          | Log C<br>English(English)                                       |
|------------------------|--------|---------------------|-----------|-----------|--------|------------|----------|-----------------------------------------------------------------|
|                        | Status | Account             | Network   | Dsskey    | Featur | es         | Settings | Directory Security                                              |
| Forward&DND            | Cal    | l Pickup            |           |           |        |            |          | NOTE                                                            |
|                        |        | Directed Call Pick  | qu        | Enabled   | •      | 0          |          |                                                                 |
| General<br>Information | l l    | Directed Call Pick  | up Code   | *97       |        | 0          |          | Directed Call Pickup<br>Picks up an incoming call on a          |
|                        |        | Group Call Pickup   |           | Enabled   | •      | 0          |          | specific extension.                                             |
| Audio                  |        | Group Call Pickup   | Co.do     | *98       |        | 0          |          | Directed Call Pickup<br>Picks up incoming calls within a        |
| Intercom               |        |                     |           |           |        | - <b>-</b> |          | pre-defined group.                                              |
|                        |        | Visual Alert for BL | F Pickup  | Enabled   | •      | 0          |          | You can configure                                               |
| Transfer               |        | Audio Alert for BL  | .F Pickup | Disabled  | •      | 0          |          | directed/group call pickup<br>feature for the IP phone.         |
| Call Pickup            |        | Ring Type for BLF   | Pickup    | Ring6.wav | •      |            |          | Visual Alert for BLF Pickup                                     |
| Remote Control         | Cal    | l Park 🕜            |           |           |        |            |          | It allows the supervisor's phore                                |
| Remote control         |        | Call Park Mode      |           | Transfer  | -      | 0          |          | to display a visual prompt whe<br>the monitored user receives a |
| Phone Lock             |        | Call Park           |           | Enabled   |        | 0          |          | incoming call.                                                  |
| ACD                    |        |                     |           |           | •      |            |          | Audio Alert for BLF Pickup<br>It allows the supervisor's phon   |
|                        |        | Call Park Code      |           | *01       |        | 0          |          | to play an alert tone when the                                  |
| SMS                    |        | Park Retrieve Cod   | le        | *11       |        | 0          |          | monitored user receives an<br>incoming call.                    |
| Action URL             |        | Confi               | rm        | ſ         | Cancel |            |          | You can click here to get                                       |

3. Click **Confirm** to accept the change.

### To configure the directed call pickup code on a per-line basis via web user interface:

- **1.** Click on **Account->Advanced**.
- 2. Select the desired account from the pull-down list of Account.
- 3. Enter the desired pickup code in the **Directed Call Pickup Code** field.

| Yealink 1486 |                              |                 | Log Out<br>English(English) 🗸                                                                                                 |
|--------------|------------------------------|-----------------|----------------------------------------------------------------------------------------------------|
|              | Status Account Network       | Dsskey Features | Settings Directory Security                                                                                                   |
| Register     | Account                      | Account 1 🔹     | NOTE                                                                                                    |
| De ele       | Keep Alive Type              | Default 👻 💡     |                                                                                                    |
| Basic        | Keep Alive Interval(Seconds) | 30              |                                                                                                    |
| Codec        | RPort                        | Disabled 🗸 🧃    |                                                                                                    |
| Advanced     | Subscribe Period(Seconds)    | 1800            | phone's keypad during a call.                                                                                                 |
|              |                              | :               | Session Timer<br>It alows a periodic refresh of<br>SIP sessions through a<br>re-INVITE request, to<br>determine whether a SIP |
|              | SIP Server Type              | Default 👻 👔     | session is still active.                                                                                                    |
|              | Music Server URI             | sip:moh@sip.com | Busy Lamp Field/BLF List                                                                                                    |
|              | Directed Call Pickup Code    | *97             | Monitors a specific extension/a<br>list of extensions for status                                                              |
|              | Group Call Pickup Code       | *98             | changes on IP phones.                                                                                                    |
|              | Distinctive Ring Tones       | Enabled 👻 💡     |                                                                                                    |
|              | Unregister When Reboot       | Disabled 👻 🦿    |                                                                                                    |
|              | Out Dialog BLF               | Disabled 👻 🕜    |                                                                                                    |
|              | VQ RTCP-XR Collector name    |                 | originace of receive calls of the                                                                                             |
|              | VQ RTCP-XR Collector address |                 | shared line.                                                                                                    |
|              | VQ RTCP-XR Collector port    | 5060            |                                                                                                    |
|              | Confirm                      | Cancel          | It allows multiple participants<br>(more than three) to join in a<br>call.                                                    |

4. Click **Confirm** to accept the change.

# **Configuring Transfer Mode on DSS Key**

When there is an active call on the IP phone, you can handle the active call differently depending on the configuration of transfer mode via DSS key with the BLF key.

#### To configure the transfer mode on DSS key via web user interface:

- 1. Click on Features->Transfer.
- 2. Select the desired transfer mode from the pull-down list of Transfer Mode via Dsskey.
  - If you select **Blind Transfer**, tap the BLF key to blind transfer the call to the monitored user.
  - If you select **Attended Transfer**, tap the BLF key to dial out the monitored phone number and then perform an attended or a semi-attended transfer.
  - If you select **New Call**, tap the BLF key to place a new call to the monitored user.

The original call is placed on hold.

| Yealink   1486 | Status Account Network         | Dsskey Features    | Log Out<br>English(English) -<br>Settings Directory Security          |
|----------------|--------------------------------|--------------------|-----------------------------------------------------------------------|
| Forward&DND    | Transfer                       |                    | NOTE                                                                  |
| General        | Semi-Attended Transfer         | Enabled 🔹 🕜        | Call Transfer                                                         |
| Information    | Blind Transfer on Hook         | Enabled 👻 🕜        | The transfer parameters for<br>administrator.Call transfer            |
| Audio          | Attended Transfer on Hook      | Enabled 🔹 🕜        | enables IP phones to transfer                                         |
|                | Transfer on Conference Hang up | Disabled 🔹 🕜       | an existing call to another party.<br>IP phones support call transfer |
| Intercom       | Transfer Mode via Dsskey       | Blind Transfer 👻 🕜 | using the REFER method<br>specified in RFC 3515 and offer             |
| Transfer       |                                |                    | three types of transfer.                                              |
|                | Confirm                        | Cancel             | Blind Transfer                                                        |

3. Click **Confirm** to accept the change.

Note

Transfer Mode on DSS Key is also applicable to BLF list feature.

# **Using BLF Feature on the IP Phone**

You can use the BLF key in the following ways:

- Place a call to the monitored user.
- Transfer a call to the monitored user.
- Pick up an incoming call of the monitored user.

### Placing a Call to the Monitored User

You can tap a BLF key to dial out the monitored phone number when the monitored line is idle.

#### To place a call to the monitored user when the IP phone is idle:

**1.** Tap the BLF key.

The IP phone dials out the phone number of the monitored user.

### Transferring a Call to the Monitored User

When there is already an active call on the IP phone, you can transfer the active call to the monitored user by tapping the BLF key. The phone handles the active call differently depending on the configuration of transfer mode via DSS key with the BLF key (refer to Configuring Transfer Mode on DSS Key). The transfer mode on DSS key has the following modes:

- Blind Transfer
- Attended Transfer
- New Call

When the transfer mode on DSS key is set to **Blind Transfer** and there is already an active call on the IP phone, you can do the following:

#### To perform a blind transfer:

**1.** Tap the BLF key of the monitored user which you want to transfer this call to.

Then the active call is connected to the number of the monitored user.

When the transfer mode on DSS key is set to **Attended Transfer** and there is already an active call on the IP phone, you can do the following:

#### To perform a semi-attended transfer:

- **1.** Tap the BLF key of the monitored user which you want to transfer this call to. The phone will dial the number of the monitored user.
- **2.** Tap the BLF key of the monitored user again or the **Transfer** soft key to complete the transfer when receiving ringback.

#### To perform an attended transfer:

- **1.** Tap the BLF key of the monitored user which you want to transfer this call to. The phone will dial the number of the monitored user.
- **2.** Tap the BLF key of the monitored user again or the **Transfer** soft key to complete the transfer after the monitored user answers the call.

When the transfer mode on DSS key is set to **New Call** and there is already an active call on the IP phone, you can do the following:

#### To perform a new call:

1. Tap the BLF key of the monitored user you want to call.

The phone will dial the number of the monitored user. The original call is placed on hold.

### Picking up an Incoming Call of the Monitored User

When the monitored user receives an incoming call, the BLF key icon indicator of the monitored user will become 2 and flashing. You can use the BLF key to pick up an incoming call of the monitored user. You can use the BLF key to pick up an incoming call of the monitored user. If you enable visual alert feature on the phone, you can pick up the incoming call using the

**DPickup** soft key. Before picking up an incoming call, ensure that the directed call pickup code has been configured in advance.

#### To pick up an incoming call using the BLF key or the DPickup soft key:

1. Tap the BLF key or the **DPickup** soft key.

The incoming call of the monitored user is answered on the IP phone.

**Note** If the directed call pickup code is not configured, the phone will place a call to the monitored user instead of picking up an incoming call of the monitored user when you tap the BLF key or the **DPickup** soft key.

### Parking a Call/Retrieving a Parked Call to the Monitored User

You can press the desired BLF key to park a call or retrieve a parked call directly in FAC mode. It should be pre-configured by your system administrator.

#### To park a call in FAC mode:

- During a call, tap the **Park** soft key (You may need to tap the **More** soft key to see the **Park** soft key).
- 2. Tap p to back to the idle screen, and then tap the desired BLF key to park the call to the monitored user.

#### To retrieve a parked call in FAC mode:

- 1. Tap the **Retrieve** soft key on the dialing screen.
- **2.** Tap to back to the idle screen, and then tap the desired BLF key to retrieve a call that is parked to the monitored user.
- **Note** Make sure that the call park code/park retrieve code is configured via web user interface at the path: **Feature**->**Call Pickup**. For more information, refer to FAC Mode on page 169.

# **BLF** List

You can use the BLF List feature to monitor a list of users defined by your system administrator. For example, your system administrator enables BLF List, and creates a BLF List URI (e.g., BLFList@example.com) including a list of user1, user2 on the server. The BLF List keys on the IP phone can present the status of user1 and user2. The key icons illuminate flashing or solid depending on the status of those users. For more BLF List key icon indicators, refer to LED Instructions on page 9.

You can use the BLF List keys in the following ways:

- When the monitored user is idle, tap the BLF list key to dial out the phone number.
- When there is already an active call on the IP phone, you can transfer the active call to the

monitored user by tapping the BLF List key. The phone handles the active call differently depending on the configuration of transfer mode via Dsskey with the BLF list key. For more information on the transfer mode on DSS key, refer to refer to Configuring Transfer Mode on DSS Key on page 186.

- When the monitored user receives an incoming call, tap the BLF list key to pick up the call directly. Before picking up an incoming call, ensure that the BLF List Pickup Code has been configured in advance. If the code is not configured, the phone will place a call to the monitored user instead of picking up the incoming call of the monitored user when you tap the BLF List key.
- When there is a conversation on the monitored user, tap the BLF list key to barge in and set up a conference call. Before barging in an active call, ensure that the BLF List Barge In Code has been configured in advance. If the code is not configured, the phone will place a call to the monitored user instead of barging in an active call of the monitored user when you tap the BLF List key.
- When a call is being parked against the monitored phone, tap the BLF List key to retrieve the parked call from the monitored user. Before retrieving the parked call, ensure that the BLF List Retrieve Call Parked Code has been configured in advance. If the code is not configured, the phone will place a call to the monitored user instead of retrieving the parked call when you tap the BLF List key.

#### To configure BLF List settings via web user interface:

- 1. Click on Account->Advanced.
- 2. Select the desired account from the pull-down list of Account.
- 3. Enter the BLF List URI in the **BLF List URI** field.
- 4. (Optional.) Enter the directed call pickup code in the **BLF List Pickup Code** field.
- 5. (Optional.) Enter the barge-in code in the **BLF List Barge In Code** field.

| ealink   1486 |                            |                 |                       |             |    |                                     | Eng                                                                                                    | Log<br>lish(English)                                  |
|---------------|----------------------------|-----------------|-----------------------|-------------|----|-------------------------------------|----------------------------------------------------------------------------------------------------|-------------------------------------------------------|
|               | Status Accoun              | t Network       | Dsskey                | Featur      | es | Settings                            | Directory                                                                                                    | Security                                              |
| Register      | Account                    |                 | Account 1             | •           | ?  |                                     | NOTE                                                                                                    |                                                       |
| Basic         | Keep Alive Type            |                 | Default               | •           | 0  |                                     | DTMF                                                                                                    |                                                       |
| Dasic         | Keep Alive Interva         | (Seconds)       | 30                    |             | 0  |                                     | It is the signal                                                                                                   |                                                       |
| Codec         | RPort                      |                 | Disabled              | •           | 0  |                                     | phone to the network<br>generated when press                                                                       |                                                       |
| Advanced      |                            |                 |                       |             |    |                                     | phone's keypa                                                                                                    | u uuring a call.                                      |
|               | P Time(ms)<br>BLF List URI |                 | 20<br>4609@pbx.yealii | ▼<br>nk.com | 0  |                                     | Session Time<br>It allows a peri<br>SIP sessions th<br>re-INVITE requ<br>determine who<br>session is still a       | odic refresh of<br>rough a<br>Jest, to<br>ether a SIP |
|               | BLF List Pickup Co         | de              | *97                   |             | 0  |                                     | Busy Lamp Fi                                                                                                    | eld/BLE List                                          |
|               | BLF List Barge In (        | Code            | *33                   |             | 0  |                                     | Monitors a specific extension/<br>list of extensions for status                                                    |                                                       |
|               | BLF List Retrieve (        | all Parked Code | *88                   |             | 0  |                                     | changes on IP                                                                                                    |                                                       |
|               | Shared Line                |                 | Shared Call App       | earance 👻   | 0  |                                     | Shared Call A                                                                                                    | opearance                                             |
|               | Call Pull Feature A        | ccess Code      | *11                   |             | 0  | (SCA)/ Bridge Li<br>Appearance (BL/ |                                                                                                    | e Line                                                |
|               | Dialog Info Call Pic       | kup             | Disabled              | -           | 0  |                                     | It allows users to share a<br>line on several IP phones<br>IP phone can be used to<br>originate or receive calls c |                                                       |
|               | VQ RTCP-XR Colle           | ctor name       |                       |             | 0  |                                     |                                                                                                    |                                                       |
|               | VQ RTCP-XR Colle           | ctor address    |                       |             | 0  |                                     | shared line.                                                                                                    |                                                       |
|               | VQ RTCP-XR Colle           |                 | 5060                  |             | 0  |                                     | Network Con                                                                                                    | ference                                               |
|               |                            | Confirm         | ſ                     | Cancel      | Č. |                                     | It allows multip<br>(more than the<br>call.                                                                        | le participants                                       |

6. (Optional.) Enter the park retrieve code in the **BLF List Retrieve Call Parked Code** field.

- 7. Click Confirm to accept the change.
- **Note** For more information on BLF List URI/BLF List Pickup Code/BLF List Barge In Code/BLF List Retrieve Call Parked Code, contact your system administrator.

According to the response message from the server, the IP phone will automatically configure the BLF List keys beginning from the first unused DSS key (The default order of BLF list keys assigned automatically is Line Key->Ext Key. To customize the assignment order, contact your system administrator.). Once any DSS key is seized, the IP phone will skip to configure the next DSS key.

You can receive a visual or/and an audio alert (if enabled) on your phone when the monitored user receives an incoming call. For more information, refer to Configuring Visual and Audio Alert for BLF Pickup on page 182.

Note

The pickup code is used in the following order of preference: BLF List Pickup Code (**Account->Advanced**)>Directed Call Pickup Code (**Account->Advanced**)>Directed Call Pickup Code (**Features->Call Pickup**). If all of them are not configured, tapping the BLF List key will directly call the monitored user when he/she receives an incoming call. For more information on pickup code, refer to Call Pickup on page 174.

# **Call Recording**

The SIP-T48G IP phone supports local and server recording. If you insert a USB flash drive into the USB port on your phone, you can record active calls on your phone. The recordings are

saved as \*.wav files on your USB flash drive. You can also record active calls by tapping a record key on the phone (refer to Recording Using a Record Key). The recordings are saved on the server.

Note

Before recording any call, especially those involving PSTN, it is necessary to know about the rules and restrictions of any governing call-recording in the place you are in. It is also very important to have the consent of the person you are calling before recording the conversation.

# **Recording Using a USB Flash Drive**

When the phone is idle, and you insert a USB flash drive into the USB port on your phone, the phone will detect the USB flash drive and display a flashing icon 📋 . After detecting the USB flash drive, the icon stops flashing and LCD screen prompts "USB device has been connected successfully!".

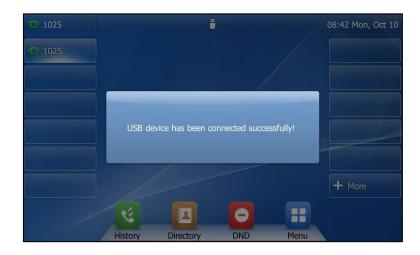

When there is an active call, and you insert a USB flash drive into the USB port on IP phone, the LCD screen will prompt "USB device has been connected successfully! Available Recording Time: XX:XX:XX". For more information on the available recording time, refer to Viewing the Storage Space on page 197.

#### The following figure shows an example:

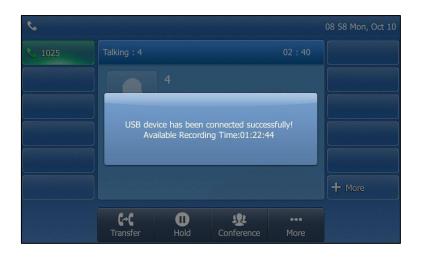

# **Note** Recording using a USB flash drive is not available by default. For more information, contact your system administrator.

#### The Start REC soft key controls the recording function, and is available:

- The free space of USB flash drive is sufficient
- When there are one or more calls connected to your IP phone
- During an active call
- When calls are on hold or muted
- During an attended transfer
- During a conference call

#### The Start REC soft key is not available when:

- You place a new call
- No free space of USB flash drive
- The phone prompts you to answer an incoming call

## **Call Recording**

You can record active calls or conferences.

#### To record a call:

1. Tap the More soft key, and then tap the Start REC soft key during a call.

| ¢              |                        |           | 00:08       |             | 10:01 Mon, Sep 05 |
|----------------|------------------------|-----------|-------------|-------------|-------------------|
| <b>\$</b> 1008 | Talking : 1003         | ;         |             | 00 : 59     |                   |
|                |                        | 1003      |             |             |                   |
|                |                        |           |             |             | + More            |
|                | <b>Ç≁Ç</b><br>Transfer | U<br>Hold | Sconference | •••<br>More |                   |

The LCD screen displays the icon 🔘 and recording duration.

#### During the recording, you can do the following:

Tap the More soft key, and then tap the Pause REC soft key. Then (1) appears on the touch screen and the duration stops counting. The Resume REC soft key appears on the LCD screen. Both you and other parties are not recorded.

Tap the **Resume REC** soft key to continue recording.

 Tap the More soft key, and then tap the Stop REC soft key. The Start REC soft key appears on the LCD screen. Recording stops and the LCD screen prompts "Call has been successfully recorded on USB device".

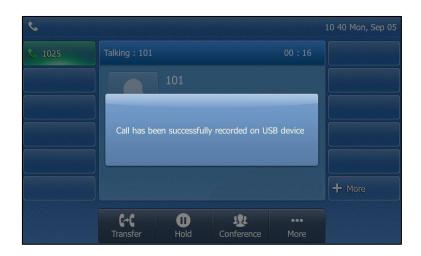

Tap the **Start REC** soft key to start recording again, the recording will be saved as a new ".wav" file.

Press or tap the Hold soft key while recording, recording is paused. Then up appears on the touch screen and the duration stops counting. Both you and the callee are not recorded.

Tap the **Resume** soft key to resume the call, the recording is continued.

Press () while recording, the muted party is not recorded.

 If there is insufficient free space (30 minutes left) on the USB flash drive during recording, the LCD screen prompts the following:

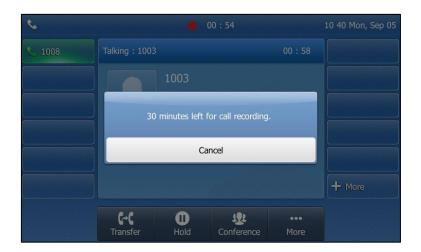

Tap **Cancel** to return to the previous screen.

 If there is insufficient free space (10 minutes left) on the USB flash drive during recording, the LCD screen prompts the following:

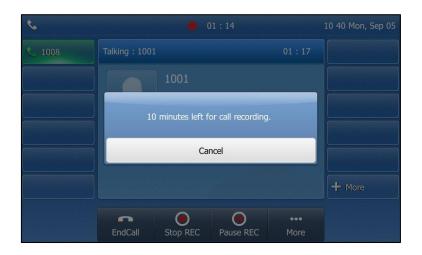

Tap the **Cancel** soft key to return to the previous screen.

If no free space of the USB flash drive during recording, recording is stopped and saved on the USB flash drive automatically. The related soft keys during recording disappear. You cannot record a call unless the space of your USB flash drive is released.

**Note** You can transfer or set up a conference call while recording. All the calls are recorded in the same way and will be saved in as a ".wav" file.

When you end a call while recording, the recording will be stopped and saved as \*.wav file on the USB flash drive automatically.

#### To stop recording while the phone records, do one of the following:

• Tap the More soft key, and then tap the Stop REC soft key.

The LCD screen prompts "Call has been successfully recorded on USB device", the recording icon and recording duration disappear.

| ¢      |                        |                                                   |             |             | 10 40 Mon, Sep 05 |  |
|--------|------------------------|---------------------------------------------------|-------------|-------------|-------------------|--|
| S 1008 |                        |                                                   |             |             |                   |  |
|        |                        | 1003                                              |             |             |                   |  |
|        | Call has be            | Call has been successfully recorded on USB device |             |             |                   |  |
|        |                        |                                                   |             |             | + More            |  |
|        | <b>Ç≁Ç</b><br>Transfer | <b>D</b><br>Hold                                  | Sconference | •••<br>More |                   |  |

- Tap the More soft key and then tap the End Call soft key.

The LCD screen prompts "Call has been successfully recorded on USB device", the recording icon and recording duration disappear, and the phone returns to the idle screen.

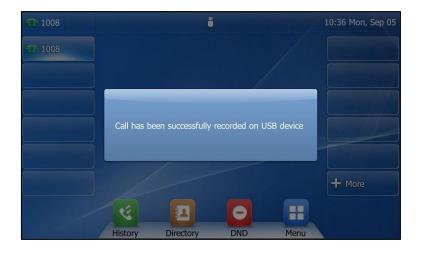

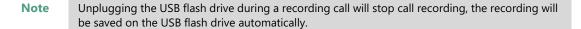

### **Playing Back Recorded Calls**

You can play back recorded calls on your phone. You can also browse and delete the recorded files on the USB flash drive.

**Note** Playback can occur on either the phone itself or on a computer using an application capable of playing ".wav" files.

#### To browse the recorded files:

### **1.** Tap **->USB->Browse Audio**.

The touch screen shows all recorded audio files in the **Browse Audio** list. The filename consists of the recording time & date, the other party's number/IP address/name (or the first person's number/IP address/name you called).

| <u>n</u> 1008 | Browse Audio                      | 10 47 Mon, Sep 0 |
|---------------|-----------------------------------|------------------|
| Browse Audio  | 20160428-1457-1003.wav<br>3.7MB   | ā                |
| Storage Space | 20160428-1450-1003.wav<br>12.0MB  | <b>ā</b> •       |
|               | 20160428-1449-1003.wav<br>248.2KB | Ō                |
|               | 20160428-1448-1003.wav<br>2.2MB   | 1/2              |
|               | 20160428-1447-1003.wav<br>1.2MB   | <b>.</b>         |
|               | 20160428-1418-1001.wav<br>44.3MB  | Ō                |
| •             |                                   | ₩                |

- 2. Tap  $\blacktriangle$  or  $\blacktriangledown$  to scroll through the recorded files if required.
- **3.** Tap the desired audio or  $(\mathbf{b})$  to play.

The touch screen shows the recording duration and the size of the recorded file.

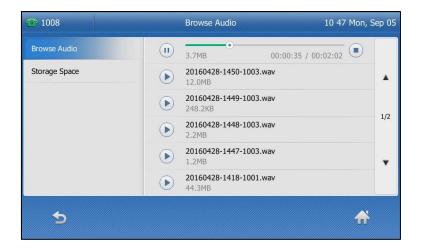

#### During the recording playback, you can do the following:

- Tap (II) to pause the playback. Then 
   appears on the touch screen

   Tap () to continue the playback.
- Drag the slider to skip forward the playback or rewind the playback.
- Press + to adjust the volume of audio output.
- Tap 

   Tap 

   to stop the playback.
- Press the Speakerphone key, the HEADSET key, or pick up the handset to alternate among

Speakerphone, Headset and Handset modes.

If you are playing back a recorded call and an incoming call arrives on your phone, the playback will be paused and the phone rings. You can tap () again to continue to play the recording when ending the call.

### **Deleting the Recorded File**

### To delete a recorded file:

- 1. Tap 🕂 ->USB->Browse Audio.
- 2. Tap  $\overline{\mathbf{m}}$  after the desired recording you want to delete.

The LCD screen prompts the following warning:

|               |                                  | 10:51 Mon, Sep 05 |
|---------------|----------------------------------|-------------------|
| Browse Audio  | 20160428-1457-1003.wav<br>3.7MB  | ā                 |
| Storage Space | 20160428-1450-1003.wav<br>12.0MB | <b>ā</b> ▲        |
|               | Delete this audio?               | ā                 |
|               |                                  | ī. 1/2            |
|               | Cancel OK                        | ā "               |
|               | 20160428-1418-1001.wav<br>44.3MB | ā                 |
| Ą             |                                  | *                 |

3. Tap **OK** to confirm the deletion or **Cancel** to cancel.

# Viewing the Storage Space

You can view the storage space (e.g., total space, used space, free space) of the USB flash drive on the phone.

#### To view the storage space:

**1.** Tap ->USB->Storage Space.

|               | Storage Spa        | ace               | 10 47 Mon, Sep 05 |
|---------------|--------------------|-------------------|-------------------|
| Browse Audio  | 1. Total:          | 7.6GB             |                   |
| Storage Space | 2. used:           | 7.5GB(99.2% used) |                   |
|               | 3. free:           | 58.6MB(0.8% free) |                   |
|               | 4. Remaining Time: | 00:30:00          |                   |
|               |                    |                   |                   |
|               |                    |                   |                   |
|               |                    |                   |                   |
|               |                    |                   |                   |
| 2             |                    |                   |                   |

# **Recording Using a Record Key**

You can record calls by tapping a record key on the phone. The SIP-T48G IP phone supports record and URL record.

Two ways of call recording:

- Record: The phone sends a SIP INFO message containing a specific header "Record: on/off" to trigger a recording.
- **URL Record**: The phone sends an HTTP URL request to trigger a recording. Contact your system administrator for the predefined URL.

**Note** Server recording is not available on all servers. Contact your system administrator for more information.

#### The Record and URL Record keys control the recording function, and are available:

- During an active call
- When calls are on hold or muted
- During a blind or attended transfer
- During a conference call

#### The Record and URL Record keys are not available when:

- There are no connected calls on your phone
- You place a new call

# **Configuring a Record Key**

To configure a record key via phone user interface:

- 1. Tap 🖶 ->Features->DSS Keys.
- 2. Tap the desired line key.
- 3. Tap the gray box of the Type field, and then select Key Event from the pull-down list.
- 4. Tap the gray box of the Key Type field, and then select Record from the pull-down list.
- 5. (Optional.) Enter the string that will appear on the touch screen in the Label field.

| <b>240162</b>   |     | Line Ke      | γ 2       | 15 36 Sat, Jan 14 |
|-----------------|-----|--------------|-----------|-------------------|
| Call Control    |     | 1. Type:     | Key Event | T                 |
| Auto Answer     |     | 2. Key Type: | Record    | •                 |
| DSS Keys        |     | 3. Label:    |           |                   |
| Intercom        | 1/2 |              |           |                   |
| General         |     |              |           |                   |
| Hot Line        | •   |              |           |                   |
| Default Account |     |              |           |                   |
| <b>5</b>        |     |              |           | <b>~</b>          |
|                 |     | Save         | 2         |                   |

6. Tap the Save soft key to accept the change or to cancel.

Record key is configurable via web user interface at the path **Dsskey**->Line Key.

### **Configuring a URL Record Key**

#### To configure a URL record key via phone user interface:

- 1. Tap 🕂 ->Features->DSS Keys.
- **2.** Tap the desired line key.
- 3. Tap the gray box of the Type field, and then select URL Record from the pull-down list.
- 4. (Optional.) Enter the string that will appear on the touch screen in the Label field.

5. Enter the URL (e.g., http://10.1.2.224/phonerecording.cgi) in the Value field.

| <b>240162</b>   |            | Line      | e Key 2    |                  | 15 45 Sat, Jan 14 |
|-----------------|------------|-----------|------------|------------------|-------------------|
| Call Control    |            | 1. Type:  | URL R      | ecord            | T                 |
| Auto Answer     |            | 2. Label: |            |                  |                   |
| DSS Keys        |            | 3. Value: | http://    | 10.1.2.224/phone | recording         |
| Intercom        | 1/2        |           |            |                  |                   |
| General         |            |           |            |                  |                   |
| Hot Line        | •          |           |            |                  |                   |
| Default Account |            |           |            |                  |                   |
| Ą               | abc<br>IME |           | ×<br>elete | Save             | ₩                 |

6. Tap the Save soft key to accept the change or 🕤 to cancel.

URL record key is configurable via web user interface at the path Dsskey->Line Key.

# **Recording a Call**

#### To record a call:

**1.** Tap the record key or URL record key during a call.

If the recording starts successfully, the recording icon will appear on the touch screen and the icon of the record key or URL Record key changes to ().

2. Tap the record key or URL record key again to stop recording.

The recording icon disappears from the touch screen and the icon of the record key or URL record key changes to ().

Recording status indicators you need to know:

| Circumstance                  | Icons on the touch screen            |
|-------------------------------|--------------------------------------|
| A recording is started        | appears on the touch screen          |
| A recording cannot be started | Ø appears for 1 second               |
| A recording cannot be stopped | øppears for 1 second, then goes back |
| The recording box is full     | appears for 1 second                 |
| The call cannot be recorded   | appears for 1 second                 |

You can listen to the recordings stored on your server system. For example, you can dial an access code to listen to the recordings.

### Note

The way in which you listen to the recordings may be different depending on the server. Contact your system administrator for more information.

# **Hot Desking**

Hot desking originates from the definition of being the temporary physical occupant of a work station or surface by a particular employee. A primary motivation for hot desking is cost reduction. This feature is regularly used in places where not all the employees are in the office at the same time, or not in the office for very long, which means that actual personal offices would be often vacant, consuming valuable space and resources.

You can use hot desking on the SIP-T48G IP phone to log out of existing accounts and then log into a new account. As a result, many users can share the phone resource at different times. To use this feature, you need to configure a hot desking key in advance.

Note

Hot desking is not available on all servers. Contact your system administrator for more information.

#### To configure a hot desking key via phone user interface:

- 1. Tap 🕂 ->Features->DSS Keys.
- 2. Tap the desired line key.
- 3. Tap the gray box of the Type field, and then select Key Event from the pull-down list.
- Tap the gray box of the Key Type field, and then select Hot Desking from the pull-down list.
- 5. (Optional.) Enter the string that will appear on the touch screen in the Label field.

| · <sup>7</sup> 240162 |     | L            | ine Key 2 |            | 15:47 Sat, Jan 14 |
|-----------------------|-----|--------------|-----------|------------|-------------------|
| Call Control          |     | 1. Type:     | К         | ey Event   | T                 |
| Auto Answer           |     | 2. Key Type: | н         | ot Desking | •                 |
| DSS Keys              |     | 3. Label:    |           |            |                   |
| Intercom              | 1/2 |              |           |            |                   |
| General               |     |              |           |            |                   |
| Hot Line              | •   |              |           |            |                   |
| Default Account       |     |              |           |            |                   |
| 5                     | 2aE | 3            | ×         |            | *                 |
|                       | IME |              | Delete    | Save       |                   |

6. Tap the Save soft key to accept the change or 🕤 to cancel.

Hot desking key is configurable via web user interface at the path Dsskey->Line Key.

### To use hot desking:

- **1.** Tap the hot desking key when the phone is idle.
  - The touch screen prompts the following warning:

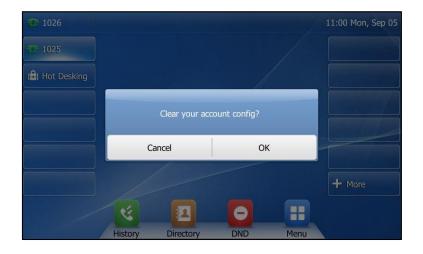

### 2. Tap OK.

Registration configurations of all accounts on the phone will be cleared immediately. The login wizard will be displayed as below:

| The No Service |               | Hot Desking |      | 11:04 Mon, Sep 05 |
|----------------|---------------|-------------|------|-------------------|
|                | 1. User Name: | user        |      |                   |
|                | 2. Password:  | •••••       |      |                   |
|                |               |             |      |                   |
|                |               |             |      |                   |
|                |               |             |      |                   |
|                |               |             |      |                   |
|                |               |             |      |                   |
| •              | abc           |             |      |                   |
|                | IME           | Delete      | Save |                   |

- **3.** Enter the login information in each field.
- **4.** Tap the **Save** soft key to login or  $\bigcirc$  to cancel.

# Intercom

Intercom is a useful feature in an office environment to quickly connect with the operator or the secretary. You can tap the intercom key to automatically connect with a preconfigured target extension for outgoing intercom calls, and the target extension will automatically answer incoming intercom calls by default. You can also use intercom key to monitor a specific line for status changes on the phone.

Note Intercom is not available on all servers. Contact your system administrator for more information.

# **Configuring the Intercom Feature on the IP Phone**

# **Configuring an Intercom Key**

To configure an intercom key via phone user interface:

- 1. Tap ->Features->DSS Keys.
- **2.** Tap the desired line key.
- 3. Tap the gray box of the Type field, and then select Intercom from the pull-down list.
- **4.** Tap the gray box of the **Account ID** field, and then select the desired line from the pull-down list.
- 5. (Optional.) Enter the string that will appear on the touch screen in the Label field.
- 6. Enter the target extension number in the Value field.
- 7. (Optional.) Enter the directed call pickup code in the Extension field.

If it is configured, when the target extension receives an incoming call, the supervisor can tap the intercom key to pick up the call directly. Contact your system administrator for more information.

| · 240162        |     | Line Key       | / 2      | 15 48 Sat, Jan 14 |
|-----------------|-----|----------------|----------|-------------------|
| Call Control    |     | 1. Type:       | Intercom | •                 |
| Auto Answer     |     | 2. Account ID: | Line 1   | •                 |
| DSS Keys        |     | 3. Label:      |          |                   |
| Intercom        | 1/2 | 4. Value:      | 2001     |                   |
| General         |     | 5. Extension:  | *20*     |                   |
| Hot Line        | •   |                |          |                   |
| Default Account |     |                |          |                   |
| •               | 123 | ×              |          | <b>*</b>          |
|                 | IME | Delete         | e Save   |                   |

8. Tap the Save soft key to accept the change or 🕤 to cancel.

Intercom key is configurable via web user interface at the path Dsskey->Line Key.

### **Incoming Intercom Calls**

The SIP-T48G IP phone supports to automatically answer an incoming intercom call by default. The phone automatically plays a warning tone when it receives an incoming intercom call. In addition, you can enable the phone to mute the microphone when it automatically answers an incoming intercom call. You can also enable the phone to automatically answer an incoming intercom call while there is already an active call on the phone. The active call is then placed on hold.

| Intercom Feature | Description                                                  |
|------------------|--------------------------------------------------------------|
| Intercom Allow   | Enable or disable the IP phone to automatically answer an    |
| Intercom Allow   | incoming intercom call.                                      |
| Intercom Mute    | Enable or disable the IP phone's microphone for intercom     |
|                  | calls.                                                       |
| Intercom Tone    | Enable or disable the IP phone to play a warning tone        |
|                  | when it receives an incoming intercom call.                  |
|                  | Enable or disable the IP phone to automatically answer an    |
| Intercom Barge   | incoming intercom call while there is already an active call |
|                  | on the phone.                                                |

Intercom features you need to know:

#### **Intercom Allow**

You can enable or disable the phone to automatically answer an incoming intercom call. If Intercom Allow is enabled, the phone will automatically answer an incoming intercom call. If Intercom Allow is disabled, the phone will handle an incoming intercom call like a normal call instead of directly rejecting it. Intercom Allow is enabled by default.

Note

Your administrator can set a period of delay time before the phone automatically answers intercom calls. Contact your system administrator for more information.

#### Intercom Mute

You can mute or un-mute the phone's microphone for intercom calls automatically. If Intercom Mute is enabled, the microphone will be muted for intercom calls. If Intercom Mute is disabled, the microphone will work for intercom calls. Intercom Mute is disabled by default.

#### Intercom Tone

You can enable or disable the phone to play a warning tone when receiving an intercom call. If Intercom Tone is enabled, the phone will play a warning tone before answering the intercom call. If Intercom Tone is disabled, the phone will automatically answer the intercom call without warning. Intercom Tone is enabled by default.

#### **Intercom Barge**

You can enable or disable the phone to automatically answer an incoming intercom call while there is already an active call on the phone. If Intercom Barge is enabled, the phone will automatically answer the intercom call and place the active call on hold. If Intercom Barge is disabled, the phone will handle an incoming intercom call like a waiting call. Intercom Barge is disabled by default.

**Note** To enable the phone to receive a new incoming call when it has an active call, make sure that call waiting feature is enabled on the phone in advance. For more information, refer to Call Waiting on page 163.

#### To configure intercom features via phone user interface:

- **1.** Tap **->Features->Intercom**.
- 2. Make the desired changes.

| <u>7</u> 4605 |     | Intercom           |      | 11:32 | Mon, Oct 10 |
|---------------|-----|--------------------|------|-------|-------------|
| Call Forward  |     | 1. Intercom Allow: | On   | Off   |             |
| Call Waiting  |     | 2. Intercom Mute:  | On   | • Off |             |
| Auto Answer   |     | 3. Intercom Tone:  | • On | Off   |             |
| DSS Keys      | 1/2 | 4. Intercom Barge: | On   | • Off |             |
| DND           |     |                    |      |       |             |
| Intercom      | •   |                    |      |       |             |
| Anonymous     |     |                    |      |       |             |
| <b>•</b>      |     |                    |      |       |             |
|               |     | Save               |      |       |             |

3. Tap the Save soft key to accept the change or 🕤 to cancel.

Intercom features are configurable via web user interface at the path Features->Intercom.

## **Using Intercom**

You can use the intercom key in the following ways:

- Place a call to the target extension
- Pick up an incoming call of the target extension

Note

To use the intercom key to pick up an incoming call, make sure the intercom subscription feature is enabled. For more information, contact your system administrator.

### Placing an Intercom Call to the Target Extension

#### To place an intercom call when the target phone is idle:

**1.** Tap the intercom key.

The target extension plays a warning tone and automatically answers the call in the hands-free (speakerphone) mode by default.

2. To end the intercom call, tap the intercom key again or the End Call soft key.

### Picking up an Incoming Call of the Target Extension

When the target extension receives an incoming call, the intercom key icon of the target extension will change to **a**. If you configure the directed call pickup code in advance, you can pick up the target extension's incoming call by tapping the intercom key. You can configure the directed call pickup code when configuring an intercom key. For more information, refer to **Configuring an Intercom Key** on page 203.

#### To pick up an incoming call when the target phone is ringing:

**1.** Tap the intercom key.

The incoming call of the target extension is answered on the IP phone.

**Note** If the directed call pickup code is not configured, the phone will place a call to the target extension instead of picking up an incoming call of the target extension when you tap the intercom key.

## **Multicast Paging**

You can use multicast paging to quickly and easily broadcast time sensitive announcements to users who are listening to a specific multicast group and a specific channel. You can configure a multicast paging key or the paging list key on the phone, which allows you to send a Real Time Transport Protocol (RTP) stream to the pre-configured multicast address(es) and channel(s) without involving SIP signaling. You can configure the phone to receive an RTP stream from pre-configured multicast listening address(es) and channel(s) without involving SIP signaling. You can specify up to 31 multicast listening addresses and channels.

The following describes 31 paging channels:

- **0**: You can broadcast audio to channel 0. Note that the Yealink IP phones running old firmware version (old paging mechanism) can be regarded as listening to channel 0. It is the default channel.
- **1 to 25**: You can broadcast audio to a specific channel. We recommend that you specify these channels when broadcasting with Polycom IP phones which have 25 channels you can listen to.
- **26 to 30**: You can broadcast audio to a specific channel. We recommend that you specify these channels when broadcasting with Yealink IP phones running new firmware version

(new paging mechanism).

The IP phones will automatically ignore all incoming multicast paging calls on the different channel.

## Sending RTP Stream

To configure a multicast paging key via phone user interface:

- 1. Tap -> Features-> DSS Keys.
- 2. Tap the desired line key.
- 3. Tap the gray box of the Type field, and then select Key Event from the pull-down list.
- **4.** Tap the gray box of the **Key Type** field, and then select **Multicast Paging** from the pull-down list.
- 5. (Optional.) Enter the string that will appear on the touch screen in the Label field.
- Enter the multicast IP address and port number (e.g., 224.5.6.20:10008) in the Value field. The valid multicast IP addresses range from 224.0.0.0 to 239.255.255.255.
- 7. Enter the desired channel in the **Channel** field.

The valid channel ranges from 0 to 30.

| <u></u> 240162  |     | Line Ke      | ey 2             | 15:55 Sat, Jan 14 |
|-----------------|-----|--------------|------------------|-------------------|
| Call Control    |     | 1. Type:     | Key Event        | T                 |
| Auto Answer     |     | 2. Key Type: | Multicast Paging | T                 |
| DSS Keys        |     | 3. Label:    |                  |                   |
| Intercom        | 1/2 | 4. Value:    | 224.5.6.20:10008 |                   |
| General         |     | 5. Channel:  | 0                |                   |
| Hot Line        | •   |              |                  |                   |
| Default Account |     |              |                  |                   |
| 5               |     |              |                  | <b>*</b>          |
|                 |     | Save         | 2                |                   |

8. Tap the Save soft key to accept the change or 🕤 to cancel.

Multicast paging key is configurable via web user interface at the path Dsskey->Line Key.

To configure a paging list key via phone user interface:

- 1. Tap 🕂 ->Features->DSS Keys.
- 2. Tap the desired line key.
- 3. Tap the gray box of the Type field, and then select Key Event from the pull-down list.
- **4.** Tap the gray box of the **Key Type** field, and then select **Paging List** from the pull-down list.
- 5. (Optional.) Enter the string that will appear on the touch screen in the Label field.

| <b>240162</b>   |     | Line Ke      | у 2         | 15:54 Sat, Jan 14 |
|-----------------|-----|--------------|-------------|-------------------|
| Call Control    |     | 1. Type:     | Key Event   | V                 |
| Auto Answer     |     | 2. Key Type: | Paging List | •                 |
| DSS Keys        |     | 3. Label:    |             |                   |
| Intercom        | 1/2 |              |             |                   |
| General         |     |              |             |                   |
| Hot Line        | •   |              |             |                   |
| Default Account |     |              |             |                   |
| ¢               |     |              |             | *                 |
|                 |     | Save         |             |                   |

6. Tap the Save soft key to accept the change or  $\oint$  to cancel.

Paging list key is configurable via web user interface at the path Dsskey->Line Key.

#### To configure paging list via phone user interface:

**1.** Tap the paging list key when the phone is idle.

If the paging list key is not configured, you can also tap ->**Features**->**Paging List** to configure the paging list.

2. Tap a desired paging group.

The default tag is Empty if it is not configured before.

| <b>1026</b> |                  | Pagin  | g List     |                    | 11:17 | ' Mon, Sep 05 |
|-------------|------------------|--------|------------|--------------------|-------|---------------|
|             | 1. (Empty)       |        |            |                    |       |               |
|             | 2. (Empty)       |        |            |                    |       |               |
|             | 3. (Empty)       |        |            |                    |       |               |
|             | 4. (Empty)       |        |            |                    | 1/5   |               |
|             | 5. (Empty)       |        |            |                    |       |               |
|             | 6. (Empty)       |        |            |                    | •     |               |
|             | 7. (Empty)       |        |            |                    |       |               |
| 5           | <b>i</b><br>Edit | Delete | Delete All | <b>⊘</b><br>Paging |       | ₩             |

**3.** Tap the **Edit** soft key.

| <u>@</u> 1026 |             | Edit Paging Address |      | 11 18 Mon, Sep 05 |
|---------------|-------------|---------------------|------|-------------------|
|               | 1. Number:  | 1                   |      |                   |
|               | 2. Address: |                     |      |                   |
|               | 3. Label:   |                     |      |                   |
|               | 4. Channel: | 0                   |      |                   |
|               |             |                     |      |                   |
|               |             |                     |      |                   |
|               |             |                     |      |                   |
| <b>•</b>      | 123         | ×                   |      | <b>~</b>          |
|               | IME         | Delete              | Save |                   |

**4.** Enter the multicast IP address and port number (e.g., 224.5.6.20:10008) in the **Address** field.

The valid multicast IP addresses range from 224.0.0.0 to 239.255.255.255.

- 5. Enter the string that will appear on the touch screen in the Label field
- Enter the desired channel in the Channel field.
   The valid channel ranges from 0 to 30.
- 7. Tap the **Save** soft key to accept the change.
- 8. Repeat steps 2 to 7, you can add more paging groups.

Paging list is configurable via web user interface at the path Directory->Multicast IP.

#### To delete a paging group via phone user interface:

- 1. Tap the paging list key when the phone is idle.
- **2.** Tap a desired paging group.
- 3. Tap the **Delete** soft key.

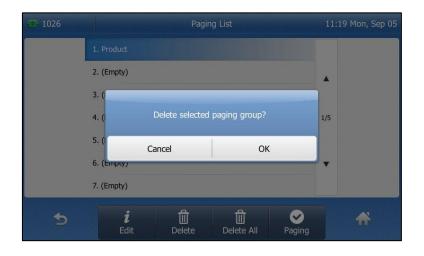

4. Tap **OK** to accept the change or **Cancel** to cancel.

If you want to delete all paging groups, you can tap the **Delete All** soft key.

You can also configure the phone to use a default codec for sending multicast RTP stream via web user interface.

#### To configure a default codec for multicast paging via web user interface:

- 1. Click on Features->General Information.
- 2. Select the desired codec from the pull-down list of Multicast Codec.

The default codec is G722.

| ealink   1486          | Status | Account              | Network  | Dsskey    | Featur | es | Settings | Directory                                 | Security     |
|------------------------|--------|----------------------|----------|-----------|--------|----|----------|-------------------------------------------|--------------|
| Forward&DND            | G      | eneral Information   | 1        |           |        |    |          | NOTE                                      | _            |
| TOIWaldebid            |        | Call Waiting         |          | Enabled   | -      | 0  |          |                                           |              |
| General<br>Information |        | Call Waiting On Cod  | ٥        |           |        | 0  |          | Call Waiting<br>It allows IP phone        | s to receive |
| Information            |        |                      |          |           |        |    |          | new incoming call                         | when ther    |
| Audio                  |        | Call Waiting Off Cod | e        |           |        | 0  |          | already an active of                      | .all.        |
| Intercom               |        | Auto Redial          |          | Disabled  | •      | ?  |          | Auto Redial<br>It allows IP phone         |              |
|                        |        | Auto Redial Interval | (1~300s) | 10        |        | 0  |          | automatically redia<br>number after the   |              |
| Transfer               |        | Auto Redial Times (  | 1~300)   | 10        |        | 0  |          | Key As Send                               |              |
| Call Pickup            |        | Key As Send          |          | #         | •      | 0  |          | Assigns "#" or "*"                        | as the sen   |
| Remote Control         |        |                      |          |           |        |    |          | key.                                      |              |
|                        |        |                      |          | :         |        |    |          | Hotline<br>IP phone will auto             |              |
| Phone Lock             |        |                      |          |           |        |    |          | out the hotline nu<br>lifting the handset |              |
| ACD                    |        | DTMF Repetition      |          | 3         | •      | ?  |          | speakerphone key<br>key.                  | or the line  |
| SMS                    |        | Multicast Codec      |          | G722      | •      | 0  |          | Call Completion                           |              |
| 5M5                    |        | Play Hold Tone       |          | Enabled   | •      | 0  |          | It allows users to                        |              |
| Action URL             |        | Play Hold Tone Dela  | v        | 30        |        | 0  |          | busy party and es<br>when the busy pa     | rty become   |
| Bluetooth              |        | Hide Feature Acces   |          | Disabled  | •      | 0  |          | available to receive                      | e a call.    |
|                        |        |                      |          | User Name |        |    |          | 7 You can click                           | here to get  |
| Power LED              |        | Display Method on D  | Jaiing   |           | -      | 0  |          | more guides.                              |              |
| Notification Popups    |        | Auto Linekeys        |          | Enabled   | •      | 0  |          |                                           |              |

3. Click Confirm to accept the change.

Note If G722 codec is used for multicast paging, the touch screen will display the icon (HD) to indicate that it is providing high definition voice.

Default codec for multicast paging is configurable via web user interface only.

## **Receiving RTP Stream**

You can configure the phone to receive a Real Time Transport Protocol (RTP) stream from the pre-configured multicast address(es) and channel(s) without involving SIP signaling. You can specify up to 31 multicast addresses and channels that the phone listens to on the network.

**Note** RTP stream is listened in the hands-free (speakerphone) mode by default. If you want to listen the RTP stream using the engaged audio device (speakerphone, handset or headset), contact your system administrator for more information.

Fixed volume to play RTP stream for specified paging group is configurable by your system administrator.

How the phone handles incoming multicast paging calls depends on Paging Barge, Ignore DND and Paging Priority Active parameters configured via web user interface.

#### **Paging Barge**

The paging barge parameter defines the priority of the voice call in progress. If the priority of an incoming multicast paging call is lower than that of the active call, it will be ignored automatically. Valid values in the Paging Barge field:

- 1 to 31: Define the priority of the active call, 1 with the highest priority, 31 with the lowest.
- Disabled: The voice call in progress will take precedence over all incoming paging calls.

#### Ignore DND

The ignore DND parameter defines the lowest priority of multicast listening address from which the phone can receive an RTP stream when DND is activated. If a priority is selected from the pull-down list of Ignore DND, the phone will ignore incoming multicast paging calls with lower priorities when DND is activated in phone mode. Valid values in the Ignore DND field:

- **1 to 31**: Define the lowest priority of the multicast listening address from which the phone can receive an RTP stream, 1 with the highest priority, 31 with the lowest.
- Disabled: All the incoming multicast paging calls will be ignored when DND is activated in phone mode.

The phone will automatically answer all incoming multicast paging calls when DND is activated in custom mode.

#### **Paging Priority Active**

The paging priority active parameter decides how the phone handles incoming multicast paging calls when there is already a multicast paging call on the phone. If enabled, the phone will ignore incoming multicast paging calls with lower priorities, otherwise, the phone will answer incoming multicast paging calls automatically and place the previous multicast paging call on hold. If disabled, the phone will automatically ignore all incoming multicast paging calls.

#### To configure multicast listening addresses via web user interface:

- 1. Click on Directory->Multicast IP.
- 2. Select the desired value from the pull-down list of Paging Barge.
- 3. Select the desired value from the pull-down list of Ignore DND.
- 4. Select the desired value from the pull-down list of Paging Priority Active.
- **5.** Enter the multicast IP address(es) and port number (e.g., 224.5.6.20:10008) which the phone listens to for incoming RTP multicast in the **Listening Address** field.
- 6. (Optional.) Enter the label in the Label field.

Label will appear on the touch screen when receiving the multicast RTP stream.

7. Select the desired channel to listen from the pull-down list of **Channel**.

| alink 1486      | Status        | Account        | Network           | Dsskey   | Featur | es      | Settings |   | Directory                           | Securit         |
|-----------------|---------------|----------------|-------------------|----------|--------|---------|----------|---|-------------------------------------|-----------------|
| Local Directory | Multicast Lis | tening         |                   |          |        |         |          |   | NOTE                                |                 |
| Remote Phone    |               | Paging Barge   |                   | 31       | •      | 0       |          |   | Multicast Pa                        | aina            |
| Book            |               | Ignore DND     |                   | 31       | •      |         |          |   | Multicast pagin<br>phones to sen    | ig allows IP    |
| Phone Call Info |               | Paging Priorit | y Active          | Enabled  | •      | 0       |          |   | Real-time Tran<br>(RTP) streams     | to/from the     |
| LDAP            | IP Addr       | ess            | Listening Address | Label    |        | Channel | Priority |   | pre-configured<br>address(es) w     | ithout involvin |
| Multicast IP    | 1 IP Add      | lress 2        | 24.5.6.20:10008   | paging 1 |        | 0 👻     | 1        | Â | SIP signaling. I<br>multicast addre | esses can be    |
| Setting         | 2 IP Add      | lress          |                   |          |        | 0 👻     | 2        | E | specified on th                     |                 |
| securiy         | 3 IP Add      | lress          |                   |          |        | 0 👻     | 3        |   | You can cl<br>more guides.          | ick here to ge  |
|                 | 4 IP Add      | lress          |                   |          |        | 0 👻     | 4        |   |                                     |                 |
|                 | 5 IP Add      | lress          |                   |          |        | 0 👻     | 5        |   |                                     |                 |
|                 | 6 IP Add      | lress          |                   |          |        | 0 👻     | 6        |   |                                     |                 |
|                 | 7 IP Add      | lress          |                   |          |        | 0 👻     | 7        |   |                                     |                 |
|                 | 8 IP Add      | lress          |                   |          |        | 0 👻     | 8        |   |                                     |                 |
|                 | 9 IP Add      | ress           |                   |          |        | 0 👻     | 9        |   |                                     |                 |
|                 | 10 IP Ad      | dress          | _                 |          | _      | 0 -     | 10       |   |                                     |                 |

The default channel is 0.

8. Click **Confirm** to accept the change.

Note

The priorities of listening addresses are predefined: 1 with the highest priority, 31 with the lowest. Multicast listening addresses are configurable via web user interface only.

## **Using Multicast Paging**

#### To send RTP stream via a multicast paging key when the receiver's phone is idle:

**1.** Tap the multicast paging key when the phone is idle.

The phone sends RTP to a preconfigured multicast address (IP: Port). Both the sender's and receiver's phones play a warning tone and the receiver automatically answers the multicast RTP session in the hands-free (speakerphone) mode. The multicast paging key icon indicator will become **C** and solid.

212

| e.             |                            |          | 11:20 Mon, Sep 05 |
|----------------|----------------------------|----------|-------------------|
| <u>7</u> 1025  | Talking : 224.5.6.20:10008 | 00 : 11  |                   |
| <b>1026</b>    | 224.5.6.2                  | 0:10008  |                   |
| \$ 224,5.6.20: | H                          |          |                   |
|                |                            |          |                   |
|                |                            |          |                   |
|                |                            |          | + More            |
|                |                            | <b>^</b> |                   |
|                | Hold                       | End Call |                   |

The following figure shows a multicast RTP session on the phone:

- 2. You can do the following:
  - Tap the **Hold** soft key to place the current multicast RTP session on hold.

The sender's phone places the multicast RTP session on hold and receiver's phone releases the session.

To resume the held multicast RTP session, tap the **Resume** soft key.

The multicast RTP session is established again.

• Tap the **End Call** soft key to end the multicast RTP session.

**Note** Multicast RTP is one way only from the sender to the multicast address(es) (receiver). For outgoing RTP multicasts, all other existing calls on the phone will be placed on hold.

To send RTP stream via a paging key list when the receiver's phone is idle:

- **1.** Tap the paging list key when the phone is idle.
- 2. Tap the desired paging group.

| <b>1026</b> |                  | Pagir  | ıg List    |                    | 11:21 | Mon, Sep 05 |
|-------------|------------------|--------|------------|--------------------|-------|-------------|
|             | 1. Product       |        |            |                    |       |             |
|             | 2. (Empty)       |        |            |                    |       |             |
|             | 3. (Empty)       |        |            |                    |       |             |
|             | 4. (Empty)       |        |            |                    | 1/5   |             |
|             | 5. (Empty)       |        |            |                    |       |             |
|             | 6. (Empty)       |        |            |                    | •     |             |
|             | 7. (Empty)       |        |            |                    |       |             |
| 5           | <b>i</b><br>Edit | Delete | Delete All | <b>⊘</b><br>Paging |       | ☆           |

3. Tap the Paging soft key to send RTP.

- 4. Your can do the following:
  - Tap the Hold soft key to place the current multicast RTP session on hold.
     The sender's phone places the multicast RTP session on hold and receiver's phone releases the session.

To resume the held multicast RTP session, tap the **Resume** soft key. The multicast RTP session is established again.

Tap the End Call soft key to end the multicast RTP session.

# Music on Hold (MoH)

Music on hold (MoH) is the business practice of playing recorded music to fill the silence that would be heard by the party placed on hold. To use this feature, you should specify a SIP URI pointing to a Music on Hold Server account. When a call is placed on hold, the phone will send a SIP INVITE message to the Music on Hold Server account. The Music on Hold Server account automatically answers the SIP INVITE messages and immediately plays audio from some source located anywhere (LAN, Internet) to the held party. Contact your system administrator for the SIP URI.

Note

If your server supports the MOH feature, you can also upload the custom music file into it directly. For more information, contact your service provider.

#### To configure music on hold server via web user interface:

- 1. Click on Account->Advanced.
- 2. Select the desired account from the pull-down list of Account.
- 3. Enter the SIP URI (e.g., sip:moh@sip.com) in the Music Server URI field.

| ealink   1486 |                              |                 |              | Log<br>English(English)                                                                                                    |
|---------------|------------------------------|-----------------|--------------|----------------------------------------------------------------------------------------------------|
|               | Status Account Network       | Dsskey Featu    | res Settings | Directory Security                                                                                                    |
| Register      | Account                      | Account 1 🗸     | 0            | NOTE                                                                                                    |
| Basic         | Keep Alive Type              | Default 👻       | 0            | DTMF                                                                                                    |
| Dasic         | Keep Alive Interval(Seconds) | 30              | 0            | It is the signal sent from the                                                                                                |
| Codec         | RPort                        | Disabled 👻      | 0            | phone to the network, whic<br>generated when pressing the                                                                     |
| Advanced      | Subscribe Period(Seconds)    | 1800            | 0            | phone's keypad during a call.                                                                                                 |
|               |                              | ÷               |              | Session Timer<br>It allows a periodic refresh o<br>SIP sessions through a<br>re-INVITE request, to<br>determine whether a SIP |
|               | SIP Server Type              | Default 👻       | 0            | session is still active.                                                                                                    |
|               | Music Server URI             | sip:moh@sip.com | 0            | Busy Lamp Field/BLF List                                                                                                    |
|               | Directed Call Pickup Code    | *97             | 0            | Monitors a specific extension<br>list of extensions for status                                                                |
|               | Group Call Pickup Code       | *98             | 0            | changes on IP phones.                                                                                                    |
|               | Distinctive Ring Tones       | Enabled -       | 0            | Shared Call Appearance                                                                                                    |
|               | Unregister When Reboot       | Disabled 👻      | 0            | (SCA)/ Bridge Line<br>Appearance (BLA)                                                                                        |
|               | Out Dialog BLF               | Disabled 👻      | 0            | It allows users to share a SIP<br>line on several IP phones. Ar                                                               |
|               | VQ RTCP-XR Collector name    |                 | 0            | IP phone can be used to<br>originate or receive calls on t                                                                    |
|               | VQ RTCP-XR Collector address |                 | 0            | shared line.                                                                                                    |
|               | VQ RTCP-XR Collector port    | 5060            | 0            | Network Conference                                                                                                    |
|               | Confirm                      | Cancel          | ]            | It allows multiple participants<br>(more than three) to join in<br>call.                                                      |

4. Click **Confirm** to accept the change.

When you place a call on hold, music will be played to the held party.

NoteFor this feature to function, all involved parties cannot use encrypted RTP (SRTP).Music on hold server is configurable via web user interface only.

# **Automatic Call Distribution (ACD)**

ACD is often used in offices for customer service, such as call center. The ACD system handles large volumes of incoming calls from callers who have no need to talk to a specific person but who require assistance from any of multiple persons at the earliest opportunity. ACD on the SIP-T48G IP phone allows the ACD system to distribute large volumes of incoming calls to the registered ACD users. To use this feature, you should configure an ACD key in advance. For more information on ACD key icon indicators, refer to Icon Instructions on page 3.

**Note** Make sure ACD is enabled on your IP phone. For more information, contact your system administrator.

#### To configure an ACD key via phone user interface:

- 1. Tap 🕂 ->Features->DSS Keys.
- 2. Tap the desired line key.
- 3. Tap the gray box of the Type field, and then select ACD from the pull-down list.
- 4. (Optional.) Enter the string that will appear on the touch screen in the Label field.

| <b>240162</b>   |     | Line      | Key 2 | 16 00 Sat, Jan 14 |
|-----------------|-----|-----------|-------|-------------------|
| Call Control    |     | 1. Type:  | ACD   | •                 |
| Auto Answer     |     | 2. Label: |       |                   |
| DSS Keys        |     |           |       |                   |
| Intercom        | 1/2 |           |       |                   |
| General         |     |           |       |                   |
| Hot Line        | •   |           |       |                   |
| Default Account |     |           |       |                   |
| 5               |     |           |       |                   |
|                 |     | S         | ave   |                   |

5. Tap the Save soft key to accept the change or 🕤 to cancel.

ACD key is configurable via web user interface at the path Dsskey->Line Key.

#### To log into the ACD system:

1. Tap the ACD key when the phone is idle.

The touch screen prompts you the following information:

User ID: the identity used to log into the queue.

**Password**: the password used to log into the queue.

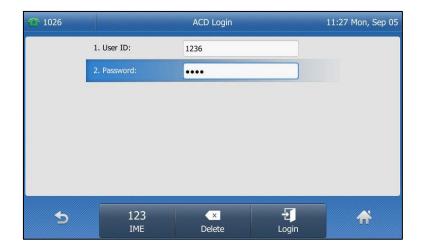

#### 2. Tap the Login soft key to log in.

#### Note Contact your system administrator for the User ID and Password to access the ACD system.

After configuring an ACD key, you can tap the ACD key to log into the ACD system. After logging in, you are ready to receive calls from the ACD system. You can tap the ACD key to show your current ACD user status. You can tap the **Available/Unavailable** soft key to change your ACD user status. ACD user status synchronizes on both IP phone and ACD system.

When you set the ACD user status to be available, the ACD key icon indicator will become and solid, and then the server begins distributing calls to your IP phone.

When you set the ACD user status to be unavailable, the ACD key icon indicator will become and flashing, and then the server temporarily stops distributing calls to your IP phone. To log out of the ACD system, tap the **Logout** soft key.

**Note** It is recommended you configure no more than one ACD key per phone. At any time, at most one ACD key can be in progress on your phone.

+ More

Menu

# **Shared Call Appearance (SCA)**

You can use SCA feature to share an extension which can be registered on two or more IP phones at the same time. The shared line is indicated by a different line icon. In the following figure, the first line is private and the second line is shared:

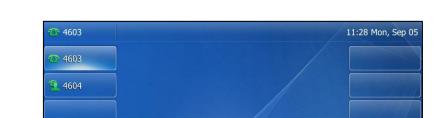

Directory

Ć

History

If two phones share a line, an incoming call to this extension will cause both phones to ring simultaneously. The incoming call can be answered on either phone but not both.

DND

This feature is very useful in the boss and secretary scenario. For example, the secretary can share the boss's extension on her phone. When there is an incoming call to the extension of the boss, both the phones of the boss and the secretary will ring simultaneously. Either the boss or the secretary can answer the call. Calls on the shared line can be placed on hold, barged in or retrieved from another shared phone.

## **Configuring SCA Feature on the IP Phone**

You can configure a primary account on the IP phone and other alternate accounts on the other IP phones. In a SCA Hybrid Key System scenario, you can automatically assign multiple DSS keys with Line type for a registered shared line on the phone (If auto linekeys feature is enabled). For example, party A, party B share the account 4603, phone A registers the primary account 4603 and assigns line key 1 and line key 2 for the account 4603, phone B registers the alternate account 4603\_1 and assigns line key 1 and line key 2 for the account 4603\_1, phone C registers the account 4604.

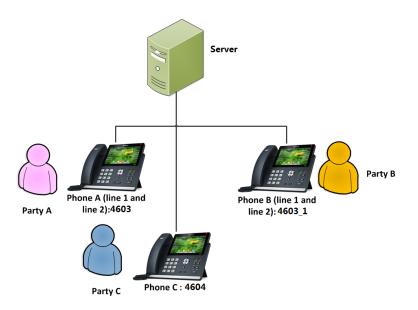

To configure the auto linekeys feature via web user interface:

- 1. Click on Features->General Information.
- 2. Select Enabled from the pull-down list of Auto LineKeys.

| alink   1486        | Status | Account             | Network     | Dsskey    | Featu | res | Settings | Directory Security                                                       |  |  |
|---------------------|--------|---------------------|-------------|-----------|-------|-----|----------|--------------------------------------------------------------------------|--|--|
| Forward&DND         | c      | General Informatio  | 'n          |           |       |     |          | NOTE                                                                     |  |  |
| General             |        | Call Waiting        |             | Enabled   | -     | 0   |          | Call Waiting                                                             |  |  |
| Information         |        | Call Waiting On Co  | de          |           |       | ?   |          | It allows IP phones to receive                                           |  |  |
| Audio               |        | Call Waiting Off Co | de          |           |       | 0   |          | new incoming call when there<br>already an active call.                  |  |  |
|                     |        | Auto Redial         |             | Disabled  | •     | 0   |          | Auto Redial                                                              |  |  |
| Intercom            |        | Auto Redial Interv  | al (1~300s) | 10        |       | 0   |          | It allows IP phones to<br>automatically redial a busy                    |  |  |
| Transfer            |        | Auto Redial Times   | (1~300)     | 10        |       | 0   |          | number after the first attempt                                           |  |  |
| Call Pickup         |        | Key As Send         |             | #         | •     | 0   |          | Key As Send<br>Assigns "#" or "*" as the send<br>key.                    |  |  |
| Remote Control      |        |                     |             | •         |       |     |          | Hotline                                                                  |  |  |
| Phone Lock          |        |                     |             | :         |       |     |          | IP phone will automatically dial<br>out the hotline number when          |  |  |
| ACD                 |        | DTMF Repetition     |             | 3         | •     | 0   |          | lifting the handset, pressing th<br>speakerphone key or the line<br>key. |  |  |
| SMS                 |        | Multicast Codec     |             | G722      | •     | 0   |          | Call Completion                                                          |  |  |
| 0110                |        | Play Hold Tone      |             | Enabled   | -     | 0   |          | It allows users to monitor the<br>busy party and establish a call        |  |  |
| Action URL          |        | Play Hold Tone De   | lay         | 30        |       | 0   |          | when the busy party becomes<br>available to receive a call.              |  |  |
| Bluetooth           |        | Hide Feature Acce   | ss Codes    | Disabled  | •     | 0   |          |                                                                          |  |  |
| Power LED           |        | Display Method on   | Dialing     | User Name | •     | 0   |          | You can click here to get<br>more guides.                                |  |  |
| Notification Popups |        | Auto Linekevs       |             | Enabled   | •     | 0   |          |                                                                          |  |  |

If **Auto LineKeys** is enabled, you can automatically assign multiple DSS keys with Line type for a registered shared line on the phone.

#### **3.** Click **Confirm** to accept the change.

To configure the shared line settings and the number of line key on phone A via web user interface:

| alink 1486 |                              |                 |                  | English(English                                         |
|------------|------------------------------|-----------------|------------------|---------------------------------------------------------|
|            | Status Account Networ        | rk Dsskey Fe    | eatures Settings | Directory Secu                                          |
| egister    | Account                      | Account 1       | • 0              | NOTE                                                    |
|            | Register Status              | Registered      |                  | A                                                       |
| asic       | Line Active                  | Enabled         | - Ø              | Account Registration<br>Registers account(s) for t      |
| odec       | Label                        | 4603            | 0                | phone.                                                  |
| dvanced    | Display Name                 | 4603            | 0                | Server Redundancy<br>It is often required in VoIP       |
|            | Register Name                | 4603            | 0                | deployments to ensure<br>continuity of phone service    |
|            | User Name                    | 4603            | 0                | events where the server r                               |
|            | Password                     |                 | 0                | maintenance, the server f                               |
|            | SIP Server 1 🕜               |                 |                  | phone and the server fails                              |
|            | Server Host                  | pbx.yealink.com | Port 5060        | NAT Traversal<br>A general term for technic             |
|            | Transport                    | UDP             | - 0              | that establish and maintai<br>connections traversing NA |
|            | Server Expires               | 3600            | 0                | gateways. STUN is one of<br>NAT traversal techniques.   |
|            | Server Retry Counts          | 3               | 0                | NAT daversal techniques.                                |
|            | SIP Server 2 🕜               |                 |                  | You can configure NAT tra<br>for this account.          |
|            | Server Host                  |                 | Port 5060        |                                                         |
|            | Transport                    | UDP             | - 0              | You can click here t<br>more guides.                    |
|            | Server Expires               | 3600            | 0                |                                                         |
|            | Server Retry Counts          | 3               | 0                |                                                         |
|            | Enable Outbound Proxy Server | Enabled         | • 0              |                                                         |
|            | Outbound Proxy Server 1      | 10.1.8.11       | Port 5060 🕜      |                                                         |
|            | Outbound Proxy Server 2      |                 | Port 5060        |                                                         |
|            | Proxy Fallback Interval      | 3600            | 0                |                                                         |
|            | NAT                          | Disabled        | • 0              |                                                         |
|            |                              |                 |                  |                                                         |

**1.** Register the primary account 4603.

- Click on Advanced, and then select Shared Call Appearance from the pull-down list of Shared Line.
- 3. Enter the desired number in the Number of line key field.

This field appears only if **Auto Linekeys** is enabled.

The default value is 1. In this example, the value is set to 2.

| Yealink   1486 | _                       |                    |         |                            |          |                                                     | Eng                                       | Log Out<br>Jish(English) 🗸                    |
|----------------|-------------------------|--------------------|---------|----------------------------|----------|-----------------------------------------------------|-------------------------------------------|-----------------------------------------------|
|                | Status                  | Account            | Network | Dsskey                     | Features | Settings                                            | Directory                                 | Security                                      |
| Register       | Account                 | t                  |         | Account 1                  | •        | 2                                                   | NOTE                                      |                                               |
| Basic          | Keep Aliv               | е Туре             |         | Default                    | - (      | 3                                                   | DTMF                                      |                                               |
| Dasic          | Keep Aliv               | ve Interval(Secon  | ids)    | 30                         |          | 2                                                   | It is the signal                          | sent from the IP                              |
| Codec          | RPort                   |                    |         | Disabled                   | -        | 3                                                   | generated wh                              | network, which is<br>en pressing the IP       |
| Advanced       |                         |                    |         |                            |          |                                                     | phone's keypa                             | id during a call.                             |
|                |                         |                    |         | :                          |          |                                                     | Session Time<br>It allows a per           | <b>r</b><br>iodic refresh of                  |
|                | BLF List F              | Retrieve Call Park | ed Code |                            |          | ?                                                   | SIP sessions throug<br>re-INVITE request, |                                               |
|                | Shared Line             |                    |         | Shared Call Appearance 👻 🕜 |          | determine whether a SIP<br>session is still active. |                                           |                                               |
|                | Call Pull F             | eature Access C    | ode     | *11                        |          | 2                                                   |                                           |                                               |
|                | Dialog Info Call Pickup |                    |         | Disabled                   | - (      | 2                                                   |                                           | cific extension/a                             |
|                | Distinctiv              | e Ring Tones       |         | Enabled                    | -        | 2                                                   |                                           | f extensions for status<br>iges on IP phones. |
|                | Unregiste               | er When Reboot     |         | Disabled                   | -        | 2                                                   |                                           |                                               |
|                | Out Dialo               | g BLF              |         | Disabled                   | - (      | 2                                                   | Shared Call A<br>(SCA)/ Bridg             | e Line                                        |
|                | VQ RTCP                 | -XR Collector nar  | ne      |                            |          | 2                                                   |                                           | to share a SIP                                |
|                | VQ RTCP                 | -XR Collector add  | lress   |                            |          | 2                                                   | IP phone can                              |                                               |
|                | VQ RTCP                 | -XR Collector por  | t       | 5060                       |          | 2                                                   | originate or re<br>shared line.           | ceive calls on the                            |
|                | Number                  | of line key        |         | 2                          |          | 2                                                   | Network Cor                               | foronco                                       |
|                |                         | Confirm            |         |                            | Cancel   |                                                     | It allows multi                           | ple participants<br>ree) to join in a         |

### 4. Click **Confirm** to accept the change.

The phone A will automatically configure the line keys from the first unused DSS key, according to the configured number in the **Number of line key** field.

To configure the shared line settings and the number of line key on phone B via web user interface:

**1.** Register the alternate account 4603\_1.

| ealink   148G | Status Account Networ        | k Dsskey Fea    | tures Settings                                                                                                    | English(English) Directory Security                                |
|---------------|------------------------------|-----------------|----------------------------------------------------------------------------------------------------|--------------------------------------------------------------------|
| Register      | Account                      | Account 1       | <ul> <li>-</li> <li>-</li></ul> | NOTE                                                               |
| Register      | Register Status              | Registered      |                                                                                                    |                                                                    |
| Basic         | Line Active                  | Enabled         | - 0                                                                                                    | Account Registration<br>Registers account(s) for the IP            |
| Codec         | Label                        | 4603_1          | 0                                                                                                    | phone.                                                             |
| Advanced      | Display Name                 | 4603_1          | 0                                                                                                    | Server Redundancy<br>It is often required in VoIP                  |
|               | Register Name                | 4603            | 0                                                                                                    | deployments to ensure<br>continuity of phone service, for          |
|               | User Name                    | 4603_1          | 0                                                                                                    | events where the server needs<br>to be taken offline for           |
|               | Password                     | •••••           | 0                                                                                                    | maintenance, the server fails, of<br>the connection between the IP |
|               | SIP Server 1 🕜               |                 |                                                                                                    | phone and the server fails.                                        |
|               | Server Host                  | pbx.yealink.com | Port 5060                                                                                                    | NAT Traversal<br>A general term for techniques                     |
|               | Transport                    | UDP             | - 0                                                                                                    | that establish and maintain IP                                     |
|               | Server Expires               | 3600            | 0                                                                                                    | connections traversing NAT<br>gateways. STUN is one of the         |
|               | Server Retry Counts          | 3               | 0                                                                                                    | NAT traversal techniques.                                          |
|               | SIP Server 2 🕜               |                 |                                                                                                    | You can configure NAT travers                                      |
|               | Server Host                  |                 | Port 5060 🕜                                                                                                    | for this account.                                                  |
|               | Transport                    | UDP             | • 🕜                                                                                                    | You can click here to ge<br>more guides.                           |
|               | Server Expires               | 3600            | 0                                                                                                    |                                                                    |
|               | Server Retry Counts          | 3               | 0                                                                                                    |                                                                    |
|               | Enable Outbound Proxy Server | Enabled         | • 0                                                                                                    |                                                                    |
|               | Outbound Proxy Server 1      | 10.1.8.11       | Port 5060 🕜                                                                                                    |                                                                    |
|               | Outbound Proxy Server 2      |                 | Port 5060 🕜                                                                                                    |                                                                    |
|               | Proxy Fallback Interval      | 3600            | 0                                                                                                    |                                                                    |
|               | NAT                          | Disabled        | - 0                                                                                                    |                                                                    |

(Enter the primary account 4603 in the **Register Name** field.)

- 2. Click on Advanced, and then select Shared Call Appearance from the pull-down list of Shared Line.
- 3. Enter the desired number in the **Number of line key** field.

This field appears only if **Auto Linekeys** feature is enabled. The default value is 1. In this example, the value is set to 2.

| ealink   1486 | Status Account Network             | Dsskey Featur            | res Settings | Log O<br>English(English)<br>Directory Security                                                  |  |
|---------------|------------------------------------|--------------------------|--------------|--------------------------------------------------------------------------------------------------|--|
| Register      | Account                            | Account 1 👻              | 0            | NOTE                                                                                             |  |
| Basic         | Keep Alive Type                    | Default 👻                | 0            | DTMF                                                                                             |  |
| Dasic         | Keep Alive Interval(Seconds)       | 30                       | 0            | It is the signal sent from the I                                                                 |  |
| Codec         | RPort                              | Disabled 👻               | 0            | phone to the network, which<br>generated when pressing the                                       |  |
| Advanced      |                                    |                          |              | phone's keypad during a call.                                                                    |  |
|               |                                    | :                        |              | Session Timer                                                                                    |  |
|               | BLF List Retrieve Call Parked Code |                          | 0            | It allows a periodic refresh of<br>SIP sessions through a                                        |  |
|               | Shared Line                        | Shared Call Appearance 👻 |              | re-INVITE request, to<br>determine whether a SIP                                                 |  |
|               |                                    |                          | 0            | session is still active.                                                                         |  |
|               | Call Pull Feature Access Code      | *11                      | 0            | Busy Lamp Field/BLF List                                                                         |  |
|               | Dialog Info Call Pickup            | Disabled 👻               | 0            | Monitors a specific extension/a<br>list of extensions for status                                 |  |
|               | Distinctive Ring Tones             | Enabled 👻                | 0            | changes on IP phones.                                                                            |  |
|               | Unregister When Reboot             | Disabled 👻               | 0            | Shared Call Appearance                                                                           |  |
|               | Out Dialog BLF                     | Disabled 👻               | 0            | (SCA)/ Bridge Line                                                                               |  |
|               | VQ RTCP-XR Collector name          |                          | 0            | Appearance (BLA)<br>It allows users to share a SIP                                               |  |
|               | VQ RTCP-XR Collector address       |                          | 0            | line on several IP phones. Any<br>IP phone can be used to                                        |  |
|               | VQ RTCP-XR Collector port          | 5060                     | 0            | originate or receive calls on the<br>shared line.                                                |  |
|               | Number of line key                 | 2                        | 0            |                                                                                                  |  |
|               | Confirm                            | Cancel                   |              | Network Conference<br>It allows multiple participants<br>(more than three) to join in a<br>call. |  |

4. Click **Confirm** to accept the change.

The phone B will automatically configure the line keys from the first unused DSS key, according to the configured number in the **Number of line key** field.

### Configuring private hold soft key or private hold key

Public hold allows any shared line to retrieve the held call. Private hold only allows the hold party to retrieve the held call. For example, you can retrieve the held call on either phone A or phone B when you place a call on public hold; you can retrieve the held call only on phone A when you place a call on private hold on phone A. By default, the private hold soft key isn't displayed on the touch screen. You need to configure either the private hold soft key or a private hold key before you place the call on private hold.

### To configure the private hold soft key via web user interface:

- 1. Click on Settings->Softkey Layout.
- 2. Select Enabled from the pull-down list of Custom Softkey.
- 3. Select On Talk from the pull-down list of Call States.
- Select PriHold from the Unselected Softkeys column and then click →.
   The PriHold appears in the Selected Softkeys column.

|                                                                                                    |                                                                                                    | Log Out<br>English(English) -                                                                                                    |
|----------------------------------------------------------------------------------------------------|----------------------------------------------------------------------------------------------------|----------------------------------------------------------------------------------------------------|
| Yealink T48G                                                                                                    | Status Account Network Dsskey Features Settings                                                                                                    | Directory Security                                                                                                    |
| Preference<br>Time & Date<br>Call Display<br>Upgrade<br>Auto Provision<br>Configuration<br>Dial Plan<br>Voice<br>Ring | Status     Account     Network     Dsskey     Features     Settings       Custom SoftKey     Enabled     ?     ?       Cal States     On Tak     ?     ?       Unselected Softkeys     Selected Softkeys     ?       Mute     Switch     Hold     ?       Answer     Reject     ?     ?       RTP Status     *     *     * | Directory Security NOTE Softkey Layout It is used to customize the soft keys at the bottom of the LCD screen to best meet users' requirements. You configure the softkey layout templates for different cal states. You can click here to get more guides. |
| Tones                                                                                                    | Confirm Cancel Reset to Default                                                                                                    |                                                                                                    |
| Softkey Layout                                                                                                    |                                                                                                    |                                                                                                    |

5. Click Confirm to accept the change.

**Note** Configuring the private hold soft key may affect the softkey layout in the Talking state. Contact your administrator for more information.

To configure a private hold key via phone user interface:

- 1. Tap -> Features-> DSS Keys.
- 2. Tap the desired line key.
- 3. Tap the gray box of the Type field, and then select Private Hold from the pull-down list.

4. (Optional.) Enter the string that will appear on the touch screen in the Label field.

| <u></u> 240162  |     | Line Ke      | y 2          | 16 03 Sat, Jan 14 |
|-----------------|-----|--------------|--------------|-------------------|
| Call Control    |     | 1. Type:     | Key Event    | V                 |
| Auto Answer     |     | 2. Key Type: | Private Hold | ▼                 |
| DSS Keys        |     | 3. Label:    |              |                   |
| Intercom        | 1/2 |              |              |                   |
| General         |     |              |              |                   |
| Hot Line        | •   |              |              |                   |
| Default Account |     |              |              |                   |
| Ą               |     | Save         |              |                   |

5. Tap the Save soft key to accept the change or 5 to cancel.

## **Configuring call pull feature**

Call pull feature allows users to retrieve an existing call from another shared phone that is in active or public hold status.

### To configure the call pull feature access code via web user interface:

- 1. Click on Account->Advanced.
- 2. Select the desired account from the pull-down list of Account.
- 3. Enter the call pull feature access code (e.g., \*11) in the Call Pull Feature Access Code field.

| Yealink 1486 |                                                                                        |                                      | Log Out<br>English(English) 🗸                                                                                                    |
|--------------|----------------------------------------------------------------------------------------|--------------------------------------|----------------------------------------------------------------------------------------------------|
|              | Status Account Network                                                                 | Dsskey Features                      | Settings Directory Security                                                                                                    |
| Register     | Account                                                                                | Account 1 🔹 ?                        | NOTE                                                                                                    |
| Basic        | Keep Alive Type<br>Keep Alive Interval(Seconds)                                        | Default                              | DTMF<br>It is the signal sent from the IP<br>phone to the network, which is                                                                                |
| Advanced     | RPort                                                                                  | Disabled 🗸 🕜                         | generated when pressing the IP phone's keypad during a call.                                                                                               |
|              | BLF List Retrieve Call Parked Code<br>Shared Line                                      | Shared Call Appearance 👻 ?           | Session Timer<br>It allows a periodic refresh of<br>SIP sessions through a<br>re-INVITE request, to<br>determine whether a SIP<br>session is still active. |
|              | Call Pull Feature Access Code<br>Dialog Info Call Pickup<br>Distinctive Ring Tones     | *11 ?<br>Disabled • ?<br>Enabled • ? | Busy Lamp Field/BLF List<br>Monitors a specific extension/a<br>list of extensions for status<br>changes on IP phones.                                      |
|              | Unregister When Reboot<br>Out Dialog BLF<br>VO RTCP-XR Collector name                  | Disabled • ?<br>Disabled • ?         | Shared Call Appearance<br>(SCA)/ Bridge Line<br>Appearance (BLA)<br>It allows users to share a SIP                                                         |
|              | VQ RTCP-XR Collector name<br>VQ RTCP-XR Collector address<br>VQ RTCP-XR Collector port | 0           5060         0           | In on several P phones. Any<br>IP phone can be used to<br>originate or receive calls on the<br>shared line.                                                |
|              | Number of line key                                                                     | 2 (2<br>Cancel                       | Network Conference<br>It allows multiple participants<br>(more than three) to join in a<br>call.                                                           |

4. Click **Confirm** to accept the change.

The phone will dial out "\*11" automatically when you tap the Call Pull soft key.

## **Using SCA Feature on the IP Phone**

This section provides you with detailed information on using the SIP-T48G IP phone in a SCA Hybrid Key System scenario. In a SCA Hybrid Key System scenario, the status of the line key icon which associates with a shared line will change. For more information on line key icon indicators, refer to Line Key Icons on page 4.

You can do the following using the IP phone in a SCA Hybrid Key System scenario:

- Placing calls
- Answering calls
- Placing a call on hold
- Retrieving a held call
- Barging in an active call
- Call Pull

## **Placing Calls**

You can have one call or multiple calls on the shared line.

#### To place a call on the shared line:

Do one of following:

Enter the desired number using the keypad when the phone is idle. Press (or), # and , or tap Send.

The phone will dial the entered number using the first line key.

Tap the line key when the phone is idle to enter the dialing screen. Enter the desired number using the keypad and then press  $(\infty)$ ,  $(#_{+++})$ , or tap **Send**. The phone will dial the entered number using the selected line key.

#### To place multiple calls on the shared line:

You can have more than one call on the shared line. To place a new call when there is an active call on the line key 1 of phone A, do one of the following on phone A:

- Press 🔊 or tap the **Hold** soft key. The original call is placed on hold.
  - Tap the **New Call** soft key to enter the dialing screen.

Enter the desired number using the keypad.

Press  $(o\kappa)$  ,  $[\#_{SEND}]$  , or tap **Send**.

Phone A will dial the entered number using the line key 2 automatically.

Tap the line key. The original call is placed on hold.

Enter the desired number using the keypad.

Press (ок), **[ #**<sub>seno</sub>], or tap **Send**.

Phone A will dial the entered number using the selected line key.

### **Answering Calls**

You can have one call or multiple calls on the shared line. Incoming calls will be distributed evenly among the available line keys.

#### To answer a call on the shared line:

When an incoming call arrives on the shared line, the phone A and phone B will ring simultaneously, and the icon indicators of the line key 1 on both phone A and phone B will become  $\mathfrak{P}$  and flashing. You can answer the incoming call on either phone A or phone B but not both.

Do one of the following on phone A or phone B:

- Tap the line key 1, 
   , 
   or tap the Answer soft key on phone A.
   The icon indicators of the line key 1 on phone A and phone B will become 
   and solid.
- Tap the line key 1, (interpretent on the context of the line key 1 on phone A and phone B will become <sup>1</sup>/<sub>2</sub> and solid.

#### To answer multiple calls on the shared line:

An incoming call arrives on the shared line when there is an active call on phone A's line key 1. The icon indicators of the line key 2 on both phone A and phone B will become  $\mathfrak{P}$  and flashing. You can answer the incoming call on either phone A or phone B. The touch screen of phone A displays the information of the incoming call (e.g., "Incoming Call: pbx.yealink.com").

| ¢                 |                                 |          | 11:20 Mon, Sep 05 |
|-------------------|---------------------------------|----------|-------------------|
| 4603<br>Talking   | Talking : pbx.yealink.com       | 00 : 30  |                   |
| 2 4603<br>Ringing | pbx.yealink.com                 |          |                   |
|                   | Incoming Call : pbx.yealink.com | + More   |                   |
|                   | Transfer Answer Reject          | End Call |                   |

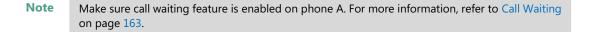

Do one of the following on phone A:

- Tap the line key 2. Phone B stops ringing.

- Tap the Answer soft key. Phone B stops ringing.
- Tap the incoming call item.

Press (or tap the **Answer** soft key. Phone B stops ringing.

The incoming call is answered and the original call is placed on hold. The icon indicators of the line key 1 on phone A and phone B will become 3 and solid indicating that there is the held call on the line key 1. The icon indicators of the line key 2 on phone A and phone B will become and solid indicating that there is an active call on the line key 2.

You can also answer the call on phone B. Do one of the following on phone B:

- Tap the line key 2. Phone A stops ringing.
- Press (or or tap the **Answer** soft key. Phone A stops ringing.

The icon indicators of the line key 2 on phone A and phone B will become 2 and solid indicating that there is an active call on the line key 2. Meanwhile, the icon indicators of the line key 1 phone A and phone B will become 3 and solid indicating that there is the held call on the line key 1.

Note

If the number of incoming calls is greater than the configured line keys, the line keys will be used by sequence circulation.

## **Placing a Call on Hold**

#### To place a call on public hold:

1. Press or tap the Hold soft key on phone A when party A and party C are talking.

| 4603 | pbx.ye | alink.com<br>11 Hold |        |
|------|--------|----------------------|--------|
|      |        | Hold                 |        |
|      |        | ΠΗΟΙΔ                |        |
|      | tet C  |                      | + More |

The icon indicators of line key 1 on phone A and phone B will become 强 .

#### To place a call on private hold:

 Tap the **PriHold** soft key or private hold key on phone A when there is an active call on the shared line (You may need to tap the **More** soft key to see the **PriHold** soft key).

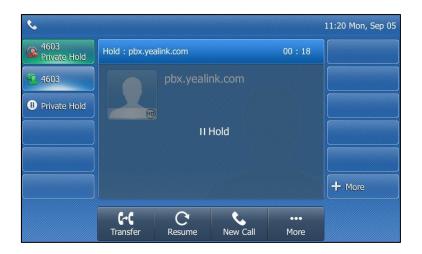

The icon indicators of line key 1 on phone A will become 
when the shared line call is placed on private hold.

## **Retrieving a Held Call**

### To retrieve a call placed on public hold:

You can retrieve the public held call on either phone A or phone B.

### To retrieve the call on phone A:

1. Tap 💁 , press 💰 or tap the **Resume** soft key.

The conversation between phone A and phone C is retrieved.

#### To retrieve the call on phone B:

Do one of the following:

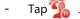

- Long tap the desired line key.

| <mark>ॡ</mark> 4603_1 |             | Share     | d Calls  |          | 11:20 Mon, Sep 05  |
|-----------------------|-------------|-----------|----------|----------|--------------------|
|                       | 1. SCA Held | 4604 Ye   | ealink   |          |                    |
|                       |             |           |          |          |                    |
|                       |             |           |          |          |                    |
|                       |             |           |          |          |                    |
|                       |             |           |          |          |                    |
|                       |             |           |          |          |                    |
| 5                     | ×<br>Cancel | Call Pull | New Call | Retrieve | $\mathbf{\hat{w}}$ |

The Cancel, Call Pull, New Call and Retrieve soft keys appear on the touch screen.

Tap the Retrieve soft key to retrieve the call.

The conversation is established between phone B and phone C, phone A disconnects the call. And the line key icon on phone A and phone B will become  $\mathfrak{T}$ .

#### To retrieve a call placed on private hold:

The private held call can be only retrieved by the hold party (party A).

Do the following:

Tap 3. press or tap the **Resume** soft key on phone A.
 The conversation between phone A and phone C is retrieved.

## **Barging In an Active Call**

#### To interrupt the active call on the shared line:

If phone A has only one active call, do the following:

**1.** Long tap the desired line key on phone B.

The **Cancel**, **Call Pull**, **New Call** and **Barge In** soft keys appear on the touch screen of phone B.

|               | Share   | d Calls               | 1 | 1:20 Mon, Sep 05           |
|---------------|---------|-----------------------|---|----------------------------|
| 1. SCA Active | 4604 Ye | alink                 |   |                            |
|               |         |                       |   |                            |
|               |         |                       |   |                            |
|               |         |                       |   |                            |
|               |         |                       |   |                            |
|               |         |                       |   |                            |
| 8             |         | <b>C</b>              |   | ₩                          |
|               |         | 1. SCA Active 4604 Ye | 8 | 1. SCA Active 4604 Yealink |

2. Tap the Barge In soft key to interrupt the active call of phone A.

Party B will set up a conference call with the other parties in the active call.

- 3. Press , tap the Hold soft key or the End Call soft key.
  - If any party in the conference call presses or taps the **Hold** soft key, two-way voice can be heard between the remaining parties.
  - If party A or party B taps the End Call soft key, the remaining parties are still connected.
     If the other party (not the shared line party) taps the End Call soft key, the conference call is ended.

You can also tap the line key with the solid red icon indicator on phone B to set up a conference call with the other parties in the active call.

If phone A has more than one call, do the following:

**1.** Long tap the desired line key on phone B.

The list of calls appears on the touch screen of phone B.

| <b>1 4603_1</b> |               | Shared Calls    |              | 11:20 Mon, Sep 05 |
|-----------------|---------------|-----------------|--------------|-------------------|
|                 | 1. SCA Held   | 4604 Yealink    |              |                   |
|                 | 2. SCA Active | 4609 Yealink    |              |                   |
|                 |               |                 |              |                   |
|                 |               |                 |              |                   |
|                 |               |                 |              |                   |
|                 |               |                 |              |                   |
|                 |               |                 |              |                   |
| Q               | ×<br>Cancel   | Call Pull New C | all Retrieve | *                 |

2. Tap the item to select the active call.

The **Cancel**, **Call Pull**, **New Call** and **Barge In** soft keys appear when the active call is highlighted.

| <b>***</b> 4603_1 |               | Shared Calls       | 11:20 Mon, Sep 05 |
|-------------------|---------------|--------------------|-------------------|
|                   | 1. SCA Held   | 4604 Yealink       |                   |
|                   | 2. SCA Active | 4609 Yealink       |                   |
|                   |               |                    |                   |
|                   |               |                    |                   |
|                   |               |                    |                   |
|                   |               |                    |                   |
|                   |               |                    |                   |
| Ð                 | ×<br>Cancel   | Call Pull New Call | Barge In          |

3. Tap the Barge In soft key to interrupt the active call of phone A.

Party B may hear a warning tone and then set up a conference call with the other parties of the active call.

- 4. Press , tap the Hold soft key or the End Call soft key.
  - If any party in the conference call presses , taps the **Hold** soft key, two-way voice can be heard between the remaining parties.
  - If party A or party B taps the End Call soft key, the remaining parties are still connected.
     If the other party (not the shared line party) taps the End Call soft key, the conference call is ended.

## Call Pull

Call pull feature allows users to retrieve an existing call from another shared phone that is in active or hold status. For example, when there is a call between phone A and phone C, you can use call pull feature on phone B to retrieve this call from phone A. Then the call is established between phone B and phone C.

#### To retrieve a call from another shared phone:

If there is an active call between phone A and phone C, do the following:

1. Long tap the desired line key on phone B.

The **Cancel**, **Call Pull**, **New Call** and **Barge In** soft keys appear on the touch screen of phone B.

| <mark>ॡ</mark> 4603_1 |               | Shared     | Calls | 11:20 Mon, Sep 05 |
|-----------------------|---------------|------------|-------|-------------------|
|                       | 1. SCA Active | 4604 Yeali | ink   |                   |
|                       |               |            |       |                   |
|                       |               |            |       |                   |
|                       |               |            |       |                   |
|                       |               |            |       |                   |
|                       |               |            |       |                   |
|                       |               |            |       |                   |

2. Tap the Call Pull soft key.

The active call has been retrieved from the phone A successfully.

If there is a held call between phone A and phone C, do the following:

**1.** Long tap the desired line key on phone B.

The **Cancel**, **Call Pull**, **New Call** and **Retrieve** soft keys appear on the touch screen of phone B.

| <b>1</b> 4603_1 |             | Share     | d Calls  |          | 11:20 Mon, Sep 05 |
|-----------------|-------------|-----------|----------|----------|-------------------|
|                 | 1. SCA Held | 4604 Ye   | alink    |          |                   |
|                 |             |           |          |          |                   |
|                 |             |           |          |          |                   |
|                 |             |           |          |          |                   |
|                 |             |           |          |          |                   |
|                 |             |           |          |          |                   |
| 5               | ×<br>Cancel | Call Pull | New Call | Retrieve | ₩                 |

## 2. Tap the Call Pull soft key.

The held call has been retrieved from the phone A successfully.

# **Bridged Line Appearance (BLA)**

BLA allows users to share a SIP line on two or more IP phones. Users can monitor the specific extension (BLA number) for status changes on each IP phone. To use this feature, a BLA group should be pre-configured on the server and one of them is specified as a BLA number. BLA depends on support from a SIP server.

In the following figure, the first line is private and the second line is shared:

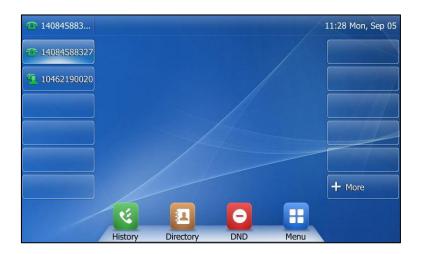

Any IP phone can be used to originate or receive calls on the bridged line. An incoming call to the BLA number can be presented to multiple phones in the group simultaneously. The incoming call can be answered on any IP phone of the group but not all.

## **Configuring BLA Feature on the IP Phone**

You can share a BLA number on two or more phones. For example, phone A registers the account 14019833020 and assigns BLA number, phone B registers the account 10462190020 and assigns BLA number, phone C registers the account 14755608020. Phone A and phone B share the BLA number 14084588327.

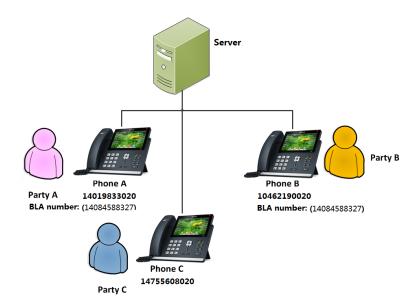

To register an account and configure BLA feature on phone A via web user interface:

|          | Status Account Networ        | rk Dsskey Features         | Settings  | Directory Security                                              |
|----------|------------------------------|----------------------------|-----------|-----------------------------------------------------------------|
| Register | Account                      | Account 1 👻 🦿              | 2         | NOTE                                                            |
| Basic    | Register Status              | Registered                 |           | Account Registration                                            |
| Dasic    | Line Active                  | Enabled 👻 🧃                |           | Registers account(s) for the IP                                 |
| Codec    | Label                        | 14019833020                | 2         | phone.                                                          |
| Advanced | Display Name                 | 14019833020                | 2         | Server Redundancy<br>It is often required in VoIP               |
|          | Register Name                | 14019833020                | 2         | deployments to ensure<br>continuity of phone service, fo        |
|          | User Name                    | 14084588327                | 2         | events where the server need<br>to be taken offline for         |
|          | Password                     | ••••••                     | 0         | maintenance, the server fails,<br>the connection between the IP |
|          | SIP Server 1 🕜               |                            |           | phone and the server fails.                                     |
|          | Server Host                  | sip.ringcentral.com Por    | t 5060 🕜  | NAT Traversal<br>A general term for techniques                  |
|          | Transport                    | UDP 🗸 🌔                    |           | that establish and maintain IP<br>connections traversing NAT    |
|          | Server Expires               | 3600                       | 2         | gateways. STUN is one of the<br>NAT traversal techniques.       |
|          | Server Retry Counts          | 3                          | 2         | Twi dave sal techniques.                                        |
|          | SIP Server 2 🕜               |                            |           | You can configure NAT travers<br>for this account.              |
|          | Server Host                  | Por                        | t 5060 🕜  |                                                                 |
|          | Transport                    | UDP 👻 🧉                    |           | You can click here to ge<br>more guides.                        |
|          | Server Expires               | 3600                       | 2         | -                                                               |
|          | Server Retry Counts          | 3                          | 0         |                                                                 |
|          | Enable Outbound Proxy Server | Enabled 👻 📢                |           |                                                                 |
|          | Outbound Proxy Server 1      | sip114.ringcentral.com Por | rt 5099 🕜 |                                                                 |
|          | Outbound Proxy Server 2      | Por                        | t 5060 🕜  |                                                                 |
|          | Proxy Fallback Interval      | 3600                       | 0         |                                                                 |
|          | NAT                          | Disabled 👻 🍯               |           |                                                                 |

**1.** Register the account 14019833020.

- 2. Click on Advanced, and then select Draft BLA from the pull-down list of Shared Line.
- 3. Enter the desired number in the **BLA Number** field.

| ealink   1486 |                                    |                 | •        | Log (<br>English(English)                                                                           |
|---------------|------------------------------------|-----------------|----------|----------------------------------------------------------------------------------------------------|
|               | Status Account Network             | Dsskey Features | Settings | Directory Security                                                                                  |
| Register      | Account                            | Account 1 👻 🍯   | 2        | NOTE                                                                                                |
| Denie         | Keep Alive Type                    | Default 👻 🌔     | 2        | DTM                                                                                                 |
| Basic         | Keep Alive Interval(Seconds)       | 30              | 3        | DTMF<br>It is the signal sent from the 1                                                            |
| Codec         | RPort                              | Disabled 👻      | 0        | phone to the network, which<br>generated when pressing the                                          |
| Advanced      |                                    |                 |          | phone's keypad during a call.                                                                       |
|               | BLF List Retrieve Call Parked Code | :               | 0        | Session Timer<br>It allows a periodic refresh of<br>SIP sessions through a<br>re-INVITE request, to |
|               | Shared Line                        | Draft BLA 👻 🌔   |          | determine whether a SIP<br>session is still active.                                                 |
|               | Dialog Info Call Pickup            | Disabled 👻      | 2        |                                                                                                    |
|               | BLA Number                         | 14084588327     | 2        | Busy Lamp Field/BLF List<br>Monitors a specific extension/a                                         |
|               | BLA Subscription Period            | 300             | 2        | list of extensions for status<br>changes on IP phones.                                              |
|               | SIP Send MAC                       | Disabled 👻      |          |                                                                                                    |
|               | Out Dialog BLF                     | Disabled 👻      | 0        | Shared Call Appearance<br>(SCA)/ Bridge Line                                                        |
|               | VQ RTCP-XR Collector name          |                 | 0        | Appearance (BLA)<br>It allows users to share a SIP                                                  |
|               | VQ RTCP-XR Collector address       |                 | 0        | line on several IP phones. Any<br>IP phone can be used to                                           |
|               | VQ RTCP-XR Collector port          | 5060            | 2        | originate or receive calls on the<br>shared line.                                                   |
|               | Number of line key                 | 2               | 2        |                                                                                                    |
|               | Confirm                            | Cancel          |          | Network Conference<br>It allows multiple participants<br>(more than three) to join in a<br>call.    |

4. Click **Confirm** to accept the change.

To register an account and configure BLA feature on phone B via web user interface:

| ealink 1748G |                              |                                  | Log O<br>English(English)                                         |
|--------------|------------------------------|----------------------------------|-------------------------------------------------------------------|
|              | Status Account Network       | Dsskey Features Settings         | Directory Security                                                |
| Register     | Account                      | Account 1 👻 🕐                    | NOTE                                                              |
| Basic        | Register Status              | Registered                       | Account Registration                                              |
|              | Line Active                  | Enabled 👻 🕜                      | Registers account(s) for the IP<br>phone.                         |
| Codec        | Label                        | 10462190020 🕜                    |                                                                   |
| Advanced     | Display Name                 | 10462190020 🕜                    | Server Redundancy<br>It is often required in VoIP                 |
|              | Register Name                | 10462190020                      | deployments to ensure<br>continuity of phone service, for         |
|              | User Name                    | 14084588327                      | events where the server needs<br>to be taken offline for          |
|              | Password                     | •••••• 📀                         | maintenance, the server fails, o<br>the connection between the IP |
|              | SIP Server 1 🕜               |                                  | phone and the server fails.                                       |
|              | Server Host                  | sip.ringcentral.com Port 5060    | A general term for techniques                                     |
|              | Transport                    | UDP 👻 🕜                          | that establish and maintain IP<br>connections traversing NAT      |
|              | Server Expires               | 3600                             | gateways. STUN is one of the<br>NAT traversal techniques.         |
|              | Server Retry Counts          | 3                                | INAT d'aversai techniques.                                        |
|              | SIP Server 2 🕜               |                                  | You can configure NAT traversa<br>for this account.               |
|              | Server Host                  | Port 5060                        | 2                                                                 |
|              | Transport                    | UDP 👻 🕜                          | You can click here to get<br>more guides.                         |
|              | Server Expires               | 3600                             | -                                                                 |
|              | Server Retry Counts          | 3                                |                                                                   |
|              | Enable Outbound Proxy Server | Enabled 👻 🖓                      | 1                                                                 |
|              | Outbound Proxy Server 1      | sip214.ringcentral.com Port 5099 |                                                                   |
|              | Outbound Proxy Server 2      | Port 5060                        |                                                                   |
|              | Proxy Fallback Interval      | 3600                             |                                                                   |
|              | NAT                          | Disabled 🗸 💡                     |                                                                   |
|              | Confirm                      | Cancel                           |                                                                   |
|              | Comm                         | Cancel                           |                                                                   |

**1.** Register the account 10462190020.

2. Click on Advanced, and then select Draft BLA from the pull-down list of Shared Line.

| ealink 148G |                                    |                 | Log Ou<br>English(English)                                                                          |
|-------------|------------------------------------|-----------------|----------------------------------------------------------------------------------------------------|
|             | Status Account Network             | Dsskey Features | Settings Directory Security                                                                         |
| Register    | Account                            | Account 1 👻 🥐   | NOTE                                                                                                |
| <u> </u>    | Keep Alive Type                    | Default 👻 💡     |                                                                                                    |
| Basic       | Keep Alive Interval(Seconds)       | 30 🕜            | DTMF<br>It is the signal sent from the IP                                                           |
| Codec       | RPort                              | Disabled 🔹 🕜    | phone to the network, which is<br>generated when pressing the I<br>phone's keypad during a call.    |
| Advanced    |                                    |                 | priorie's keypau during a cail.                                                                     |
|             | BLF List Retrieve Call Parked Code |                 | Session Timer<br>It allows a periodic refresh of<br>SIP sessions through a<br>re-INVITE request, to |
|             | Shared Line                        | Draft BLA 👻 🕜   | determine whether a SIP<br>session is still active.                                                 |
|             | Dialog Info Call Pickup            | Disabled 👻 🕜    |                                                                                                    |
|             | BLA Number                         | 14084588327 🕜   | Busy Lamp Field/BLF List<br>Monitors a specific extension/a                                         |
|             | BLA Subscription Period            | 300 🕜           | list of extensions for status<br>changes on IP phones.                                              |
|             | SIP Send MAC                       | Disabled 👻 🥐    |                                                                                                    |
|             | Out Dialog BLF                     | Disabled 🗸 🕜    | Shared Call Appearance<br>(SCA)/ Bridge Line<br>Appearance (BLA)                                    |
|             | VQ RTCP-XR Collector name          | 0               | It allows users to share a SIP                                                                      |
|             | VQ RTCP-XR Collector address       | 0               | line on several IP phones. Any<br>IP phone can be used to                                           |
|             | VQ RTCP-XR Collector port          | 5060            | originate or receive calls on the<br>shared line.                                                   |
|             | Number of line key                 | 2               | Network Conference                                                                                  |
|             | Confirm                            | Cancel          | It allows multiple participants<br>(more than three) to join in a<br>call.                          |

3. Enter the desired number in the BLA Number field.

4. Click **Confirm** to accept the change.

## **Using BLA Feature on the IP Phone**

This section provides you with detailed information on using the SIP-T48G IP phone in a BLA scenario. In a BLA scenario, the status of the line key icon which associates with a bridged line will change. For more information on line key icon indicators, refer to Icon indicator (associated with a bridged line) on page 8.

You can do the following using the IP phone in a BLA scenario:

- Placing calls
- Answering calls
- Place a call on hold
- Retrieving a held call

## **Placing Calls**

You can have one call or multiple calls on the bridged line.

### To place a call on the bridged line:

Do one of following:

- Enter the desired number using the keypad when the phone is idle.

Press (ок) , **#** send, or tap **Send**.

The phone will dial the entered number.

- Tap the line key when the phone is idle to enter the dialing screen.

Enter the desired number using the keypad and then press  $(\mathbf{w})$ ,  $(\mathbf{\#}_{ssee})$ , or tap **Send**. The phone will dial the entered number.

#### To place multiple calls on the bridged line:

You can have more than one call on the bridged line. To place a new call when there is an active call on phone A, do one of the following on the phone A:

- Press 🛛 💰 🖉 or tap the **Hold** soft key. The original call is placed on hold.

Tap the New Call soft key to enter the dialing screen.

Enter the desired number using the keypad.

Press  $(o\kappa)$  ,  $[\#_{SEND}]$  , or tap **Send**.

Phone A will dial the entered number.

- Tap the line key. The original call is placed on hold.

Enter the desired number using the keypad.

Press  $(o\kappa)$ ,  $||\#_{SEND}||$ , or tap **Send**.

Phone A will dial the entered number.

## **Answering Calls**

When the phone C dials the BLA number "14084588327", an incoming call will arrive on the bridged line. The phone A and phone B ring simultaneously. You can answer the incoming call on either phone A or phone B but not both.

Do one of the following on phone A or phone B:

- Press  $(\infty)$ ,  $\square$  or tap the **Answer** soft key on phone A.

Phone B stops ringing. The icon indicator of the line key on the phone A become 2 and prompts "Talking". At the meanwhile, the icon indicator of the line key on the phone B become 2 and prompts "Talking" indicating that there is an active call on the phone A.

- Press (ок), 📢 or tap the **Answer** soft key on phone B.

Phone A stops ringing. The icon indicator of the line key on the phone B become  $\mathfrak{T}$  and prompts "Talking". At the meanwhile, the icon indicator of the line key on the phone A become  $\mathfrak{T}$  and prompts "Talking" indicating that there is an active call on the phone B.

## **Placing a Call on Hold**

#### To place a call on hold:

 Press or tap the Hold soft key on phone A when party A and party C are talking. The icon indicator of the line key on the phone A and phone B become and prompt "Public Hold" when the bridged line call is placed on hold.

## **Retrieving a Held Call**

If there is a held call between phone A and phone C, you can retrieve a held call on either phone

A or phone B.

### To retrieve the held call on phone A:

Tap 3. Tap 3. press or tap the Resume soft key on the phone A.
 The conversation between phone A and phone C is retrieved.

### To retrieve the held call on phone B:

1. Tap 💁 on phone B.

The conversation is established between phone B and phone C, phone A disconnects the call.

## Messages

## Short Message Service (SMS)

You can send and receive text messages using the SIP-T48G IP phone. New text messages can be indicated both acoustically and visually. When receiving a new text message, the phone will play a warning tone. The power indicator LED will slowly flash red, and the touch screen will prompt "n New Text Message(s)" ("n" indicates the number of unread text messages. e.g., 1 New Text Message(s)) and an icon  $\bowtie$ .

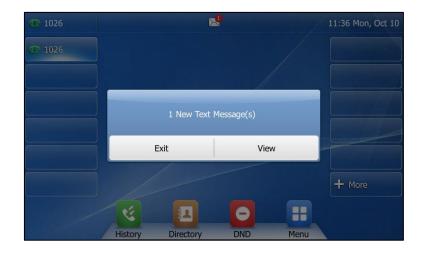

**Note** When the phone receives a text message, the text message prompt window will pop up by default, if you want to disable the feature, contact your system administrator for more information.

You can store text messages in your phone's Inbox, Sentbox, Outbox or Draftbox. Each of the boxes can store up to 100 text messages. If the number of the text messages in one box is more than 100, the phone will directly delete the oldest text message in the box.

Note SMS is not available on all servers. Contact your system administrator for more information.

#### To read a text message:

1. Tap -> Message-> Text Message-> Inbox.

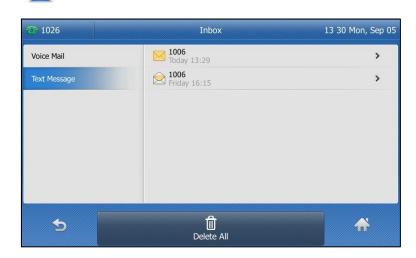

2. Tap the desired text message to read.

**Note** If the phone prompts receiving new text messages, you can also tap **View** to read the new messages directly.

#### To send a text message:

- 1. Tap 🕂 ->Message->Text Message->New Message.
- 2. Compose the new text message.

You can tap the IME soft key to change the input mode.

| · 1026       |           | New I      | Message     |                          | 13:31 Mon, Sep 05 |
|--------------|-----------|------------|-------------|--------------------------|-------------------|
| Voice Mail   |           | 1. From:   | 1026        |                          | •                 |
| Text Message |           | 2. To:     |             |                          |                   |
|              |           | hi,        |             |                          |                   |
|              |           |            |             |                          | 3/200             |
| Ą            | B<br>Save | abc<br>IME | ×<br>Delete | च <mark>⊠</mark><br>Send | ₩                 |

- 3. Tap the gray box of the **From** field, and then select the desired account from the pull-down list.
- 4. Enter the number you want to send the message to in the **To** field.
- 5. Tap the Send soft key to send message or 🕥 to cancel.

You can also tap the **Save** soft key to save the text message to the draftbox.

Sending a text message is configurable via web user interface at the path Features->SMS.

#### To reply a text message:

- 1. Tap 🕂 ->Message->Text Message->Inbox.
- 2. Select the desired message and then tap the **Reply** soft key.
- 3. Compose the new text message.

You can tap the IME soft key to change the input mode.

| <b>1026</b>  |      | Re         | eply        |                          | 13 32 Mon, Sep 05 |
|--------------|------|------------|-------------|--------------------------|-------------------|
| Voice Mail   |      | 1. From:   | 1026        |                          | T                 |
| Text Message |      | 2. To:     | 1006        |                          |                   |
|              |      | ok         |             |                          |                   |
|              |      |            |             |                          |                   |
|              |      |            |             |                          |                   |
|              |      |            |             |                          |                   |
|              |      |            |             |                          | 2/200             |
| 5            | Save | abc<br>IME | ×<br>Delete | ∃ <mark>⊠</mark><br>Send | <b>f</b>          |

- 4. Tap the Send soft key after completing the content.
- 5. Check the From and To fields, and then tap the Send soft key.

#### To delete a text message:

1. Tap 🕂 ->Message->Text Message->Inbox (Sentbox, Outbox or Draftbox).

2. Tap the desired message and then tap the **Delete** soft key.

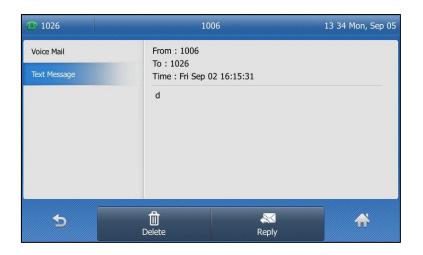

The touch screen prompts "Delete this Message?".

| <b>1026</b>  |             |                                      | 11 41 Mon, Oct 10 |  |
|--------------|-------------|--------------------------------------|-------------------|--|
| Voice Mail   | From : 1    |                                      |                   |  |
| Text Message |             | To : 2<br>Time : Mon Oct 10 11:34:57 |                   |  |
|              | Delete this | Delete this Message?                 |                   |  |
|              | Cancel      | Cancel OK                            |                   |  |
|              |             |                                      |                   |  |
| •            | Delete      | Reply                                | *                 |  |

3. Tap **OK** to delete this message or **Cancel** to cancel.

You can also delete all text messages by tapping the **Delete All** soft key. For more information, refer to the above steps.

Note You can also delete a specific message by pressing the **Delete** soft key after viewing.

# **Voice Mail**

You can leave voice mails for someone else using the SIP-T48G IP phone. You can also listen to the voice mails that are stored in a voice mailbox. This feature is set up on the server side. It is not available on all servers.

When receiving a new voice mail, the phone will play a warning tone. The power indicator LED will slowly flash red, and the touch screen will prompt "n New Voice Mail(s)" ("n" indicates the number of unread voice messages, e.g., 19 New Voice Mail(s)) and an icon

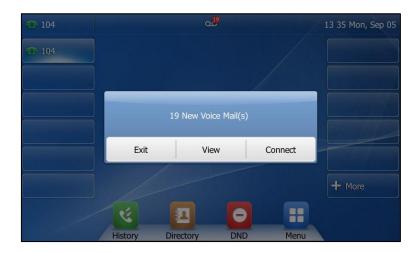

If the voice mail pop-up message box disappears, it won't pop up again unless the user receives a new voice mail or the user re-registers the account that has unread voice mail(s).

#### Note

You can configure the phone not to display the pop-up prompt, contact your system administrator for more information.

The icon on the status bar has a counter indicating the number of messages you haven't heard yet.

#### To leave a voice mail:

You can leave a voice mail for someone else when he/she is busy or inconvenient to answer the call. Follow the voice prompt from the system server to leave a voice mail, and then hang up.

To configure voice mail access codes via phone user interface:

- 1. Tap -> Message-> Set Voice Mail Code.
- 2. Enter the voice mail access code (e.g., \*4) in the desired account field.

You can tap the IME soft key to change the input mode.

| <b>104</b>   |            | Set Voice Mail C | Code      | 13:37 Mon, Sep 05 |
|--------------|------------|------------------|-----------|-------------------|
| Voice Mail   | 1. 104     | ł:               | *4        |                   |
| Text Message |            |                  |           |                   |
| 5            | 123<br>IME | ×<br>Delete      | B<br>Save |                   |

- 3. Tap the Save soft key to accept the change or 🕥 to cancel.
- **Note** Voice mail access codes must be predefined on the system server. Contact your system administrator for the more information.

#### To listen to voice mails:

1. When the touch screen prompts that the phone receives a new voice mail, you can press

or tap **Connect** to dial out the voice mail access code.

2. Follow the voice prompt to listen to your voice mails.

You can tap the icon on when the phone is idle to open the dialog box, and then tap **Connect**.

Note Before listening to voice mails, ensure that the voice mail access code has been configured.

#### To view the voice mail via phone user interface:

**1.** Tap -> Message-> View Voice Mail.

The touch screen displays the amount of new and old voice mails.

| · 104        | View V | oice Mail          | 16 57 Sun, Jan 22 |
|--------------|--------|--------------------|-------------------|
| Voice Mail   | 1. 104 | 36 New 15 Old Mail | >                 |
| Text Message |        |                    |                   |
| 5            |        |                    | Ĥ                 |

You can tap the account to listen to voice mails.

# **Message Waiting Indicator (MWI)**

The SIP-T48G IP phone supports MWI when receiving a new voice message. If someone leaves you a voice mail, you will receive a message waiting indicator. MWI will be indicated in three ways: a warning tone, an indicator message (including a voice mail icon) on the touch screen, and the power indicator LED slowly flashes red. This will be cleared when you retrieve all voice mails or delete them.

The MWI service is unsolicited for some servers, so the SIP-T48G IP phone only handles the MWI messages sent from the server. But for other servers, the MWI service is solicited, so the SIP-T48G IP phone must enable subscription for MWI.

Note

MWI service is not available on all servers. Contact your system administrator for more information.

| Options                        | Description                                                                                                    |
|--------------------------------|----------------------------------------------------------------------------------------------------|
| Subscribe for MWI              | Enable or disable a subscription for MWI service.                                                                                                    |
| MWI Subscription Period        | Period of MWI subscription. The IP phone sends a refresh<br>SUBSCRIBE request before initial subscription expires.                                        |
| Subscribe MWI To Voice<br>Mail | Enable or disable a subscription to the voice mail number<br>for MWI service.<br>To use this feature, you should also configure the voice<br>mail number. |

The MWI subscription parameters you need to know:

**Note** The phone will send SUBSCRIBE messages for MWI service to the account or the voice number MWI service depending on the server. Contact your system administrator for more information.

#### To configure subscribe for MWI via web user interface:

- 1. Click on Account->Advanced.
- 2. Select the desired account from the pull-down list of Account.
- 3. Select Enabled from the pull-down list of Subscribe for MWI.

| alink T48G |                                  |                | _          | Log O<br>English(English)                                                                                                    |
|------------|----------------------------------|----------------|------------|----------------------------------------------------------------------------------------------------|
|            | Status Account Network           | Dsskey Feature | s Settings | Directory Security                                                                                                    |
| Register   | Account                          | Account 1 🗸    | 0          | NOTE                                                                                                    |
| Basic      | Keep Alive Type                  | Default 👻      | 0          | DTMF                                                                                                    |
| Dasic      | Keep Alive Interval(Seconds)     | 30             | 0          | It is the signal sent from the IP                                                                                                    |
| Codec      | RPort                            | Disabled 👻     | 0          | phone to the network, which is<br>generated when pressing the I                                                                        |
| Advanced   | Subscribe Period(Seconds)        | 1800           | 0          | phone's keypad during a call.                                                                                                    |
|            | DTMF Type                        | RFC2833 -      | 0          | Session Timer                                                                                                    |
|            | DTMF Info Type                   | DTMF-Relay     | 0          | It allows a periodic refresh of SIP<br>sessions through a re-INVITE<br>request, to determine whether a<br>SIP session is still active. |
|            | DTMF Payload Type(96~127)        | 101            | 0          |                                                                                                    |
|            | BLF Send DTMF                    | Disabled 🗸     |            |                                                                                                    |
|            | BLF DTMF Code                    |                |            | Busy Lamp Field/BLF List<br>Monitors a specific extension/a                                                                            |
|            | Retransmission                   | Disabled 👻     | 0          | Monitors a specific extension/a<br>list of extensions for status<br>changes on IP phones.                                              |
|            | Subscribe Register               | Disabled -     | 0          | changes of a profiles.                                                                                                    |
|            | Subscribe for MWI                | Enabled 🗸      | 0          | Shared Call Appearance<br>(SCA)/ Bridge Line                                                                                           |
|            | MWI Subscription Period(Seconds) | 3600           | 0          | Appearance (BLA)                                                                                                    |
|            | Subscribe MWI To Voice Mail      |                | 0          | It allows users to share a SIP lir<br>on several IP phones. Any IP                                                                     |
|            | Voice Mail                       | *4             | 0          | phone can be used to originate<br>or receive calls on the shared                                                                       |
|            | Voice Mail Display               | Enabled 🗸      | 0          | line.                                                                                                    |
|            | Caller ID Source                 | FROM           | 0          | Network Conference                                                                                                    |

4. Enter the period time in the MWI Subscription Period(Seconds) field.

#### 5. Click **Confirm** to accept the change.

The IP phone will subscribe to the account number for MWI service by default.

#### To enable subscribe MWI to voice mail via web user interface:

- 1. Click on Account->Advanced.
- 2. Select the desired account from the pull-down list of Account.
- 3. Select Enabled from the pull-down list of Subscribe for MWI.
- 4. Select Enabled from the pull-down list of Subscribe MWI To Voice Mail.
- 5. Enter the desired voice mail number in the Voice Mail field.

| ealink 148G |                                  |                 | Log Ot<br>English(English)                                        |
|-------------|----------------------------------|-----------------|-------------------------------------------------------------------|
|             | Status Account Network           | Dsskey Features | Settings Directory Security                                       |
| Register    | Account                          | Account 1 👻 🯹   | NOTE                                                              |
| Basic       | Keep Alive Type                  | Default 🔹 👔     | DTME                                                              |
| DASIC       | Keep Alive Interval (Seconds)    | 30 🧃            | It is the signal sent from the IP                                 |
| Codec       | RPort                            | Disabled 👻 💡    |                                                                   |
| Advanced    | Subscribe Period(Seconds)        | 1800            | phone's keypad during a call.                                     |
|             | DTMF Type                        | RFC2833 🗸 💡     | Session Timer                                                     |
|             | DTMF Info Type                   | DTMF-Relay 👻 🧃  | It allows a periodic refresh of S<br>sessions through a re-INVITE |
|             | DTMF Payload Type(96~127)        | 101             | request to determine whether                                      |
|             | BLF Send DTMF                    | Disabled 🗸      |                                                                   |
|             | BLF DTMF Code                    |                 | Busy Lamp Field/BLF List<br>Monitors a specific extension/a       |
|             | Retransmission                   | Disabled 🗸 👔    | list of outprojons for status                                     |
|             | Subscribe Register               | Disabled 🗸 🧭    |                                                                   |
|             | Subscribe for MWI                | Enabled 👻 🕜     | Shared Call Appearance<br>(SCA)/ Bridge Line                      |
|             | MWI Subscription Period(Seconds) | 3600            |                                                                   |
|             | Subscribe MWI To Voice Mail      | Enabled 👻 👔     |                                                                   |
|             | Voice Mail                       | *4              | or receive calls on the shared                                    |
|             | Voice Mail Display               | Enabled 🗸 🗸     | line.                                                             |
|             | Caller ID Source                 | FROM 🗸 👔        | Network Conference                                                |

6. Click **Confirm** to accept the change.

The IP phone will subscribe to the voice mail number for MWI service using Subscribe MWI To Voice Mail.

**Note** MWI subscription is configurable via web user interface only.

# **Regulatory Notices**

# **Service Agreements**

Contact your Yealink Authorized Reseller for information about service agreements applicable to your product.

# **Limitations of Liability**

TO THE FULL EXTENT ALLOWED BY LAW, YEALINK EXCLUDES FOR ITSELFAND ITS SUPPLIERS ANY LIABILITY, WHETHER BASED IN CONTRACT OR TORT (INCLUDING NEGLIGENCE), FOR INCIDENTAL, CONSEQUENTIAL, INDIRECT, SPECIAL, OR PUNITIVE DAMAGES OF ANY KIND, OR FOR LOSS OF REVENUE OR PROFITS, LOSS OF BUSINESS, LOSS OF INFORMATION OR DATA, OR OTHER FINANCIAL LOSS ARISING OUT OF OR IN CONNECTION WITH THE SALE,INSTALLATION, MAINTENANCE, USE, PERFORMANCE, FAILURE, OR INTERRUPTION OF ITS PRODUCTS,EVEN IF YEALINK OR ITS AUTHORIZED RESELLER HAS BEEN ADVISED OF THE POSSIBILITY OF SUCH DAMAGES, AND LIMITS ITS LIABILITY TO REPAIR, REPLACEMENT, OR REFUND OF THE PURCHASERICE PAID, AT YEALINK'S OPTION. THIS DISCLAIMER OF LIABILITY FOR DAMAGES WILL NOT BE AFFECTED IF ANY REMEDY PROVIDED HEREIN SHALL FAIL OF ITS ESSENTIAL PURPOSE.

# **Safety Instructions**

#### Save these instructions. Read these safety instructions before use!

The following basic safety precautions should always be followed to reduce the risk of fire, electrical shock, and other personal injury.

# 🕂 General Requirements

- Before you install and use the device, read the safety instructions carefully and observe the situation during operation.
- During the process of storage, transportation, and operation, please always keep the device dry and clean.
- During the process of storage, transportation, and operation, please avoid collision and crash of the device.
- Please do not attempt to dismantle the device by yourself. In case of any discrepancy, please contact the appointed maintenance center for repair.
- Without prior written consent, no organization or individual is permitted to make any change to the structure or the safety design of the device. Yealink is under no circumstances liable to consequences or legal issues caused by such changes.
- Please refer to the relevant laws and statutes while using the device. Legal rights of others should also be respected as well.

# Environmental Requirements

- Place the device at a well-ventilated place. Do not expose the device under direct sunlight.
- Keep the device dry and free of dust.
- Place the device on a stable and level platform.

- Please do not place heavy objects on the device in case of damageand deformation caused by the heavy load.
- Keep at least 10 cm between the device and the closest object for heat dissipation.
- Do not place the device on or near any inflammable or fire-vulnerable object, such as rubber-made materials.
- Keep the device away from any heat source or bare fire, such as a candle or an electric heater.
- Keep the device away from any household appliance with a strong magnetic field or electromagnetic field, such as a microwave oven or a refrigerator.

# A Operating Requirements

- Do not let a child operate the device without guidance.
- Do not let a child play with the device or any accessory in case of accidental swallowing.
- Please only use the accessories provided or authorized by the manufacturer.
- The power supply of the device must meet the requirements of the input voltage of the device. Please use the provided surge protection power socket only.
- Before plugging or unplugging any cable, make sure that your hands are completely dry.
- Do not spill liquid of any kind on the product or use the equipment near water, for example, near a bathtub, washbowl, kitchen sink, wet basement or near a swimming pool.
- Do not tread on, pull, or over-bend any cable in case of malfunction of the device.
- During a thunderstorm, stop using the device and disconnect it from the power supply. Unplug the power plug and the Asymmetric Digital Subscriber Line (ADSL) twisted pair (the radio frequency cable) to avoid lightning strike.
- If the device is left unused for a rather long time, disconnect it from the power supply and unplug the power plug.
- When there is smoke emitted from the device, or some abnormal noise or smell, disconnect the device from the power supply, and unplug the power plug immediately. Contact the specified maintenance center for repair.
- Do not insert any object into equipment slots that is not part of the product or auxiliary product.
- Before connecting a cable, connect the grounding cable of the device first. Do not disconnect the grounding cable until you have disconnected all other cables.

# 🕂 Cleaning Requirements

- Before cleaning the device, stop using it and disconnect it from the power supply.
- Use a piece of soft, dry and anti-static cloth to clean the device.
- Keep the power plug clean and dry. Using a dirty or wet power plug may lead to electric shock or other perils.

# Appendix

# Appendix A – Time Zones

| -11       Samoa         -10       United States-Hawaii-Aleutian, United States-Alaska-Aleutian         -9:30       French Polynesia         -9       United States-Alaska Time         -8       Canada(Vancouver, Whitehorse), Mexico(Tijuana, Mexicali), United<br>States-Pacific Time         -7       Canada(Edmonton, Calgary), Mexico(Mazatlan, Chihuahua), United<br>States-MST no DST, United States-Mountain Time         -6       Canada-Manitoba(Winnipeg), Chile(Easter Islands), Mexico(Mexico<br>City, Acapulco), United States-Central Time         -5       Bahamas(Nassau), Canada(Montreal, Ottawa, Quebec), Cuba(Havana),<br>United States-Lastern Time         -4:30       Venezuela(Caracas)         Canada-Hawitobago       -3:30         Canada-New Foundland(StJohns)       -4         -3       Argentina(Buenos Aires), Brazil(DST), Brazil(no DST),<br>Denmark-Greenland(Nuuk)         -2:30       Newfoundland and Labrador         -2       Brazil(no DST)         -1       Portugal(Kozores), Trance(Paris), Gernany (Barland(Clublin),<br>Morocco, Portugal(Lisboa,Porto,Funchal), Spain-Canary Islands(Las<br>Palmas), United Kingdom(London)         +1       Hungary(Budapest), Taty(Rome, Luxembourg(Luxembourg),<br>Macedonia(Skopje), Namibia(Windhoek), Netherlands(Amsterdam),<br>Spain(Madrid)         +2       LorindTallinn), Finland(Helsinki), Gaza Strip(Gaza), Greece(Athens),<br>Israel(Tel Aviv), Jordan(Amman), Latvia(Riga), Lebanon(Beirut),<br>Moldova(Kishiniev), Romania(Buchaets),                                                                                                    | Time Zone | Time Zone Name                                                  |
|----------------------------------------------------------------------------------------------------|-----------|-----------------------------------------------------------------|
| -9:30       French Polynesia         -9       United States-Alaska Time         -8       Canada(Vancouver, Whitehorse), Mexico(Tijuana, Mexicali), United<br>States-Pacific Time         -7       States-MST no DST, United States-Mountain Time         -6       Canada-Manitoba(Winnipeg), Chile(Easter Islands), Mexico(Mexico<br>City, Acapulco), United States-Central Time         -5       Bahamas(Nassau), Canada(Montreal, Ottawa, Quebec), Cuba(Havana),<br>United States-Eastern Time         -4:30       Venezuela(Caracas)         -4       United Kingdom-Bermuda(Bermuda), United Kingdom(Falkland<br>Islands), Trinidad&Tobago         -3:30       Canada-New Foundland(StJohns)         -3       Argentina(Buenos Aires), Brazil(DST), Brazil(no DST),<br>Denmark-Greenland(Nuk)         -2:30       Newfoundland and Labrador         -2       Brazil(no DST)         -1       Portugal(Azores)         0       Denmark-Faroe Islands(Torshavn), GMT, Greenland, Ireland(Dublin),<br>Morocco, Portugal(Lisboa,Porto,Funchal), Spain-Canary Islands(Las<br>Palmas), United Kingdom(London)         41       Denmark(Koppie), Namibia(Windhoek), Netherlands(Amsterdam),<br>Spain(Madrid)         +1       Denmark(Koppie), Namibia(Windhoek), Netherlands(Amsterdam),<br>Spain(Madrid)         +2       Moldova(Kishinew), Roman(Bucharest), Nussia(Kaliningrad),<br>Syria(Damascus), Turkey(Ankara), Ukraine(Kyiv, Odessa)         +3       East Africa Time, Iraq(Baghdad), Ru                                                                                                    |           |                                                                 |
| -9         United States-Alaska Time           -8         States-Pacific Time           -7         Canada(Edmonton,Calgary), Mexico(Mazatlan,Chihuahua), United<br>States-MST no DST, United States-Mountain Time           -6         Canada-Manitoba(Winnipeg), Chile(Easter Islands), Mexico(Mexico<br>City,Acapulco), United States-Central Time           -5         Bahamas(Nassau), Canada(Montreal,Ottawa,Quebec), Cuba(Havana),<br>United States-Eastern Time           -4         Canada-Halifax,Saint John), Chile(Santiago), Paraguay(Asuncion),<br>United Kingdom-Bermuda(Beruda), United Kingdom(Falkland<br>Islands), Trinidad&Tobago           -3:30         Canada-New Foundland(StJohns)           -3         Denmark-Greenland(Nuk)           -2:30         Newfoundland and Labrador           -2:30         Newfoundland and Labrador           -2:30         Newfoundland and Labrador           -2         Brazil(no DST)           -1         Portugal(Xzores)           Denmark-Faroe Islands(Torshavn), GMT, Greenland, Ireland(Dublin),<br>Morocco, Portugal(Cisboa,Porto,Funchal), Spain-Canary Islands(Las<br>Palmas), United Kingdom(London)           +1         Hortugal(Kaores),<br>Lextonia(Talinne), Austria(Vienna), Belgium(Brussels),<br>Caicos, Chad, Croatia(Zagreb), Czech Republic(Prague),<br>Denmark(Kopenhagen), France(Paris), Germany(Berlin),<br>Hungary(Budapest), Italy(Rome), Luxembourg(Luxembourg),<br>Macedonia(Skopje), Nambia(Windhoek), Netherlands(Amsterdam),<br>Spain(Madrid)           +2         East Africa Time, Iraq(Baghdad), R                                                                                      | -10       | United States-Hawaii-Aleutian, United States-Alaska-Aleutian    |
| -8         Canada(Vancouver, Whitehorse), Mexico(Tijuana, Mexicali), United<br>States-Pacific Time           -7         Canada(Edmonton, Calgary), Mexico(Mazatlan, Chihuahua), United<br>States-MST no DST, United States-Mountain Time           -6         City, Acapulco), United States-Central Time           -5         Bahamas(Nassau), Canada(Montreal, Ottawa, Quebec), Cuba(Havana),<br>United States-Eastern Time           -4:30         Venezuela(Caracas)           Canada(Halifax, Saint John), Chile(Santiago), Paraguay(Asuncion),<br>United Kingdom-Bermuda(Bermuda), United Kingdom(Falkland<br>Islands), Trinidad&Tobago           -3:30         Canada-New Foundland(StJohns)           -3         Argentina(Buenos Aires), Brazil(DST), Brazil(no DST),<br>Denmark-Greenland(Nuuk)           -2:30         Newfoundland and Labrador           -2         Brazil(no DST)           -1         Portugal(Azores)           Denmark-Faroe Islands(Torshavn), GMT, Greenland, Ireland(Dublin),<br>Morocco, Portugal(Lisboa,Porto,Funchal), Spain-Canary Islands(Las<br>Palmas), United Kingdom(London)           41         Abania(Tirane), Austria(Vienna), Belgium(Brussels),<br>Caicos, Chad, Croatia(Zagreb), Czech Republic(Prague),<br>Denmark(Kopenhagen), France(Paris), Germany(Berlin),<br>Hungary(Budapest), Italy(Rome), Luxembourg(Luxembourg),<br>Macedonia(Skopie), Namibia(Windhoek), Netherlands(Amsterdam),<br>Spain(Madrid)           +2         Estonia(Tallinn), Finland(Helsinki), Gaza Strip(Gaza), Greece(Athens),<br>Israel(Tel Aviv, Jordan(Amman), Latvia(Riga), Lebanon(Beirut),<br>Moldova(Kishinev), Romania(Bucharest), Russia(Kaini | -9:30     | French Polynesia                                                |
| -7       States-Pacific Time         -7       States-MST no DST, United States-Mountain Time         -6       Canada-Manitoba(Winnipeg), Chile(Easter Islands), Mexico(Mexico<br>City,Acapulco), United States-Central Time         -5       Bahamas(Nassau), Canada(Montreal,Ottawa,Quebec), Cuba(Havana),<br>United States-Eastern Time         -4:30       Venezuela(Caracas)         Canada/Halifax,Saint John), Chile(Santiago), Paraguay(Asuncion),<br>United States-Eastern Time         -4:30       Venezuela(Caracas)         Canada/Halifax,Saint John), Chile(Santiago), Paraguay(Asuncion),<br>United Kingdom-Bermuda(Bermuda), United Kingdom(Falkland<br>Islands), Trinidad&Tobago         -3:30       Canada-New Foundland(StJohns)         -3       Argentina(Buenos Aires), Brazil(DST), Brazil(no DST),<br>Denmark-Greenland(Nuuk)         -2:30       Newfoundland and Labrador         -2       Brazil(no DST)         -1       Portugal(Azores)         Denmark-Farce Islands(Torshavn), GMT, Greenland, Ireland(Dublin),<br>Morocco, Portugal(Lisboa, Porto, Funchal), Spain-Canary Islands(Las<br>Palmas), United Kingdom(London)         4       Albania(Tirane), Austria(Vienna), Belgium(Brussels),<br>Caicos, Chad, Croatia(Zagreb), Czech Republic(Prague),<br>Denmark(Kopenhagen), France(Paris), Germany(Berlin),<br>Hungary(Budapest), Italy(Rome), Luxembourg(Luxembourg),<br>Macedonia(Skopje), Namibia(Windhoek), Netherlands/Amsterdam),<br>Spain(Madrid)         +2       Israel(Tel Aviv), Jordan(Amman), Latvia(Riga), Lebanon(Beirut),<br>Moldova(Kishinev), Romania(Bu                                                                         | -9        | United States-Alaska Time                                       |
| States-Hachic Time         -7       Canada(Edmonton,Calgary), Mexico(Mazatlan,Chihuahua), United States-MST no DST, United States-Mountain Time         -6       City,Acapulco), United States-Mountain Time         -6       City,Acapulco), United States-Central Time         -5       Bahamas(Nassau), Canada(Montreal,Ottawa,Quebec), Cuba(Havana), United States-Eastern Time         -4:30       Venezuela(Caracas)         Canada(Halifax,Saint John), Chile(Santiago), Paraguay(Asuncion), United Kingdom-Bermuda(Bermuda), United Kingdom(Falkland Islands), Trinidad&Tobago         -3:30       Canada-New Foundland(StJohns)         -3       Argentina(Buenos Aires), Brazil(DST), Brazil(no DST), Denmark-Greenland(Nuuk)         -2:30       Newfoundland and Labrador         -2       Brazil(no DST)         -1       Portugal(Azores)         Denmark-Faroe Islands(Torshavn), GMT, Greenland, Ireland(Dublin), O Morcoco, Portugal(Lisboa,Porto,Funchal), Spain-Canary Islands(Las Palmas), United Kingdom(London)         +1       Albania(Tirane), Austria(Vienna), Belgium(Brussels), Caicos, Chad, Croatia(Zagreb), Czech Republic(Prague), Denmark(Kopenhagen), France(Paris), Germany(Burlin), Hungary(Budapest), Italy(Rome), Luxembourg(Luxembourg), Macedonia(Skopie), Namibia(Windhoek), Netherlands(Amsterdam), Spain(Madrid)         +2       Estonia(Tallinn), Finland(Helsinki), Gaza Strip(Gaza), Greece(Athens), Israe(ITel Aviv), Jordan(Amman), Latvia(Riga), Lebanon(Beirut), Moldova(Kishinev), Romania(Bucharest), Russia(Kaliningrad), Syria(Damascus), Turkey                                                                                | 0         | Canada(Vancouver,Whitehorse), Mexico(Tijuana,Mexicali), United  |
| -7       States-MST no DST, United States-Mountain Time         -6       City,Acapulco), United States-Central Time         -5       Bahamas(Nassau), Canada(Montreal,Ottawa,Quebec), Cuba(Havana),<br>United States-Eastern Time         -4:30       Venezuela(Caracas)         -4:30       Venezuela(Caracas)         -4:30       Venezuela(Caracas)         -3:30       Canada(Halifax,Saint John), Chile(Santiago), Paraguay(Asuncion),<br>United Kingdom-Bermuda(Bermuda), United Kingdom(Falkland<br>Islands), Trinidad&Tobago         -3:30       Canada-New Foundland(StJohns)         -3       Denmark-Greenland(Nuuk)         -2:30       Newfoundland and Labrador         -2       Brazil(no DST)         -1       Portugal(Zacores)         Denmark-Faroe Islands(Torshavn), GMT, Greenland, Ireland(Dublin),<br>Morocco, Portugal(Lisboa,Porto,Funchal), Spain-Canary Islands(Las<br>Palmas), United Kingdom(London)         Albania(Tirane), Austria(Vienna), Belgium(Brussels),<br>Caicos, Chad, Croatia(Zagreb), Czech Republic(Prague),<br>Denmark(Kopenhagen), France(Paris), Germany(Berlin),<br>Hungary(Budapest), Italy(Rome), Luxembourg(Luxembourg),<br>Macedonia(Skopje), Namibia(Windhoek), Netherlands(Amsterdam),<br>Spain(Madrid)         +2       Israe(Tel Aviv), Jordan(Amman), Latvia(Riga), Lebanon(Beirut),<br>Moldova(Kishinev), Romania(Bucharest), Russia(Kaliningrad),<br>Syria(Damascus), Turkey(Ankara), Ukraine(Kyiv, Odessa)         +3       East Africa Time, Irag(Baghdad), Russia(Moscow)         +3:30 <td< th=""><th>-8</th><th>States-Pacific Time</th></td<>                                                                        | -8        | States-Pacific Time                                             |
| States-MST no DST, United States-Mountain Time         -6       Canada-Manitoba(Winnipeg), Chile(Easter Islands), Mexico(Mexico<br>City,Acapulco), United States-Central Time         -5       Bahamas(Nassau), Canada(Montreal,Ottawa,Quebec), Cuba(Havana),<br>United States-Eastern Time         -4:30       Venezuela(Caracas)         Canada(Halifax,Saint John), Chile(Santiago), Paraguay(Asuncion),<br>United Kingdom-Bermuda(Bermuda), United Kingdom(Falkland<br>Islands), Trinidad&Tobago         -3:30       Canada-New Foundland(StJohns)         -3       Argentina(Buenos Aires), Brazil(DST), Brazil(no DST),<br>Denmark-Greenland(Nuuk)         -2:30       Newfoundland and Labrador         -2       Brazil(no DST)         -1       Portugal(Azores)         Denmark-Faroe Islands(Torshavn), GMT, Greenland, Ireland(Dublin),<br>Morocco, Portugal(Lisboa,Porto,Funchal), Spain-Canary Islands(Las<br>Palmas), United Kingdom(London)         +1       Albania(Tirane), Austria(Vienna), Belgium(Brussels),<br>Caicos, Chad, Croatia(Zagreb), Czech Republic(Prague),<br>Denmark(Kopenhagen), France(Paris), Germany(Berlin),<br>Hungary(Budapest), Italy(Rome), Luxembourg(Luxembourg),<br>Macedonia(Skopie), Namibia(Windhoek), Netherlands(Amsterdam),<br>Spain(Madrid)         +2       Israe(Tel Aviv), Jordan(Amman), Latvia(Riga), Lebanon(Beirut),<br>Moldova(Kishinev), Romania(Bucharest), Russia(Kaliningrad),<br>Syria(Damascus), Turkey(Ankara), Ukraine(Kyiv, Odessa)         +3       East Africa Time, Iraq(Baghdad), Russia(Moscow)         +3:30       Iran(Teheran)       +4       Kaza                                                        | 7         | Canada(Edmonton,Calgary), Mexico(Mazatlan,Chihuahua), United    |
| -0       City,Acapulco), United States-Central Time         -5       Bahamas(Nassau), Canada(Montreal,Ottawa,Quebec), Cuba(Havana),<br>United States-Eastern Time         -4:30       Venezuela(Caracas)         Canada(Halifax,Saint John), Chile(Santiago), Paraguay(Asuncion),<br>United Kingdom-Bermuda(Bermuda), United Kingdom(Falkland<br>Islands), Trinidad&Tobago         -3:30       Canada-New Foundland(StJohns)         -3:30       Canada-New Foundland(StJohns)         -3:30       Newfoundland and Labrador         -2:30       Newfoundland and Labrador         -2:30       Newfoundland and Labrador         -2       Brazil(no DST)         -1       Portugal(Azores)         0       Morocco, Portugal(Lisboa,Porto,Funchal), Spain-Canary Islands(Las<br>Palmas), United Kingdom(London)         4       Albania(Tirane), Austria(Vienna), Belgium(Brussels),<br>Caicos, Chad, Croatia(Zagreb), Czech Republic(Prague),<br>Denmark(Kopenhagen), France(Paris), Gernany(Berlin),<br>Hungary(Budapest), Italy(Rome), Luxembourg(Luxembourg),<br>Macedonia(Skopie), Namibia(Windhoek), Netherlands(Amsterdam),<br>Spain(Madrid)         +2       Kasakhstan(Atman), Latvia(Riga), Lebanon(Beirut),<br>Moldova(Kishinev), Romania(Bucharest), Russia(Kaliningrad),<br>Syria(Damascus), Turkey(Ankara), Russia(Moscow)         +3       East Africa Time, Iraq(Baghdad), Russia(Moscow)         +3:30       Iran(Teheran)         +4       Armenia(Yerevan), Azerbaijan(Baku), Georgia(Tbilisi),<br>Kazakhstan(Aktau), Russia(Sam                                                                                                    | -7        | States-MST no DST, United States-Mountain Time                  |
| City,Acapulco), United States-Central Time         -5       Bahamas(Nassau), Canada(Montreal,Ottawa,Quebec), Cuba(Havana),<br>United States-Eastern Time         -4:30       Venezuela(Caracas)         Canada(Halifax,Saint John), Chile(Santiago), Paraguay(Asuncion),<br>United Kingdom-Bermuda(Bermuda), United Kingdom(Falkland<br>Islands), Trinidad&Tobago         -3:30       Canada-New Foundland(StJohns)         -3       Denmark-Greenland(Nuuk)         -2:30       Newfoundland and Labrador         -2:30       Newfoundland and Labrador         -2:30       Denmark-Greenland(Nuuk)         -2:30       Newfoundland and Labrador         -2       Brazil(no DST)         -1       Portugal(Azores)         Denmark-Faroe Islands(Torshavn), GMT, Greenland, Ireland(Dublin),<br>Morrocco, Portugal(Lisboa,Porto,Funchal), Spain-Canary Islands(Las<br>Palmas), United Kingdom(London)         Albania(Tirane), Austria(Vienna), Belgium(Brussels),<br>Caicos, Chad, Croatia(Zagreb), Czech Republic(Prague),<br>Denmark(Kopenhagen), France(Paris), Germany(Berlin),<br>Hungary(Budapest), Italy(Rome), Luxembourg(Luxembourg),<br>Macedonia(Skopie), Namibia(Windhoek), Netherlands(Amsterdam),<br>Spain(Madrid)         +2       Koldova(Kishinev), Romania(Bucharest), Russia(Kaliningrad),<br>Syria(Damascus), Turkey(Ankara), Ukraine(Kiyi, Odessa)         +3       East Africa Time, Iraq(Baghdad), Russia(Moscow)         +3:0       Iran(Teheran)         +4:30       Afghanistan(Kabul)                                                                                                    | -6        | Canada-Manitoba(Winnipeg), Chile(Easter Islands), Mexico(Mexico |
| -3       United States-Eastern Time         -4:30       Venezuela(Caracas)         Canada(Halifax,Saint John), Chile(Santiago), Paraguay(Asuncion),<br>United Kingdom-Bermuda(Bermuda), United Kingdom(Falkland<br>Islands), Trinidad&Tobago         -3:30       Canada-New Foundland(StJohns)         -3       Denmark-Greenland(Nuuk)         -2:30       Newfoundland and Labrador         -2       Brazil(no DST)         -1       Portugal(Azores)         Denmark-Faroe Islands(Torshavn), GMT, Greenland, Ireland(Dublin),<br>Morocco, Portugal(Lisboa,Porto,Funchal), Spain-Canary Islands(Las<br>Palmas), United Kingdom(London)         Albania(Tirane), Austria(Vienna), Belgium(Brussels),<br>Caicos, Chad, Croatia(Zagreb), Czech Republic(Prague),<br>Denmark(Kopenhagen), France(Paris), Germany(Berlin),<br>Hungary(Budapest), Italy(Rome), Luxembourg(Luxembourg),<br>Macedonia(Skopje), Namibia(Windhoek), Netherlands(Amsterdam),<br>Spain(Madrid)         +2       Israel(Tel Aviv), Jordan(Amman), Latvia(Riga), Lebanon(Beirut),<br>Moldova(Kishinev), Romania(Bucharest), Russia(Kaliningrad),<br>Syria(Damascus), Turkey(Ankara), Ukraine(Kyiv, Odessa)         +3       East Africa Time, Iraq(Baghdad), Russia(Moscow)         +3:30       Iran(Teheran)         +4:30       Afghanistan(Kabul)         +5:30       India(Calcutta)         +5:30       India(Calcutta)         +5:30       India(Calcutta)         +5:30       India(Calcutta)         +5:45 <t< th=""><th>-0</th><td>City,Acapulco), United States-Central Time</td></t<>                                                                                                    | -0        | City,Acapulco), United States-Central Time                      |
| -4:30       United States-Eastern Time         -4:30       Venezuela(Caracas)         Canada(Halifax,Saint John), Chile(Santiago), Paraguay(Asuncion),<br>United Kingdom-Bermuda(Bermuda), United Kingdom(Falkland<br>Islands), Trinidad&Tobago         -3:30       Canada-New Foundland(StJohns)         -3:30       Argentina(Buenos Aires), Brazil(DST), Brazil(no DST),<br>Denmark-Greenland(Nuuk)         -2:30       Newfoundland and Labrador         -2       Brazil(no DST)         -1       Portugal(Azores)         Denmark-Faroe Islands(Torshavn), GMT, Greenland, Ireland(Dublin),<br>Morocco, Portugal(Lisboa,Porto,Funchal), Spain-Canary Islands(Las<br>Palmas), United Kingdom(London)         Albania(Tirane), Austria(Vienna), Belgium(Brussels),<br>Caicos, Chad, Croatia(Zagreb), Czech Republic(Prague),<br>Denmark(Kopenhagen), France(Paris), Germany(Berlin),<br>Hungary(Budapest), Italy(Rome), Luxembourg(Luxembourg),<br>Macedonia(Skopje), Namibia(Windhoek), Netherlands(Amsterdam),<br>Spain(Madrid)         +2       Estonia(Tallinn), Finland(Helsinki), Gaza Strip(Gaza), Greece(Athens),<br>Israel(Tel Aviv), Jordan(Amman), Latvia(Riga), Lebanon(Beirut),<br>Moldova(Kishinev), Romania(Bucharest), Russia(Kaliningrad),<br>Syria(Damascus), Turkey(Ankara), Ukraine(Kyiv, Odessa)         +3       East Africa Time, Iraq(Baghdad), Russia(Moscow)         +3:30       Iran(Teheran)         +4:30       Afghanistan(Kabul)         +5       Russia(Chelyabinsk)         +5:30       India(Calcutta)         +5:45       Nepal(Ka                                                                                                    | -5        |                                                                 |
| -4         Canada(Halifax,Saint John), Chile(Santiago), Paraguay(Asuncion),<br>United Kingdom-Bermuda(Bermuda), United Kingdom(Falkland<br>Islands), Trinidad&Tobago           -3:30         Canada-New Foundland(StJohns)           -3         Argentina(Buenos Aires), Brazil(DST), Brazil(no DST),<br>Denmark-Greenland(Nuuk)           -2:30         Newfoundland and Labrador           -2         Brazil(no DST)           -1         Portugal(Azores)           Denmark-Faroe Islands(Torshavn), GMT, Greenland, Ireland(Dublin),<br>Morocco, Portugal(Lisboa,Porto,Funchal), Spain-Canary Islands(Las<br>Palmas), United Kingdom(London)           4         Albania(Tirane), Austria(Vienna), Belgium(Brussels),<br>Caicos, Chad, Croatia(Zagreb), Czech Republic(Prague),<br>Denmark(Kopenhagen), France(Paris), Germany(Berlin),<br>Hungary(Budapest), Italy(Rome), Luxembourg(Luxembourg),<br>Macedonia(Skopje), Namibia(Windhoek), Netherlands(Amsterdam),<br>Spain(Madrid)           +2         Estonia(Tallinn), Finland(Helsinki), Gaza Strip(Gaza), Greece(Athens),<br>Israel(Tel Aviv), Jordan(Amman), Latvia(Riga), Lebanon(Beirut),<br>Moldova(Kishinev), Romania(Bucharest), Russia(Kaliningrad),<br>Syria(Damascus), Turkey(Ankara), Ukraine(Kyiv, Odessa)           +3         East Africa Time, Iraq(Baghdad), Russia(Moscow)           +3:30         Iran(Teheran)           +4         Armenia(Yerevan), Azerbaijan(Baku), Georgia(Tbilisi),<br>Kazakhstan(Aktau), Russia(Samara)           +4:30         Afghanistan(Kabul)           +5         Negal(Katmandu)           +6         Kazakhstan(Astaa, Alma                                                |           |                                                                 |
| -4       United Kingdom-Bermuda(Bermuda), United Kingdom(Falkland<br>Islands), Trinidad&Tobago         -3:30       Canada-New Foundland(StJohns)         -3       Argentina(Buenos Aires), Brazil(DST), Brazil(no DST),<br>Denmark-Greenland(Nuuk)         -2:30       Newfoundland and Labrador         -2       Brazil(no DST)         -1       Portugal(Azores)         Denmark-Faroe Islands(Torshavn), GMT, Greenland, Ireland(Dublin),<br>Morocco, Portugal(Lisboa,Porto,Funchal), Spain-Canary Islands(Las<br>Palmas), United Kingdom(London)         +1       Albania(Tirane), Austria(Vienna), Belgium(Brussels),<br>Caicos, Chad, Croatia(Zagreb), Czech Republic(Prague),<br>Denmark(Kopenhagen), France(Paris), Germany(Berlin),<br>Hungary(Budapest), Italy(Rome), Luxembourg(Luxembourg),<br>Macedonia(Skopje), Namibia(Windhoek), Netherlands(Amsterdam),<br>Spain(Madrid)         +2       Estonia(Tallinn), Finland(Helsinki), Gaza Strip(Gaza), Greece(Athens),<br>Israel(Tel Aviv), Jordan(Amman), Latvia(Riga), Lebanon(Beirut),<br>Moldova(Kishinev), Romania(Bucharest), Russia(Kaliningrad),<br>Syria(Damascus), Turkey(Ankara), Ukraine(Kyiv, Odessa)         +3       East Africa Time, Iraq(Baghdad), Russia(Moscow)         +4:30       Iran(Teheran)         +4:30       Afghanistan(Kabul)         +5:30       India(Calcutta)         +5:30       India(Calcutta)         +5:30       India(Calcutta)         +5:30       India(Calcutta)         +6       Kazashtstan(Astau, Almaty), Russia(Novosibirsk,Omsk)                                                                                                    | -4:30     |                                                                 |
| Islands), Trinidad&Tobago         -3:30       Canada-New Foundland(StJohns)         -3       Argentina(Buenos Aires), Brazil(DST), Brazil(no DST),<br>Denmark-Greenland(Nuuk)         -2:30       Newfoundland and Labrador         -2       Brazil(no DST)         -1       Portugal(Azores)         0       Morocco, Portugal(Lisboa,Porto,Funchal), Spain-Canary Islands(Las<br>Palmas), United Kingdom(London)         41       Albania(Tirane), Austria(Vienna), Belgium(Brussels),<br>Caicos, Chad, Croatia(Zagreb), Czech Republic(Prague),<br>Denmark(Kopenhagen), France(Paris), Germany(Berlin),<br>Hungary(Budapest), Italy(Rome), Luxembourg(Luxembourg),<br>Macedonia(Skopje), Namibia(Windhoek), Netherlands(Amsterdam),<br>Spain(Madrid)         +2       Estonia(Tallinn), Finland(Helsinki), Gaza Strip(Gaza), Greece(Athens),<br>Israel(Tel Aviv), Jordan(Amman), Latvia(Riga), Lebanon(Beirut),<br>Moldova(Kishinev), Romania(Bucharest), Russia(Klainingrad),<br>Syria(Damascus), Turkey(Ankara), Ukraine(Kyiv, Odessa)         +3       East Africa Time, Iraq(Baghdad), Russia(Moscow)         +3:30       Iran(Teheran)         +4       Armenia(Yerevan), Azerbaijan(Baku), Georgia(Tbilisi),<br>Kazakhstan(Aktau), Russia(Samara)         +4:30       Afghanistan(Kabul)         +5       Kazakhstan(Astana, Almaty), Russia(Novosibirsk,Omsk)         +5:45       Nepal((katmandu)         +6       Kazakhstan(Astana, Almaty), Russia(Invosibirsk,Omsk)         +6:30       Myanmar(Naypyitaw) <tr< th=""><th></th><th></th></tr<>                                                                                                    |           |                                                                 |
| -3:30       Canada-New Foundland(St.Johns)         -3       Argentina(Buenos Aires), Brazil(DST), Brazil(no DST),<br>Denmark-Greenland(Nuuk)         -2:30       Newfoundland and Labrador         -2       Brazil(no DST)         -1       Portugal(Azores)         0       Denmark-Faroe Islands(Torshavn), GMT, Greenland, Ireland(Dublin),<br>Morocco, Portugal(Lisboa,Porto,Funchal), Spain-Canary Islands(Las<br>Palmas), United Kingdom(London)         41       Albania(Tirane), Austria(Vienna), Belgium(Brussels),<br>Caicos, Chad, Croatia(Zagreb), Czech Republic(Prague),<br>Denmark(Kopenhagen), France(Paris), Germany(Berlin),<br>Hungary(Budapest), Italy(Rome), Luxembourg(Luxembourg),<br>Macedonia(Skopje), Namibia(Windhoek), Netherlands(Amsterdam),<br>Spain(Madrid)         +2       Estonia(Tallinn), Finland(Helsinki), Gaza Strip(Gaza), Greece(Athens),<br>Israel(Tel Aviv), Jordan(Amman), Latvia(Riga), Lebanon(Beirut),<br>Moldova(Kishinev), Romania(Bucharest), Russia(Kaliningrad),<br>Syria(Damascus), Turkey(Ankara), Ukraine(Kyiv, Odessa)         +3       East Africa Time, Iraq(Baghdad), Russia(Moscow)         +4:30       Afghanistan(Kabu)         +4:30       Afghanistan(Kabu)         +5       Kazakhstan(Aqtobe), Kyrgyzstan(Bishkek), Pakistan(Islamabad),<br>Russia(Chelyabinsk)         +5:45       Nepal(Katmandu)         +6       Kazakhstan(Astana, Almaty), Russia(Novosibirsk,Omsk)         +6:30       Myanmar(Naypyitaw)         +7       Russia(Krasnoyarsk), Thailand(Bangkok) <th>-4</th> <th>•</th>                                                                                                    | -4        | •                                                               |
| -3         Argentina(Buenos Aires), Brazil(DST), Brazil(no DST),<br>Denmark-Greenland(Nuuk)           -2:30         Newfoundland and Labrador           -2         Brazil(no DST)           -1         Portugal(Azores)           Denmark-Faroe Islands(Torshavn), GMT, Greenland, Ireland(Dublin),<br>Morocco, Portugal(Lisboa,Porto,Funchal), Spain-Canary Islands(Las<br>Palmas), United Kingdom(London)           Albania(Tirane), Austria(Vienna), Belgium(Brussels),<br>Caicos, Chad, Croatia(Zagreb), Czech Republic(Prague),<br>Denmark(Kopenhagen), France(Paris), Germany(Berlin),<br>Hungary(Budapest), Italy(Rome), Luxembourg(Luxembourg),<br>Macedonia(Skopje), Namibia(Windhoek), Netherlands(Amsterdam),<br>Spain(Madrid)           +2         Estonia(Tallinn), Finland(Helsinki), Gaza Strip(Gaza), Greece(Athens),<br>Israel(Tel Aviv), Jordan(Amman), Latvia(Riga), Lebanon(Beirut),<br>Moldova(Kishinev), Romania(Bucharest), Russia(Kaliningrad),<br>Syria(Damascus), Turkey(Ankara), Ukraine(Kyiv, Odessa)           +3         East Africa Time, Iraq(Baghdad), Russia(Moscow)           +3:30         Iran(Teheran)           +4         Armenia(Yerevan), Azerbaijan(Baku), Georgia(Tbilisi),<br>Kazakhstan(Aktau), Russia(Samara)           +4:30         Afghanistan(Kabul)           +5:30         India(Calcutta)           +5:45         Nepal(Katmandu)           +6         Kazakhstan(Astana, Almaty), Russia(Novosibirsk,Omsk)           +6:30         Myanmar(Naypyitaw)           +7         Russia((Perth), China(Beijijng), Russia(Irkutsk, Ulan-Ude),                                                                                          |           |                                                                 |
| -3       Denmark-Greenland(Nuuk)         -2:30       Newfoundland and Labrador         -2       Brazil(no DST)         -1       Portugal(Azores)         0       Denmark-Faroe Islands(Torshavn), GMT, Greenland, Ireland(Dublin),<br>Morocco, Portugal(Lisboa,Porto,Funchal), Spain-Canary Islands(Las<br>Palmas), United Kingdom(London)         +1       Albania(Tirane), Austria(Vienna), Belgium(Brussels),<br>Caicos, Chad, Croatia(Zagreb), Czech Republic(Prague),<br>Denmark(Kopenhagen), France(Paris), Germany(Berlin),<br>Hungary(Budapest), Italy(Rome), Luxembourg(Luxembourg),<br>Macedonia(Skopje), Namibia(Windhoek), Netherlands(Amsterdam),<br>Spain(Madrid)         +2       Estonia(Tallinn), Finland(Helsinki), Gaza Strip(Gaza), Greece(Athens),<br>Israel(Tel Aviv), Jordan(Amman), Latvia(Riga), Lebanon(Beirut),<br>Moldova(Kishinev), Romania(Bucharest), Russia(Kaliningrad),<br>Syria(Damascus), Turkey(Ankara), Ukraine(Kyiv, Odessa)         +3       East Africa Time, Iraq(Baghdad), Russia(Moscow)         +3:30       Iran(Teheran)         +4       Armenia(Yerevan), Azerbaijan(Baku), Georgia(Tbilisi),<br>Kazakhstan(Aktau), Russia(Samara)         +4:30       Afghanistan(Kabul)         +5:30       India(Calcutta)         +5:30       India(Calcutta)         +5:45       Nepal(Katmandu)         +6       Kazakhstan(Astana, Almaty), Russia(Novosibirsk,Omsk)         +6:30       Myanmar(Naypyitaw)         +7       Russia(Krasnoyarsk), Thailand(Bangkok)   <                                                                                                    | -3:30     |                                                                 |
| -2:30       Newfoundland and Labrador         -2       Brazil(no DST)         -1       Portugal(Azores)         0       Denmark-Faroe Islands(Torshavn), GMT, Greenland, Ireland(Dublin),<br>Morocco, Portugal(Lisboa,Porto,Funchal), Spain-Canary Islands(Las<br>Palmas), United Kingdom(London)         1       Albania(Tirane), Austria(Vienna), Belgium(Brussels),<br>Caicos, Chad, Croatia(Zagreb), Czech Republic(Prague),<br>Denmark(Kopenhagen), France(Paris), Germany(Berlin),<br>Hungary(Budapest), Italy(Rome), Luxembourg(Luxembourg),<br>Macedonia(Skopje), Namibia(Windhoek), Netherlands(Amsterdam),<br>Spain(Madrid)         +2       Estonia(Tallinn), Finland(Helsinki), Gaza Strip(Gaza), Greece(Athens),<br>Israel(Tel Aviv), Jordan(Amman), Latvia(Riga), Lebanon(Beirut),<br>Moldova(Kishinev), Romania(Bucharest), Russia(Kaliningrad),<br>Syria(Damascus), Turkey(Ankara), Ukraine(Kyiv, Odessa)         +3       East Africa Time, Iraq(Baghdad), Russia(Moscow)         +3:30       Iran(Teheran)         +4       Armenia(Yerevan), Azerbaijan(Baku), Georgia(Tbilisi),<br>Kazakhstan(Aktau), Russia(Samara)         +4:30       Afghanistan(Kabul)         +5:30       India(Calcutta)         +5:45       Nepal(Katmandu)         +6       Kazakhstan(Astana, Almaty), Russia(Novosibirsk,Omsk)         +6:30       Myanmar(Naypyitaw)         +7       Russia(Krasnoyarsk), Thailand(Bangkok)                                                                                                    | -3        |                                                                 |
| -2       Brazil(no DST)         -1       Portugal(Azores)         0       Denmark-Faroe Islands(Torshavn), GMT, Greenland, Ireland(Dublin),<br>Morocco, Portugal(Lisboa,Porto,Funchal), Spain-Canary Islands(Las<br>Palmas), United Kingdom(London)         4       Albania(Tirane), Austria(Vienna), Belgium(Brussels),<br>Caicos, Chad, Croatia(Zagreb), Czech Republic(Prague),<br>Denmark(Kopenhagen), France(Paris), Germany(Berlin),<br>Hungary(Budapest), Italy(Rome), Luxembourg(Luxembourg),<br>Macedonia(Skopje), Namibia(Windhoek), Netherlands(Amsterdam),<br>Spain(Madrid)         +2       Estonia(Tallinn), Finland(Helsinki), Gaza Strip(Gaza), Greece(Athens),<br>Israel(Tel Aviv), Jordan(Amman), Latvia(Riga), Lebanon(Beirut),<br>Moldova(Kishinev), Romania(Bucharest), Russia(Kaliningrad),<br>Syria(Damascus), Turkey(Ankara), Ukraine(Kyiv, Odessa)         +3       East Africa Time, Iraq(Baghdad), Russia(Moscow)         +4       Armenia(Yerevan), Azerbaijan(Baku), Georgia(Tbilisi),<br>Kazakhstan(Aktau), Russia(Samara)         +4:30       Afghanistan(Kabul)         +5       Kazakhstan(Aqtobe), Kyrgyzstan(Bishkek), Pakistan(Islamabad),<br>Russia(Chelyabinsk)         +5:30       India(Calcutta)         +5       Nepal(Katmandu)         +6       Kazakhstan(Astana, Almaty), Russia(Novosibirsk,Omsk)         +6:30       Myanmar(Nappyitaw)         +7       Russia(Krasnoyarsk), Thailand(Bangkok)                                                                                                    | 2.20      |                                                                 |
| -1       Portugal(Azores)         0       Denmark-Faroe Islands(Torshavn), GMT, Greenland, Ireland(Dublin),<br>Morocco, Portugal(Lisboa,Porto,Funchal), Spain-Canary Islands(Las<br>Palmas), United Kingdom(London)         4       Albania(Tirane), Austria(Vienna), Belgium(Brussels),<br>Caicos, Chad, Croatia(Zagreb), Czech Republic(Prague),<br>Denmark(Kopenhagen), France(Paris), Germany(Berlin),<br>Hungary(Budapest), Italy(Rome), Luxembourg(Luxembourg),<br>Macedonia(Skopje), Namibia(Windhoek), Netherlands(Amsterdam),<br>Spain(Madrid)         +2       Estonia(Tallinn), Finland(Helsinki), Gaza Strip(Gaza), Greece(Athens),<br>Israel(Tel Aviv), Jordan(Amman), Latvia(Riga), Lebanon(Beirut),<br>Moldova(Kishinev), Romania(Bucharest), Russia(Kaliningrad),<br>Syria(Damascus), Turkey(Ankara), Ukraine(Kyiv, Odessa)         +3       East Africa Time, Iraq(Baghdad), Russia(Moscow)         +3:30       Iran(Teheran)         +4       Armenia(Yerevan), Azerbaijan(Baku), Georgia(Tbilisi),<br>Kazakhstan(Aktau), Russia(Samara)         +4:30       Afghanistan(Kabul)         +5       Kazakhstan(Aqtobe), Kyrgyzstan(Bishkek), Pakistan(Islamabad),<br>Russia(Chelyabinsk)         +5:30       India(Calcutta)         +5       Nepal(Katmandu)         +6       Kazakhstan(Astana, Almaty), Russia(Novosibirsk,Omsk)         +6:30       Myanmar(Naypyitaw)         +7       Russia(Krasnoyarsk), Thailand(Bangkok)                                                                                                    |           |                                                                 |
| 0         Denmark-Faroe Islands(Torshavn), GMT, Greenland, Ireland(Dublin),<br>Morocco, Portugal(Lisboa,Porto,Funchal), Spain-Canary Islands(Las<br>Palmas), United Kingdom(London)           +1         Albania(Tirane), Austria(Vienna), Belgium(Brussels),<br>Caicos, Chad, Croatia(Zagreb), Czech Republic(Prague),<br>Denmark(Kopenhagen), France(Paris), Germany(Berlin),<br>Hungary(Budapest), Italy(Rome), Luxembourg(Luxembourg),<br>Macedonia(Skopje), Namibia(Windhoek), Netherlands(Amsterdam),<br>Spain(Madrid)           +2         Estonia(Tallinn), Finland(Helsinki), Gaza Strip(Gaza), Greece(Athens),<br>Israel(Tel Aviv), Jordan(Amman), Latvia(Riga), Lebanon(Beirut),<br>Moldova(Kishinev), Romania(Bucharest), Russia(Kaliningrad),<br>Syria(Damascus), Turkey(Ankara), Ukraine(Kyiv, Odessa)           +3         East Africa Time, Iraq(Baghdad), Russia(Moscow)           +3:30         Iran(Teheran)           +4         Armenia(Yerevan), Azerbaijan(Baku), Georgia(Tbilisi),<br>Kazakhstan(Aktau), Russia(Samara)           +4:30         Afghanistan(Kabul)           +5         Russia(Chelyabinsk)           +5:30         India(Calcutta)           +5:30         India(Calcutta)           +6         Kazakhstan(Astana, Almaty), Russia(Novosibirsk,Omsk)           +6         Myanmar(Naypyitaw)           +7         Russia(Krasnoyarsk), Thailand(Bangkok)                                                                                                    |           |                                                                 |
| 0         Morocco, Portugal(Lisboa,Porto,Funchal), Spain-Canary Islands(Las<br>Palmas), United Kingdom(London)           +1         Albania(Tirane), Austria(Vienna), Belgium(Brussels),<br>Caicos, Chad, Croatia(Zagreb), Czech Republic(Prague),<br>Denmark(Kopenhagen), France(Paris), Germany(Berlin),<br>Hungary(Budapest), Italy(Rome), Luxembourg(Luxembourg),<br>Macedonia(Skopje), Namibia(Windhoek), Netherlands(Amsterdam),<br>Spain(Madrid)           +2         Estonia(Tallinn), Finland(Helsinki), Gaza Strip(Gaza), Greece(Athens),<br>Israel(Tel Aviv), Jordan(Amman), Latvia(Riga), Lebanon(Beirut),<br>Moldova(Kishinev), Romania(Bucharest), Russia(Kaliningrad),<br>Syria(Damascus), Turkey(Ankara), Ukraine(Kyiv, Odessa)           +3         East Africa Time, Iraq(Baghdad), Russia(Moscow)           +3:30         Iran(Teheran)           +4         Armenia(Yerevan), Azerbaijan(Baku), Georgia(Tbilisi),<br>Kazakhstan(Aktau), Russia(Samara)           +4:30         Afghanistan(Kabul)           +5         Russia(Chelyabinsk)           +5:30         India(Calcutta)           +5:45         Nepal(Katmandu)           +6         Kazakhstan(Astaa, Almaty), Russia(Novosibirsk,Omsk)           +6:30         Myanmar(Naypyitaw)           +7         Russia(Krasnoyarsk), Thailand(Bangkok)                                                                                                    | -1        |                                                                 |
| Palmas), United Kingdom(London)Albania(Tirane), Austria(Vienna), Belgium(Brussels),<br>Caicos, Chad, Croatia(Zagreb), Czech Republic(Prague),<br>Denmark(Kopenhagen), France(Paris), Germany(Berlin),<br>Hungary(Budapest), Italy(Rome), Luxembourg(Luxembourg),<br>Macedonia(Skopje), Namibia(Windhoek), Netherlands(Amsterdam),<br>Spain(Madrid)+2Estonia(Tallinn), Finland(Helsinki), Gaza Strip(Gaza), Greece(Athens),<br>Israel(Tel Aviv), Jordan(Amman), Latvia(Riga), Lebanon(Beirut),<br>Moldova(Kishinev), Romania(Bucharest), Russia(Kaliningrad),<br>Syria(Damascus), Turkey(Ankara), Ukraine(Kyiv, Odessa)+3East Africa Time, Iraq(Baghdad), Russia(Moscow)+3:30Iran(Teheran)+4Armenia(Yerevan), Azerbaijan(Baku), Georgia(Tbilisi),<br>Kazakhstan(Aktau), Russia(Samara)+4:30Afghanistan(Kabul)+5Kazakhstan(Aqtobe), Kyrgyzstan(Bishkek), Pakistan(Islamabad),<br>Russia(Chelyabinsk)+5:45Nepal(Katmandu)+6Kazakhstan(Astana, Almaty), Russia(Novosibirsk,Omsk)+6Kazakhstan(Astana, Almaty), Russia(Irkutsk, Ulan-Ude),+8Australia(Perth), China(Beijing), Russia(Irkutsk, Ulan-Ude),                                                                                                    | 0         |                                                                 |
| +1Albania(Tirane), Austria(Vienna), Belgium(Brussels),<br>Caicos, Chad, Croatia(Zagreb), Czech Republic(Prague),<br>Denmark(Kopenhagen), France(Paris), Germany(Berlin),<br>Hungary(Budapest), Italy(Rome), Luxembourg(Luxembourg),<br>Macedonia(Skopje), Namibia(Windhoek), Netherlands(Amsterdam),<br>Spain(Madrid)+2Estonia(Tallinn), Finland(Helsinki), Gaza Strip(Gaza), Greece(Athens),<br>Israel(Tel Aviv), Jordan(Amman), Latvia(Riga), Lebanon(Beirut),<br>Moldova(Kishinev), Romania(Bucharest), Russia(Kaliningrad),<br>Syria(Damascus), Turkey(Ankara), Ukraine(Kyiv, Odessa)+3East Africa Time, Iraq(Baghdad), Russia(Moscow)+3:30Iran(Teheran)+4Armenia(Yerevan), Azerbaijan(Baku), Georgia(Tbilisi),<br>Kazakhstan(Aktau), Russia(Samara)+4:30Afghanistan(Kabul)+5Kazakhstan(Aqtobe), Kyrgyzstan(Bishkek), Pakistan(Islamabad),<br>Russia(Chelyabinsk)+5:30India(Calcutta)+6Kazakhstan(Astana, Almaty), Russia(Novosibirsk,Omsk)+6Kazakhstan(Astana, Almaty), Russia(Irkutsk, Ulan-Ude),                                                                                                    | 0         |                                                                 |
| +1Caicos, Chad, Croatia(Zagreb), Czech Republic(Prague),<br>Denmark(Kopenhagen), France(Paris), Germany(Berlin),<br>Hungary(Budapest), Italy(Rome), Luxembourg(Luxembourg),<br>Macedonia(Skopje), Namibia(Windhoek), Netherlands(Amsterdam),<br>Spain(Madrid)+2Estonia(Tallinn), Finland(Helsinki), Gaza Strip(Gaza), Greece(Athens),<br>Israel(Tel Aviv), Jordan(Amman), Latvia(Riga), Lebanon(Beirut),<br>Moldova(Kishinev), Romania(Bucharest), Russia(Kaliningrad),<br>Syria(Damascus), Turkey(Ankara), Ukraine(Kyiv, Odessa)+3East Africa Time, Iraq(Baghdad), Russia(Moscow)+3:30Iran(Teheran)+4Armenia(Yerevan), Azerbaijan(Baku), Georgia(Tbilisi),<br>Kazakhstan(Aktau), Russia(Samara)+4:30Afghanistan(Kabul)+5Kazakhstan(Aqtobe), Kyrgyzstan(Bishkek), Pakistan(Islamabad),<br>Russia(Chelyabinsk)+5:30India(Calcutta)+6Kazakhstan(Astana, Almaty), Russia(Novosibirsk,Omsk)+6Kazakhstan(Astana, Almaty), Russia(Irkutsk, Ulan-Ude),+8Australia(Perth), China(Beijing), Russia(Irkutsk, Ulan-Ude),                                                                                                    |           |                                                                 |
| +1Denmark(Kopenhagen), France(Paris), Germany(Berlin),<br>Hungary(Budapest), Italy(Rome), Luxembourg(Luxembourg),<br>Macedonia(Skopje), Namibia(Windhoek), Netherlands(Amsterdam),<br>Spain(Madrid)+2Estonia(Tallinn), Finland(Helsinki), Gaza Strip(Gaza), Greece(Athens),<br>Israel(Tel Aviv), Jordan(Amman), Latvia(Riga), Lebanon(Beirut),<br>Moldova(Kishinev), Romania(Bucharest), Russia(Kaliningrad),<br>Syria(Damascus), Turkey(Ankara), Ukraine(Kyiv, Odessa)+3East Africa Time, Iraq(Baghdad), Russia(Moscow)+3:30Iran(Teheran)+4Armenia(Yerevan), Azerbaijan(Baku), Georgia(Tbilisi),<br>Kazakhstan(Aktau), Russia(Samara)+4:30Afghanistan(Kabul)+5Kazakhstan(Aqtobe), Kyrgyzstan(Bishkek), Pakistan(Islamabad),<br>Russia(Chelyabinsk)+5:30India(Calcutta)+6Kazakhstan(Astana, Almaty), Russia(Novosibirsk,Omsk)+6:30Myanmar(Naypyitaw)+7Russia(Krasnoyarsk), Thailand(Bangkok)+8Australia(Perth), China(Beijing), Russia(Irkutsk, Ulan-Ude),                                                                                                    |           |                                                                 |
| +1Hungary(Budapest), Italy(Rome), Luxembourg(Luxembourg),<br>Macedonia(Skopje), Namibia(Windhoek), Netherlands(Amsterdam),<br>Spain(Madrid)+2Estonia(Tallinn), Finland(Helsinki), Gaza Strip(Gaza), Greece(Athens),<br>Israel(Tel Aviv), Jordan(Amman), Latvia(Riga), Lebanon(Beirut),<br>Moldova(Kishinev), Romania(Bucharest), Russia(Kaliningrad),<br>Syria(Damascus), Turkey(Ankara), Ukraine(Kyiv, Odessa)+3East Africa Time, Iraq(Baghdad), Russia(Moscow)+3:30Iran(Teheran)+4Armenia(Yerevan), Azerbaijan(Baku), Georgia(Tbilisi),<br>Kazakhstan(Aktau), Russia(Samara)+4:30Afghanistan(Kabul)+5Kazakhstan(Aqtobe), Kyrgyzstan(Bishkek), Pakistan(Islamabad),<br>Russia(Chelyabinsk)+5:30India(Calcutta)+6Kazakhstan(Astana, Almaty), Russia(Novosibirsk,Omsk)+6Kazakhstan(Astana, Almaty), Russia(Novosibirsk,Omsk)+7Russia(Krasnoyarsk), Thailand(Bangkok)+8Australia(Perth), China(Beijing), Russia(Irkutsk, Ulan-Ude),                                                                                                    |           |                                                                 |
| Spain(Madrid)+2Estonia(Tallinn), Finland(Helsinki), Gaza Strip(Gaza), Greece(Athens),<br>Israel(Tel Aviv), Jordan(Amman), Latvia(Riga), Lebanon(Beirut),<br>Moldova(Kishinev), Romania(Bucharest), Russia(Kaliningrad),<br>Syria(Damascus), Turkey(Ankara), Ukraine(Kyiv, Odessa)+3East Africa Time, Iraq(Baghdad), Russia(Moscow)+3:30Iran(Teheran)+4Armenia(Yerevan), Azerbaijan(Baku), Georgia(Tbilisi),<br>Kazakhstan(Aktau), Russia(Samara)+4:30Afghanistan(Kabul)+5Kazakhstan(Aqtobe), Kyrgyzstan(Bishkek), Pakistan(Islamabad),<br>Russia(Chelyabinsk)+5:45Nepal(Katmandu)+6Kazakhstan(Astana, Almaty), Russia(Novosibirsk,Omsk)+6:30Myanmar(Naypyitaw)+7Russia(Krasnoyarsk), Thailand(Bangkok)+8Australia(Perth), China(Beijing), Russia(Irkutsk, Ulan-Ude),                                                                                                    | +1        |                                                                 |
| +2Estonia(Tallinn), Finland(Helsinki), Gaza Strip(Gaza), Greece(Athens),<br>Israel(Tel Aviv), Jordan(Amman), Latvia(Riga), Lebanon(Beirut),<br>Moldova(Kishinev), Romania(Bucharest), Russia(Kaliningrad),<br>Syria(Damascus), Turkey(Ankara), Ukraine(Kyiv, Odessa)+3East Africa Time, Iraq(Baghdad), Russia(Moscow)+3Iast Africa Time, Iraq(Baghdad), Russia(Moscow)+4Armenia(Yerevan), Azerbaijan(Baku), Georgia(Tbilisi),<br>Kazakhstan(Aktau), Russia(Samara)+4:30Afghanistan(Kabul)+5Kazakhstan(Aqtobe), Kyrgyzstan(Bishkek), Pakistan(Islamabad),<br>Russia(Chelyabinsk)+5:45Nepal(Katmandu)+6Kazakhstan(Astana, Almaty), Russia(Novosibirsk,Omsk)+6:30Myanmar(Naypyitaw)+7Russia(Krasnoyarsk), Thailand(Bangkok)                                                                                                    |           | Macedonia(Skopje), Namibia(Windhoek), Netherlands(Amsterdam),   |
| +2Israel(Tel Aviv), Jordan(Amman), Latvia(Riga), Lebanon(Beirut),<br>Moldova(Kishinev), Romania(Bucharest), Russia(Kaliningrad),<br>Syria(Damascus), Turkey(Ankara), Ukraine(Kyiv, Odessa)+3East Africa Time, Iraq(Baghdad), Russia(Moscow)+3:30Iran(Teheran)+4Armenia(Yerevan), Azerbaijan(Baku), Georgia(Tbilisi),<br>Kazakhstan(Aktau), Russia(Samara)+4:30Afghanistan(Kabul)+5Kazakhstan(Aqtobe), Kyrgyzstan(Bishkek), Pakistan(Islamabad),<br>Russia(Chelyabinsk)+5:30India(Calcutta)+5:45Nepal(Katmandu)+6Kazakhstan(Astana, Almaty), Russia(Novosibirsk,Omsk)+7Russia(Krasnoyarsk), Thailand(Bangkok)+8Australia(Perth), China(Beijing), Russia(Irkutsk, Ulan-Ude),                                                                                                    |           | Spain(Madrid)                                                   |
| +2Moldova(Kishinev), Romania(Bucharest), Russia(Kaliningrad),<br>Syria(Damascus), Turkey(Ankara), Ukraine(Kyiv, Odessa)+3East Africa Time, Iraq(Baghdad), Russia(Moscow)+3:30Iran(Teheran)+4Armenia(Yerevan), Azerbaijan(Baku), Georgia(Tbilisi),<br>Kazakhstan(Aktau), Russia(Samara)+4:30Afghanistan(Kabul)+5Kazakhstan(Aqtobe), Kyrgyzstan(Bishkek), Pakistan(Islamabad),<br>Russia(Chelyabinsk)+5:30India(Calcutta)+5:45Nepal(Katmandu)+6Kazakhstan(Astana, Almaty), Russia(Novosibirsk,Omsk)+6:30Myanmar(Naypyitaw)+7Russia(Krasnoyarsk), Thailand(Bangkok)+8Australia(Perth), China(Beijing), Russia(Irkutsk, Ulan-Ude),                                                                                                    |           |                                                                 |
| Moldova(Kishinev), Romania(Bucharest), Russia(Kaliningrad),<br>Syria(Damascus), Turkey(Ankara), Ukraine(Kyiv, Odessa)+3East Africa Time, Iraq(Baghdad), Russia(Moscow)+3:30Iran(Teheran)+4Armenia(Yerevan), Azerbaijan(Baku), Georgia(Tbilisi),<br>Kazakhstan(Aktau), Russia(Samara)+4:30Afghanistan(Kabul)+5Kazakhstan(Aqtobe), Kyrgyzstan(Bishkek), Pakistan(Islamabad),<br>Russia(Chelyabinsk)+5:30India(Calcutta)+6Kazakhstan(Astana, Almaty), Russia(Novosibirsk,Omsk)+6:30Myanmar(Naypyitaw)+7Russia(Krasnoyarsk), Thailand(Bangkok)+8Australia(Perth), China(Beijing), Russia(Irkutsk, Ulan-Ude),                                                                                                    | +2        |                                                                 |
| +3East Africa Time, Iraq(Baghdad), Russia(Moscow)+3:30Iran(Teheran)+4Armenia(Yerevan), Azerbaijan(Baku), Georgia(Tbilisi),<br>Kazakhstan(Aktau), Russia(Samara)+4:30Afghanistan(Kabul)+5Kazakhstan(Aqtobe), Kyrgyzstan(Bishkek), Pakistan(Islamabad),<br>Russia(Chelyabinsk)+5:30India(Calcutta)+5:45Nepal(Katmandu)+6Kazakhstan(Astana, Almaty), Russia(Novosibirsk,Omsk)+6:30Myanmar(Naypyitaw)+7Russia(Krasnoyarsk), Thailand(Bangkok)                                                                                                    |           |                                                                 |
| +3:30Iran(Teheran)+4Armenia(Yerevan), Azerbaijan(Baku), Georgia(Tbilisi),<br>Kazakhstan(Aktau), Russia(Samara)+4:30Afghanistan(Kabul)+5Kazakhstan(Aqtobe), Kyrgyzstan(Bishkek), Pakistan(Islamabad),<br>Russia(Chelyabinsk)+5:30India(Calcutta)+5:45Nepal(Katmandu)+6Kazakhstan(Astana, Almaty), Russia(Novosibirsk,Omsk)+6:30Myanmar(Naypyitaw)+7Russia(Krasnoyarsk), Thailand(Bangkok)+8Australia(Perth), China(Beijing), Russia(Irkutsk, Ulan-Ude),                                                                                                    |           |                                                                 |
| +4Armenia(Yerevan), Azerbaijan(Baku), Georgia(Tbilisi),<br>Kazakhstan(Aktau), Russia(Samara)+4:30Afghanistan(Kabul)+5Kazakhstan(Aqtobe), Kyrgyzstan(Bishkek), Pakistan(Islamabad),<br>Russia(Chelyabinsk)+5:30India(Calcutta)+5:45Nepal(Katmandu)+6Kazakhstan(Astana, Almaty), Russia(Novosibirsk,Omsk)+6:30Myanmar(Naypyitaw)+7Russia(Krasnoyarsk), Thailand(Bangkok)+8Australia(Perth), China(Beijing), Russia(Irkutsk, Ulan-Ude),                                                                                                    |           |                                                                 |
| +4       Kazakhstan(Aktau), Russia(Samara)         +4:30       Afghanistan(Kabul)         +5       Kazakhstan(Aqtobe), Kyrgyzstan(Bishkek), Pakistan(Islamabad),<br>Russia(Chelyabinsk)         +5:30       India(Calcutta)         +5:45       Nepal(Katmandu)         +6       Kazakhstan(Astana, Almaty), Russia(Novosibirsk,Omsk)         +6:30       Myanmar(Naypyitaw)         +7       Russia(Krasnoyarsk), Thailand(Bangkok)         +8       Australia(Perth), China(Beijing), Russia(Irkutsk, Ulan-Ude),                                                                                                    | +3:30     |                                                                 |
| +4:30       Afghanistan(Kabul)         +5       Kazakhstan(Aqtobe), Kyrgyzstan(Bishkek), Pakistan(Islamabad),<br>Russia(Chelyabinsk)         +5:30       India(Calcutta)         +5:45       Nepal(Katmandu)         +6       Kazakhstan(Astana, Almaty), Russia(Novosibirsk,Omsk)         +6:30       Myanmar(Naypyitaw)         +7       Russia(Krasnoyarsk), Thailand(Bangkok)         +8       Australia(Perth), China(Beijing), Russia(Irkutsk, Ulan-Ude),                                                                                                    | +4        |                                                                 |
| +5       Kazakhstan(Aqtobe), Kyrgyzstan(Bishkek), Pakistan(Islamabad),<br>Russia(Chelyabinsk)         +5:30       India(Calcutta)         +5:45       Nepal(Katmandu)         +6       Kazakhstan(Astana, Almaty), Russia(Novosibirsk,Omsk)         +6:30       Myanmar(Naypyitaw)         +7       Russia(Krasnoyarsk), Thailand(Bangkok)         +8       Australia(Perth), China(Beijing), Russia(Irkutsk, Ulan-Ude),                                                                                                    | ± /1·20   |                                                                 |
| +5       Russia(Chelyabinsk)         +5:30       India(Calcutta)         +5:45       Nepal(Katmandu)         +6       Kazakhstan(Astana, Almaty), Russia(Novosibirsk,Omsk)         +6:30       Myanmar(Naypyitaw)         +7       Russia(Krasnoyarsk), Thailand(Bangkok)         +8       Australia(Perth), China(Beijing), Russia(Irkutsk, Ulan-Ude),                                                                                                    | +4.50     |                                                                 |
| +5:30       India(Calcutta)         +5:45       Nepal(Katmandu)         +6       Kazakhstan(Astana, Almaty), Russia(Novosibirsk,Omsk)         +6:30       Myanmar(Naypyitaw)         +7       Russia(Krasnoyarsk), Thailand(Bangkok)         +8       Australia(Perth), China(Beijing), Russia(Irkutsk, Ulan-Ude),                                                                                                    | +5        |                                                                 |
| +5:45       Nepal(Katmandu)         +6       Kazakhstan(Astana, Almaty), Russia(Novosibirsk,Omsk)         +6:30       Myanmar(Naypyitaw)         +7       Russia(Krasnoyarsk), Thailand(Bangkok)         +8       Australia(Perth), China(Beijing), Russia(Irkutsk, Ulan-Ude),                                                                                                    | +5.30     |                                                                 |
| +6       Kazakhstan(Astana, Almaty), Russia(Novosibirsk,Omsk)         +6:30       Myanmar(Naypyitaw)         +7       Russia(Krasnoyarsk), Thailand(Bangkok)         +8       Australia(Perth), China(Beijing), Russia(Irkutsk, Ulan-Ude),                                                                                                    |           |                                                                 |
| +6:30       Myanmar(Naypyitaw)         +7       Russia(Krasnoyarsk), Thailand(Bangkok)         +8       Australia(Perth), China(Beijing), Russia(Irkutsk, Ulan-Ude),                                                                                                    |           |                                                                 |
| +7 Russia(Krasnoyarsk), Thailand(Bangkok)<br>Australia(Perth), China(Beijing), Russia(Irkutsk, Ulan-Ude),                                                                                                    |           |                                                                 |
| Australia(Perth), China(Beijing), Russia(Irkutsk, Ulan-Ude),                                                                                                    |           |                                                                 |
|                                                                                                    |           |                                                                 |
| j Singapore(Singapore)                                                                                                    | +8        | Singapore(Singapore)                                            |
| +8:45 Eucla                                                                                                    | +8:45     |                                                                 |
| +9 Japan(Tokyo), Korea(Seoul), Russia(Yakutsk,Chita)                                                                                                    | +9        | Japan(Tokyo), Korea(Seoul), Russia(Yakutsk,Chita)               |

| Time Zone | Time Zone Name                                             |
|-----------|------------------------------------------------------------|
| +9:30     | Australia(Adelaide), Australia(Darwin)                     |
| +10       | Australia(Brisbane), Australia(Hobart),                    |
| +10       | Australia(Sydney, Melboume, Canberra), Russia(Vladivostok) |
| +10:30    | Australia(Lord Howe Islands)                               |
| +11       | New Caledonia(Noumea), Russia(Srednekolymsk Time)          |
| +11:30    | Norfolk Island                                             |
| +12       | New Zealand(Wellington,Auckland), Russia(Kamchatka Time)   |
| +12:45    | New Zealand(Chatham Islands)                               |
| +13       | Tonga(Nukualofa)                                           |
| +13:30    | Chatham Islands                                            |
| +14       | Kiribati                                                   |

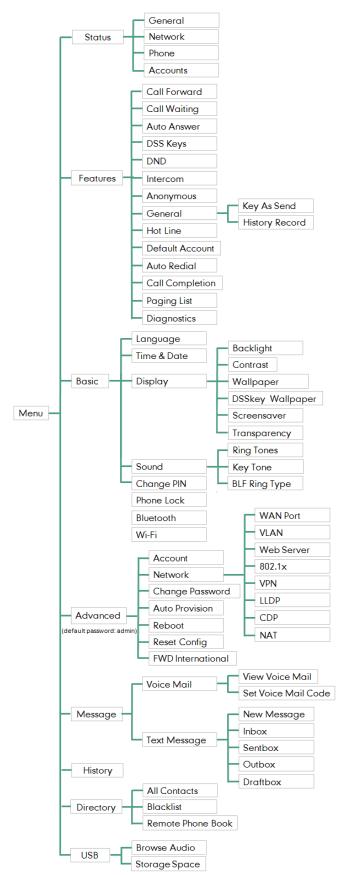

# Appendix B – Menu Structure

# Index

# A

About This Guide v Accessing the Remote Phone Book 90 Account Management 118 Account Registration 118 Activating the Bluetooth Mode 101 Activating the Wi-Fi Mode 27 Adding a Contact to the Local Directory/Blacklist 93 Adding Contacts 74 Adding Groups 71 Administrator Password 59 Advanced Phone Features 181 Anonymous Call 178 Anonymous Call Rejection 179 Answering Calls 134 Appendix 249 Appendix A - Time Zones 249 Appendix B - Menu Structure 251 Area Code 125 Attended Transfer 163 Audio Settings 63 Auto Answer 138 Auto Redial 139 Automatic Call Distribution (ACD) 215

## В

Backlight 45 Barging In an Active Call 228 Basic Call Features 131 Basic Network Settings 24 Blacklist 88 BLF List 184 Blind Transfer 161 Block Out 126 Bluetooth Headset 100 Bridged Line Appearance (BLA) 232 Busy Lamp Field (BLF) 181

## С

Call Completion 141 Call Forward 151 Call History Management 91 Call Hold/Resume 145 Call Mute 143 Call Park/Retrieve 167 Call Pull 230 Call Pickup 174 Call Recording 190 Call Transfer 161 Call Waiting 163 **CE Mark Warning** ii Conference 164 Configuring a BLF Key 181 Configuring a Record Key 199 Configuring a URL Record Key 199 Configuring an Access URL 90 Configuring an Intercom Key 203 Configuring BLA Feature on the IP Phone 233 Configuring Directed Call Pickup Code 184 Configuring SCA Feature on the IP Phone 218 Configuring the BLF Feature on the IP Phone 181 Configuring the Idle Timeout 52 Configuring the Intercom Feature on the IP Phone 203 Configuring the Office Hour 51 Configuring the Screen Saver 49 Configuring Transfer Mode on DSS Key 186 Configuring Visual and Audio Alert for BLF 182 pickup Connecting to the Wired Network 22 Connecting to the Wireless Network 27 Contact Management 67 Contrast 54 Customizing Your Phone 43

#### D

Deactivating the Bluetooth Mode 106 Deactivating the Wi-Fi Mode 34 Default Account 119 Deactivating the Wireless Network Connection 33 Declaration of Conformity ii **Deleting Contacts** 79 **Deleting Groups** 79 **Deleting History Records** 94 Deleting the Paired Bluetooth Headset 105 Deleting the Recorded File 197 Dial Now 123 Dial Plan 121 Directed Call Pickup 174 Directory 68 **Disabling History Record** 95 Disconnecting the Bluetooth Headset 105 **Disconnecting the Wireless Network** Connection 32 Do Not Disturb (DND) 146 Documentation 13 Dual Headset 99 DSS Keys 107 Dsskey Wallpaper 45 Dual Headset 99 Dynamic Forwarding 160

## E

**Editing Contacts** 78 Editing Device Information 104 Editing Groups 78 **Emergency Number** 127 Enabling the Power Saving 51 Ending Calls 136 Entering Data and Editing Fields 38 Ext Keys 118

#### F

FAC Mode 169 Feature Status Icons 3

#### G

General Settings 43 Getting Started 15 Group Call Pickup 176

### н

Hardware Component Instructions 1 Headset Mode Activation/Deactivation 98 Headset Prior 98 Headset Use 98 Hot Desking 201 Hotline 128

#### I

Icon Instructions 3 Importing/Exporting Contact Lists 85 In This Guide v Incoming Intercom Calls 204 Index 253 Intercom 203

## I

Intercom 203

#### К

Key As Send 59 Key Tone 67

## L

Language 55 Label Length 107 LED Instructions 9 Limitation of Liability 247 Line Key Icons 4 Line Keys 107 Line Key Features 109 Live Dialpad 128 Local Conference 164 Local Directory 70

#### Μ

Managing the Saved Wireless Network 32 Manually Add a Wireless Network 30 Manually Connect to an Available Wireless 28 Network Message Waiting Indicator (MWI) 243 Messages 237 **Multicast Paging** 206 Multiple Line Keys per Account 121 Music on Hold (MOH) 214 Mute a Call 144 Mute While Dialing 145

## Ν

Navigating Menus and Fields38Network Conference166Network Connection21

## 0

Optional Accessories 16 Other Icons 8 Overview 1

#### Ρ

Packaging Contents 15 Pairing and Connecting the Bluetooth Headset 102 **Phone Initialization** 21 Phone Installation 18 Phone Lock 60 Phone Status 23 Phone User Interface 10 Picking up an Incoming Call of the Monitored 187 User Picking up an Incoming Call of the Target Extension 206 Placing a Call from History Records 92 Placing a Call to the Monitored User 186 Placing an Intercom Call to the Target Extension 206 **Placing Calls** 132 Placing Calls to Contacts 83

Playing Back Recorded Calls 195 Power Saving 50 Programable Keys 116

## R

ReCall 142 **Receiving RTP Stream** 210 Recent Call In Dialing 136 Recording a Call 200 Recording Using a Record Key 198 Recording Using USB Flash Drive 191 **Redialing Numbers** 136 Registration 26 **Regulatory Notices** 247 Remote Phone Book 90 Replace Rule 122 Ring Tones 65

#### S

Safety Instructions 247 Screen Saver 47 Search Source List in Dialing 96 Searching for Contacts 84 Semi-attended Transfer 162 Sending RTP Stream 207 247 Service Agreements Shared Call Appearance (SCA) 217 Short Message Service (SMS) 237 Static Forwarding 151 System Customizations 96

#### Т

Table of ContentsixTime & Date56Touch Screen Display35Transfer Mode172Transferring a Call to the Monitored User187Transparency46

### U

Uploading Contact Photos 48

User Interfaces 10 Using BLA Features on the IP Phone 235 User Interfaces 10 Using BLA Feature on the IP Phone 235 Using BLF Feature on the IP Phone 224 Using Intercom 205 Using Multicast Paging 212 Using SCA Features on the IP Phone 224

## V

Viewing History Records 92 Viewing the Bluetooth Headset Information 104 Viewing the Storage Space 197 Viewing the Wireless Network Information 31 Voice Mail 241 Volume 63

## W

Warranty ii Wallpaper 43 Wallpaper on the Idle Screen 44 Wallpaper with Dsskey Unfold 45 Web User Interface 10 WEEE Warning iii Wi-Fi Protected Setup (WPS) 29 Wireless Network Settings 26